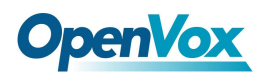

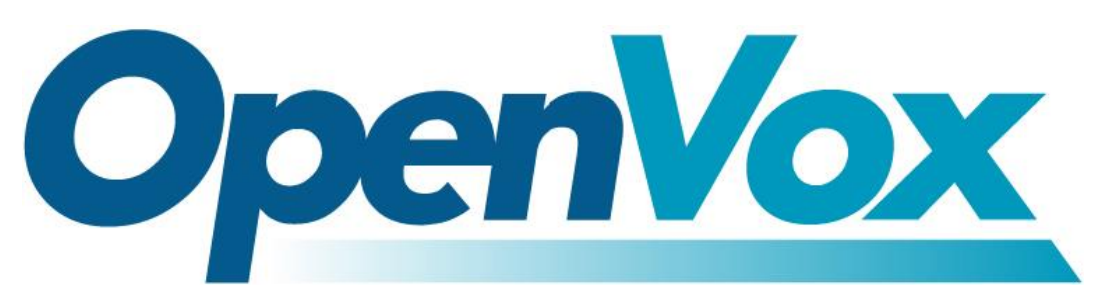

# **OpenVox Communication Co., Ltd**

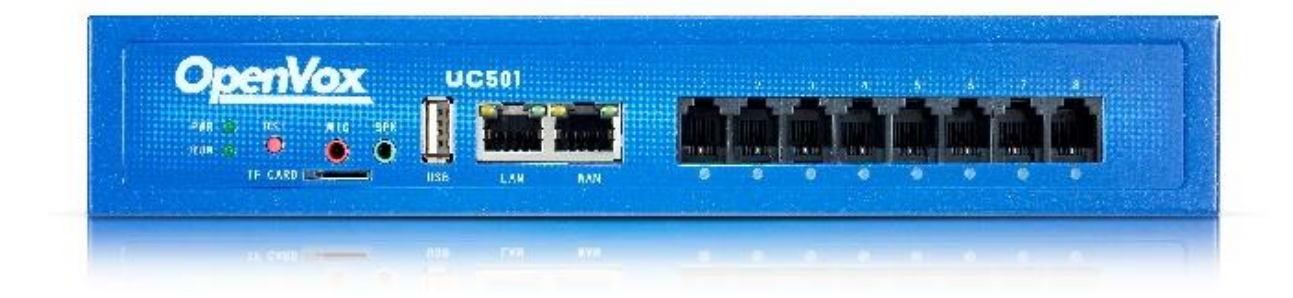

# **UC501 User Manual**

Version 1.0

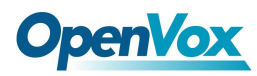

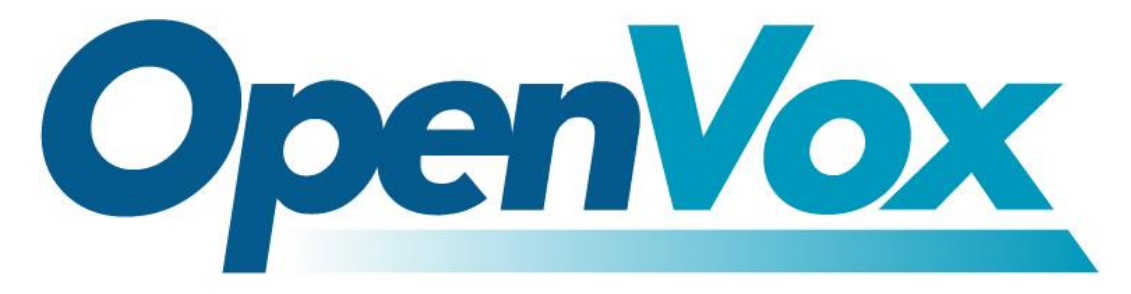

# **OpenVox Communication Co.,Ltd**

Address: Room 624, 6/F, Tsinghua Information Port, Book Building, Qingxiang Road, Longhua Street, Longhua District, Shenzhen, Guangdong, China 518109

Tel: +86-755-66630978, 82535461, 82535362

Business Contact: sales@openvox.cn

Technical Support: [support@openvox.cn](mailto:support@openvox.cn)

Business Hours: 09:00-18:00(GMT+8) from Monday to Friday

URL: www.openvox.cn

# *Thank You for Choosing OpenVox Products!*

OpenVox Communication Co. , LTD. URL: www.openvox.cn

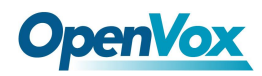

# <span id="page-2-0"></span>**Revision History**

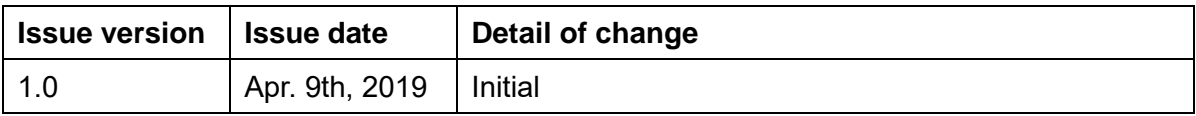

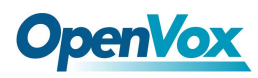

# **Copyright**

Copyright© 2019 OpenVox Inc. All rights reserved. No part of this document may be reproduced without prior written permission.

# **Confidentiality**

Information contained herein is of a highly sensitive nature and is confidential and proprietary to OpenVox Inc. No part may be distributed, reproduced or disclosed orally or in written form to any party other than the direct recipients without the express written consent of OpenVox Inc.

# **Disclaimer**

OpenVox Inc. reserves the right to modify the design, characteristics, and products at any time without notification or obligation and shall not be held liable for any error or damage of any kind resulting from the use of this document.

OpenVox has made every effort to ensure that the information contained in this document is accurate and complete; however, the contents of this document are subject to revision without notice. Please contact OpenVox to ensure you have the latest version of this document.

# **Trademarks**

All other trademarks mentioned in this document are the property of their respective owners..

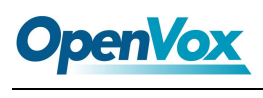

# FCC Part 68

- 1. This equipment complies with Part 68 of the FCC rules and the requirements adopted by the ACTA. On the bottom of this equipment is a label that contains, among other information, a product identifier in the format US:AAAEQ##TXXXX. If requested, this number must be provided to the telephone company.
- 2. A plug and jack used to connect this equipment to the premises wiring and telephone network must comply with the applicable FCC Part 68 rules and requirements adopted by the ACTA. A compliant telephone cord and modular plug is provided with this product. It is designed to be connected to a compatible modular jack that is also compliant. See installation instructions for details.
- 3. If this equipment [US: G4DIS01AUC501] causes harm to the telephone network, the telephone company will notify you in advance that temporary discontinuance of service may be required. But if advance notice isn't practical, the telephone company will notify the customer as soon as possible. Also, you will be advised of your right to file a complaint with the FCC if you believe it is necessary.
- 4. The telephone company may make changes in its facilities, equipment, operations or procedures that could affect the operation of the equipment. If this happens the telephone company will provide advance notice in order for you to make necessary modifications to maintain uninterrupted service.
- 5. If trouble is experienced with this equipment [US: G4DIS01AUC501], for repair or warranty information, Service can be facilitated through our office at:

U.S. Agent Company name: WinWealth Tech Inc.

Address: 170 W Pomona Ave Monrovia, CA 91016 USA

Tel: +1 6262400785, +1 6265741300

Fax: +1 626 574 1300

If the equipment is causing harm to the telephone network, the telephone company may request that you disconnect the equipment until the problem is resolved.

- 6. Please follow instructions for repairing if any (e.g. battery replacement section); otherwise do not alternate or repair any parts of device except specified. For repair procedures, follow the instructions outlined under the limited warranty.
- 7. Connection to party line service is subject to state tariffs. Contact the state public utility commission, public service commission or corporation commission for information.
- 8. If your home has specially wired alarm equipment connected to the telephone line, ensure the installation of this UC501 does not disable your alarm equipment. If you have questions about what will disable alarm equipment, consult your telephone company or a qualified installer.
- 9. If the telephone company requests information on what equipment is connected to their lines, inform them of:
	- a) The ringer equivalence number [0.1]
	- b) The USOC jack required [RJ11C]
	- c) Facility Interface Codes ("FIC") [02LS2, 04DU9-BN, 04DU9-DN, 04DU9-1KN, 04DU9-1SN]
	- d) Service Order Codes ("SOC") **[N/A]**
	- e) The FCC Registration Number [US: G4DIS01AUC501]
- 10. The REN is used to determine the number of devices that may be connected to a telephone line. Excessive RENs on a telephone line may result in the devices not ringing in response to an incoming call. In most but not all areas, the sum of RENs should not exceed five (5.0). To be certain of the number of devices that may be connected to a line, as determined by the total RENs, contact the local telephone company.

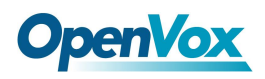

The REN for this product is part of the product identifier that has the format US:AAAEQ##TXXXX. The digits represented by ## are the REN without a decimal point. For this product the FCC Registration number is [US: G4DIS01AUC501] indicates the REN would be 0.1.

11. We suggest the customers use a surge arrestor to protect the device.

Caution - To ensure proper operation, this equipment must be installed according to the enclosed installation instructions. To verify that the equipment is operating properly and can successfully report an alarm, this equipment must be tested immediately after installation, and periodically thereafter, according to the enclosed test instructions.

Caution - Verification of Line Seize capability should be made immediately after installation, and periodically thereafter, in order to ensure that this equipment can initiate a call even when other equipment (telephone, answering system, computer modem, etc.) connected to the same line is in use.

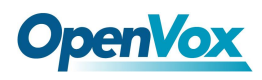

# Contents

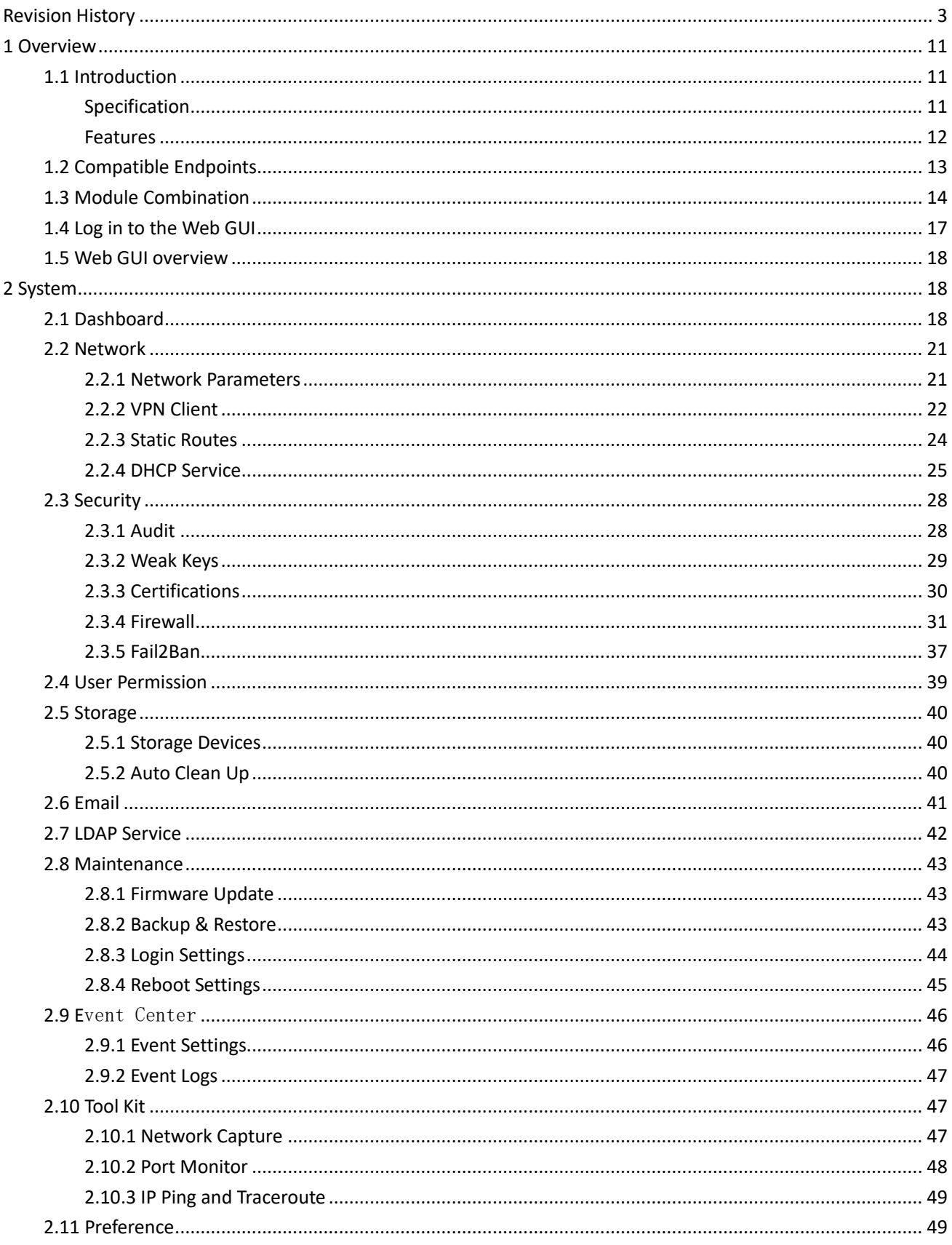

URL: www.openvox.cn

 $\overline{7}$ 

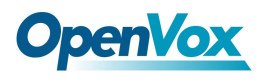

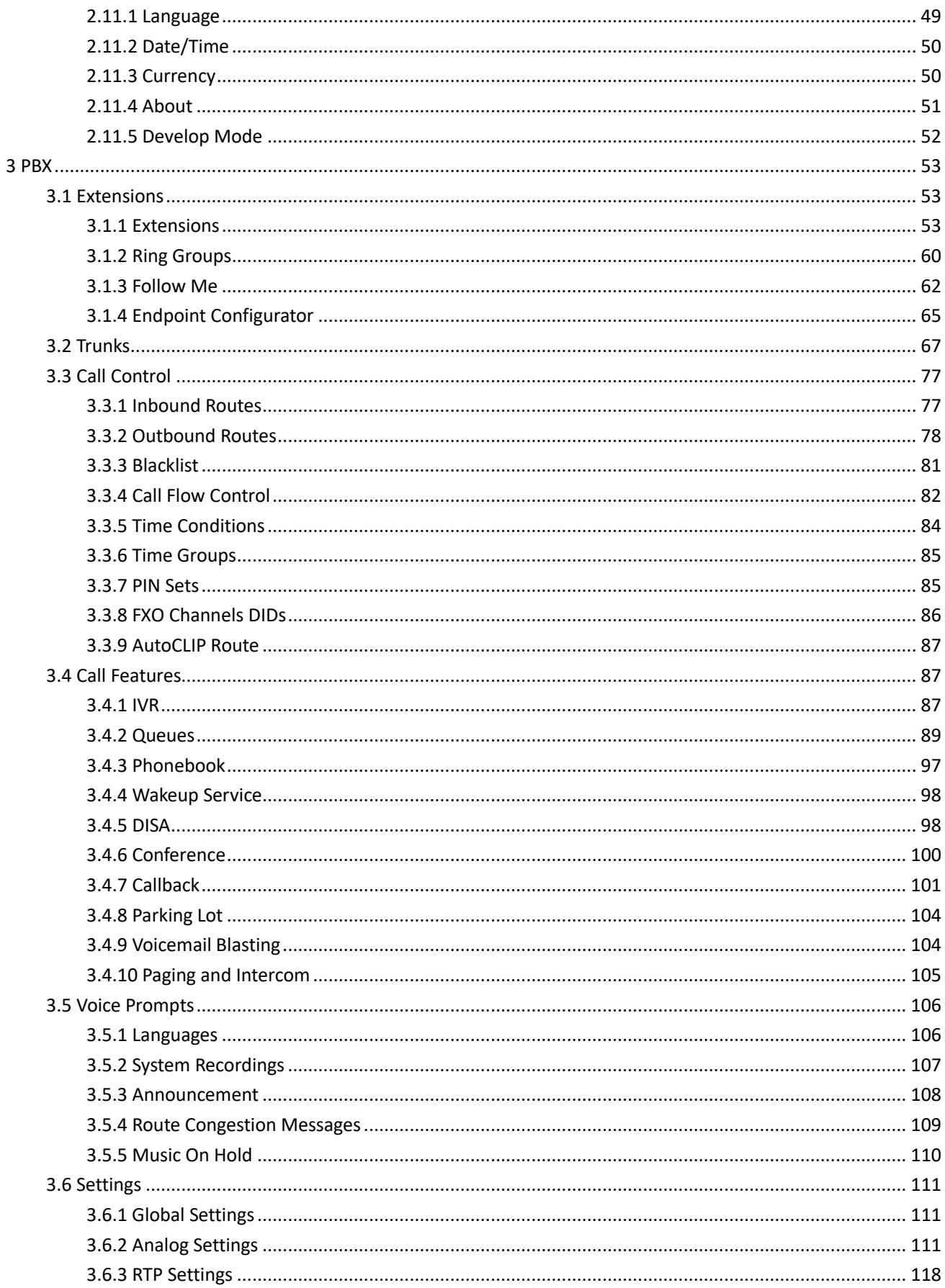

URL: www.openvox.cn

 $\bf{8}$ 

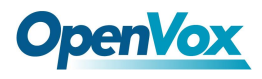

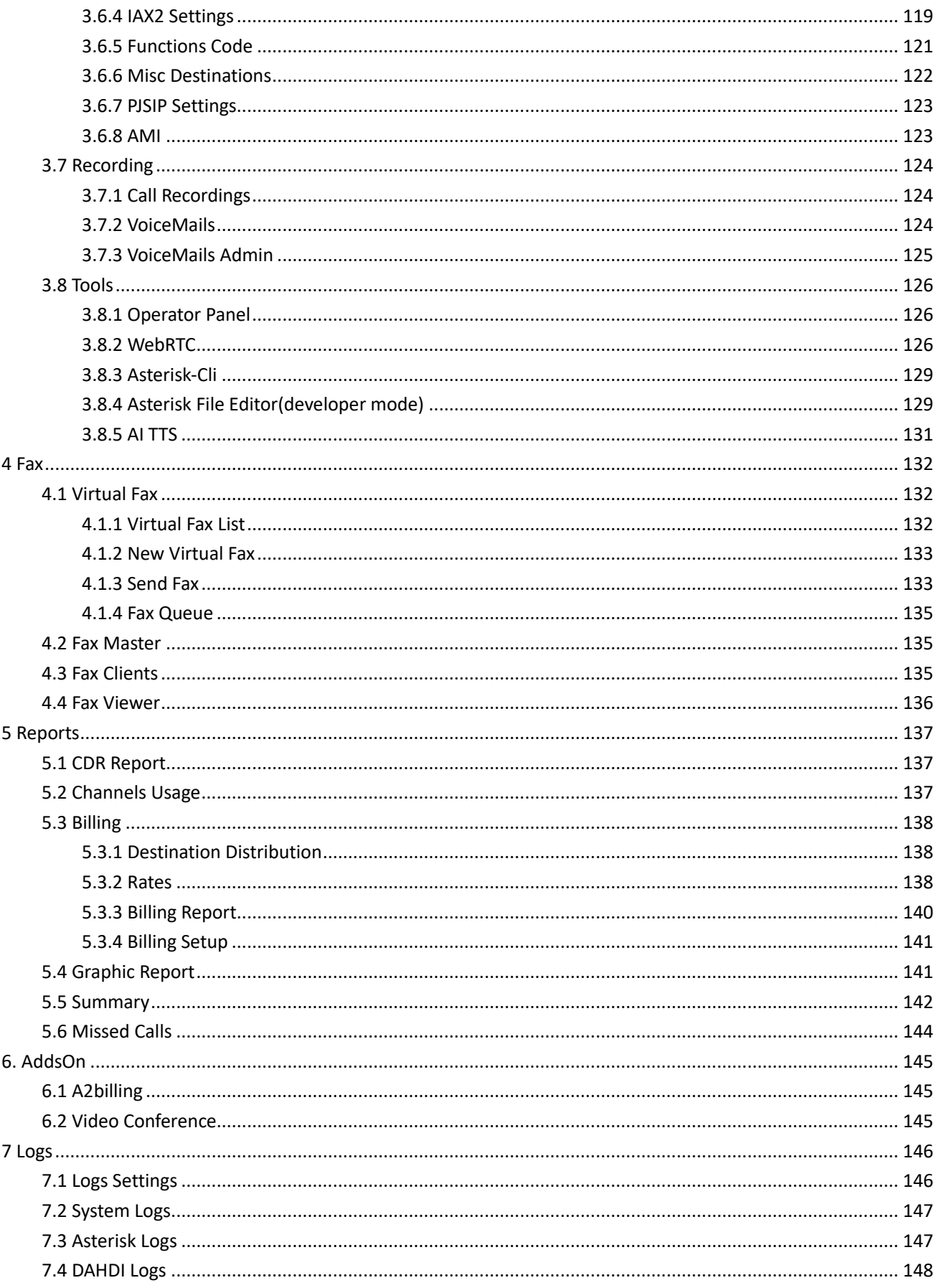

URL: www.openvox.cn

 $\overline{9}$ 

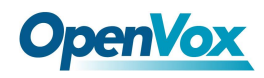

#### UC501 User Manual

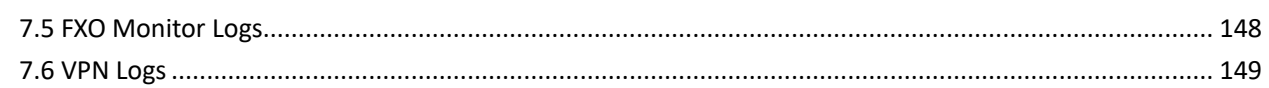

# <span id="page-10-0"></span>**1 Overview**

# <span id="page-10-1"></span>**1.1 Introduction**

UC501 IPPBX is an upgraded version of UC500. It can be pre-installed with OpenVox IPPBX system or other open-source communication system chosen by customers. It has built-in Uninterruptible Power Supply (UPS) and full PBX functions to meet different usage scenarios.

The UC501 is equipped with up to 8 analog ports and 2 Ethernet interfaces for seamlessly integrating VoIP trunks and your existing PSTN lines. In addition, UC501 supports a wide selection of codecs and signaling protocols, including G711 (alaw/ulaw), G722, OPUS, AMR-NB/WB, SILK, G723.1 G726, G729, GSM, ADPCM, iLBC, H263, H263P, H264, VP8. Taking full advantages of open source platform, the UC Series appliances support industry standard SIP trunks, IAX2 trunks, analog PSTN trunks, and analog station trunks. In addition, the UC501 is modular in design, equipped with 1FXO/1FXS/4FXO/4FXS modules, and with a detachable chassis, users can easily change the port type or expand the system.

The UC series IPPBX delivers a multi-functional business office telephony system designed for small to medium enterprises. The series integrates functions such as IP phone, fax, and voice recording, and is compatible with multiple service platforms such as Cisco CallManager, Broadsoft, Huawei IMS and Asterisk, and terminals. The products are highly reliable, easy to install and deploy, and offer a brandnew experience in mobile offices and communications.

The UC series delivers a full-featured IP Telephony solution. By supporting intelligent communication functions such as mobile phone extensions, instant multi-party conferences, call history, click-to-dial, and customer information management, it not only facilitates seamless communication between enterprise employees and customers, but also provides a solid basis for enterprises to analyze core business data.

**Table 1-1-1 Product Specification**

#### **Item Description** System Capacity Up to 800 extension registers 100 concurrent calls with G.729 codec 300 concurrent calls with G.711 codec Max Network Interface  $\left| \frac{2 \times 10}{100M} \right|$  LAN port Max  $FXS/FXO$  Interface  $8$ USB Port 1×USB 2.0 for external storage or disaster recovery system External Storage  $1\times$ SD slot, support up to 128G Telephony Interface | FXS/FXO interface, Optional RAM DDR3 1GB Storage 16GB Onboard Flash

# <span id="page-10-2"></span>**Specification**

11

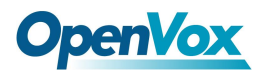

Power Consumption 12V/1.33A 16W Maximum

### <span id="page-11-0"></span>**Features**

### **General**

- Up to 8 FXS/FXO (PSTN/POTS) Analog Port
- Support SIP & IAX2
- Abundant HD voice codecs: OPUS, AMR-NB/WB, G.722, SILK and VP8
- HD Video Calls
- Echo Canceller

#### **System**

- Simple and Convenient Configuration via Web GUI
- User Portal
- Extension User Privileges
- System Administrators Monitor
- Event Notification
- Support Backup/Restore
- Remote Management
- Hot Standby

#### **Network**

- Network configuration
- Support Static Route
- Support Fail2ban
- Secure SIP calling (TLS encryption)
- Support Multiple VPN protocols including OpenVPN, L2TP, N2N, SSTP

#### **PBX**

- Import/Export Extensions
- Call Transfer
- Follow-Me/Ring Group/Queue
- Quickly Auto Provision IP Phones
- Support IMS
- Flexible Inbound/Outbound Route
- Blacklist
- AutoCLIP
- Time Condition
- PIN List
- Automated Attendant (IVR)

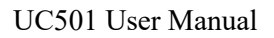

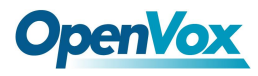

- Phonebook
- LDAP Service
- Wakeup Service
- DISA (Direct Inward System Access)
- Conference
- Call Back
- Call Parking
- Paging and Intercom
- Speed Dial
- Call Recording
- Music On Hold
- Support Open API Protocol (based on Asterisk)
- Click2call
- Support WebRTC
- Access Control Interface based on ACL
- AI TTS
- SIP Instant Messaging

#### **Email**

- Voicemail
- Missed Calls Notification
- Email Server
- Antispam support
- Support Mail Relay
- Fax to Email

#### **Report**

- Call Detail Records (CDR)
- Billing Report

# <span id="page-12-0"></span>**1.2 Compatible Endpoints**

- Any SIP compatible IP Phone (Desktop Phones and Soft Phones for Windows, Linux, iOS and also Android platforms). Desktop phone examples include: CooFone Series IP Phones provided by OpenVox, and also Cisco, Grandstream, Yealink, Polycom, Snom, Akuvox, Escene, Favil, HTek etc. Soft Phone examples include 3CX, CooCall, Linphone, X-Lite, Zoiper etc.
- IAX compatible endpoints, for example, CooFone IP Phones provided by OpenVox and also Zoiper softphone.
- Analog Phones and Fax Machines
- Web Extensions (WebRTC)

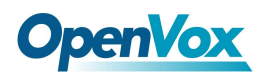

# <span id="page-13-0"></span>**1.3 Module Combination**

The UC501 series of products adopt modular design and are divided into new and old modules.

Below is the top view of the inside of the chassis, and the right side is the module installation area. There are four areas where you can install modules.

(1) For new module: users can choose any combination of the following three modules.

①FXS-200、②FXO-200、③FXOS-200

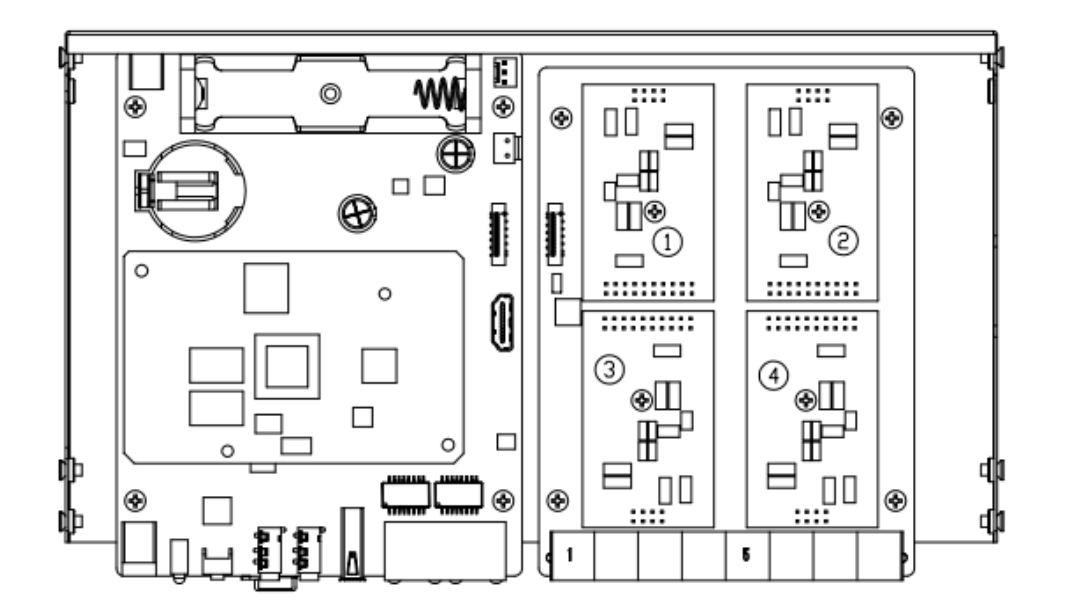

Remove the screw and install the module.

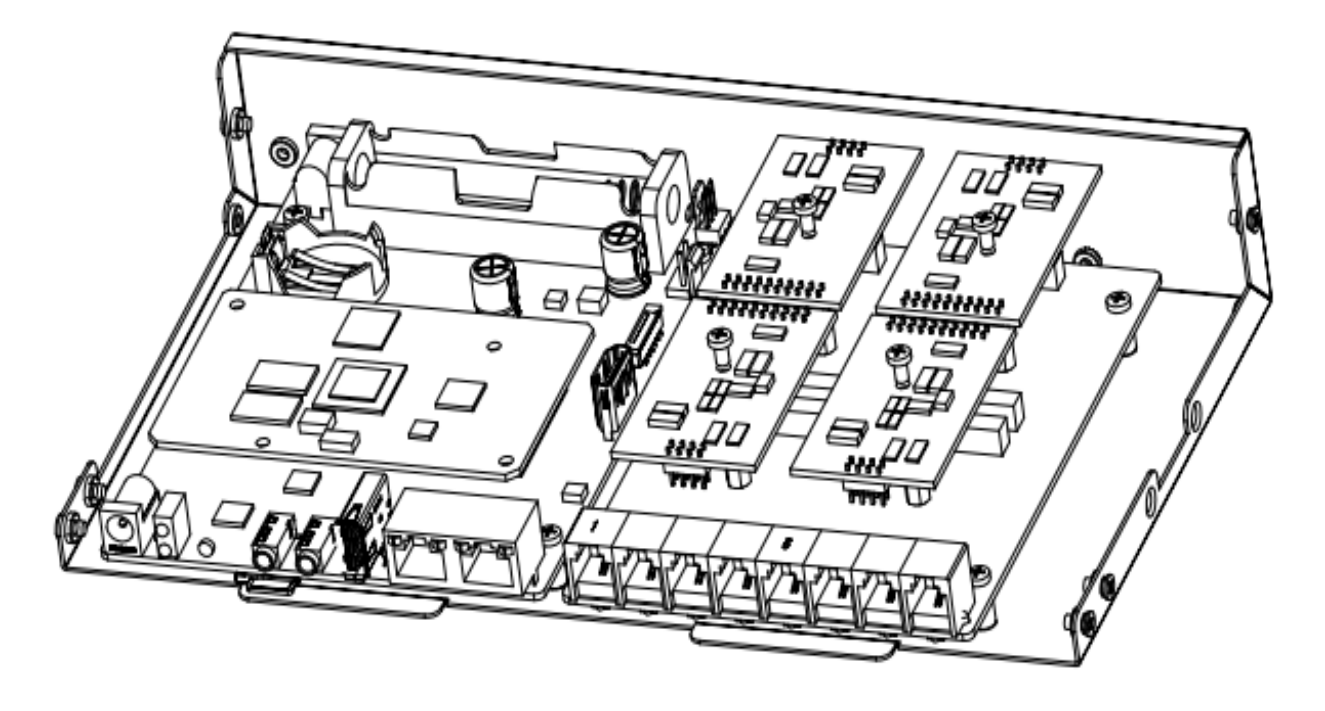

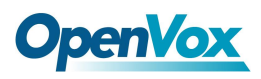

(2) For old module: The upper area is for the FXO-100/FXS-100 module and the lower area is for the FXO-400/FXS-400 module. It should be noted that the module cannot be installed on the left or right side at the same time, only supports  $(1) + (2)$ ,  $(3) + (4)$ ,  $(1) + (4)$ ,  $(2) + (3)$ . Users can choose two module accessories to customize.

- FXO-100+FXO-100
- ⚫ FXO-100+FXS-100
- ⚫ FXO-100+FXO-400
- ⚫ FXO-100+FXS-400
- ⚫ FXS-100+FXS-100
- ⚫ FXS-100+FXO-400
- ⚫ FXS-100+FXS-400
- FXO-400+FXO-400
- ⚫ FXO-400+FXS-400

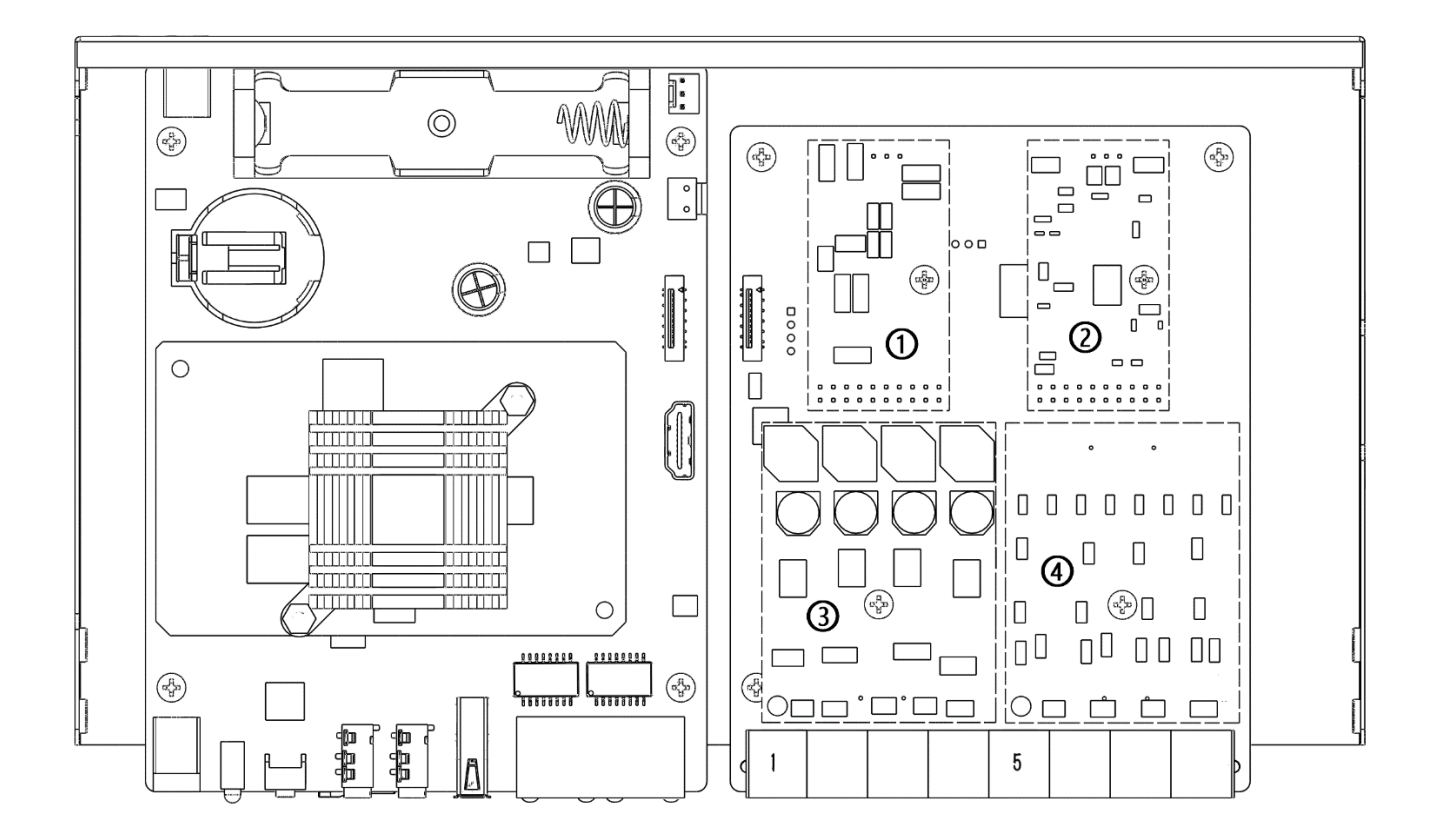

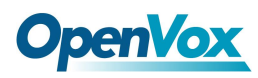

Remove the screw and install the module  $(Q+@)$ .

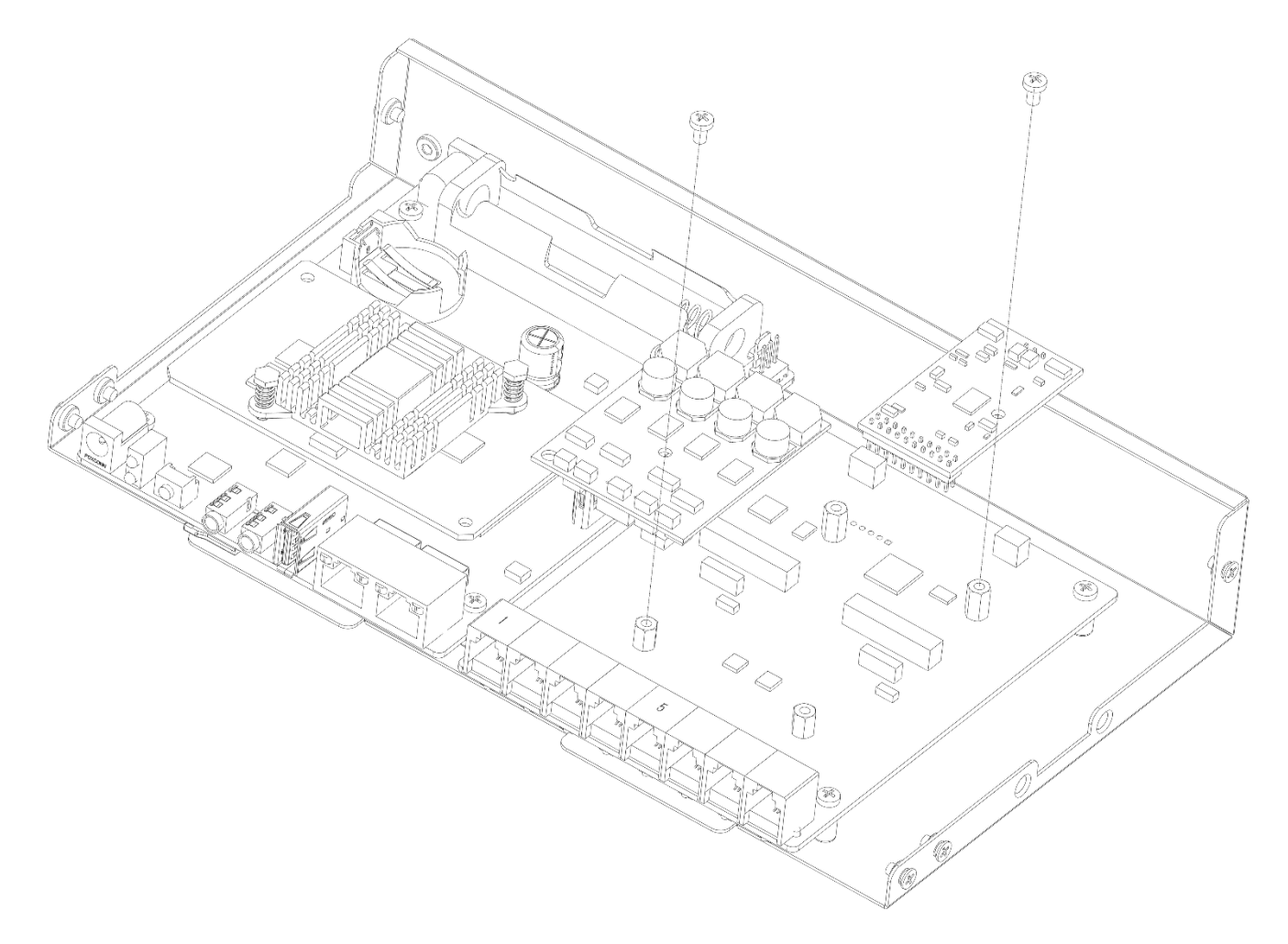

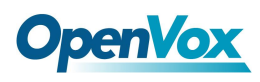

# <span id="page-16-0"></span>**1.4 Log in to the Web GUI**

**Step 1**

Use a CAT5 cable to connect the device to the local network where the PC is connected, or connect the device directly to the PC.

**Step 2**

Dial "\*\*89" to obtain device IP address by an analog telephone, the device defaults to a fixed IP address: 172.16.101.1

**Step 3**

Make sure that the PC and the device are on the same network segment.

**Step 4**

Enter the device IP address in the browser address bar (e.g. 192.168.2.218);

**Step 5**

You can enter the login interface for device configuration by selecting your role and entering a password on the login interface. The default administrator password is admin.

# **Getting Started!**

Website Login

Default IP: 172.16.101.1

Username: admin

Password: admin

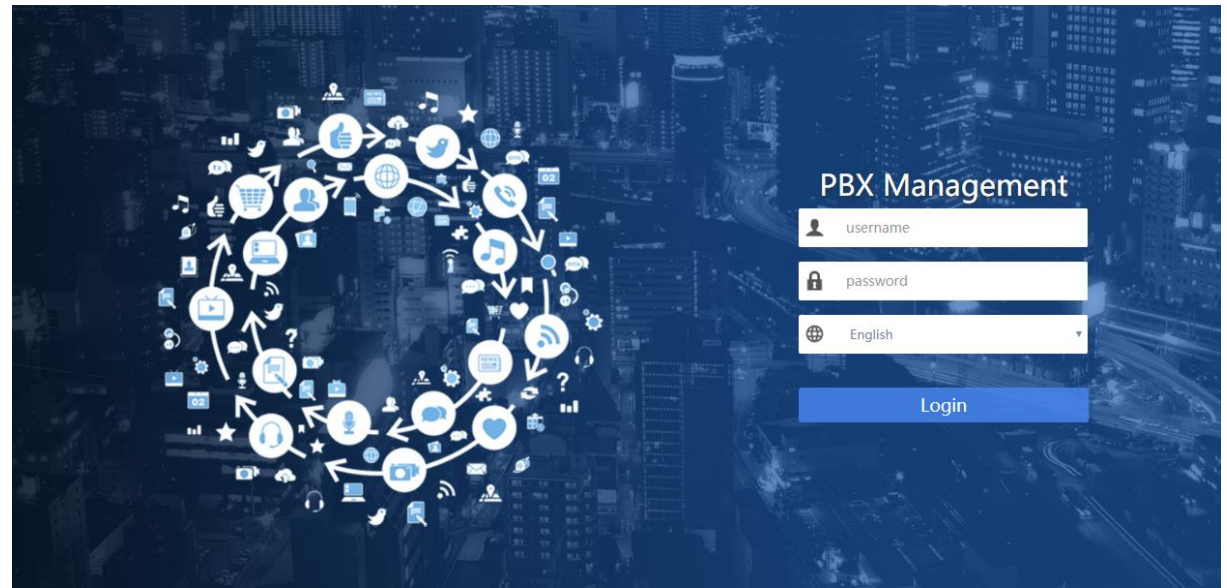

**Figure 1-3-1 Login interface**

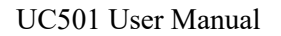

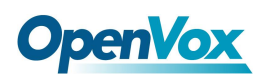

# <span id="page-17-0"></span>**1.5 Web GUI overview**

The web management interface of the UC series includes three areas: System button area, Menu bar, and Configuration area.

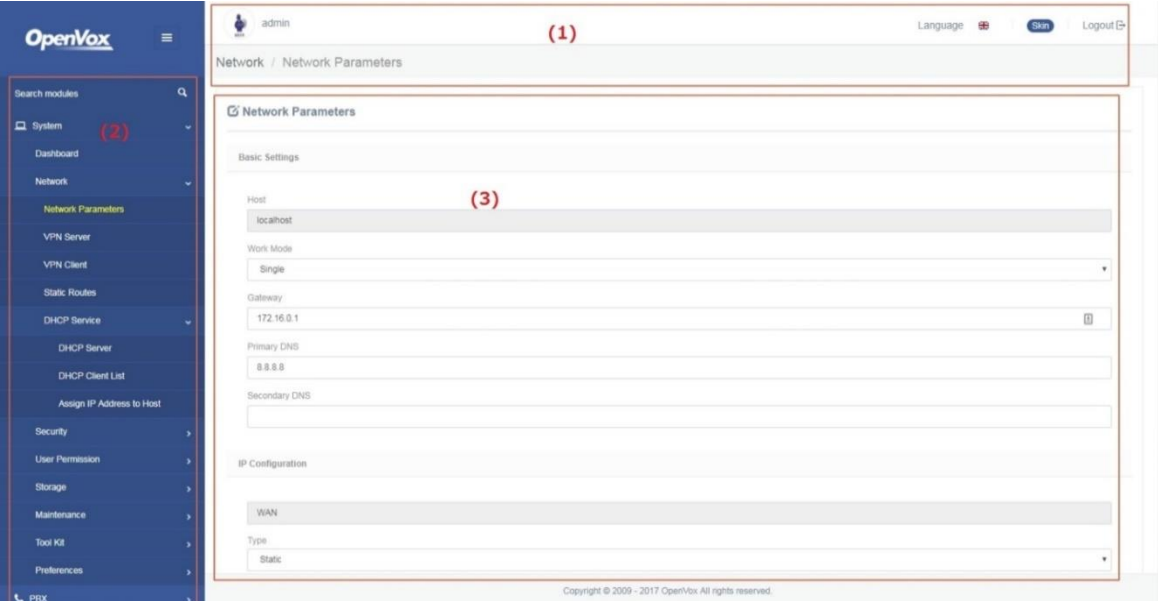

**Figure 1-4-1 Web GUI layout**

**Table 1-4-1 Web Management Interface Layout**

| <b>Item</b>            | <b>Description</b>                                                             |
|------------------------|--------------------------------------------------------------------------------|
| (1) System button area | Contains buttons such as Reboot, Logout. Product information; and displays the |
|                        | identity of the current login user.                                            |
| $(2)$ Menu bar         | Displays submenus for your selection when the mouse pointer is moved onto a    |
|                        | menu. The selection result is displayed in the configuration area.             |
| (3) Configuration area | View or modify configuration.                                                  |

# <span id="page-17-1"></span>**2 System**

# <span id="page-17-2"></span>**2.1 Dashboard**

The option "Dashboard" of menu "System" in UC series is a visualization tool that shows a general view of the system and gives a faster access to administrative actions in order to allow the user an easy administration of the server such as "System Resources", "Processes Status", "Hard Drives". Below a short description of each one.

System Resources: Here shows general information about the system where UC series is running. It allows to check out the history of CPU and Memory usage over the time.

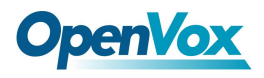

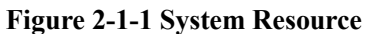

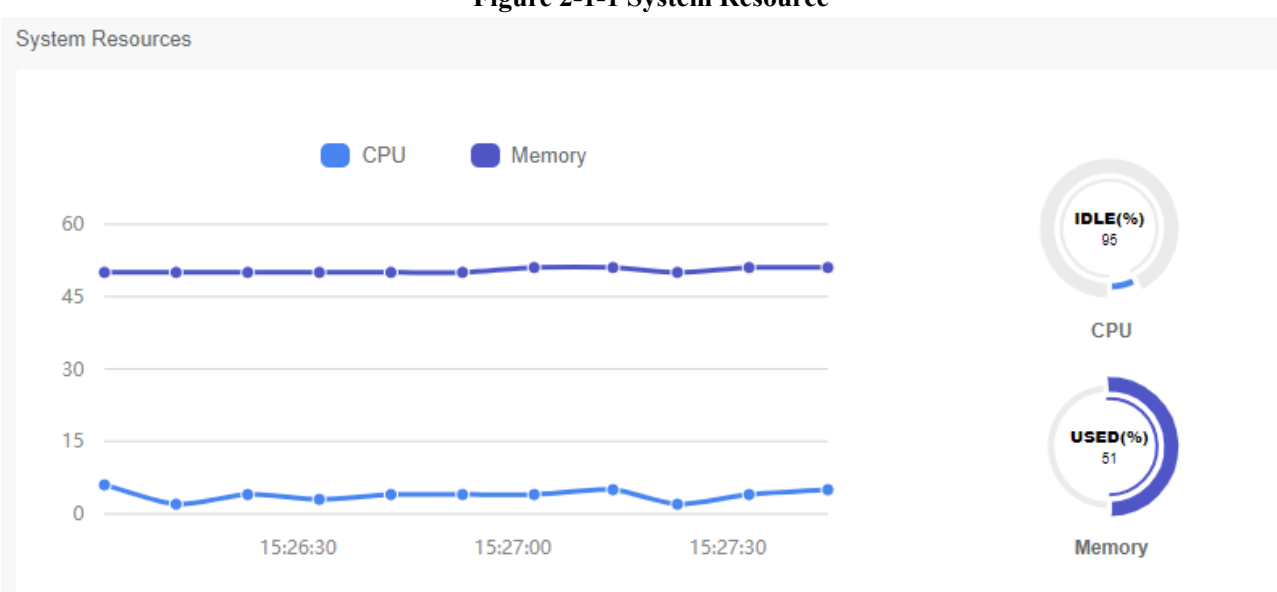

Processes Status: It shows the enabled and disabled processes. Here you can start, stop and restart these processes.

**Figure 2-1-2 Processes Status**

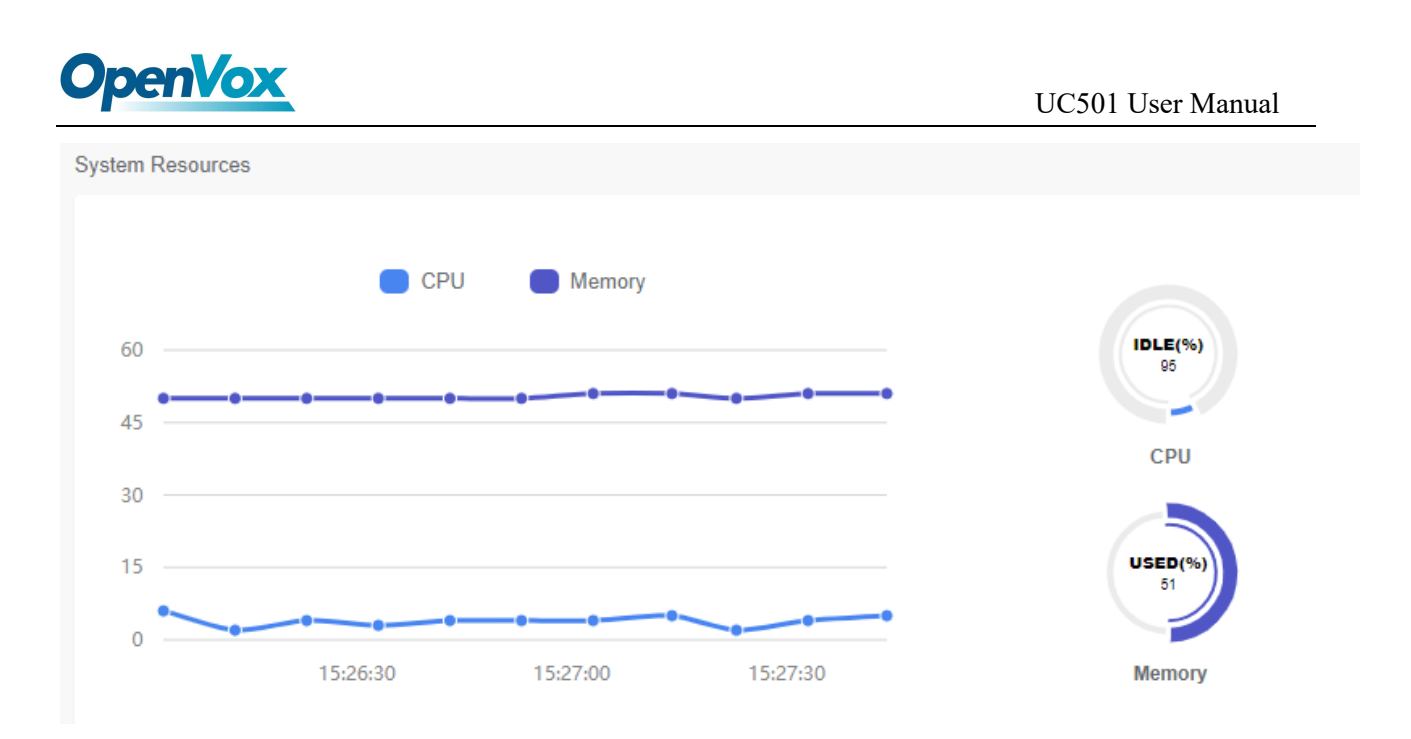

Hard Drives: Hard Drives shows the free and used space of the hard drives installed on your server.

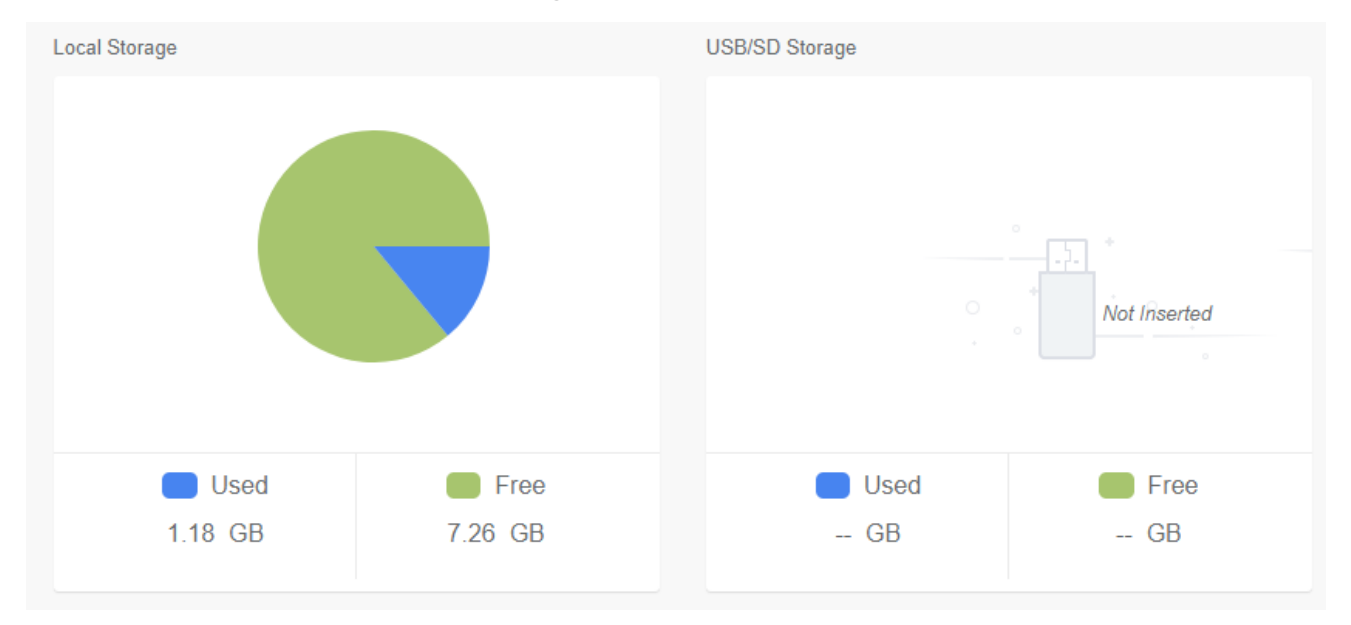

**Figure 2-1-3 Hard Drives**

Communication Activity: This applet shows the number of extensions, trunks and calls currently on sip server.

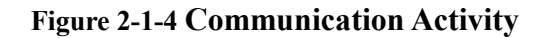

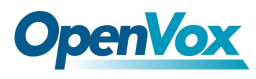

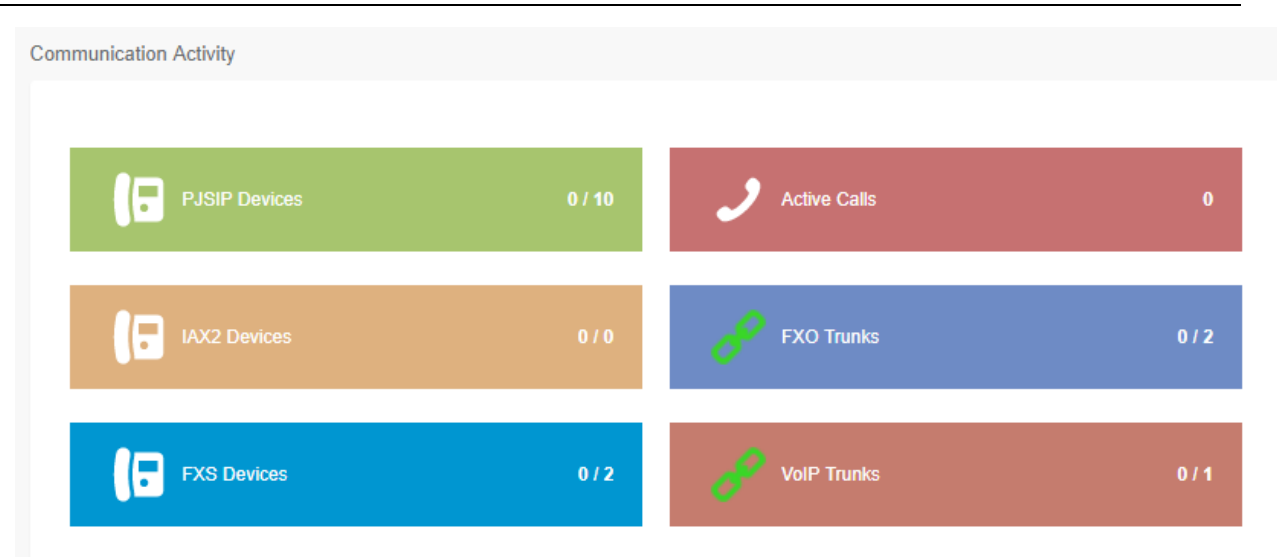

# <span id="page-20-0"></span>**2.2 Network**

# <span id="page-20-1"></span>**2.2.1 Network Parameters**

The option "Network Parameters" of the Menu "Network" in UC series series lets us view and configure the network parameters of the server.

Navigate to **System > Network > Network Parameters** to set network parameters according to the installed network environment.

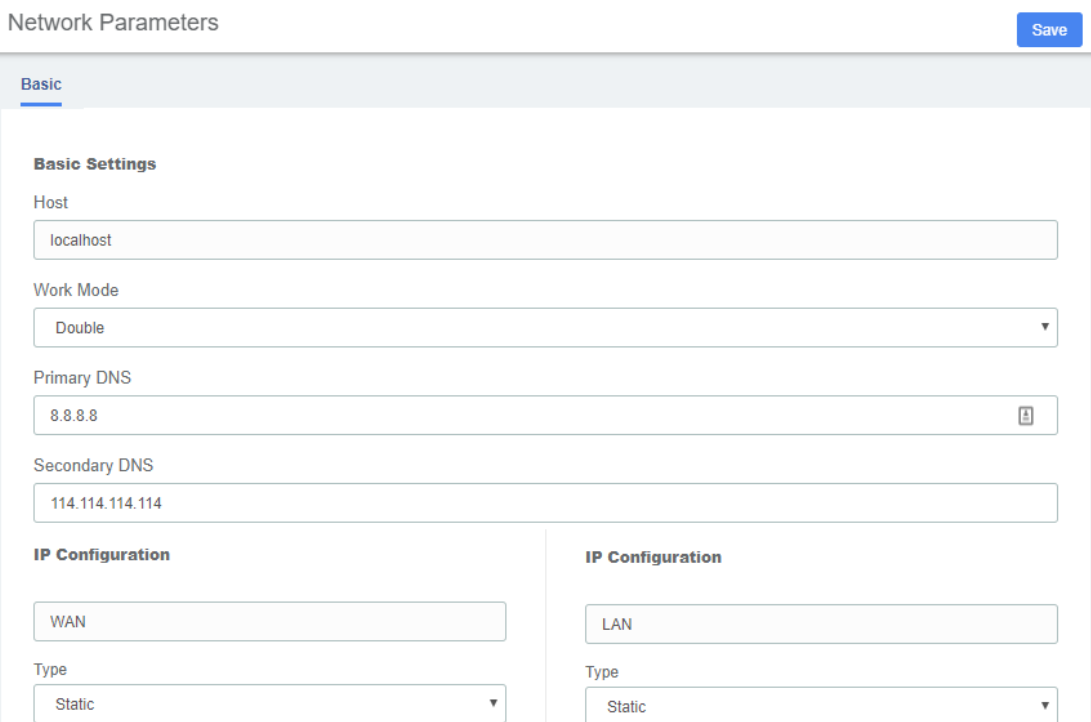

**Figure 2-1-5 Network Parameters Interface**

This corresponds to the general network parameters of the server.

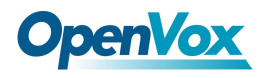

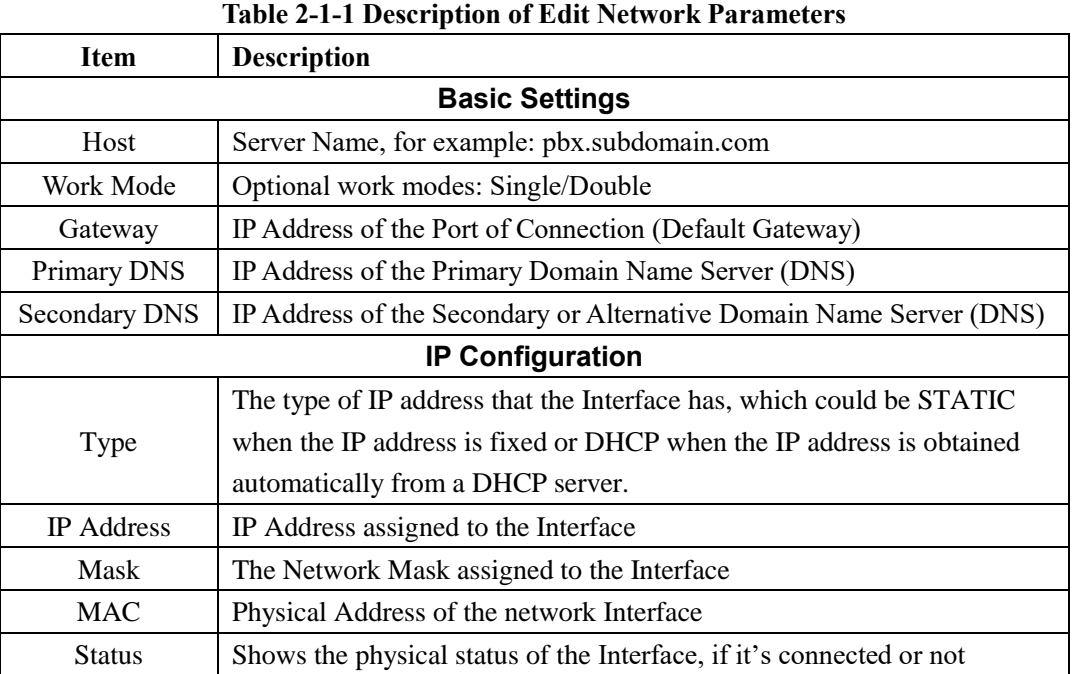

# <span id="page-21-0"></span>**2.2.2 VPN Client**

The VPN Client module of the menu "Network" lets us connect to the VPN Server.

Navigate to **System > Network > VPN Client**, chose client type and enter the Server IP Address, switching the Enable to on and save changes. Then the Server will assign this client an IP address. You are supposed to upload an OpenVPN Client config file downloaded from the VPN server if you chose OpenVPN mode.

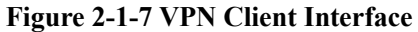

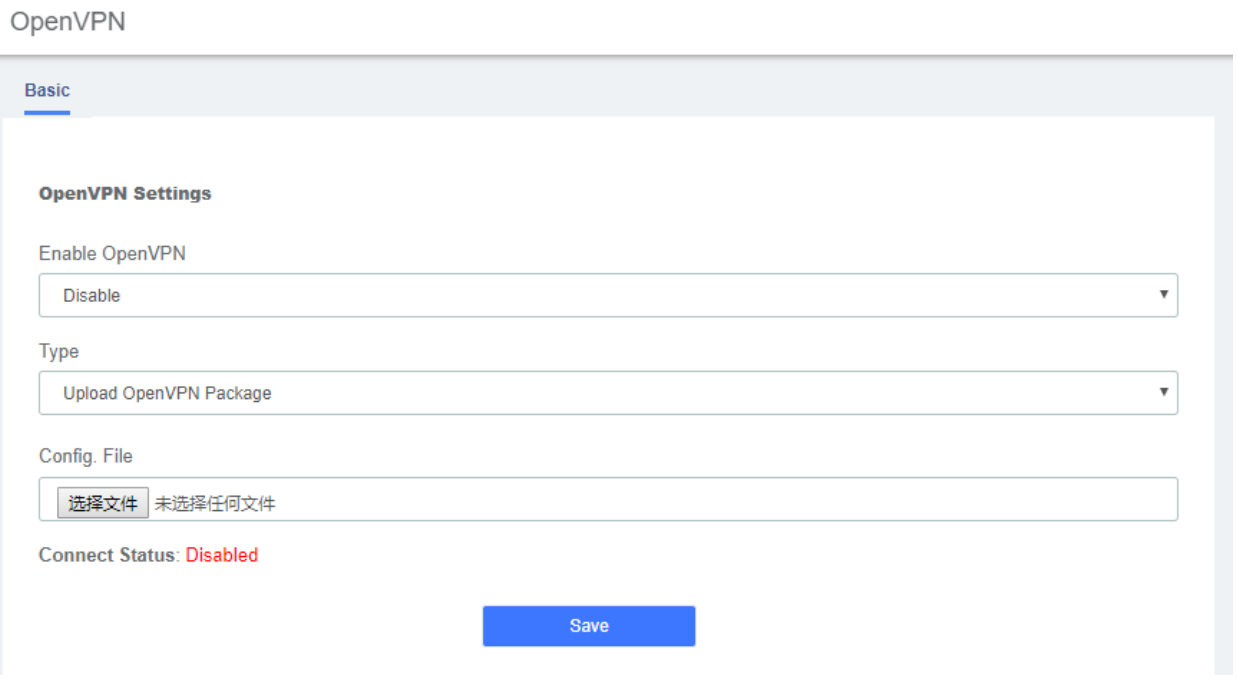

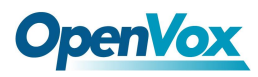

N<sub>2</sub>N

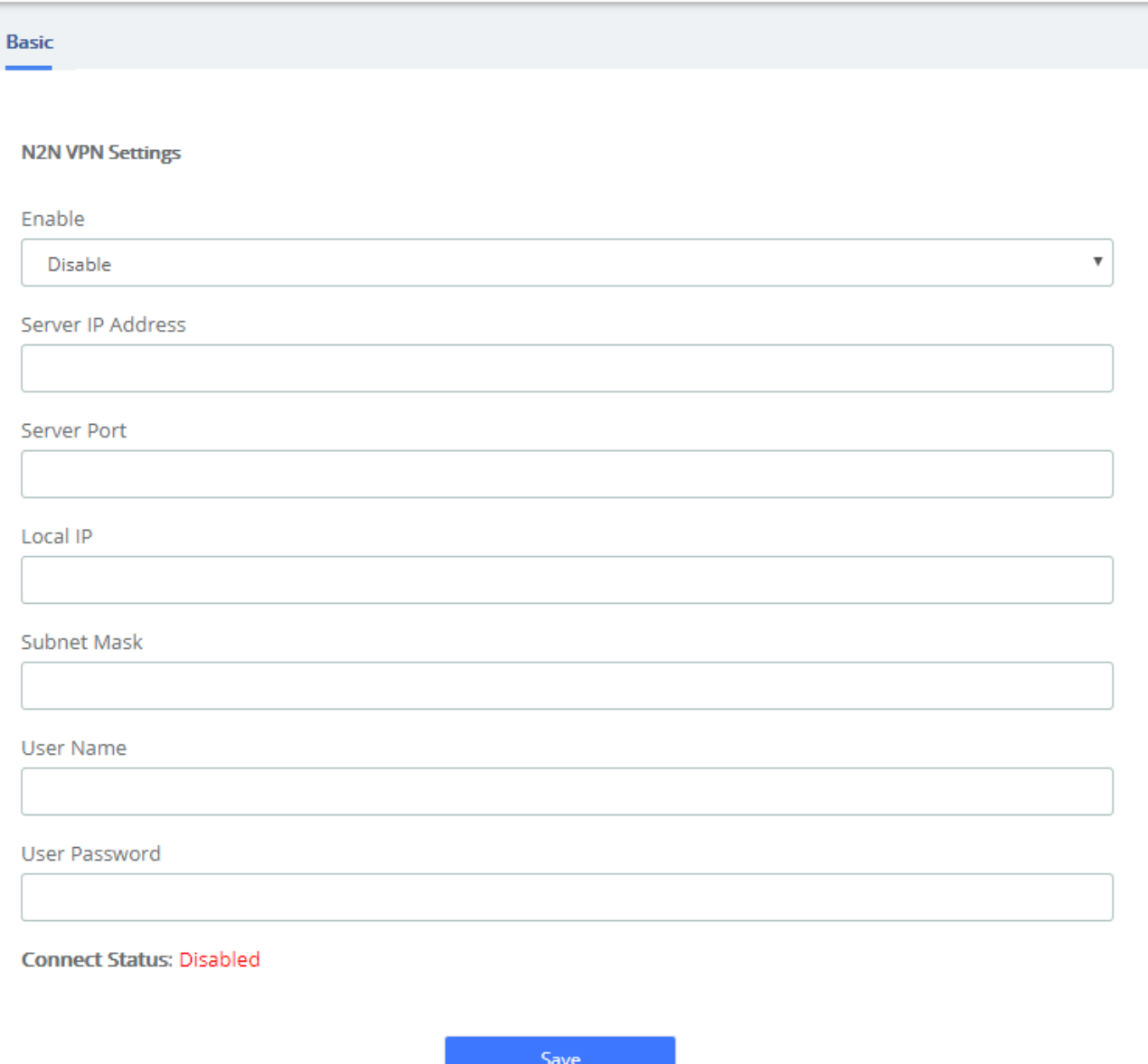

# **OpenVox**

#### L2TP

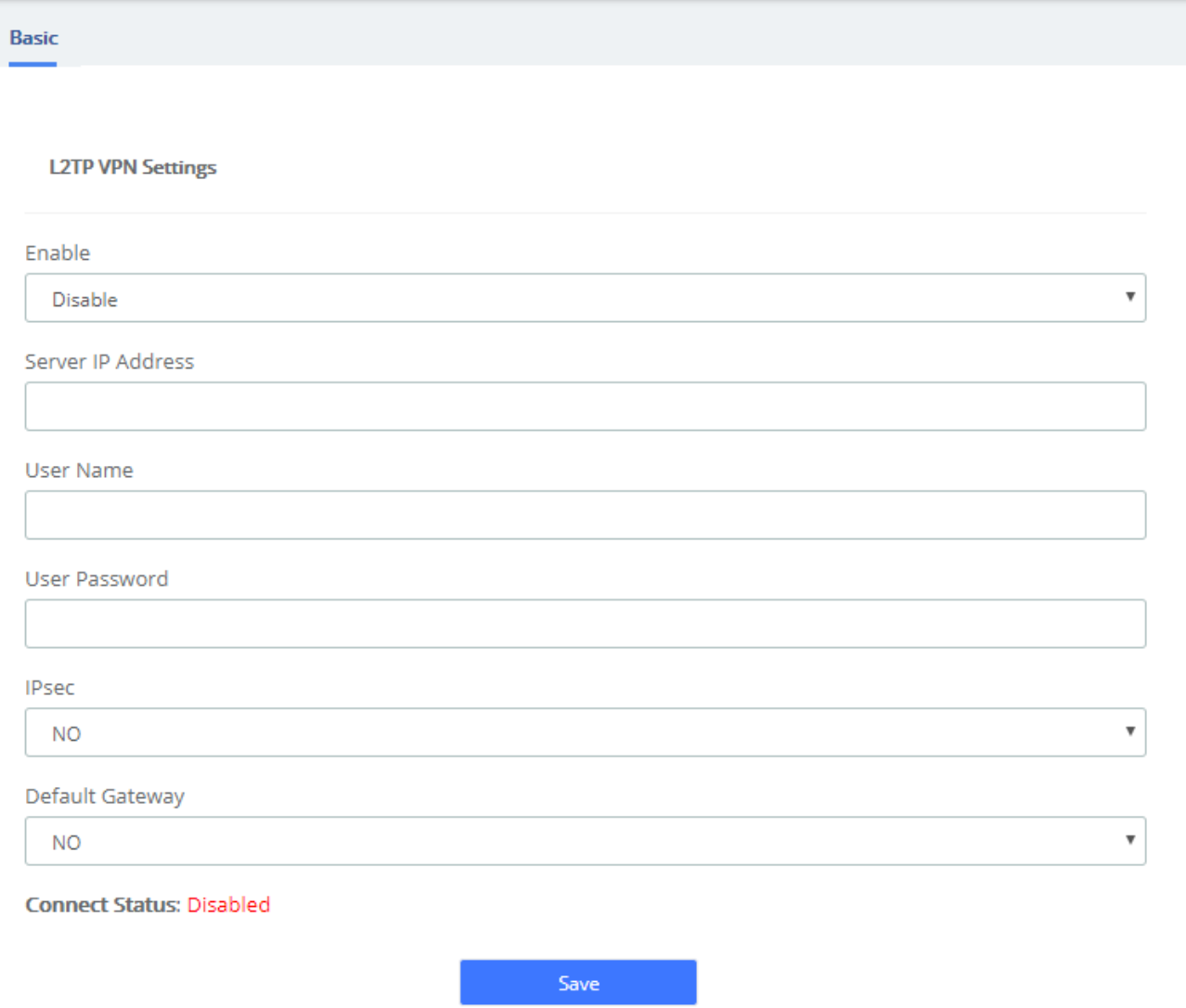

# <span id="page-23-0"></span>**2.2.3 Static Routes**

#### The Static Routes module of the menu "Network" lets users view and add the routing rules. **Figure 2-1-8 Static Routest Interface**

**Static Routes** 

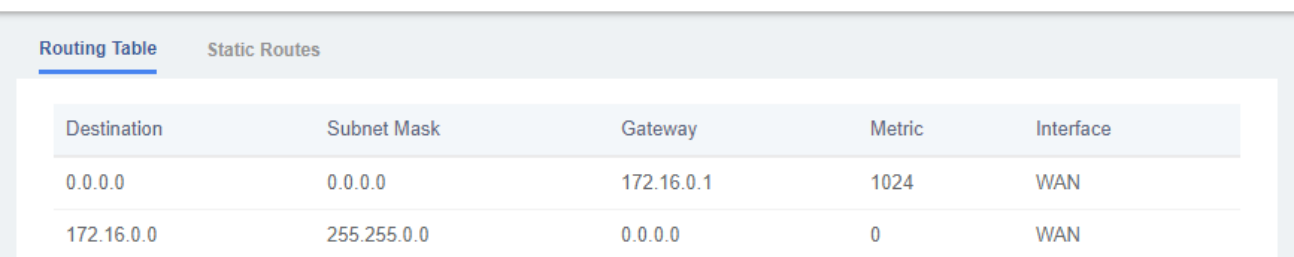

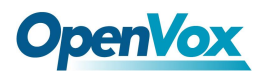

**Static Routes** 

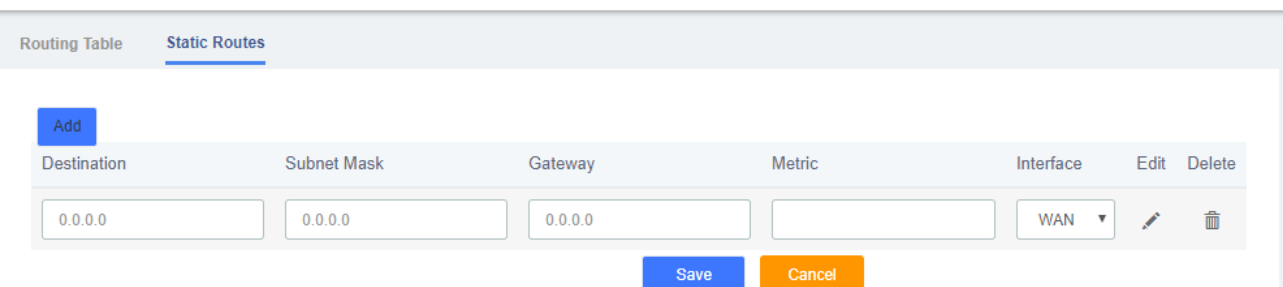

#### **Table 2-1-2 Description of Static Routes**

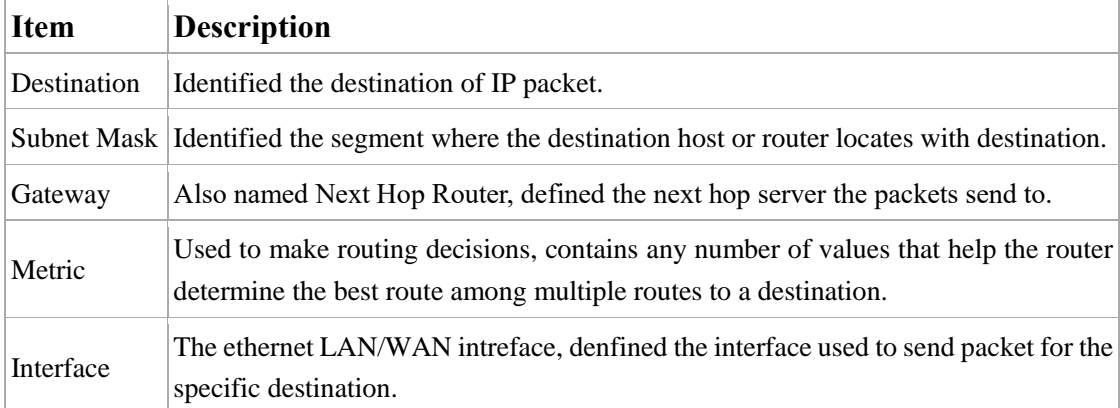

# <span id="page-24-0"></span>**2.2.4 DHCP Service**

#### **DHCP Server**

DHCP (Dynamic Host Configuration Protocol) is a standardized network protocol used on Internet Protocol (IP) networks for dynamically distributing network configuration parameters, such as IP addresses for interfaces and services.

With DHCP, computers/IP phones request IP addresses and networking parameters automatically from UC series WAN/LAN port which saves administrators a lot of time when compared with having to configure these settings manually.

The option "DHCP Server" allows configuring UC series's DHCP service so it can assign IP addresses in the network.

Navigate to **System > Network > DHCP Server**:

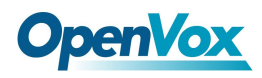

#### **Figure 2-1-9 DHCP Server interface**

#### **DHCP Server**

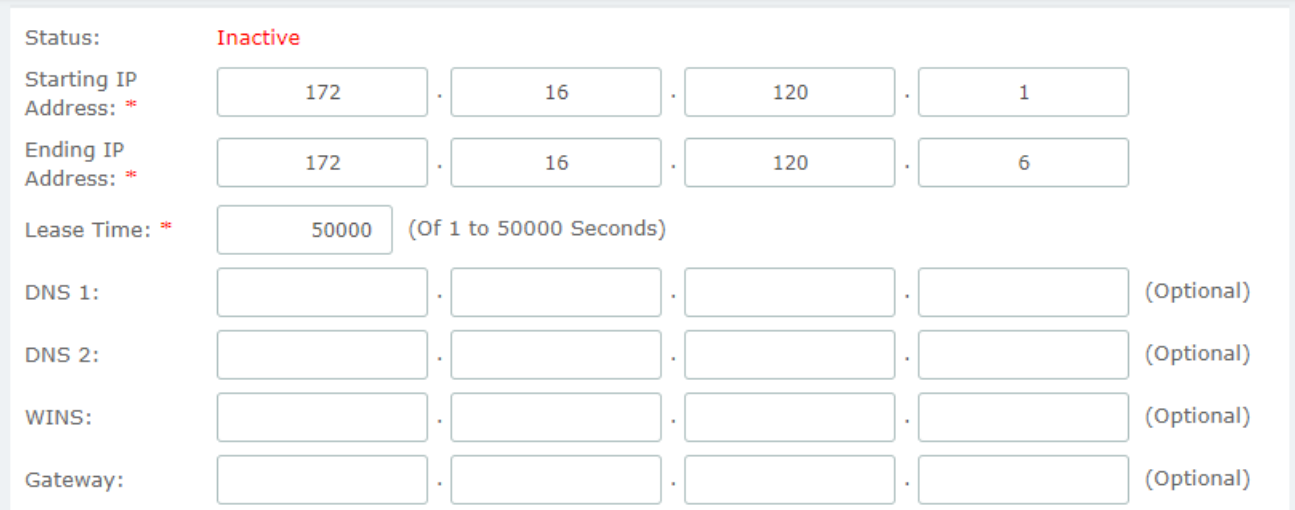

Here the description of each field.

#### **Table 2-1-3 Description of DHCP Server**

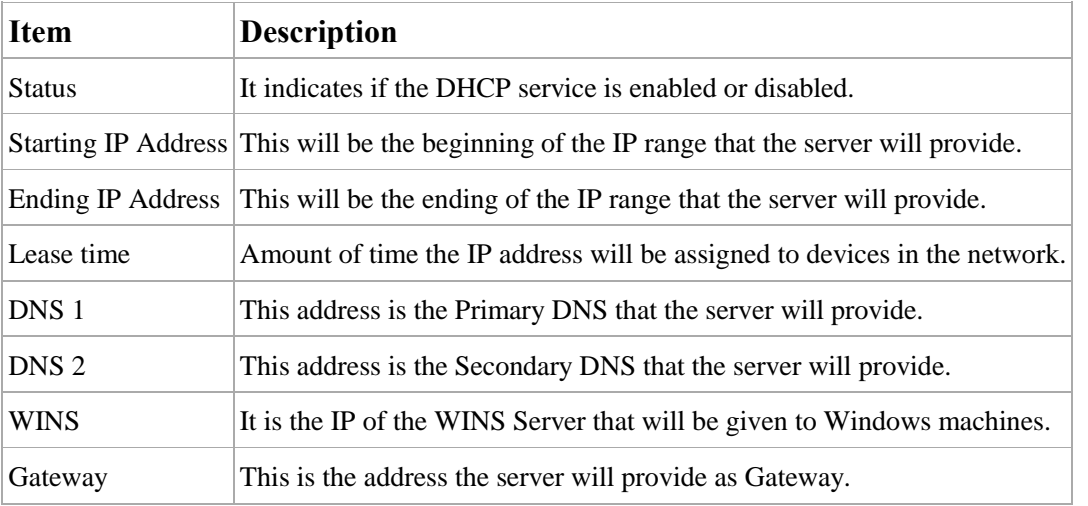

To save changes just click on the button **Save/Update** . The service can be started by clicking on

Enable DHCP

#### **DHCP Client List**

.

This module shows a list of DHCP clients and leased IP addresses.

Navigate to **System > Network > DHCP Client List** and you will see a list of all devices receiving their IP address from the UC series system.

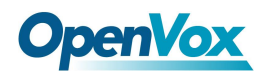

#### **Figure 2-1-10 DHCP Client List interface**

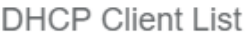

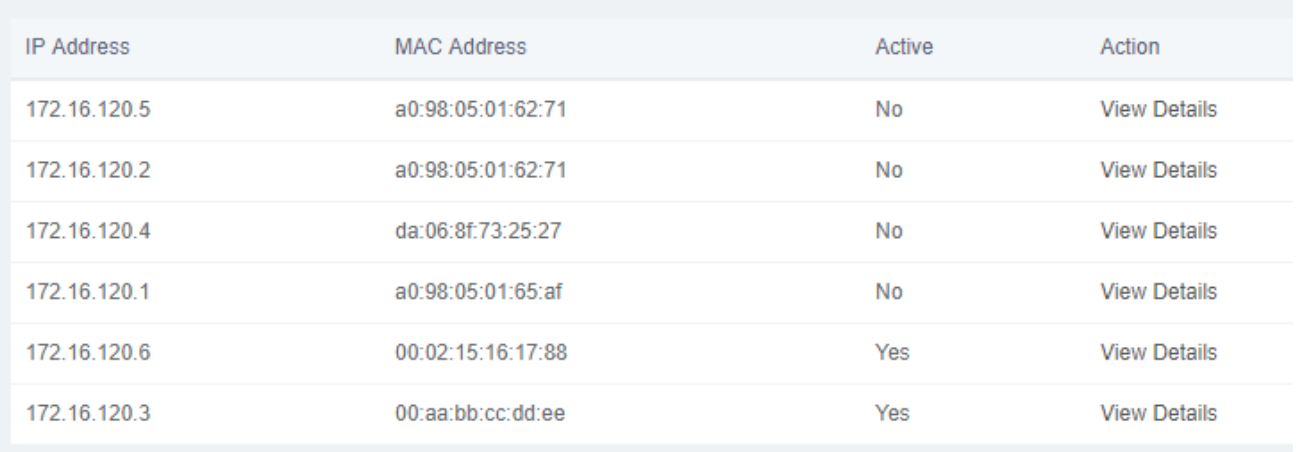

To see the leased time of each address, click on "View Details".

#### **Assign IP Address to Host**

With this option you can assign an IP address to a specific device through MAC address. When the device requests an IP address, the DHCP server will provide it according to the MAC address. All the associations created by the user are shown in a list.

Navigate to **System > Network > Assign IP Address to Host. Figure 2-1-12 Assign IP Address to Host**

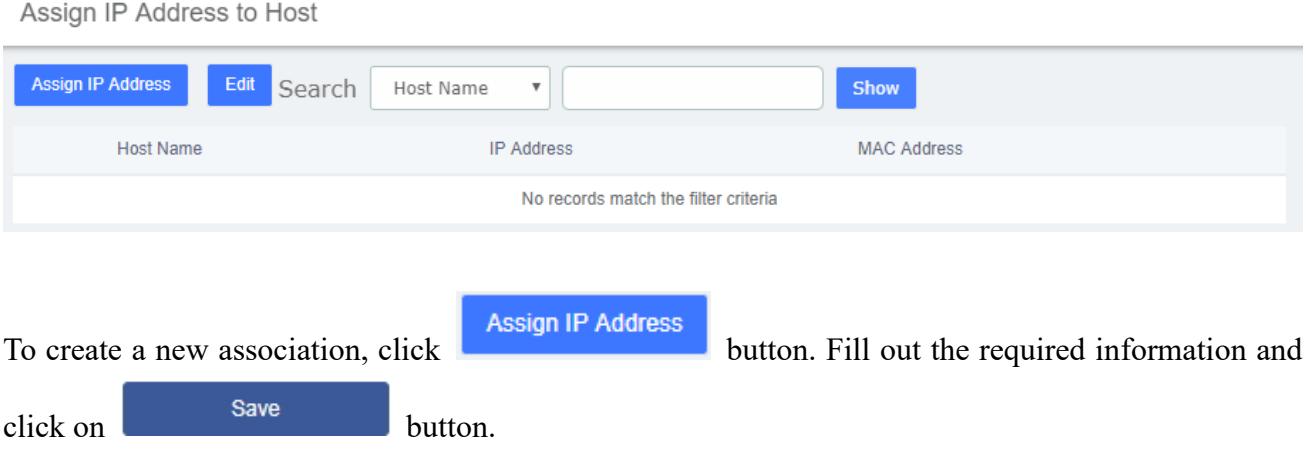

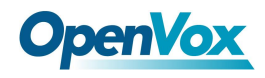

#### **Figure 2-1-13 Add Assign IP Address**

Assign IP Address to Host

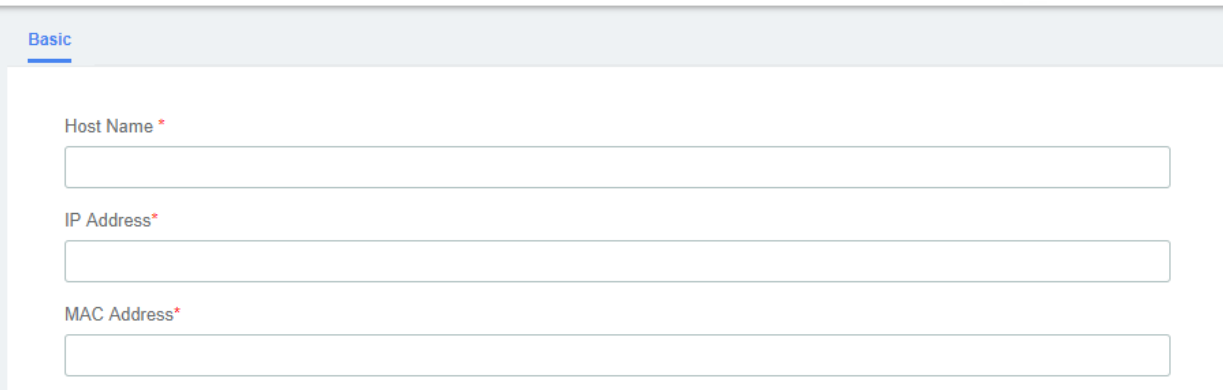

The following table shows the description of each field:

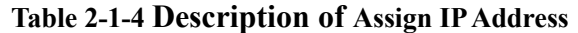

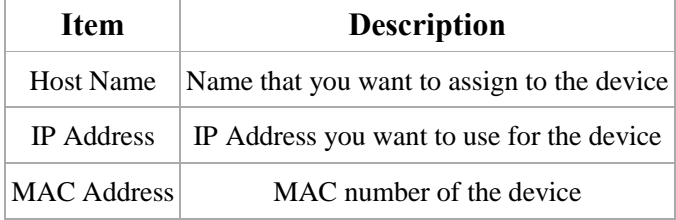

# <span id="page-27-0"></span>**2.3 Security**

### <span id="page-27-1"></span>**2.3.1 Audit**

The module "Audit" of the menu "Security" in UC series shows a list of all the users that have logged in the system with the date, the username, the source IP address and other details. The results can be filtered by date and string. The coincidences with the string will be highlighted in the results.

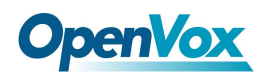

Audit

#### **Figure 2-1-14 Audit interface**

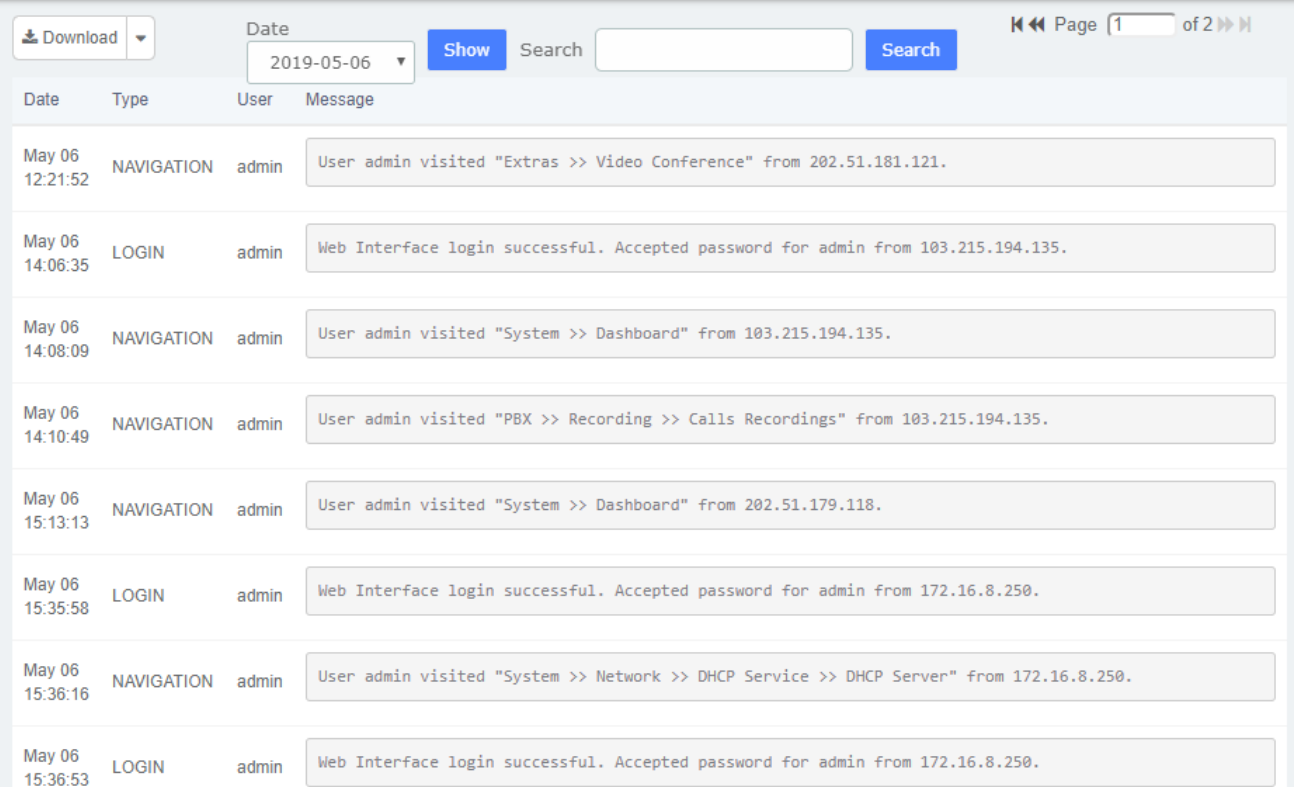

The results of the search can be downloaded in different formats such as PDF, XML and CSV by clicking on the "Download" button.

# <span id="page-28-0"></span>**2.3.2 Weak Keys**

The module "Weak Keys" of the menu "Security" lets us identify the keys that are not enough strong for the extensions created in UC series (SIP and IAX2). This module shows all the extensions but you can filter the results by entering a specific extension number or part of it.

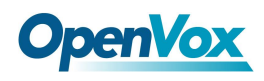

#### **Figure 2-1-15 Weak keys interface**

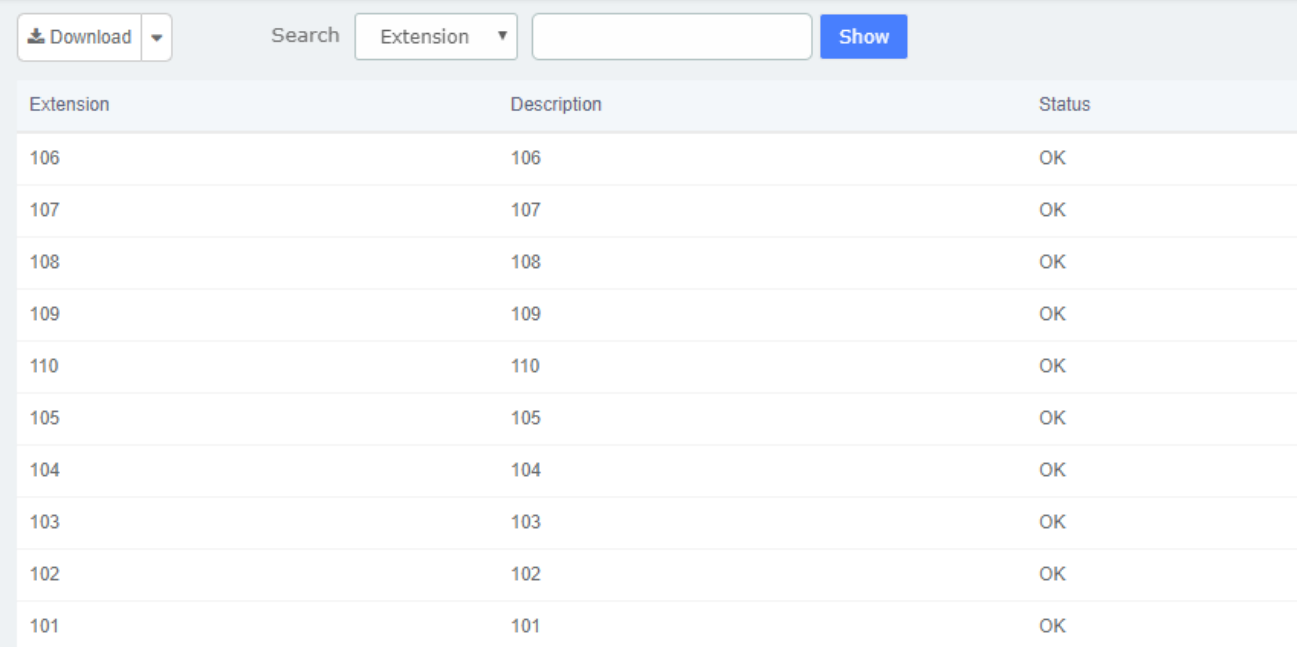

Weak Keys

You can download the results in different formats such as PDF, XML and CSV by clicking on the "Download" button.

#### **Change Key**

If the key of an extension is not enough strong, you will be notified through the Status column and a link called "Change Secret" will be available to change the key. Once you click on this link, you will see a form where you can set the new secret. The secret must be at minimum six characters in length of which must contain at least two numbers and two letters. When the new secret is set, click on the "Save" button to apply the changes.

# <span id="page-29-0"></span>**2.3.3 Certifications**

The module "Certifications" of the menu "Security" implement greatly enhances the security. It's also rather confusing to get it working, and create or add a certificate on the asterisk server. There are three Client Methods for us to choose, it configures the clients to use TLS.

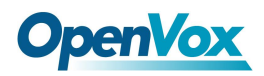

#### **Figure 2-1-16 Certificate setting interface**

Certifications

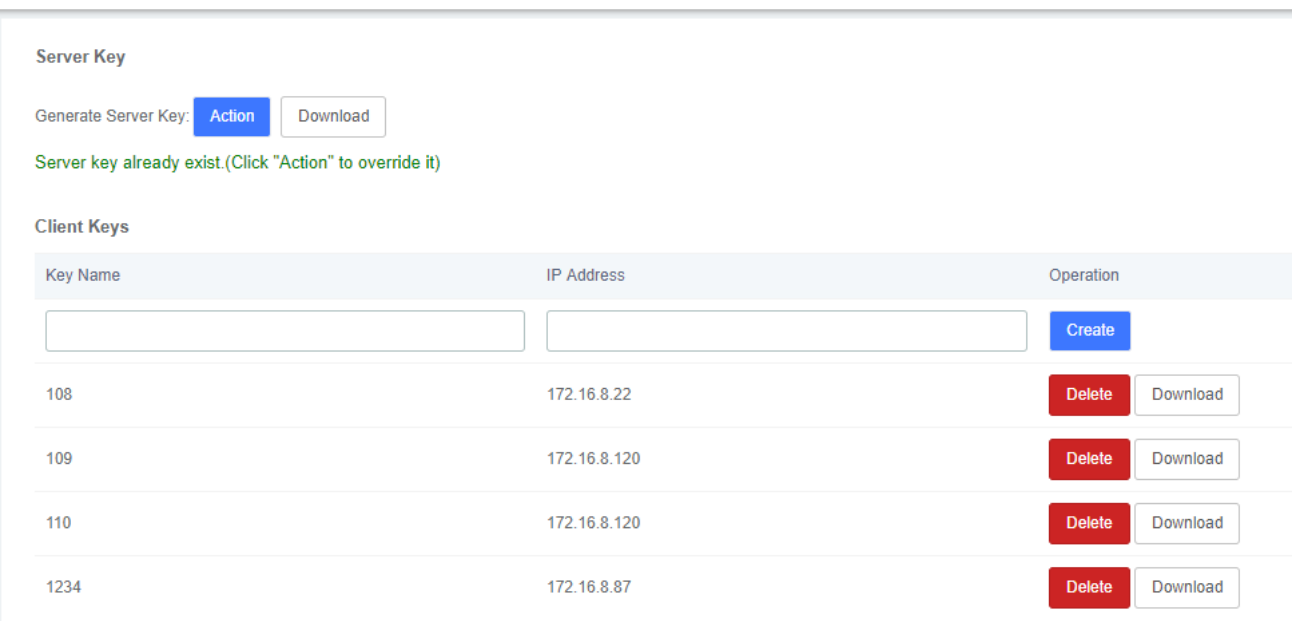

To use TLS, you need to understand the principle of it. Check the TLS configuration parameters below, you would be rewarded about it.

We can create the certificate when inputted the Key Name, Organization, IP address and the Password. After client and server mutual authentication, with a license, it can be allowed to access.

There are several basic steps we need to do:

1. Your asterisk server needs a certificate.

We must create or add a certificate on the asterisk server. Creating a server key - We need to create a digital key for our server, and the key.pem is your server key. The key.pem file is your server key and the request.pem is your certificate request.

2. Add some configuration settings into the sip.conf file.

<span id="page-30-0"></span>3. Configure the clients to use TLS

# **2.3.4 Firewall**

#### **Firewall Rules**

UC series system has been preconfigured with a built-in firewall which prevents your IP phone system from unauthorized access, phone calls and other attacks. To manage the firewall, navigate to web menu **Security->Firewall**.

The option "Firewall" of the menu "Security" in UC series allows building iptables rules to control the packets that send and receive the UC series.

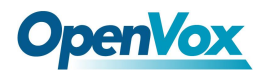

#### **Figure 2-1-18 Deactivate firewall rules**

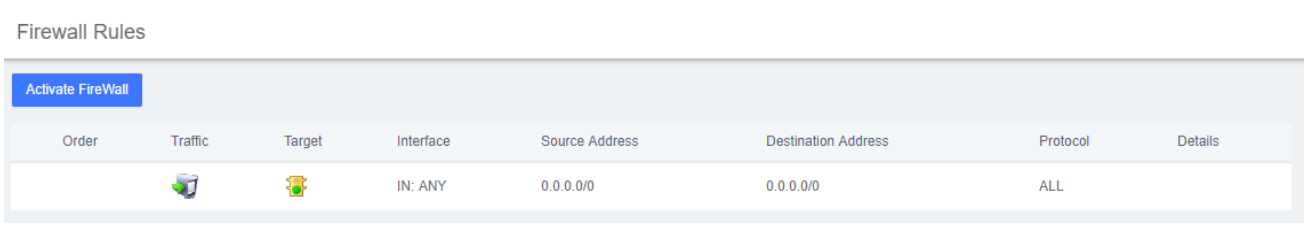

To use this module the firewall must be enabled with the rules that appear by default. It can be done by clicking on "Activate Firewall" button. Once the firewall is enabled, you can create, delete, edit, disable and reorder the iptables rules.

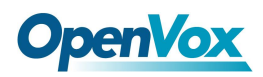

#### **Figure 2-1-19 Firewall rules interface**

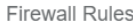

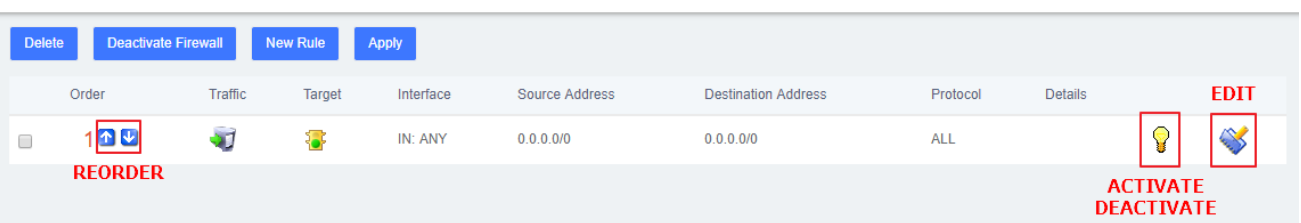

Every time you create or edit the rules, you have to save the changes. You can do this by clicking on "Save" button that will appear automatically when you modify something. If you don't save the changes the rules won't take effect in the system.

### **Adding a New Rule**

To add a new rule click on the **New Rule** button and a form will appear with some data to fill out. The form can vary depending on the parameters you select for Traffic and Protocol.

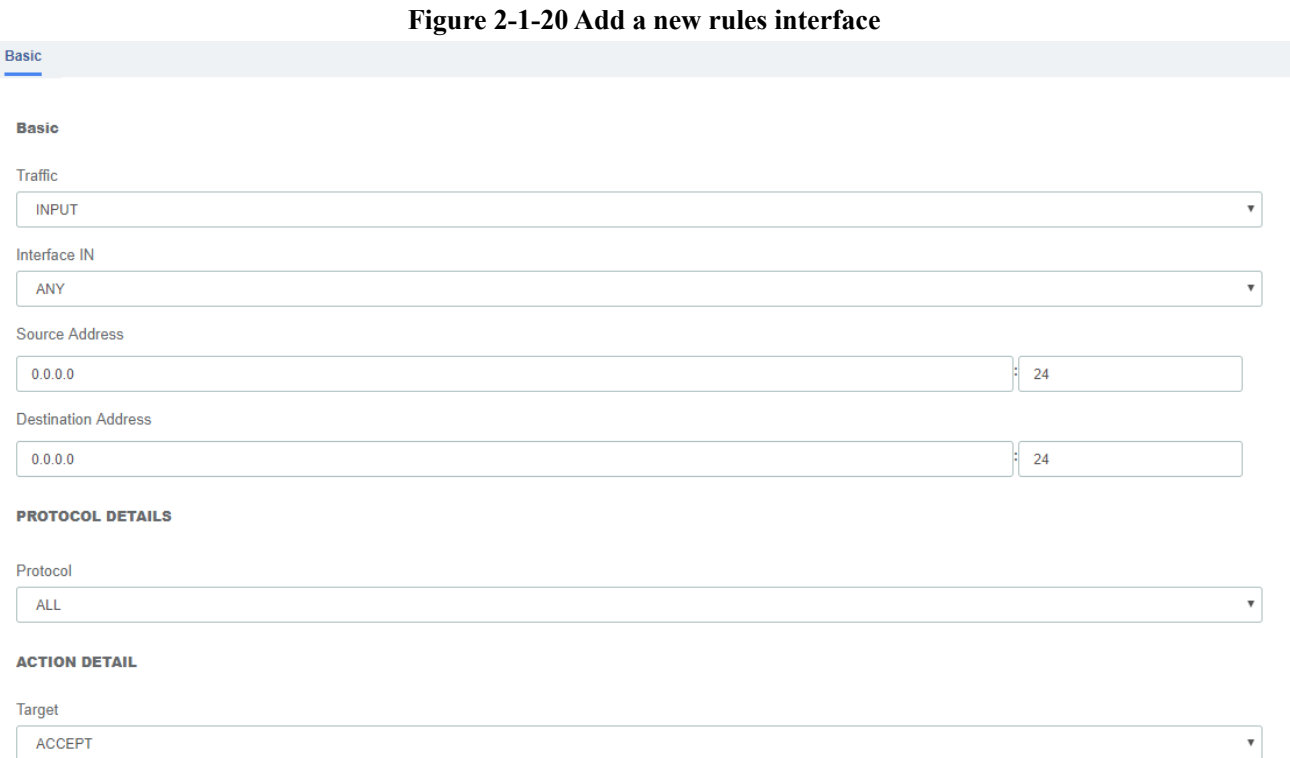

The ports used when you select the protocol TCP, UDP, ICMP and IP, are obtained from the module "Define Ports" in the same menu. Therefore, make sure the port you want to use is previously defined if you want to create a new rule.

In the source and destination address fields you have to enter the IP with the format x.x.x.x/y, where y is the network mask and should be a number between 0 and 32. If you let the default IP address (0.0.0.0) the netmask will be 0. If you let the netmask in blank it will not be taken into account. To enter a specific IP address, just let in blank the netmask value.

Once you created the rule, click on "Save" button and the new rule will appear in the list. Make sure

33

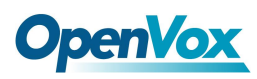

you save the changes so they take effect in the system after creating a new rule.

### **Editing a Rule**

To edit an existing rule, click on the blue notebook icon corresponding to the rule. Here you can modify parameters of the rule.

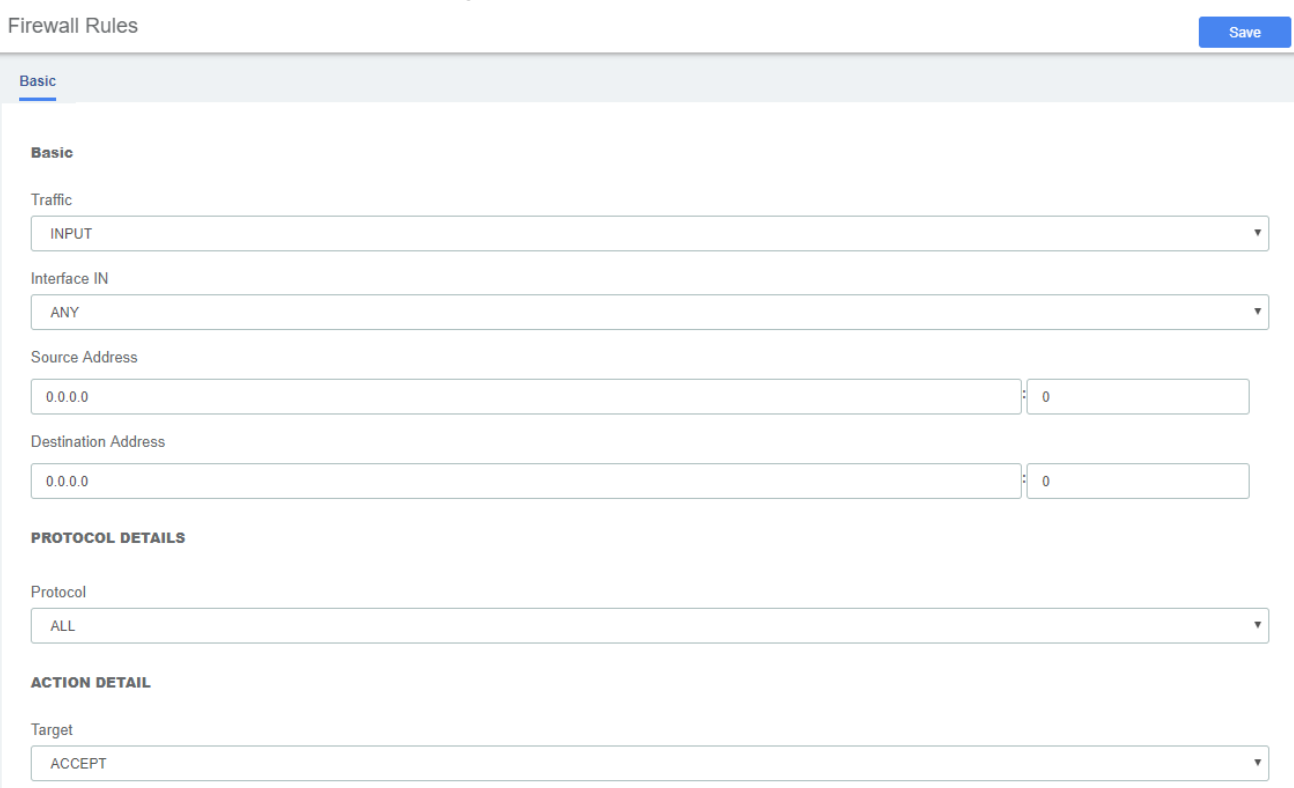

#### **Figure 2-1-21 Edit a rules interface**

# **Deleting a Rule**

To delete a rule just select the checkbox corresponding to the rule at the left side and click on "Delete" button. Make sure you save the changes so they take effect in the system after deleting a rule.

#### **Reordering the Rules**

You can modify the order of the rules by clicking on the blue arrows in the column Order. If you click on the up arrow of a rule, this rule will go up one position and the one which was in that position will go down. If you click on the down arrow of a rule, this rule will go down one position and the one which was in that position will go up. Make sure you save the changes so they take effect in the system after modifying the position of the rules.

#### **Activate /Deactivate a rule**

You can activate or deactivate a rule by clicking on the light bulb corresponding to the rule. When it is ON the rule is activated, when it is OFF the rule is deactivated. Make sure you save the changes so they take effect in the system after doing this action.

### **Define Ports**

The module "Define Ports" of the menu "Security" in UC series allows creating, editing, and deleting ports that are used for the module "Firewall Rules". These ports can be from the protocols TCP, UDP, ICMP and IP. This module shows a list of all the existing ports and the results can be filtered by name and protocol.

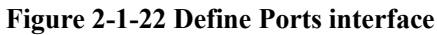

Define Ports

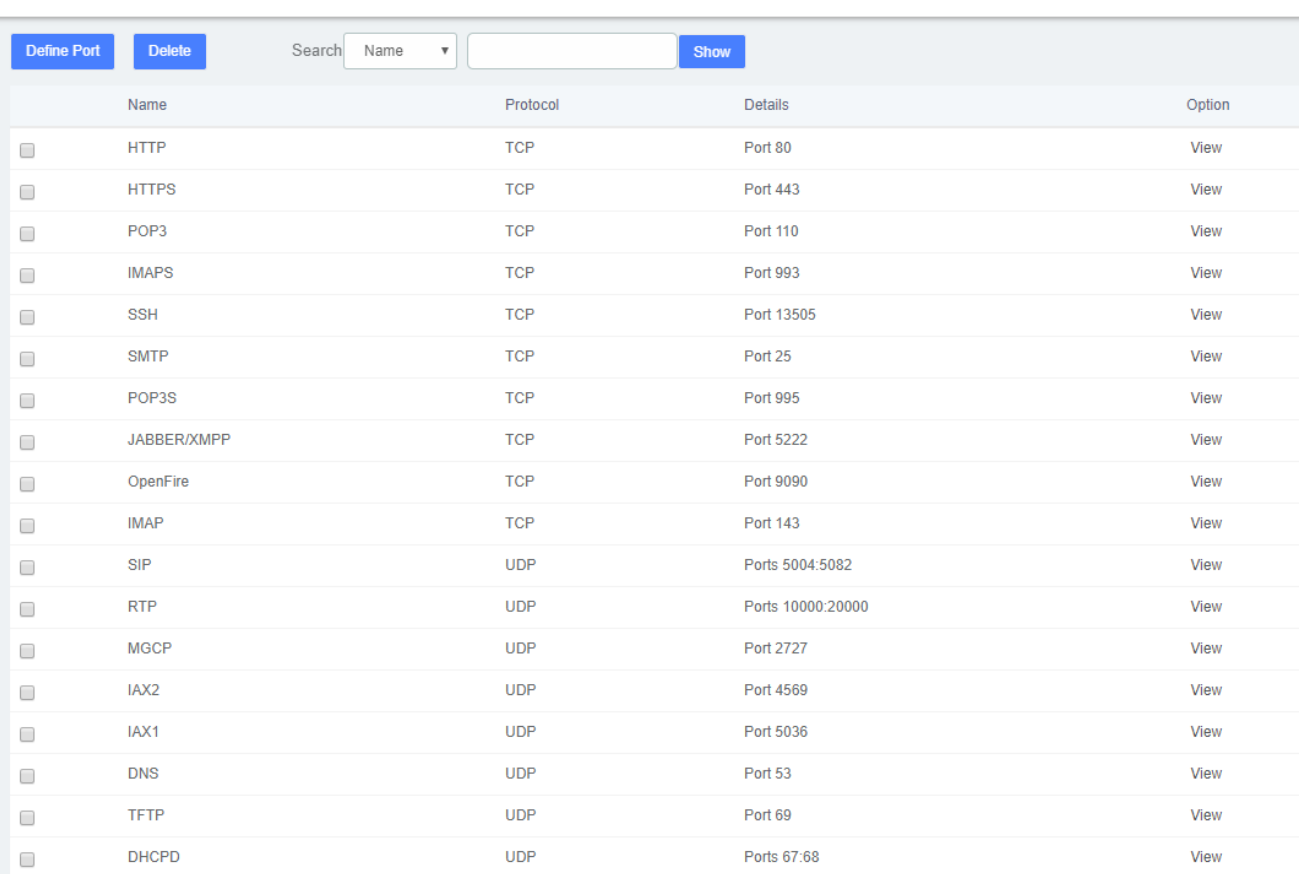

#### **Define Port**

To define a new port, click on the **Define Port** button and a form will appear with some

parameters to fill out. The form can vary depending on the parameters you select for the field Protocol. Once the information is filled, click on "Save" button.

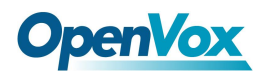

Save

Define Ports

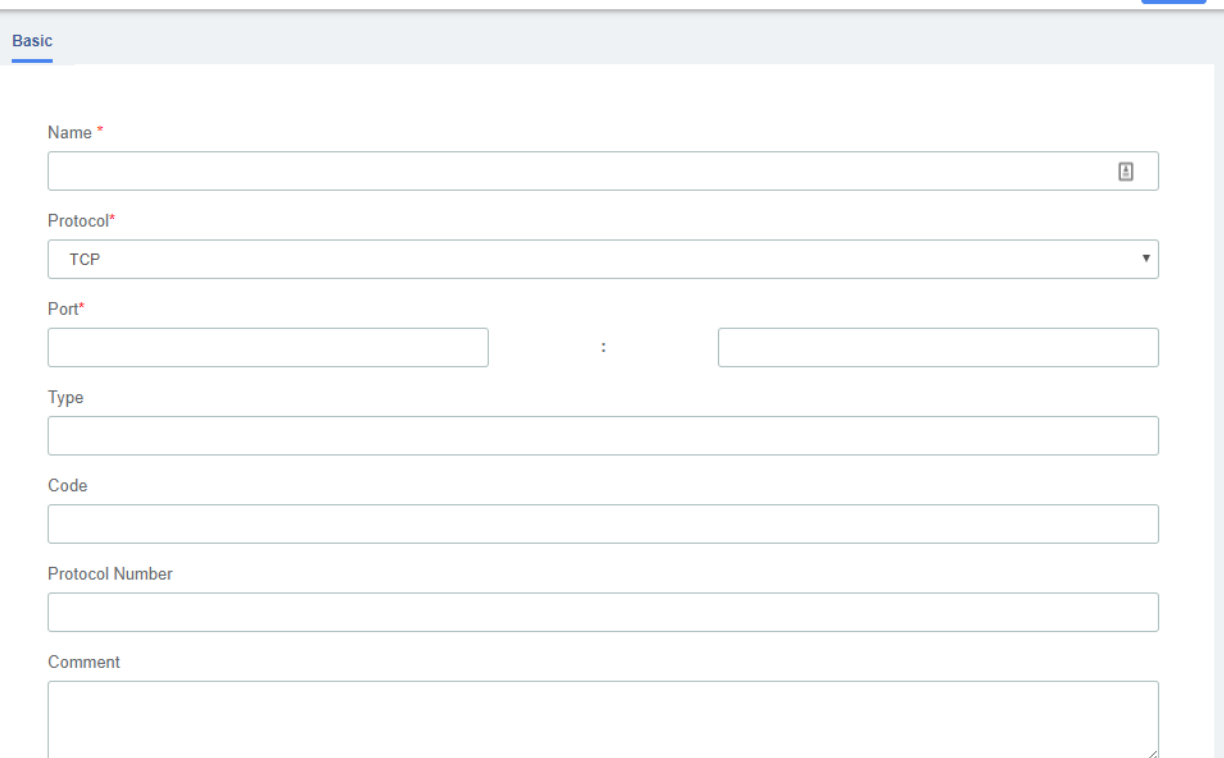

# **View Port**

Basic

To view an existing port, click on the "View" link located in the row corresponding to the port. Here you can see the information of the port and edit it if needed.

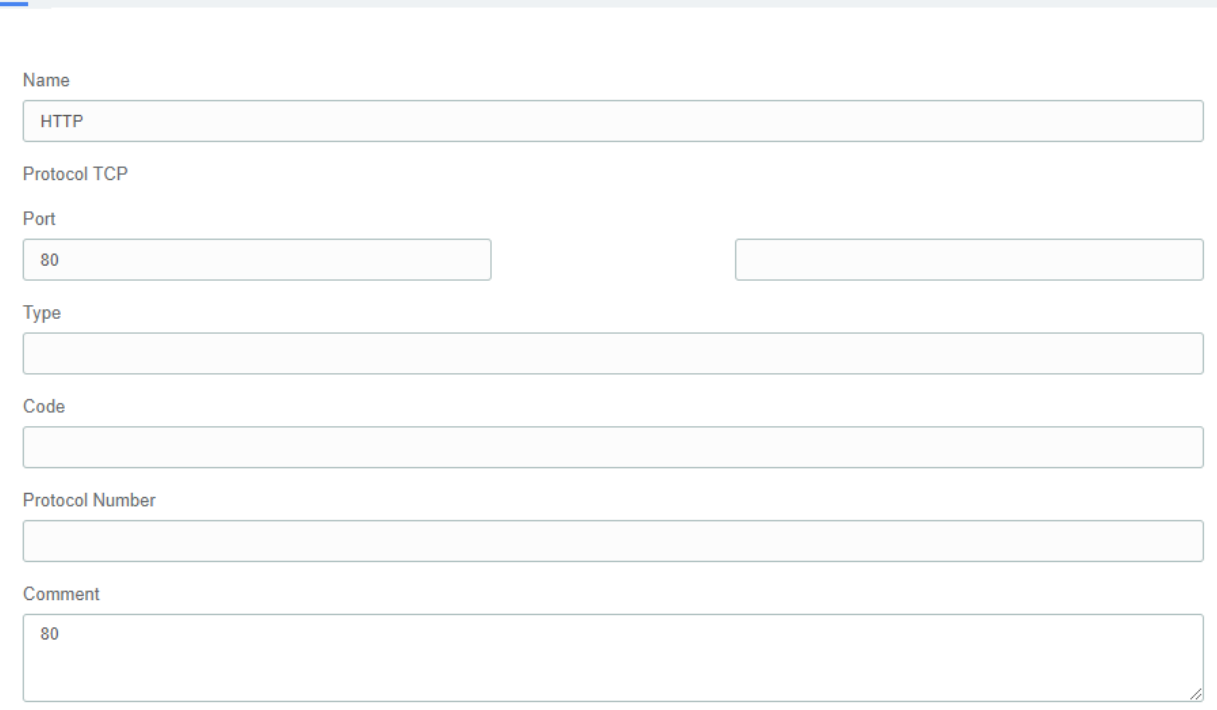
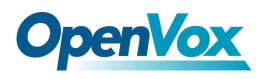

## **Edit Port**

To edit a port, click on the "View" link corresponding to the port you want to modify and then click on "Edit" button. A form will appear with the parameters of the port ready to be modified.

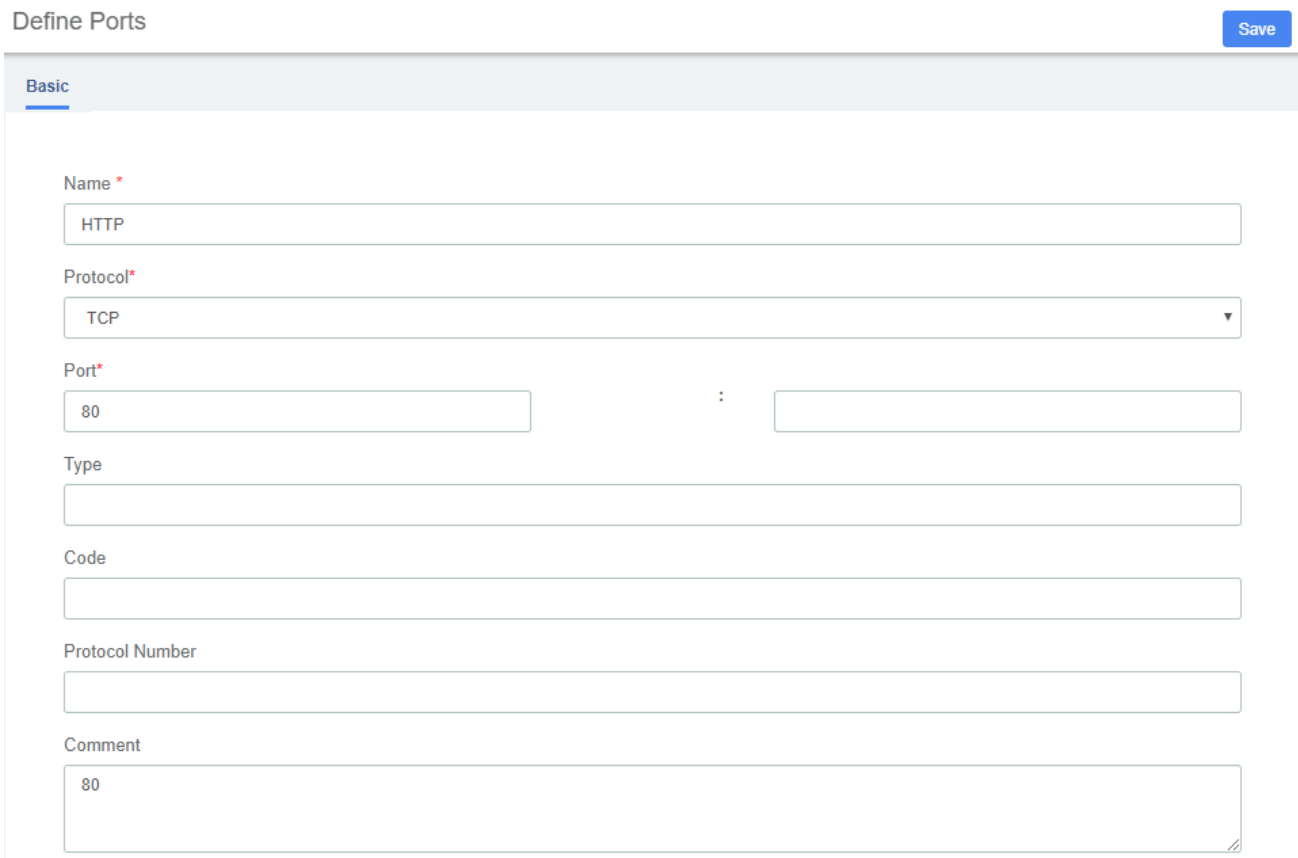

## **Delete a port**

To delete a port just select the checkbox located at the left side corresponding to the port and click on "Delete" button.

## **2.3.5 Fail2Ban**

Fail2ban scans log files (e.g. /var/log/apache/error log) and bans IPs that show the malicious signs -too many password failures, seeking for exploits, etc. Generally Fail2Ban is then used to update firewall rules to reject the IP addresses for a specified amount of time, although any arbitrary other action (e.g. sending an email) could also be configured. Out of the box Fail2Ban comes with filters for various services (apache, courier, ssh, etc).

Fail2Ban is able to reduce the rate of incorrect authentications attempts however it cannot eliminate the risk that weak authentication presents. Configure services to use only two factor or public/private authentication mechanisms if you really want to protect services.

The option "Fail2Ban" allows configuring Fail2ban service so it can prevent the uc series from

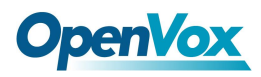

### malicious attacks. Navigate to **System > Security > Fail2Ban** to configure rules**. Figure 2-1-23 Fail2Ban interface**

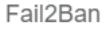

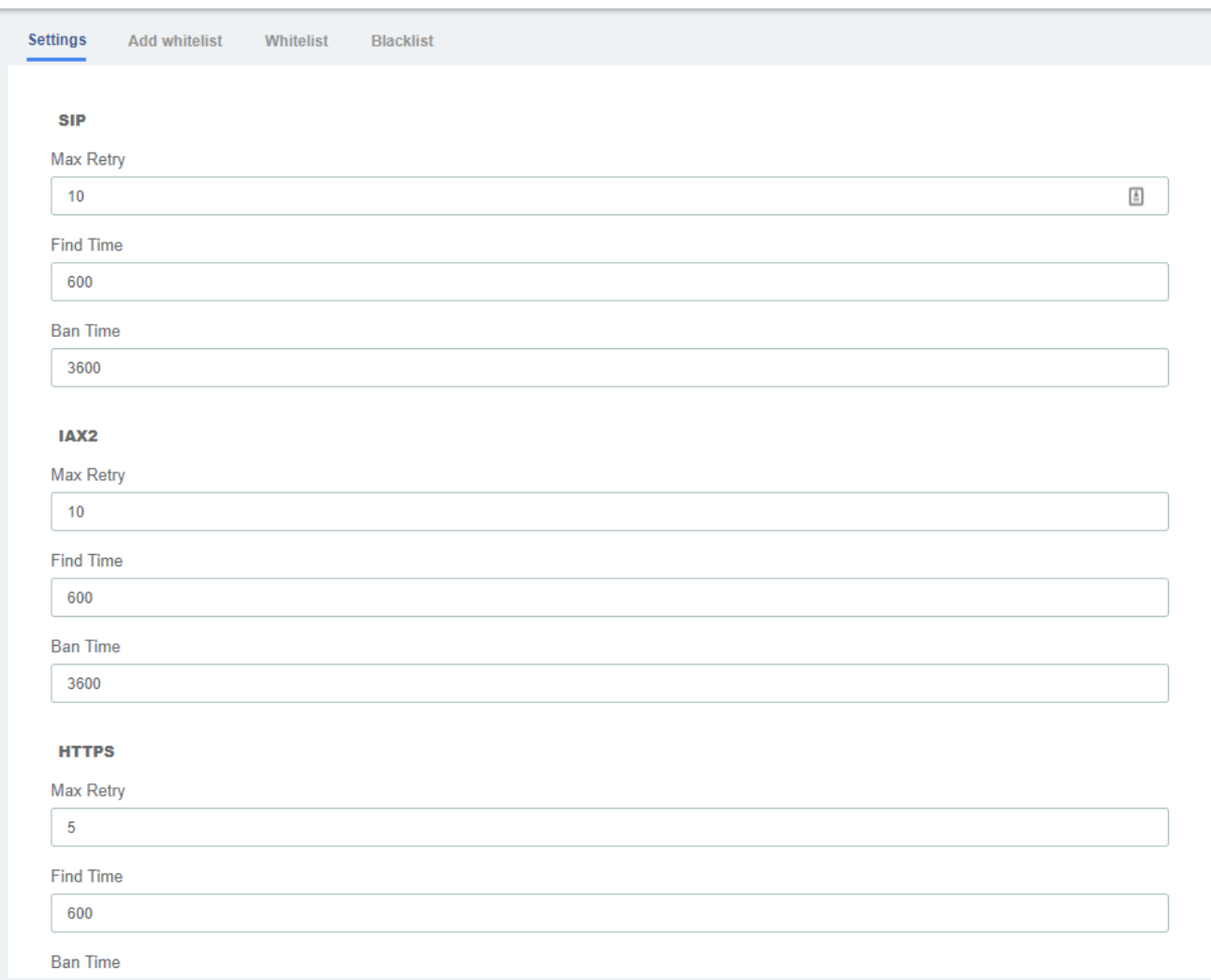

"Max Retry" limits the authentication attempts. "Find Time" defines the time duration from the first attempt to the last attempt which reaches the"Max Retry" limitation. "Ban Time" is the time in seconds the IPPBX system will block the IP which exceeds max retry. These settings don't take effect on any allowed addresses.

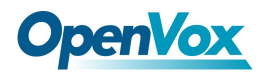

**Figure 2-1-24 Fail2Ban add whitelist**

Fail2Ban

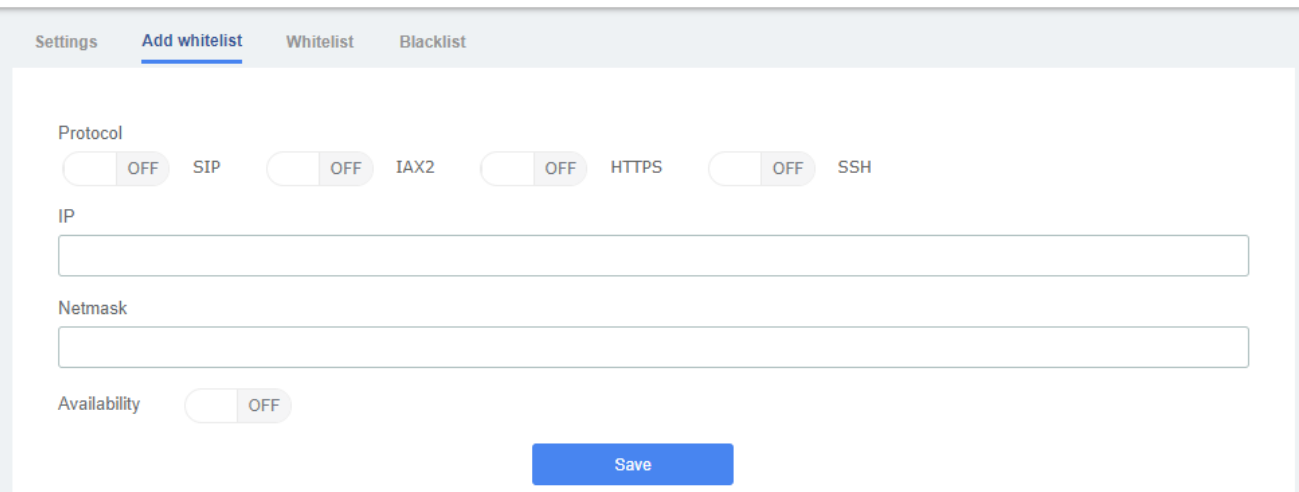

Add whitelist allows you to add a trusted IP addresses or network addresses to the system IP whitelist. The IPs in the whitelist will always be treated as trusted IP's and will not be filtered by the firewall rules.

## **2.4 User Permission**

**System > Users Permission** allows you to create users and modify the permissions of users accessing the web interface. If the selected user group is **Administrator**, all function permissions are enabled by default; or the user group is set to **Custom**, and the user web permissions are customized. Click the "Create" button to create a new user, fill in the necessary information, and click Save:

**Figure 2-1-26 Create New User**

| <b>User Permission</b>                                                                              | Cancel<br><b>Apply</b>    |                          |  |
|----------------------------------------------------------------------------------------------------|---------------------------|--------------------------|--|
| 101<br>Custom<br>User<br>Group<br>$\;$ $\;$<br>$\overline{\mathbf{v}}$                              |                           |                          |  |
| Extras <b>Logs</b> Me Me <b>Management</b><br>System<br>PBX<br><b>DHCP</b> Server<br>Fax<br>Reports |                           |                          |  |
| $\Box$ All<br>Dashboard                                                                             |                           |                          |  |
| <b>Network</b><br>Network Parameters                                                                | OpenVPN                   | $\Box$ N2N               |  |
| $\Box$ L2TP                                                                                         | 0<br><b>Static Routes</b> |                          |  |
| Audit<br>Security                                                                                   | 0<br>Weak Keys            | Certifications<br>$\Box$ |  |
| Hot Standby                                                                                         | O<br>Firewall Rules       | Define Ports             |  |
| Fail2Ban                                                                                            |                           |                          |  |
| <b>User Permission</b>                                                                              |                           |                          |  |
| $\Box$ Storage Devices<br>Storage                                                                   | 0<br>Auto Clean Up        |                          |  |
| $\Box$ Email                                                                                        |                           |                          |  |
| <b>LDAP Server</b>                                                                                  |                           |                          |  |

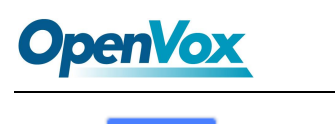

**Apply** Click to save the configuration.

# **2.5 Storage**

## **2.5.1 Storage Devices**

The option "Storage" of the menu "Storage" allows you to format your TF/SD card and set the default storage device.

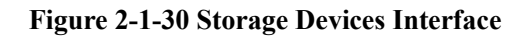

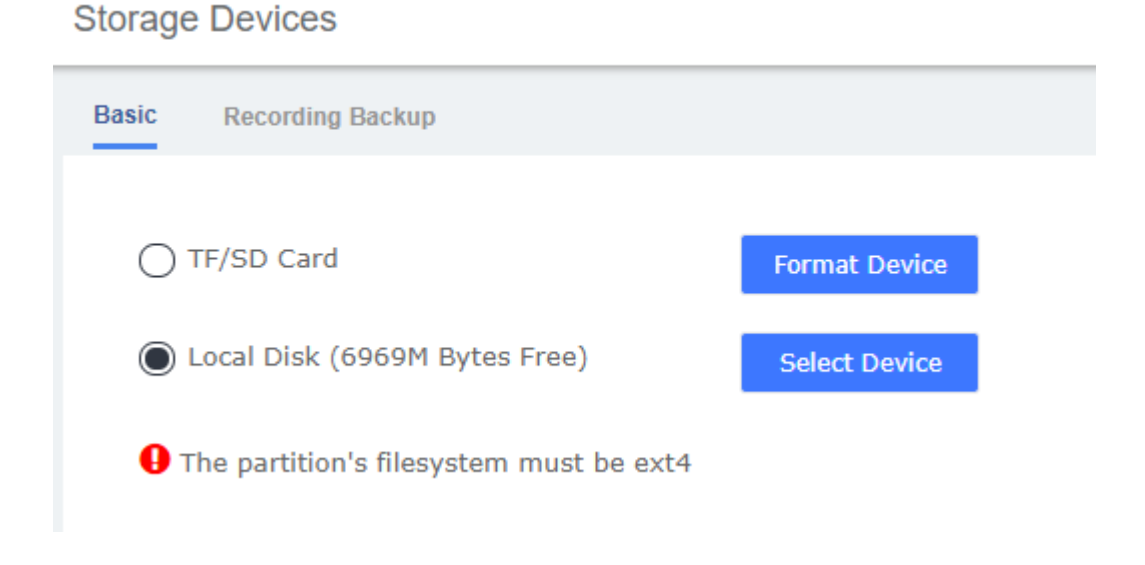

# **2.5.2 Auto Clean Up**

The option "Auto Clean Up" of the menu "Storage" allows you to configure the clean-up frequency.

#### **Figure 2-1-31 Auto Clean Up Interface**

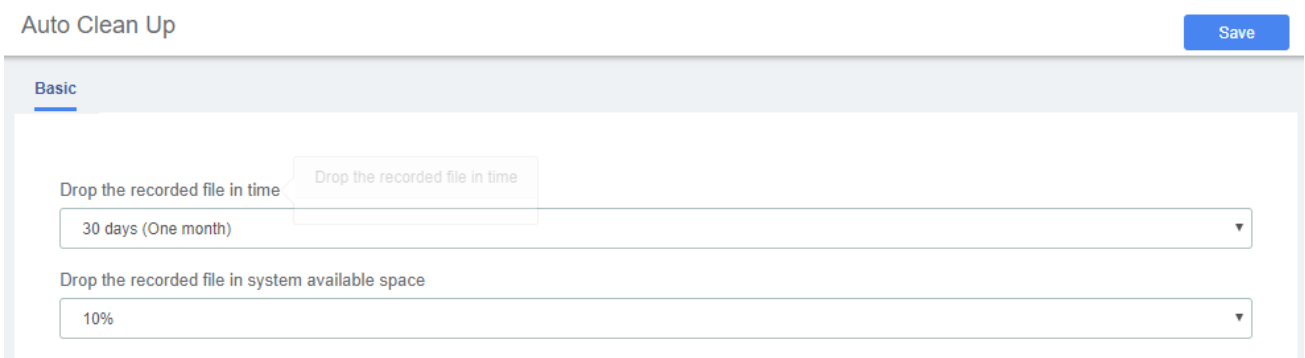

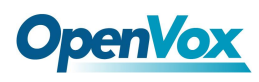

# **2.6 Email**

The module **Email** allows adding a SMTP Server generally used to send messages from a mail client of a different mail server.

The fields to configure an Email are:

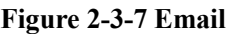

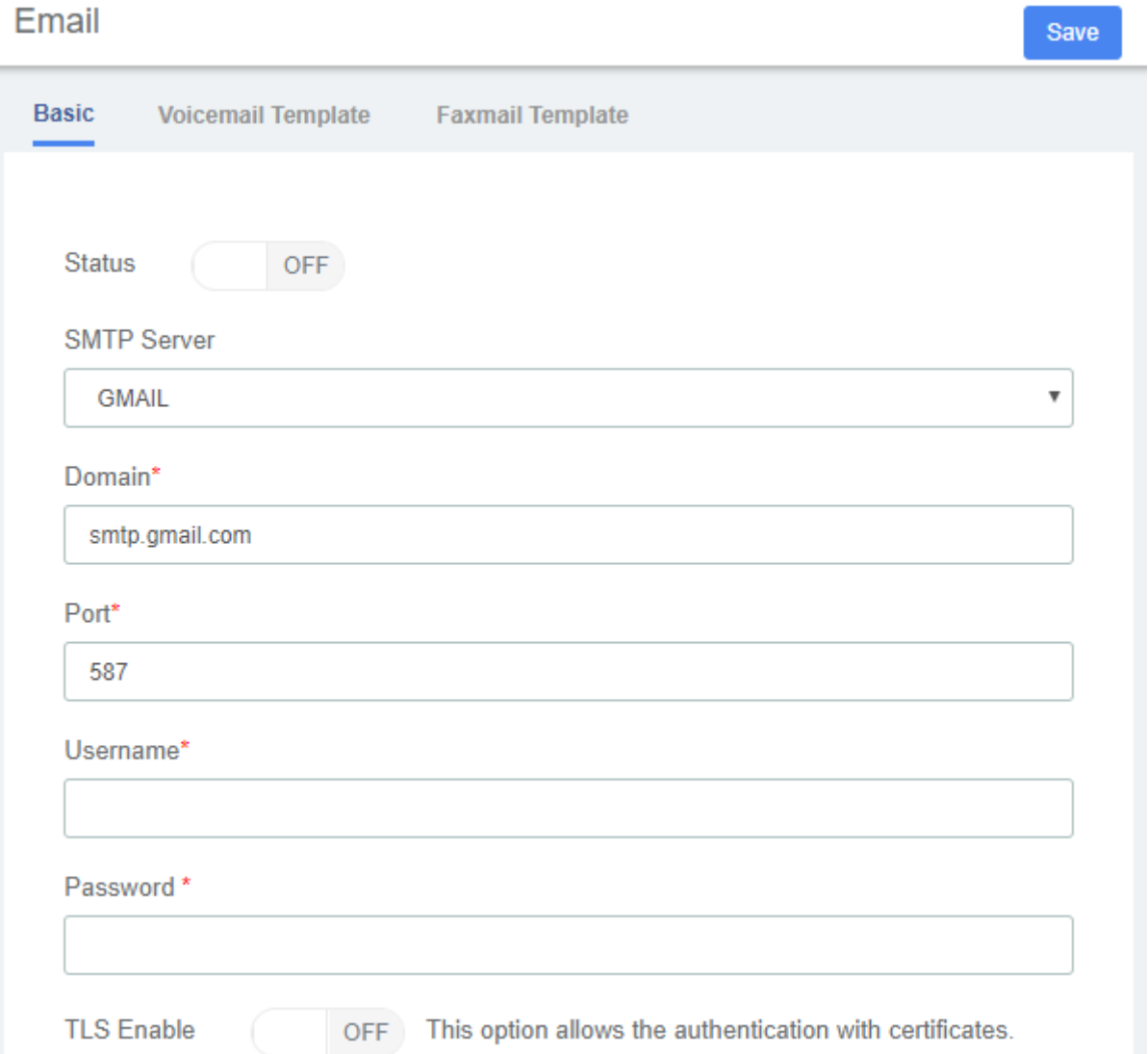

#### **Table2-3-2 Definition of Email**

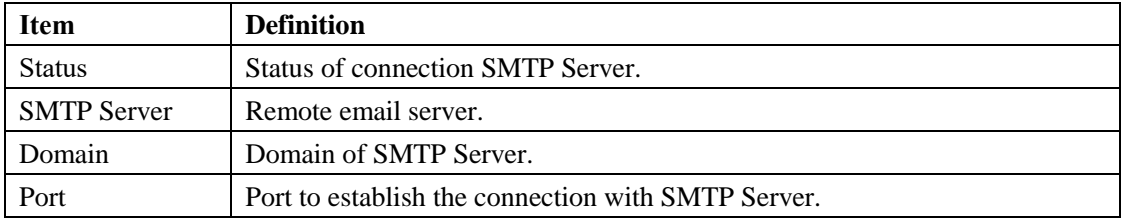

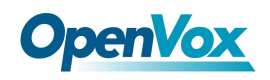

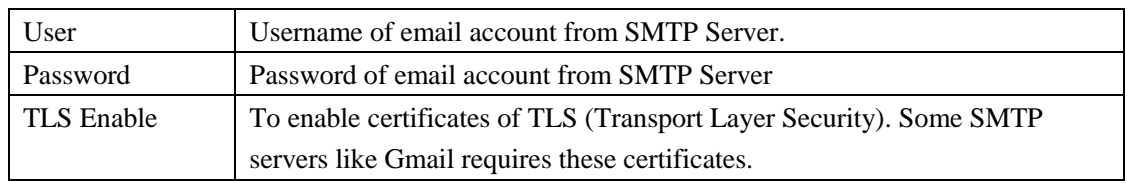

# **2.7 LDAP Service**

LDAP (Lightweight Directory Access Protocol) is a protocol for accessing directory services. It is generally used as a phone book on IPPBX. Based on the available LDAP services, it meets the requirements for fast search of phone directories. You can set up UC IPPBX as a server. Once LDAP is set up, you can search the LDAP directory and find contacts on your IP phone.

#### **Figure 2-3-7 LDAP Service**

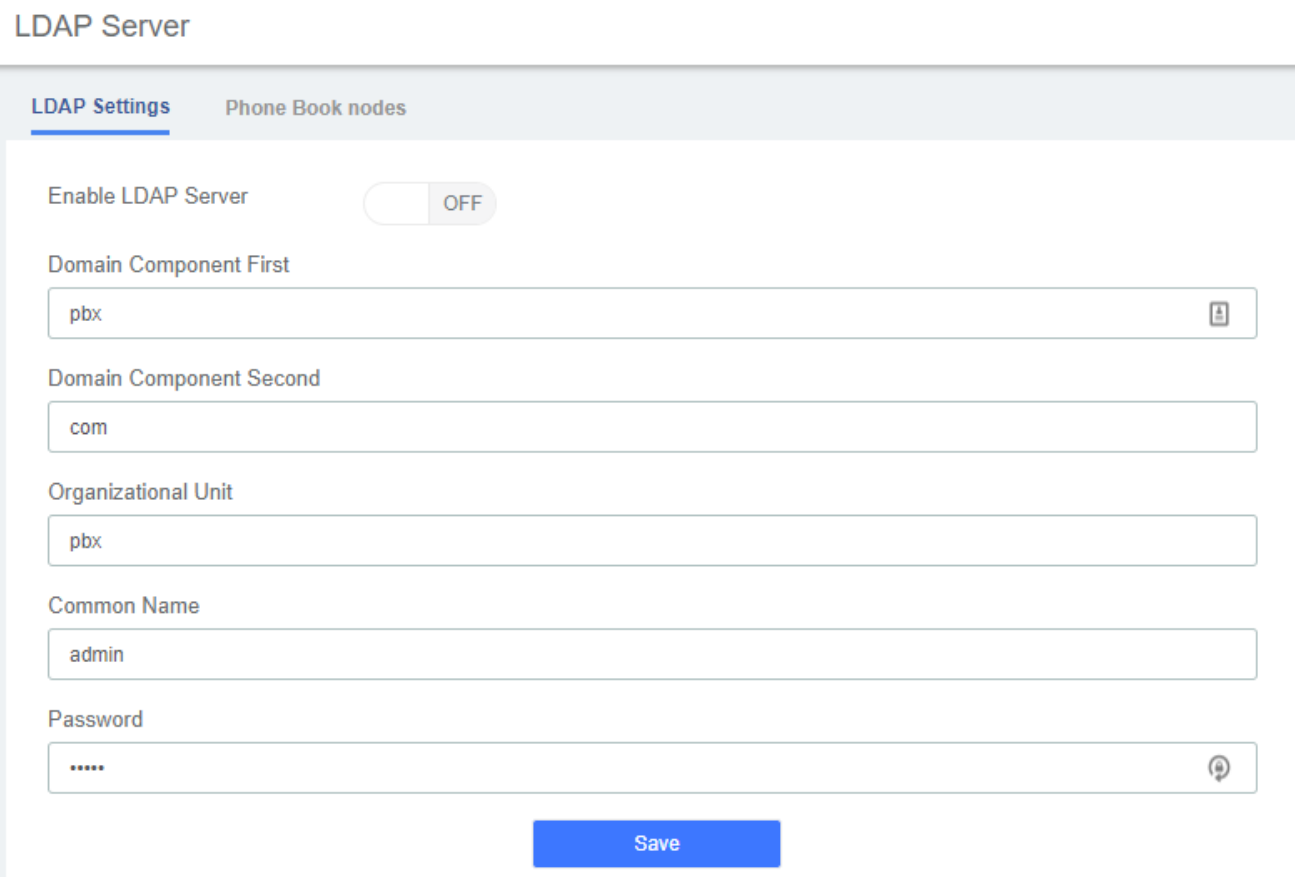

## **2.8 Maintenance**

## **2.8.1 Firmware Update**

The option "Firmware Update" of the menu "Maintenance" allows you to update the firmware version by uploading firmware file you download from the official website as well as update firmware online.

#### **Figure 2-1-32 Firmware Update**

Firmware Update **Basic** System Version: 3.2.5 Build 1904 Choose a File: **B** Browse **Update Firmware File** 

## **2.8.2 Backup & Restore**

The option "Backup & Restore " of the menu "Maintenance" allows you to back up and restore the configuration of UC series, besides, you can also reset device to the default settings. If you have made a backup any time before this will appear in the list. To download a backup from the list, just click on the name of the tar file.

#### **Figure 2-1-33 Backup & Restore**

Backup & Restore

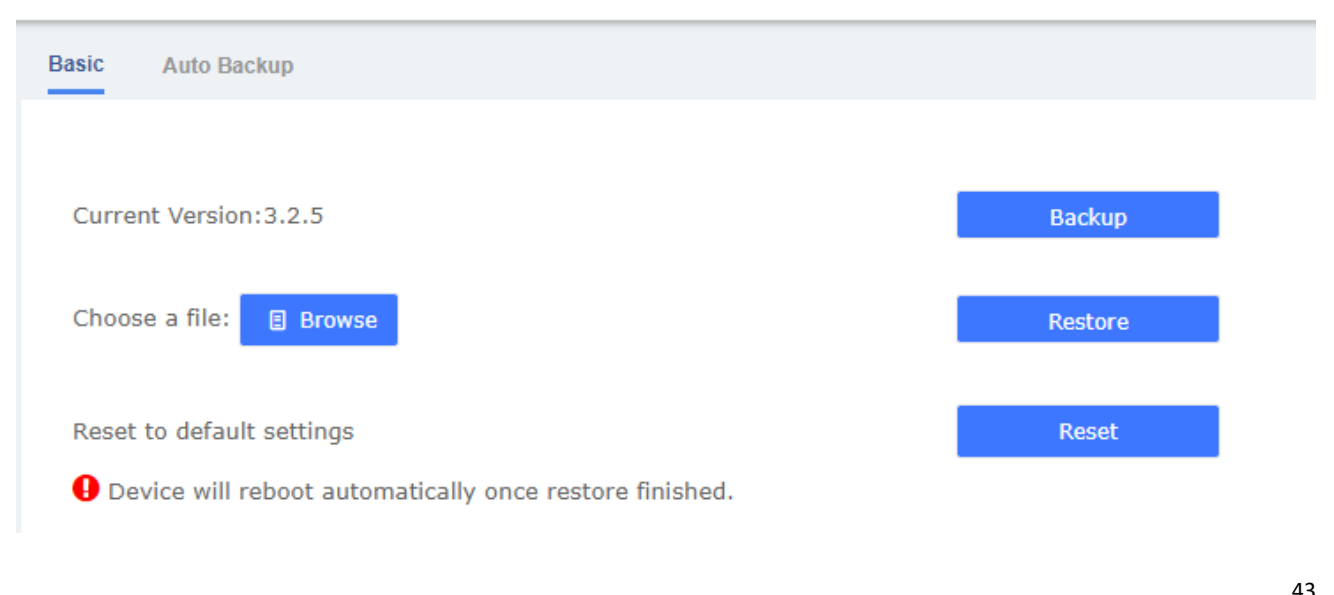

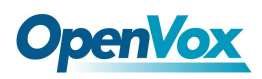

To enable auto backup, navigate to **System > Maintenance > Backup & Restore > Auto Backup**, change the disable option to the frequency you want . There are three media you could select to back up your config file : SD Card, FTP and CIFS.

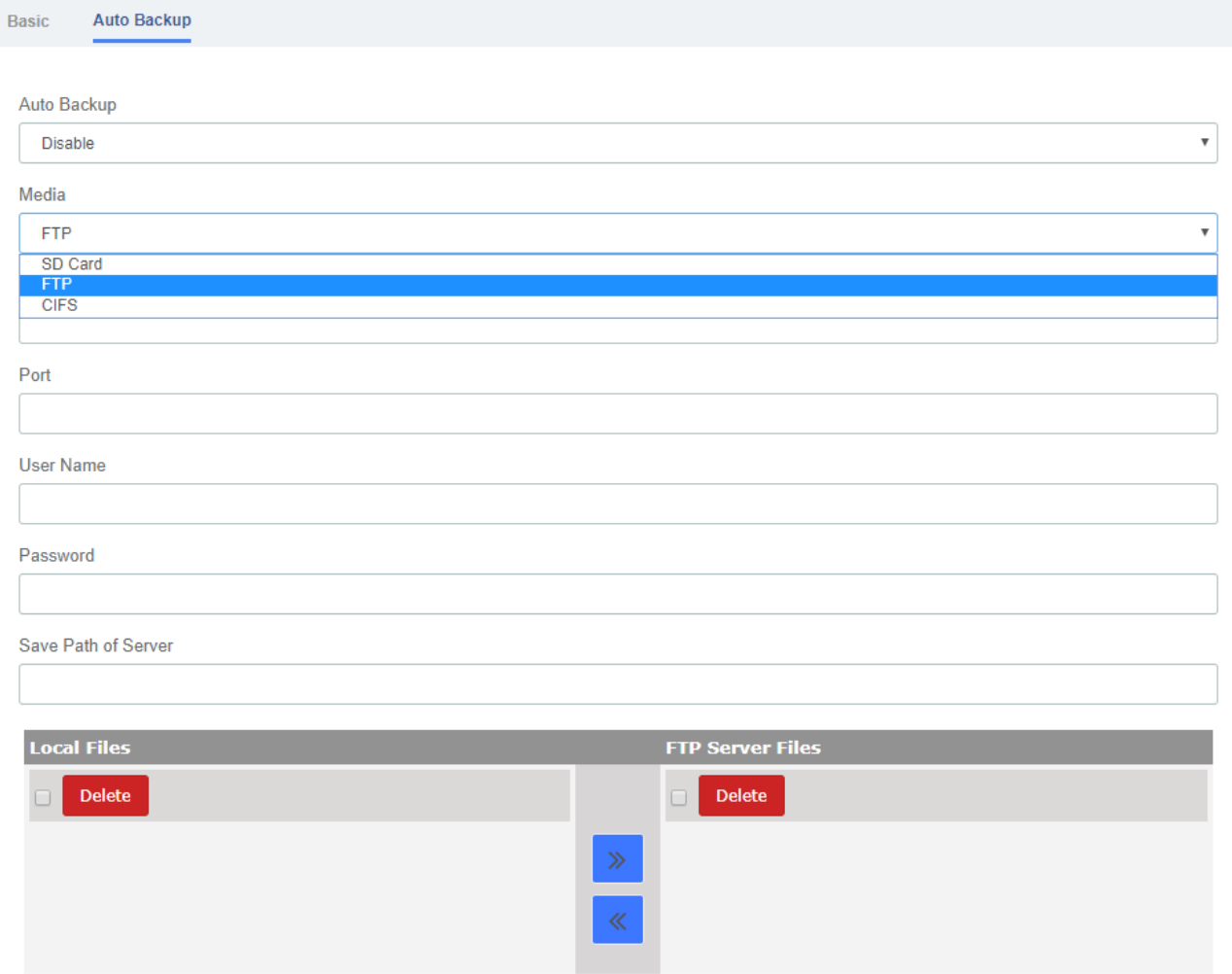

## **2.8.3 Login Settings**

The option "Login Settings" of the Menu "Maintenance" in UC series lets us configure the login settings.

Navigate to **System > Maintenance > Login Settings** to setup the login mode and port.

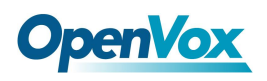

#### **Figure 2-1-35 Login Settings Interface**

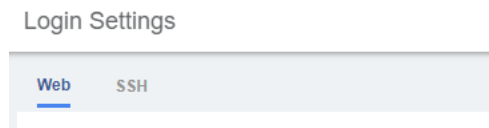

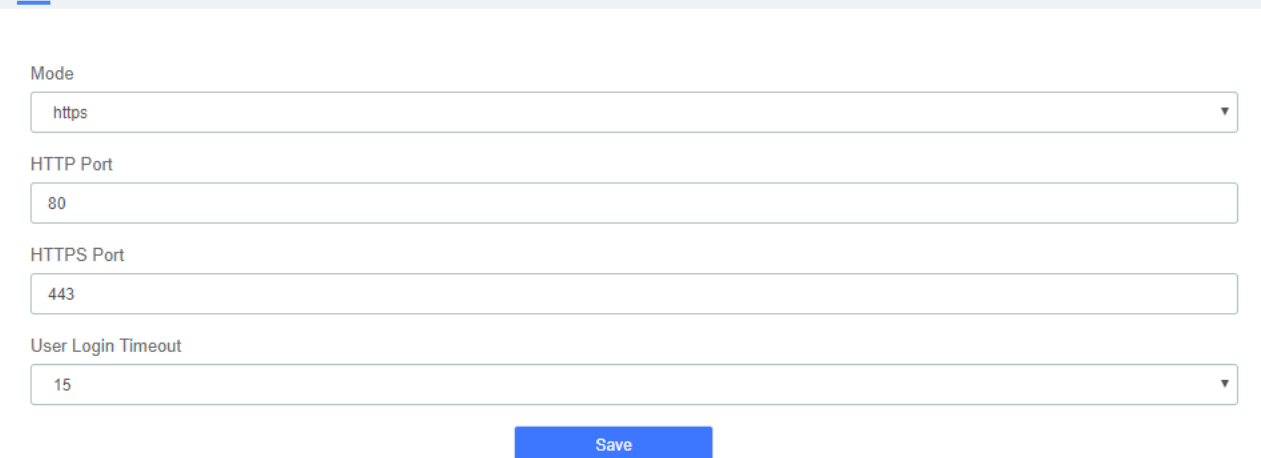

By default, the SSH port is 13505. Generally, it is recommended that the SSH be disabled. To enable SSH, enter the developer mode, navigate to **System > Maintenance > Login Settings > SSH Settings**, switching the enable to the on.

**Figure 2-1-36 SSH Settings interface**

Login Settings

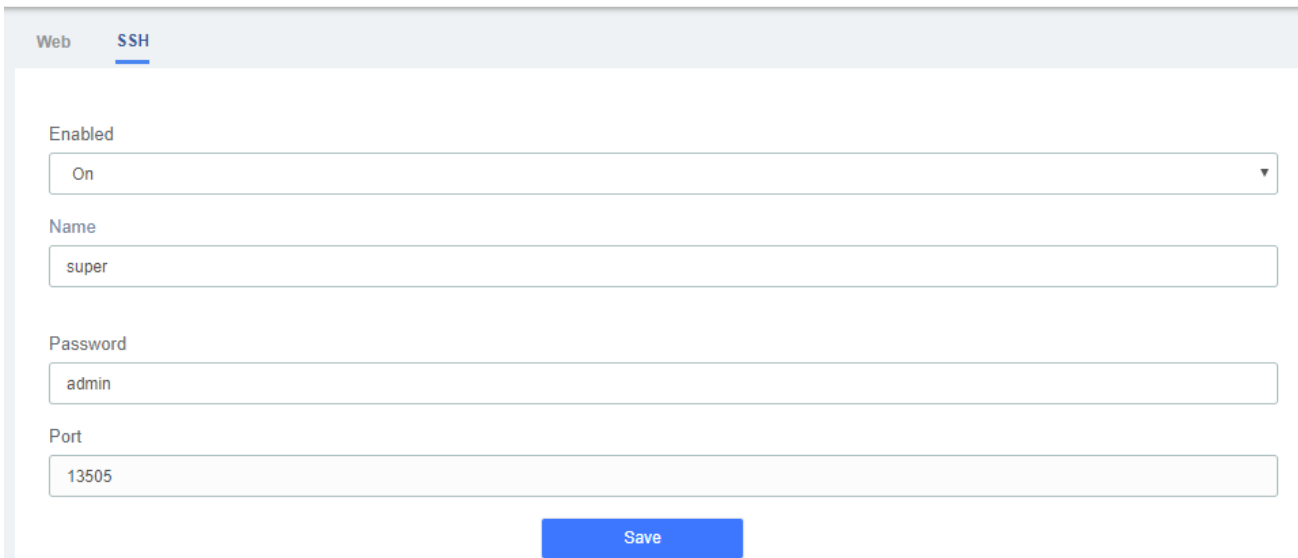

## **2.8.4 Reboot Settings**

This option allows for the rebooting of the IP-PBX series. Upon choosing whichever of the two options, you will be prompted to confirm the action.

Navigate to **System > Maintenance > Reboot Settings**.

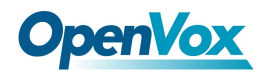

#### **Figure 2-1-34 Reboot Settings Interface**

**Reboot Settings** 

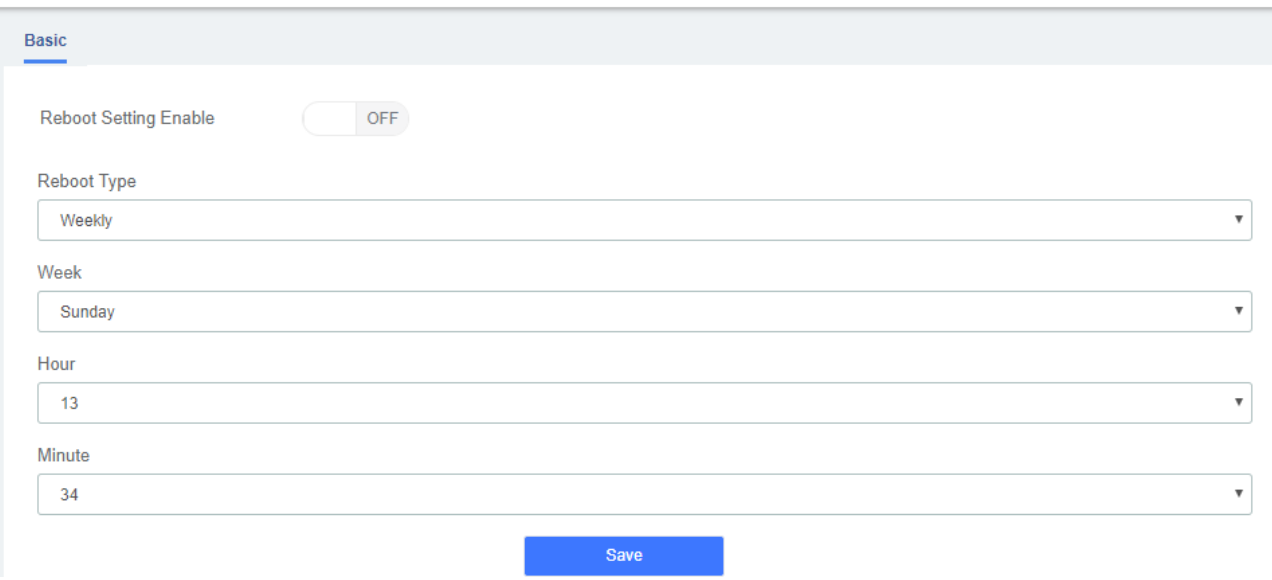

## **2.9 E**vent Center

The UC system provides time monitoring and prompting functions. Users can set events and notifications that need to be monitored, and add notification contacts. You can send monitoring alerts by sending emails or dialing extensions.

# **2.9.1 Event Settings**

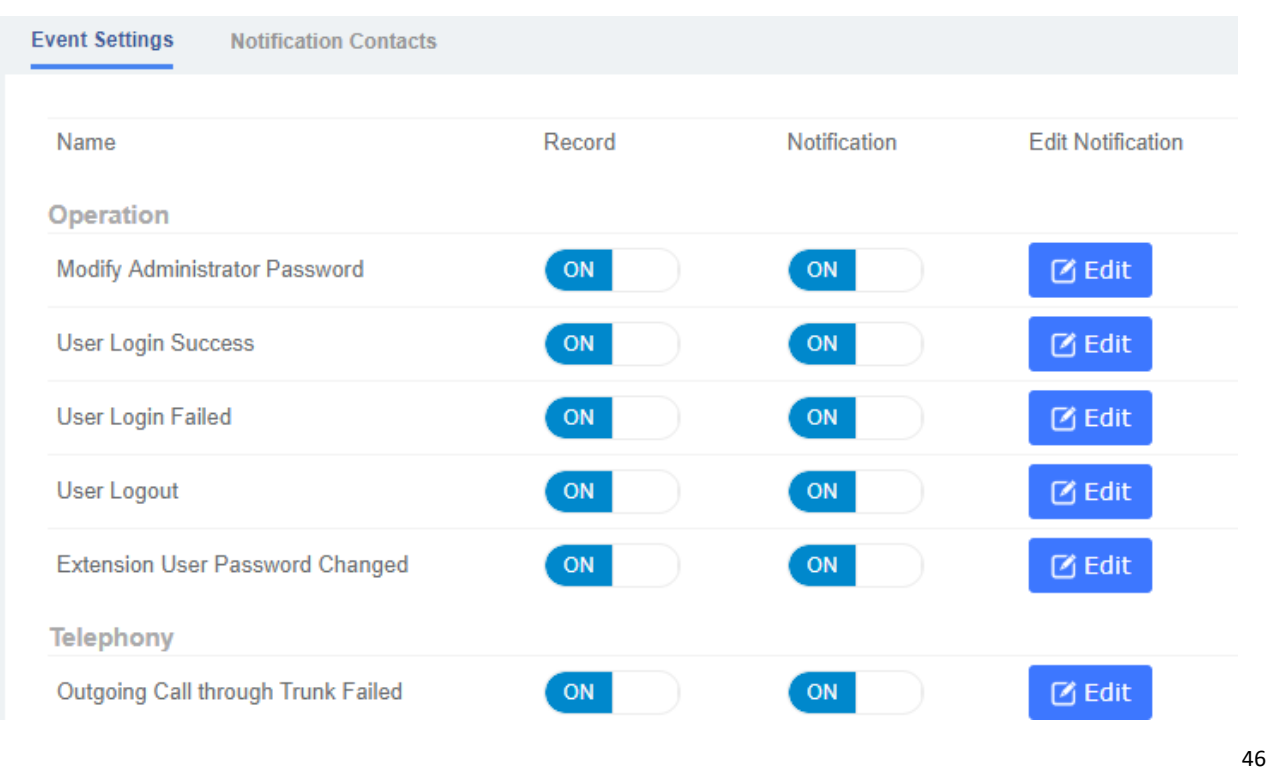

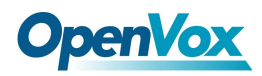

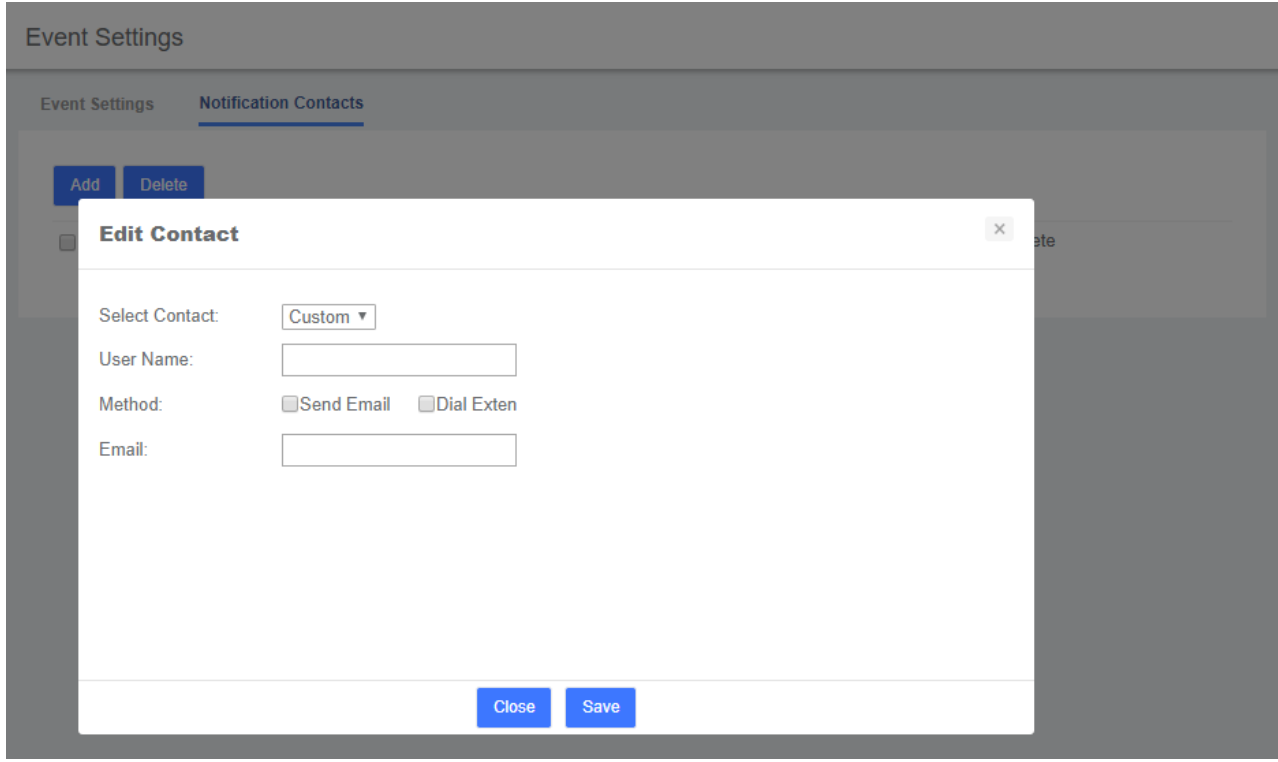

## **2.9.2 Event Logs**

In the upper right corner of the notification bar and **Event Center > Event Log** page, you can view the relevant logs of monitoring events.

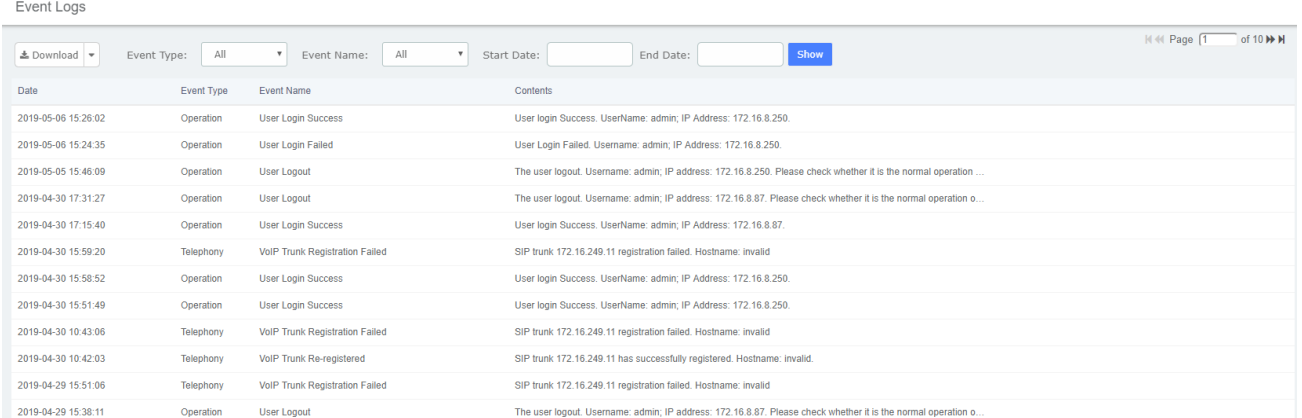

# **2.10 Tool Kit**

## **2.10.1 Network Capture**

The UC series have been supplied a network packets capture in the web for ease of user to analysis,

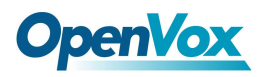

## capture and monitor the network status, RTP flows, protocol analysis and so on. **Figure 2-1-37 Capture interface**

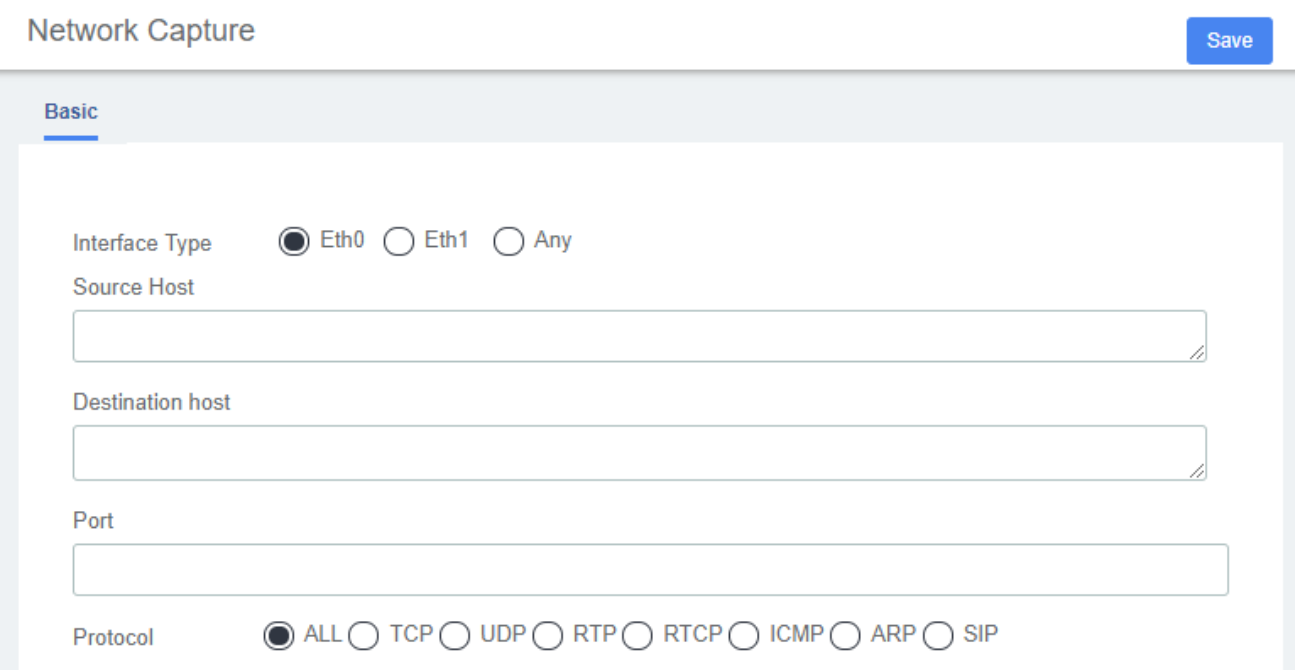

# **2.10.2 Port Monitor**

The UC series also supplied port monitor module for user to monitor and record the port steam. **Figure 2-1-38 Port Monitor interface**

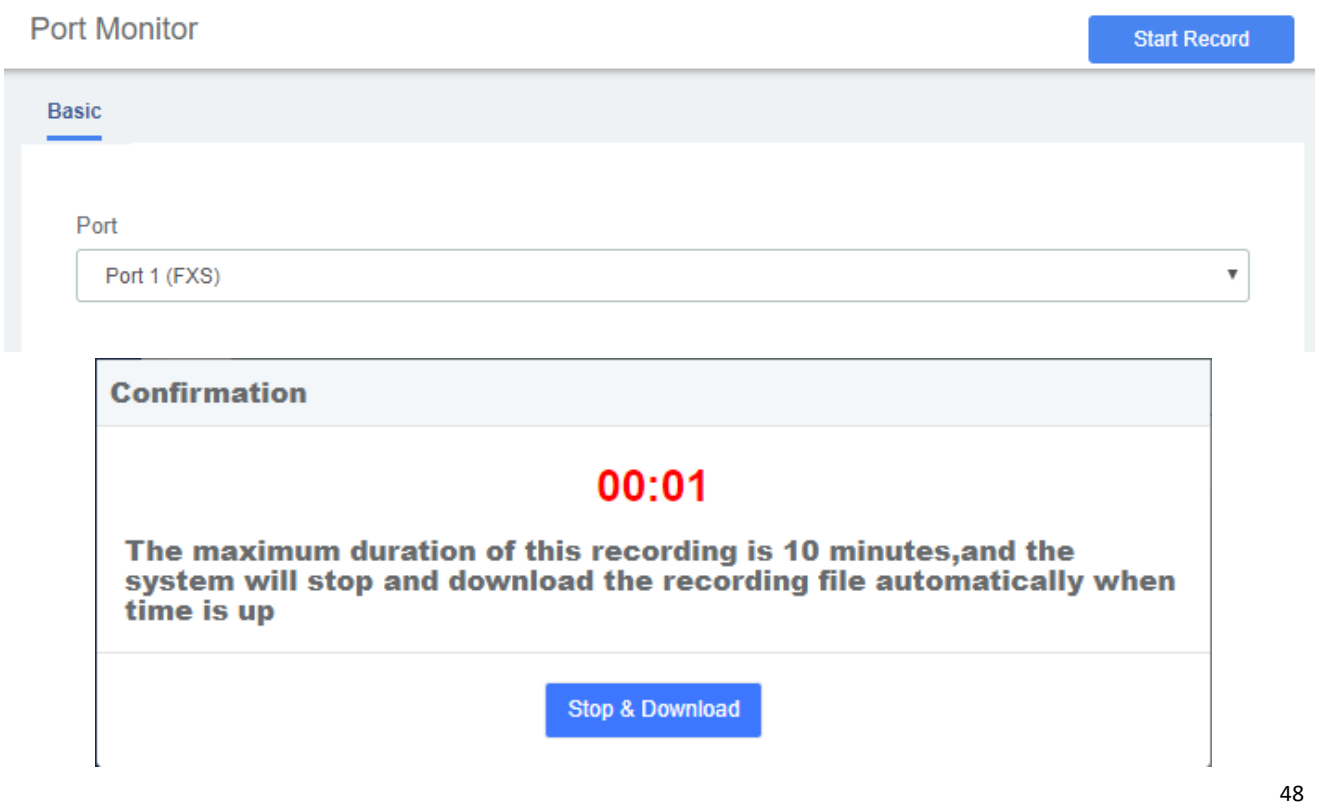

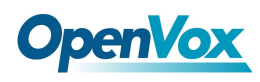

## **2.10.3 IP Ping and Traceroute**

The IP Ping and Traceroute module assist user to check the network connectivity. **Figure 2-1-39 IP Ping and Traceroute interface**

IP Ping and Traceroute

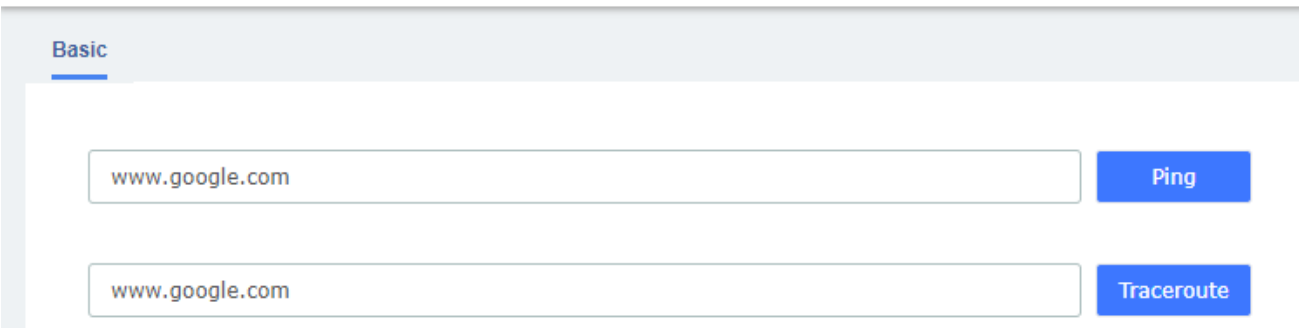

# **2.11 Preference**

# **2.11.1 Language**

The option "Language" of the Menu "Preferences" in UC series lets us configure the language for the UC series Web Interface.

Select the language from the list and click on the "save" button.

You can also download or upload languages you need.

#### **Figure 2-1-40 Language setting**

Language

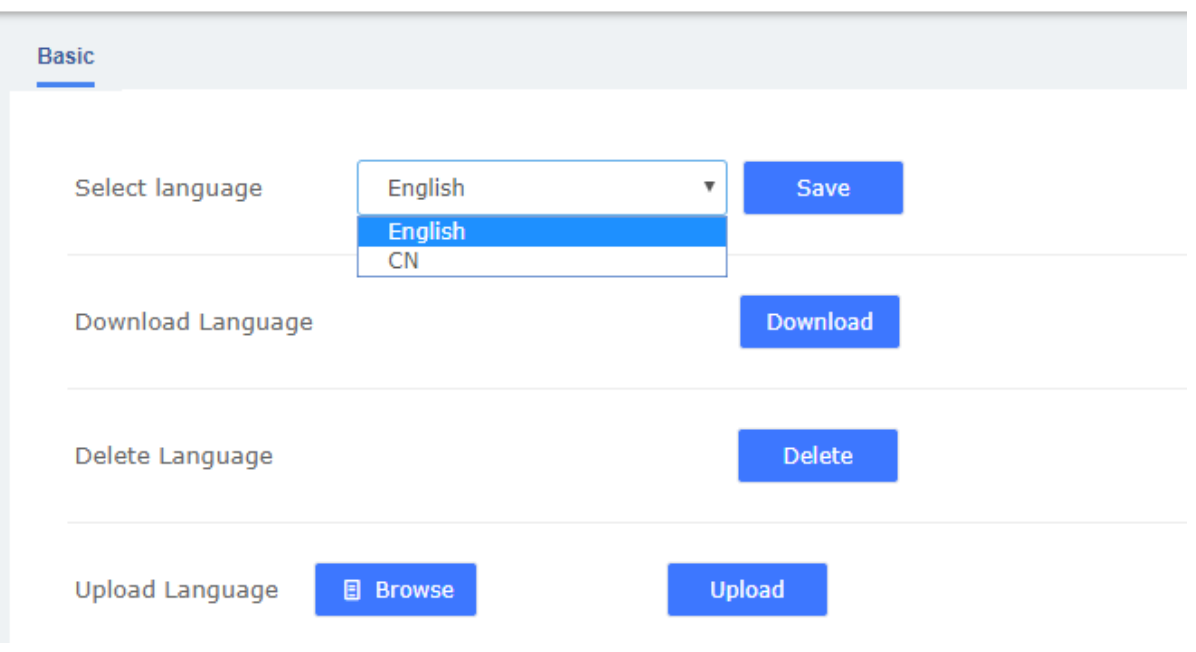

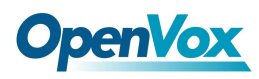

## **2.11.2 Date/Time**

The option "Date/Time" of the Menu "Preferences" in UC series lets us configure the Date, Hour and Timezone for the UC series Web Interface.

Select the new date, hour and timezone and click on the "Apply changes" button.

#### Navigate to **System > Preferences > Date/Time** to deploy time server. **Figure 2-1-41 Date/Time Interface**

Date/Time

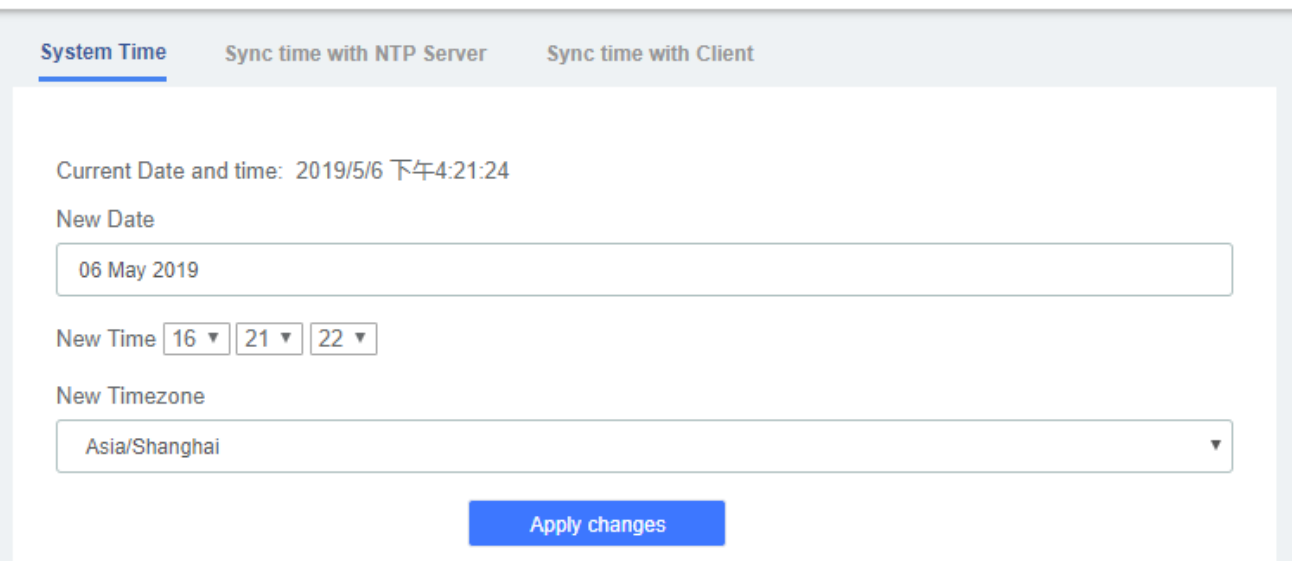

## **2.11.3 Currency**

The option "Currency" of the menu "Preferences" lets us change the currency for Reports in UC series Web Interface.

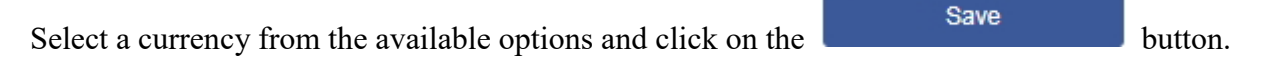

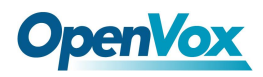

#### **Figure 2-1-42 Currency Setting interface**

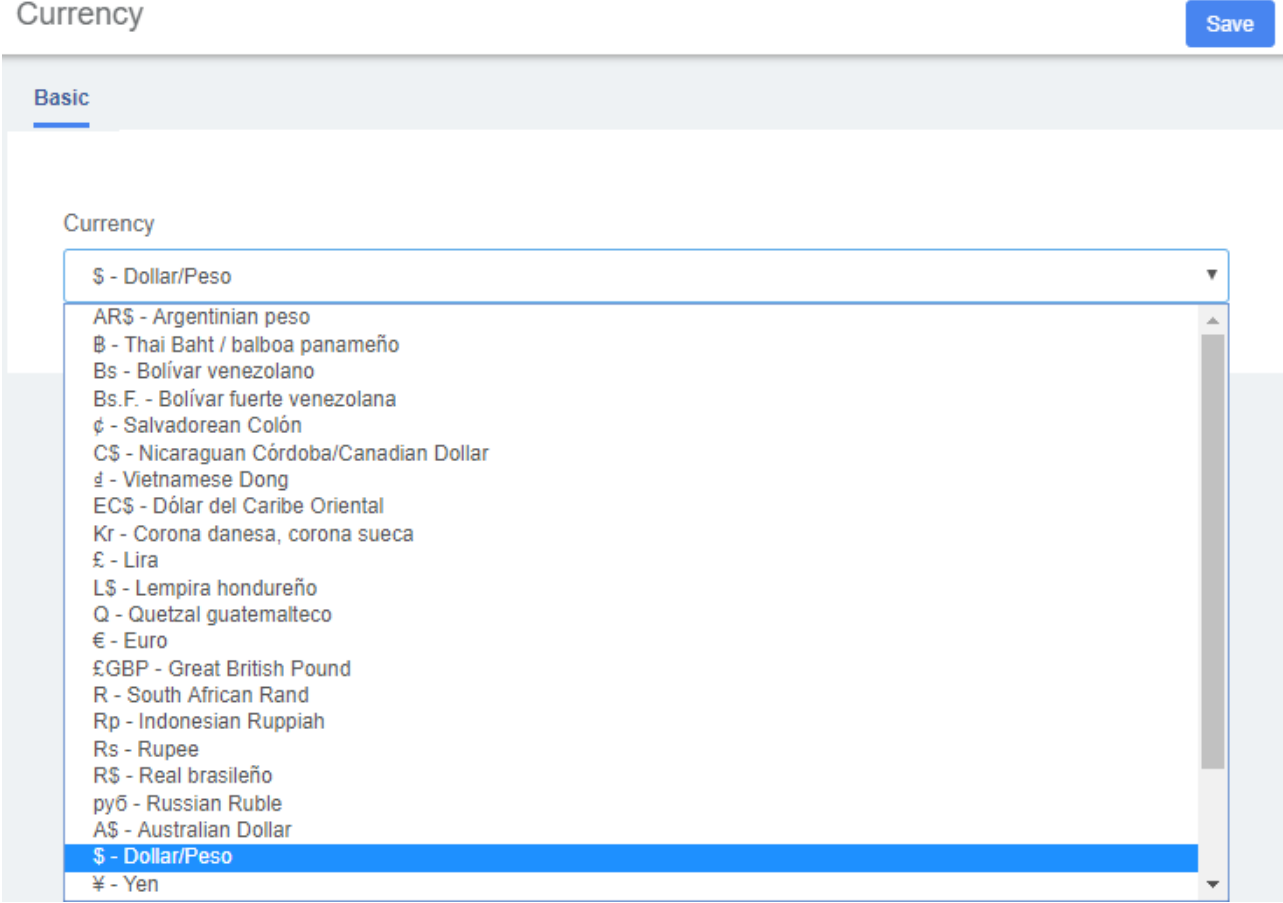

## **2.11.4 About**

Navigate to **System >About**, lets us view some information of UC series about firmware version and other useful information.

#### **Figure 2-1-43 About information**

About

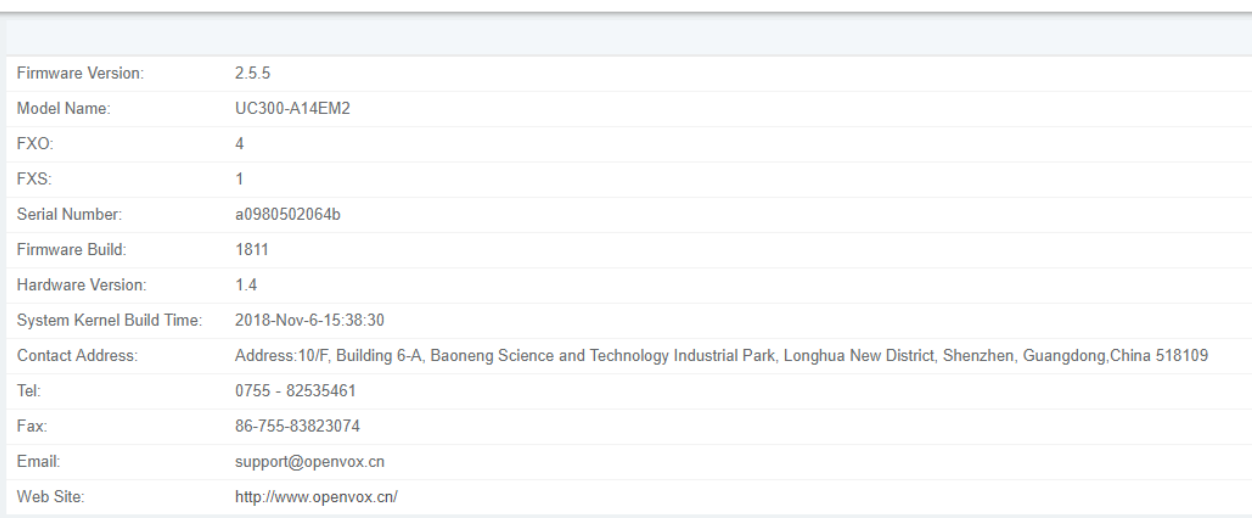

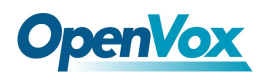

# **2.11.5 Develop Mode**

You can enter the developer mode by clicking the Hardware Version 5 times. This process is irreversible so please be cautious.

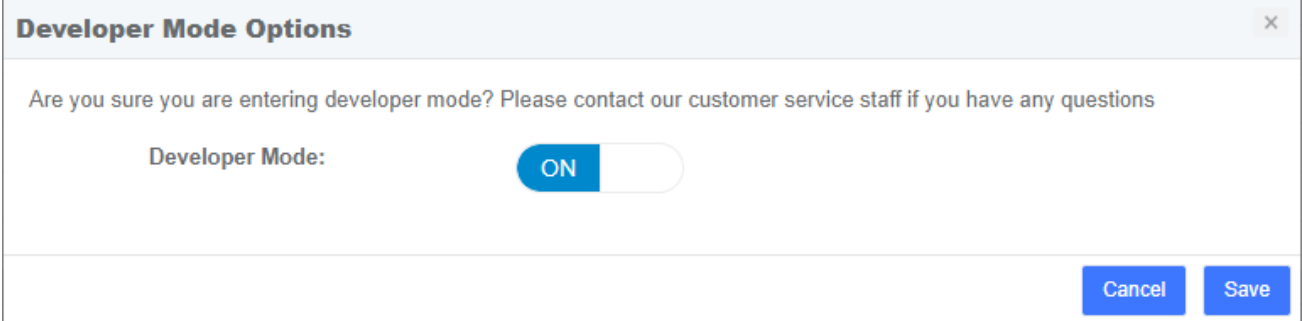

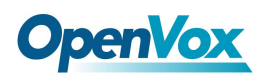

# **3 PBX**

The Menu "PBX" lets us configure extensions, trunks, routes, dialplan, queues, IVR and so on for UC series.

In this menu, we can observe that we have different options for configuration.

# **3.1 Extensions**

## **3.1.1 Extensions**

The Extensions Module is used to set up each extension on your system. In the Extensions module, you will set up the extension number, the name of the extension, the password, voicemail settings for the extension, and other options.

Normally, each physical phone will be assigned to one extension. If you have a phone that has more than one "line" button, you would normally make each line button register to the same extension number, and then use the line buttons to manage multiple calls to and from the same line. However, you could also create two or more extensions and assign each extension to a different line button.

**Figure 2-2-1 Add an Extension interface** 

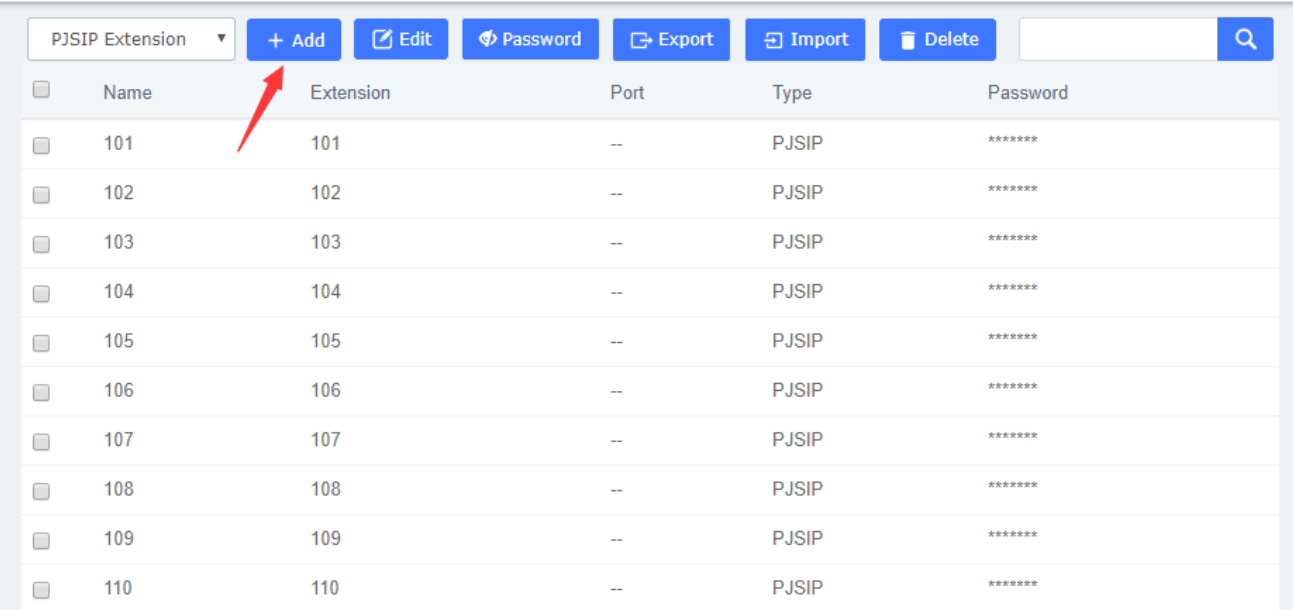

Extensions

Click one of extensions number and edit it:

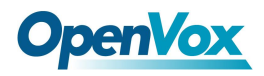

**Figure 2-2-2 Extension parameter interface**

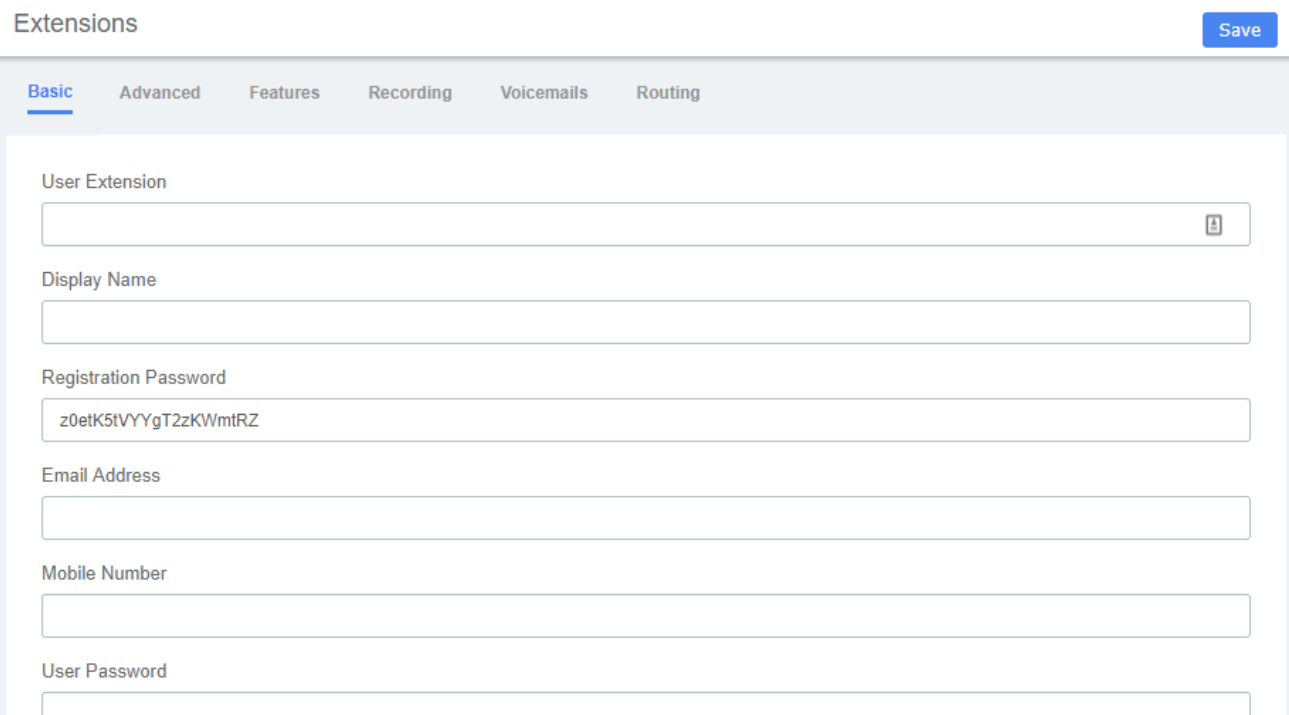

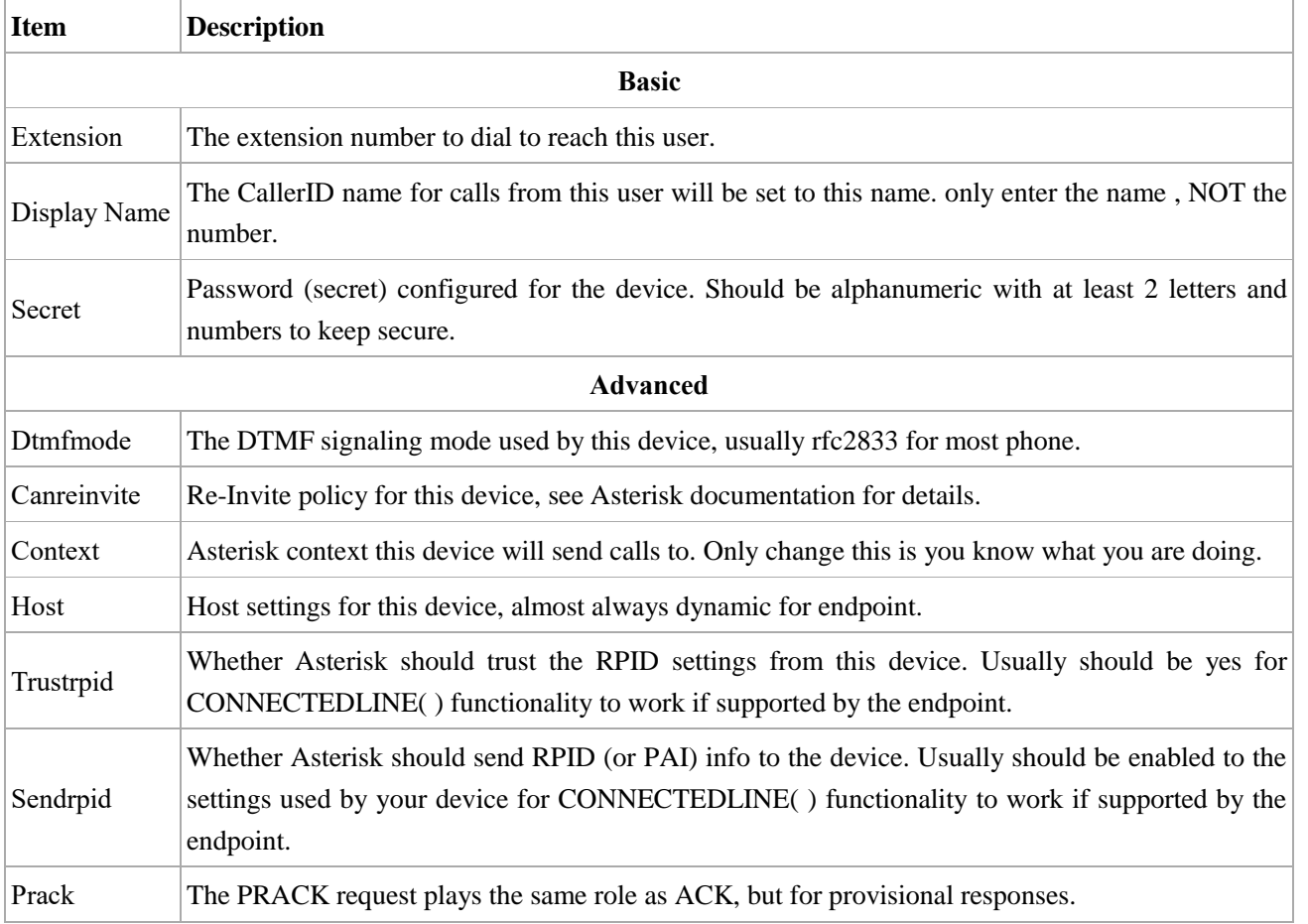

#### **Table 2-2-1 Definition of Extension parameter**

54

# **OpenVox**

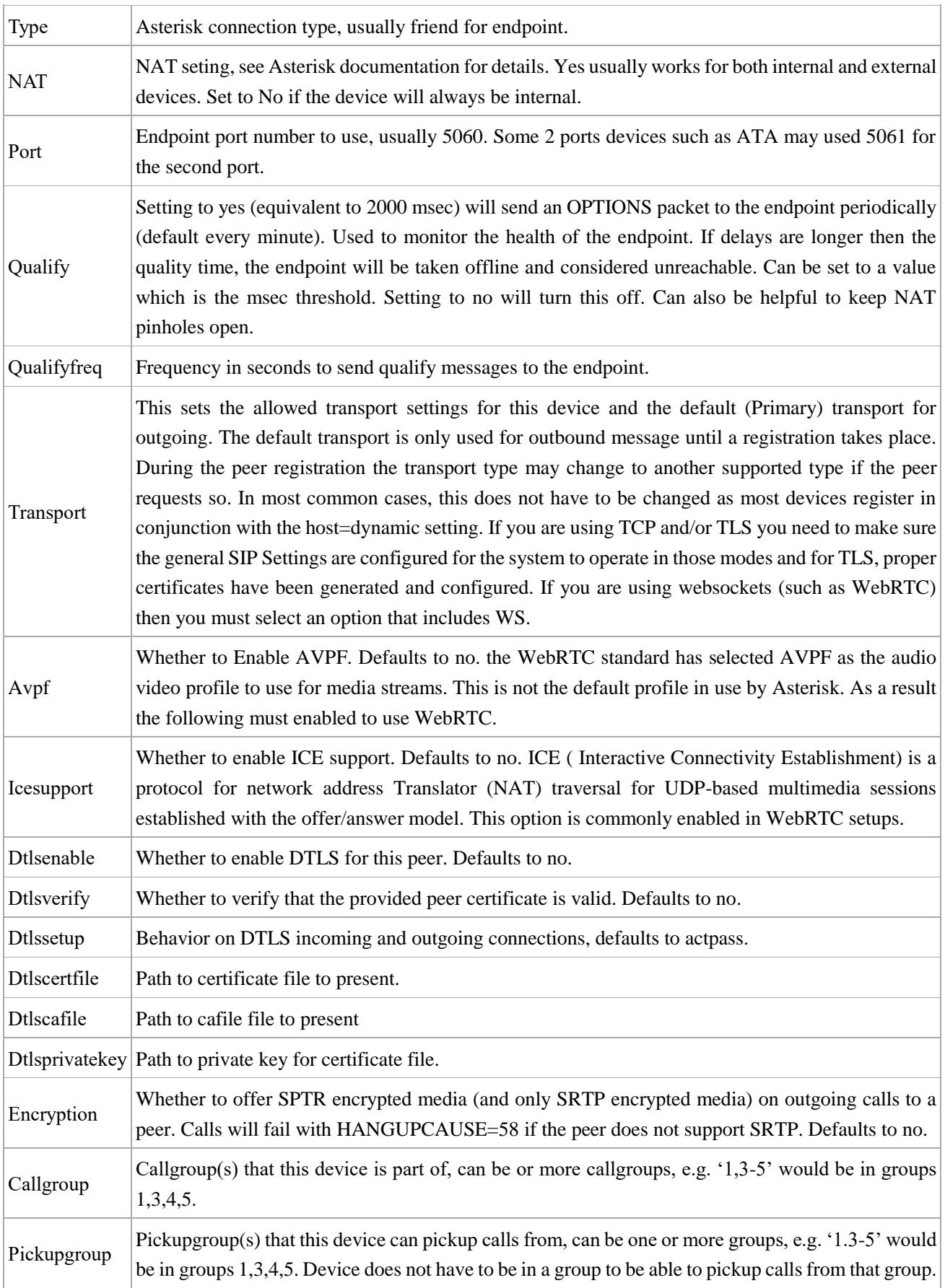

# **OpenVox**

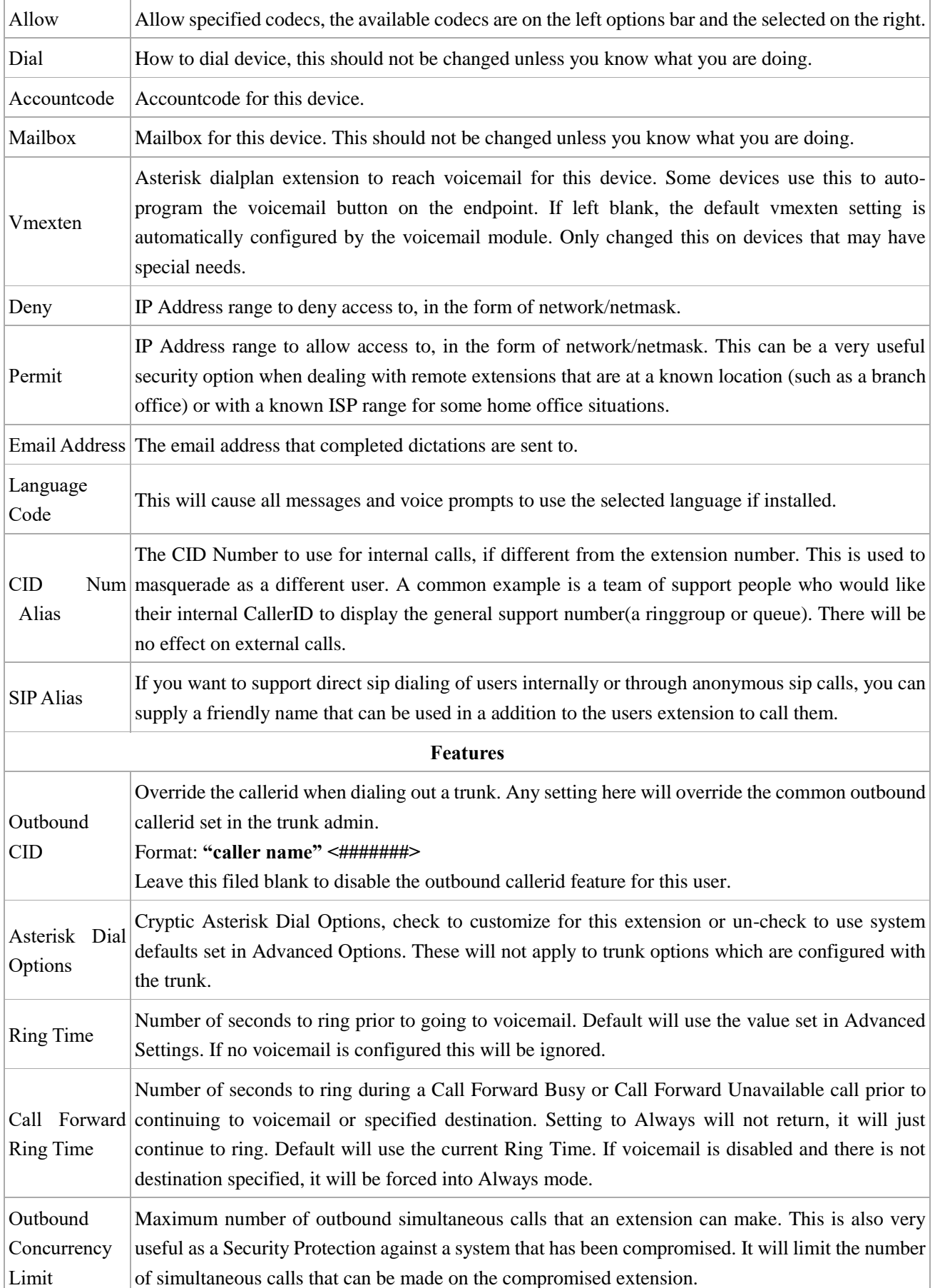

56<br>URL: www.openvox.cn

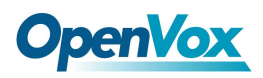

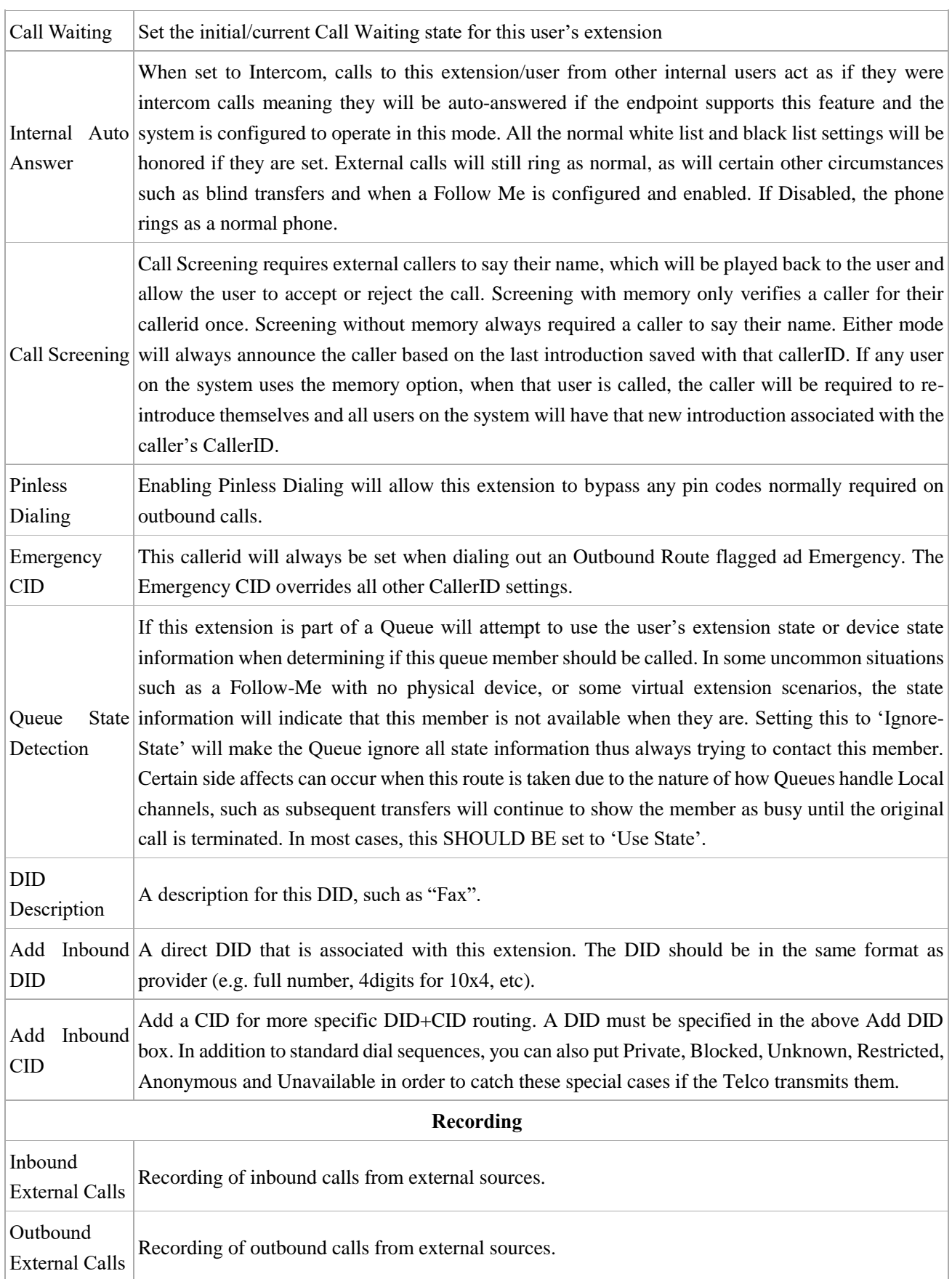

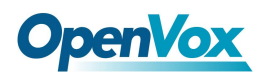

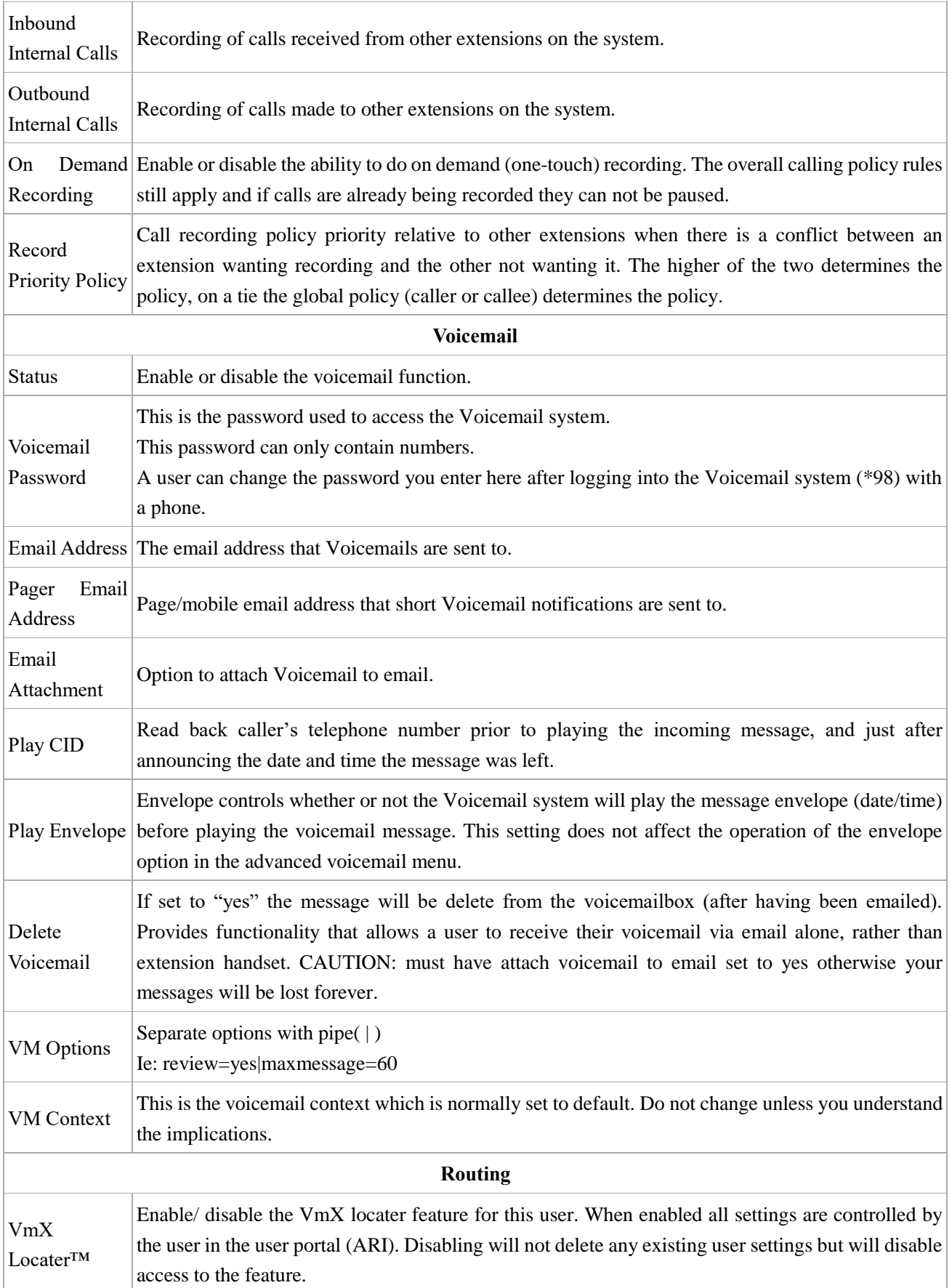

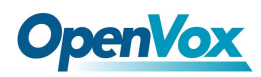

Ĺ,

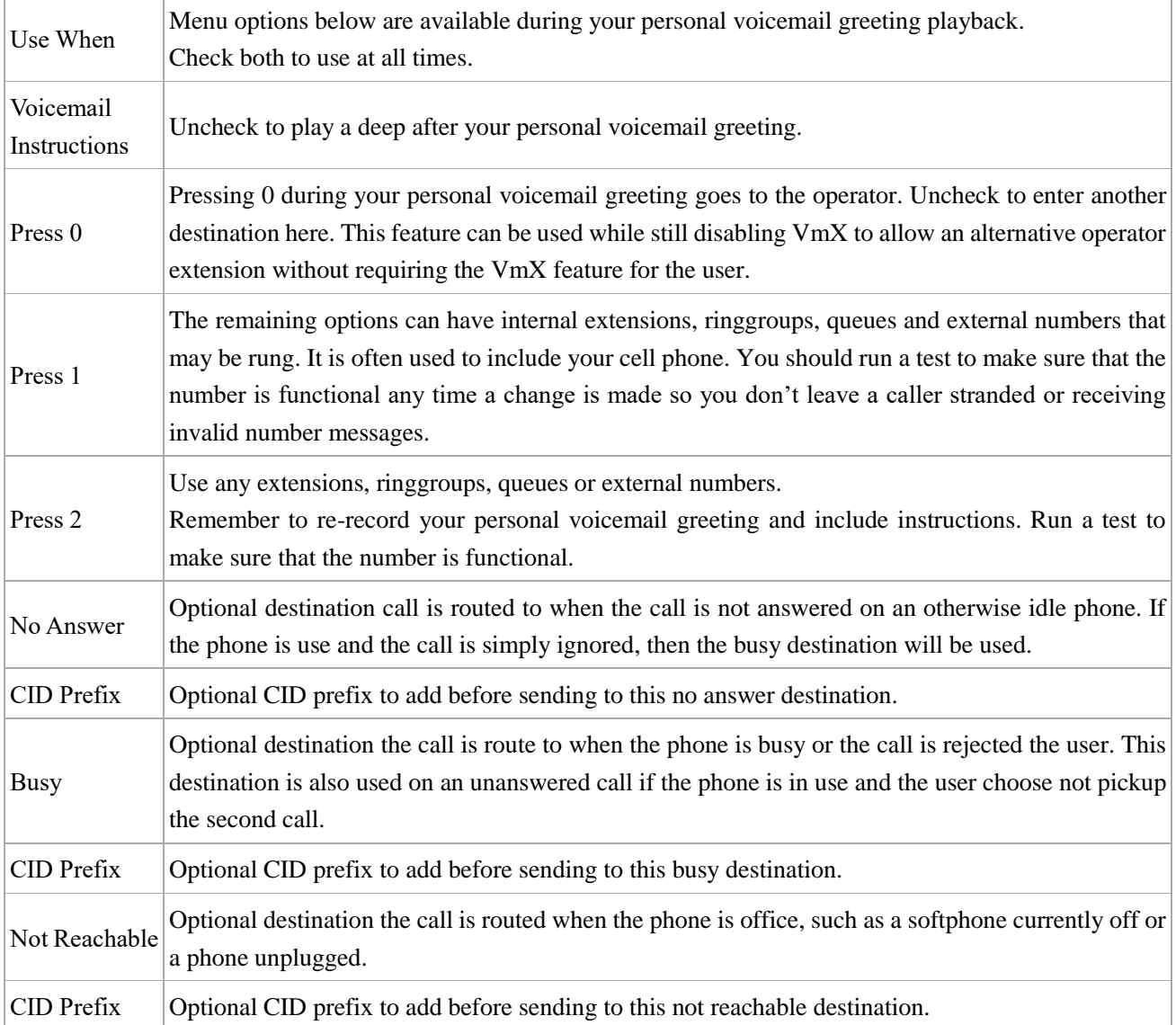

The extension module allows you create extensions from a CSV file and download a CSV file with all the extensions that are currently configured in UC series. This makes it easy the migration of data.

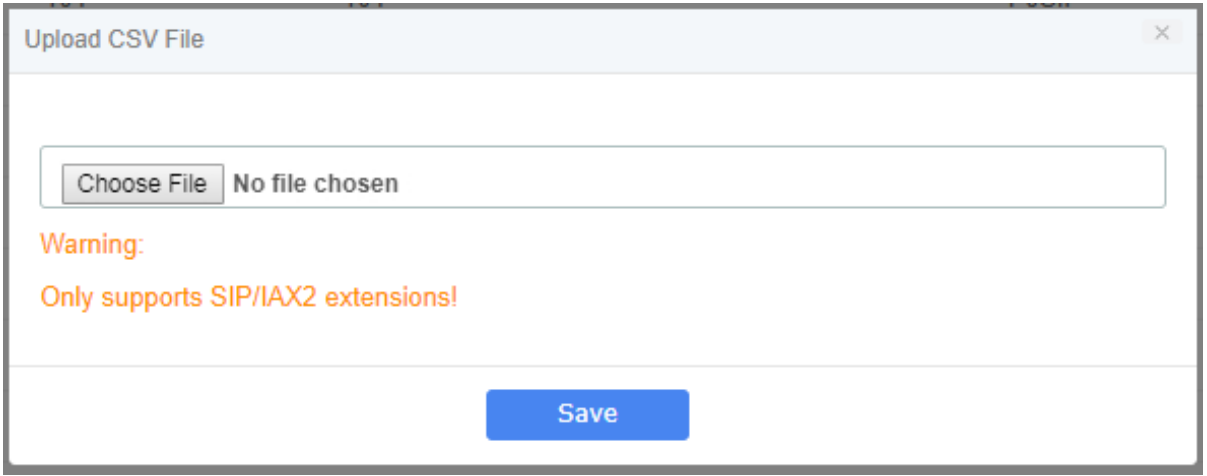

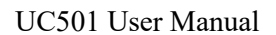

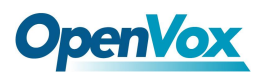

**⊟**-Export

To download a CSV file with all the extensions created in UC series, click on the button and save the file into your local hard drive.

To upload a CSV with the extensions you want to create, click on  $\Box$  Import button, select the CSV file and click on "Upload CSV File" button.

#### **Make sure the following indications are taken into account:**

- Duplicated extensions are not allowed.
- The first line of the CSV file must contain the headers of the columns.
- The file must have at minimum four columns.
- This type of file can be created and opened with any text editor or spreadsheets such as Open Office Calc, Excel, etc.
- The separator of the columns is the comma.

## **3.1.2 Ring Groups**

A ring group is a group of extensions that will ring when there is an external incoming call. You can even put your Mobile Phone number in the ring group if you want to. For the mobile phone to work, you must have the appropriate route and trunk set up.

You may not want a ring group – it's entirely up to you. If you don't require a ring group, you may ignore this section.

When there is an incoming call to the ring group, the phones nominated in the selected group will ring. You may select different ring group for each of the incoming trunk or you may nominate the same group for all the trunks, in which case you will only need to define only one ring group. The ring group screen is illustrated below:

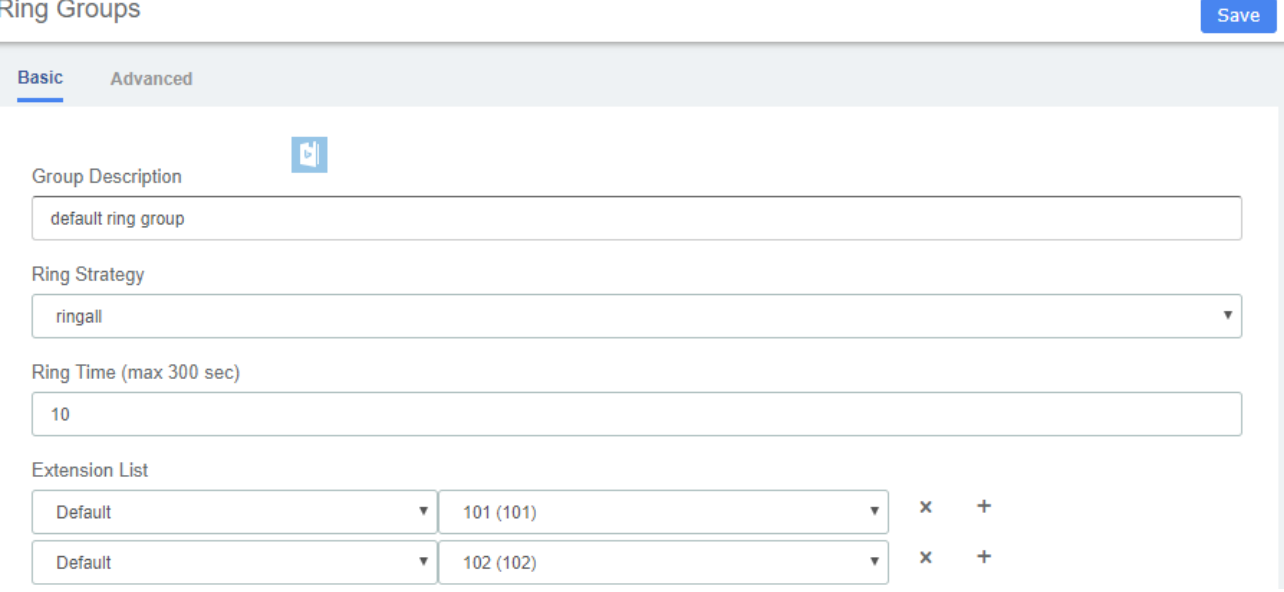

**Figure 2-2-3 Ring groups interface**

OpenVox Communication Co. , LTD. URL: www.openvox.cn

 $60$ 

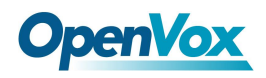

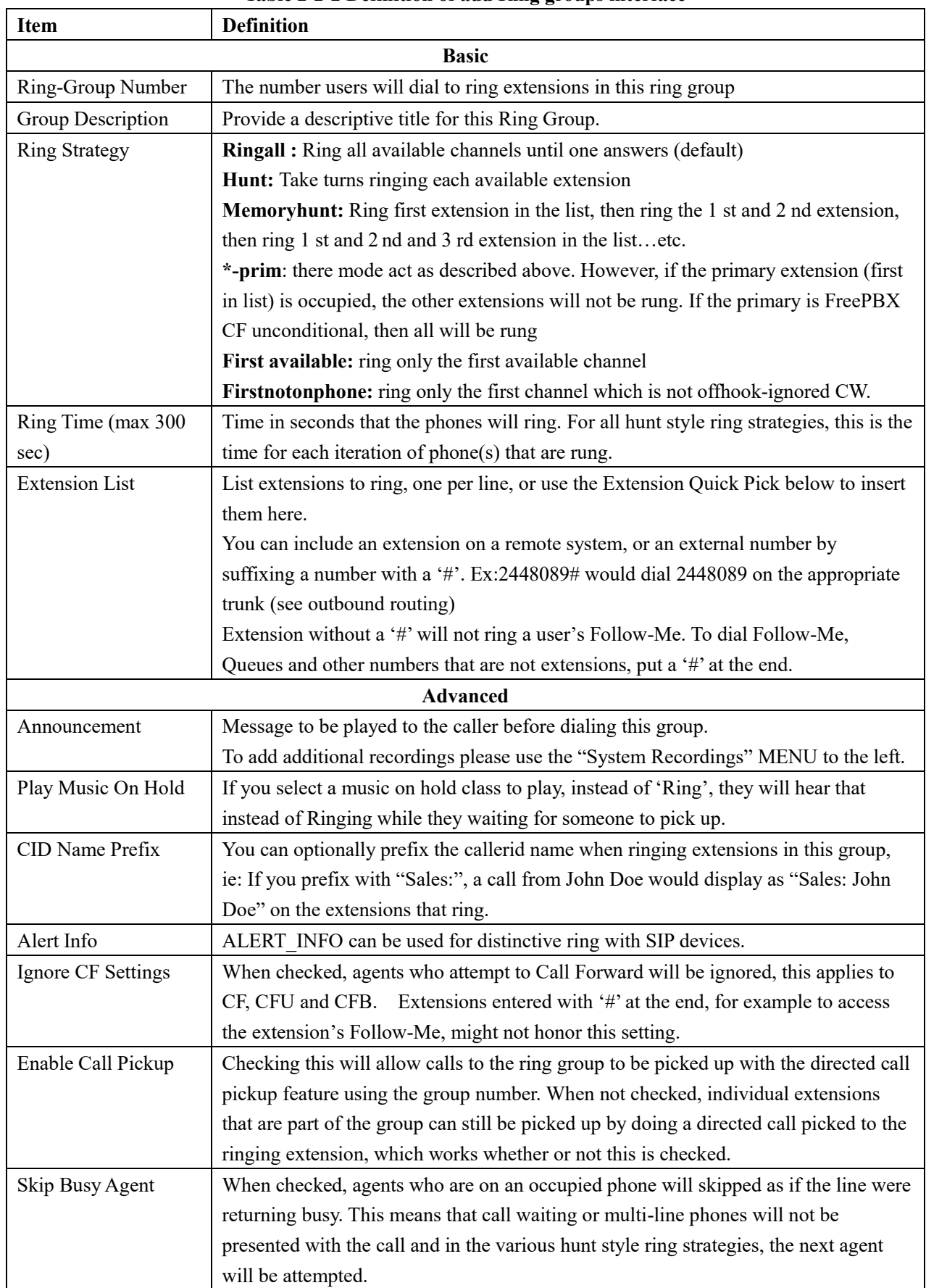

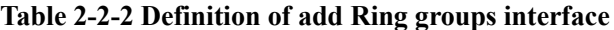

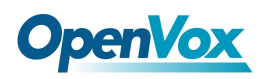

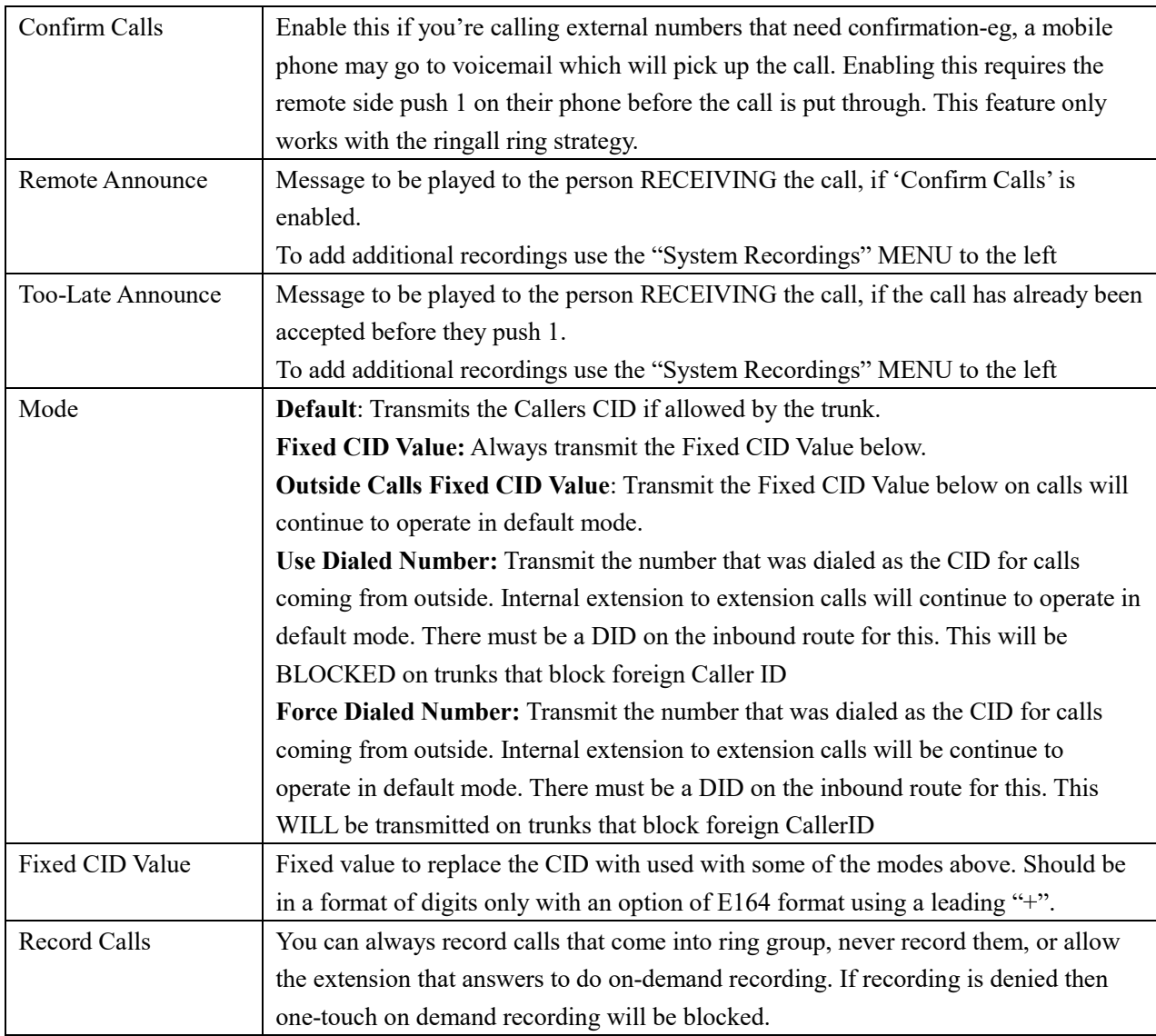

## **3.1.3 Follow Me**

**Follow Me** (also known as **Find Me / Follow Me** or **FMFM**) allows you to redirect a call that is placed to one of your extensions to another location. You can program the system to ring the extension alone for a certain period of time, then ring some other destination(s), such as a mobile phone or a related extension, and then go to the original extension's voicemail if the call is not answered. Follow Me can also be used to divert calls to another extension without ringing the primary extension.

## Select the **PBX -> PBX Configuration -> Follow Me.**

You will be presented with the following screen:

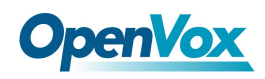

**Figure 2-2-4 Follow Me interface**

Follow Me

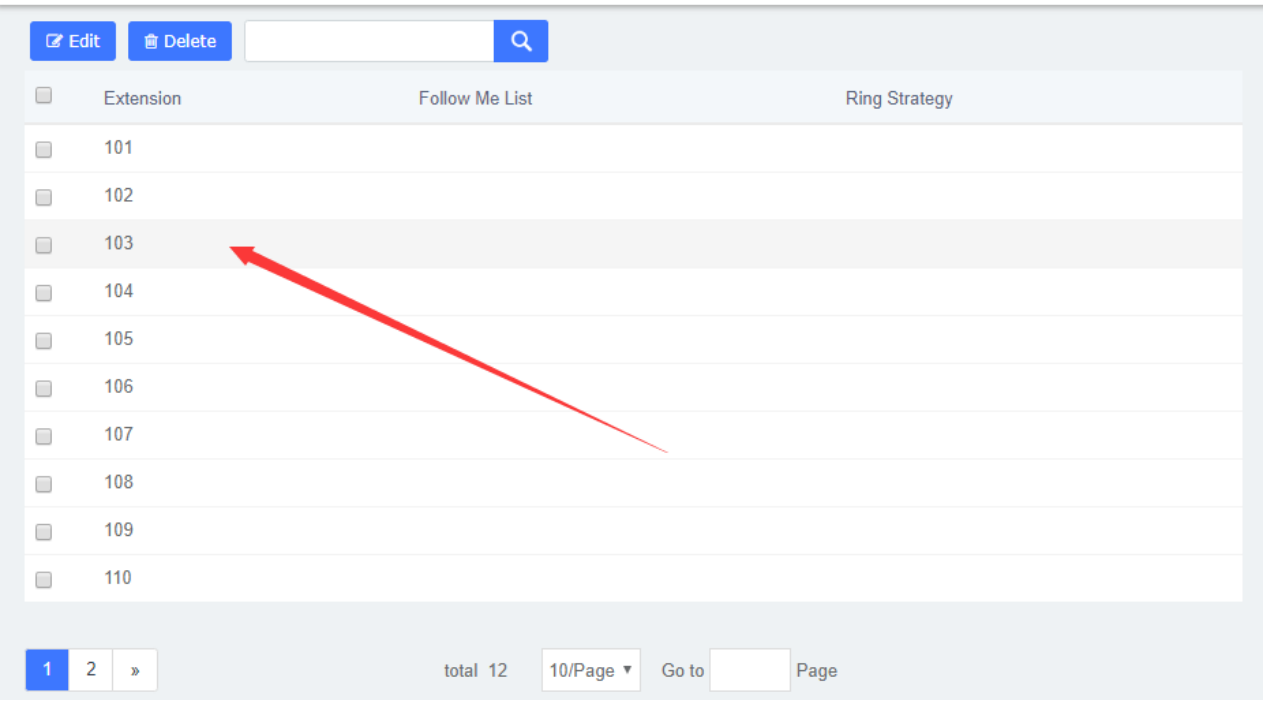

Select the extensions that you want to define.

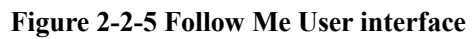

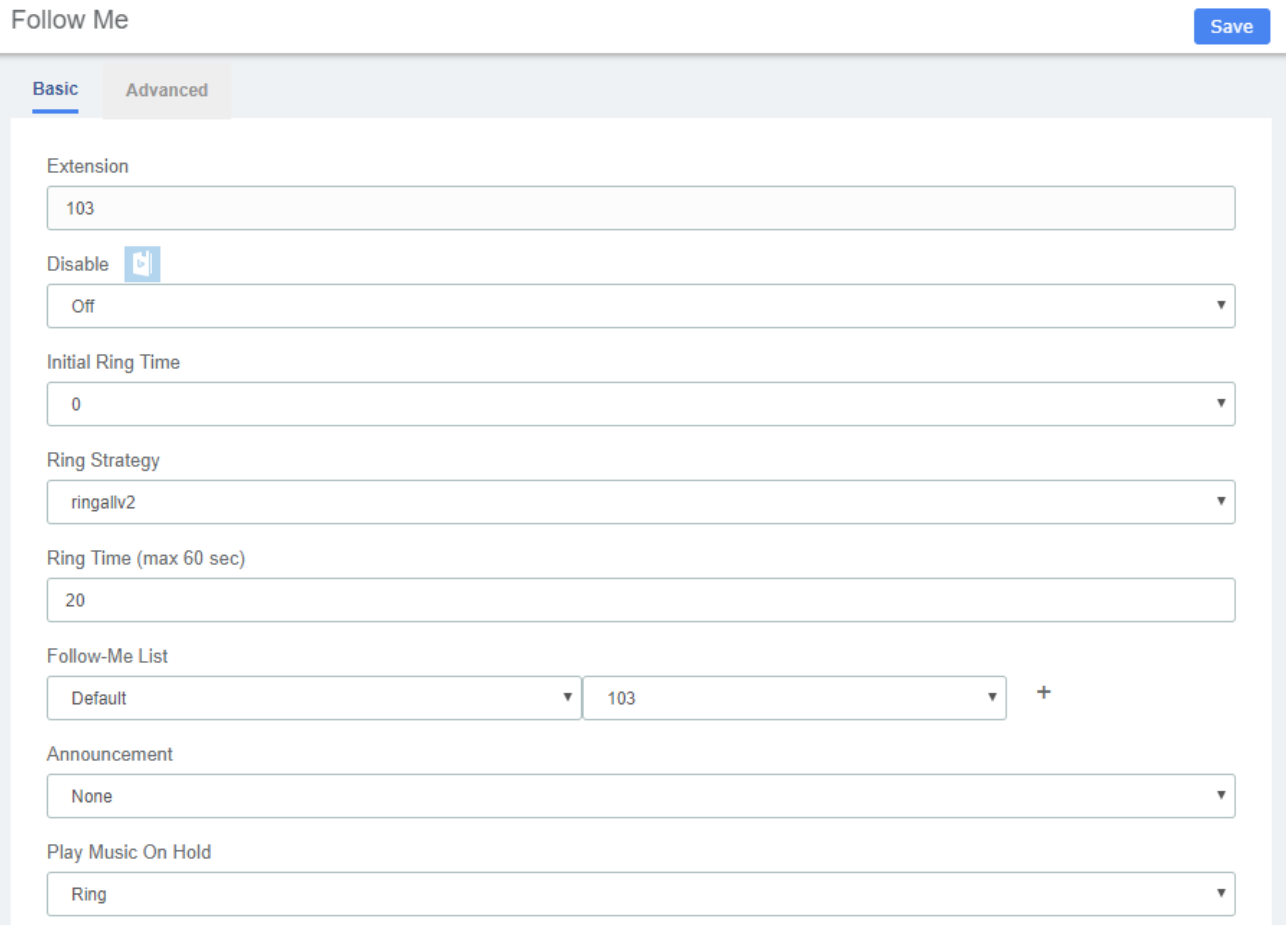

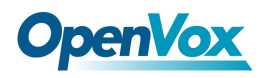

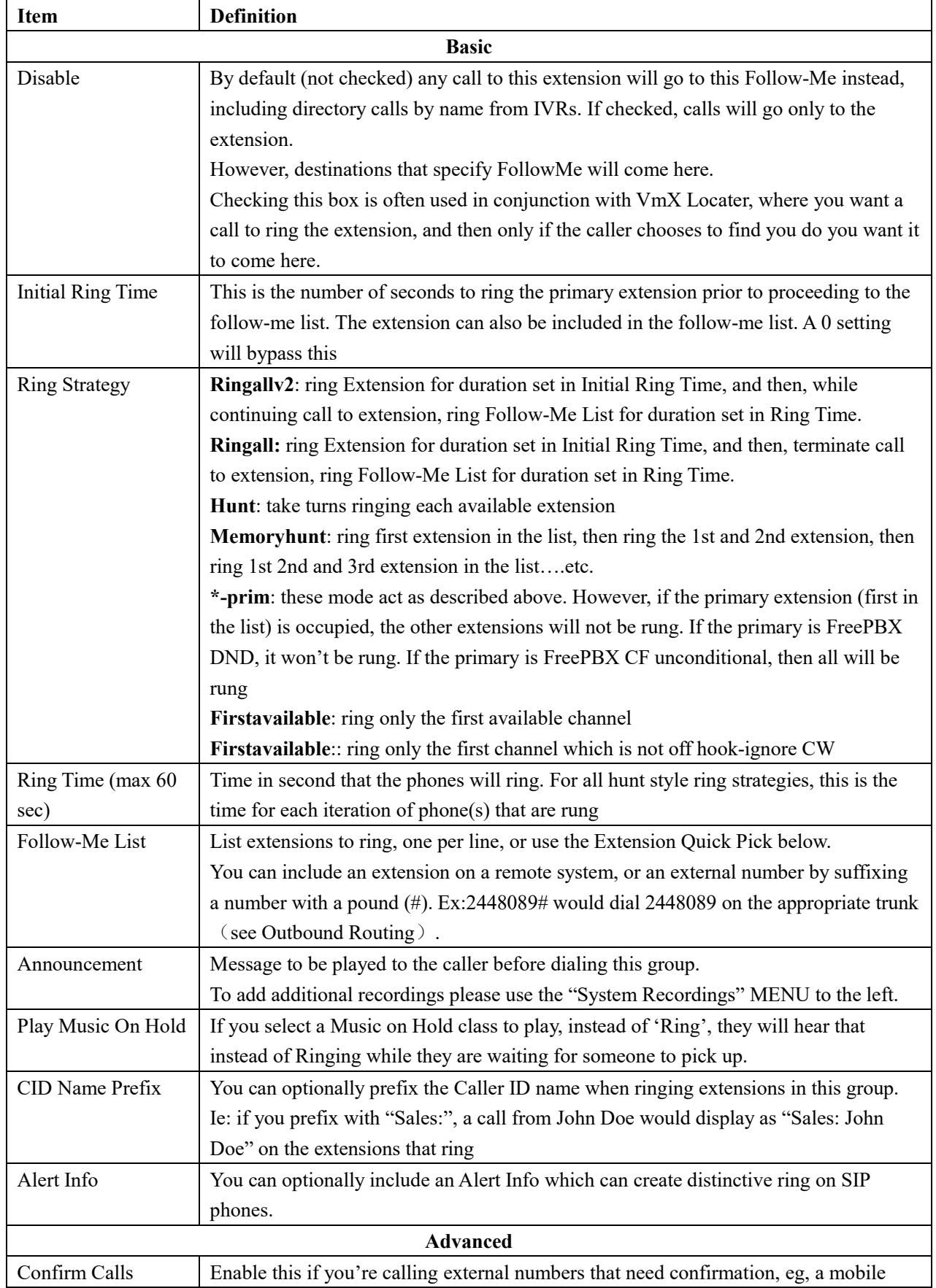

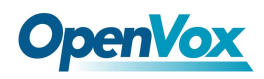

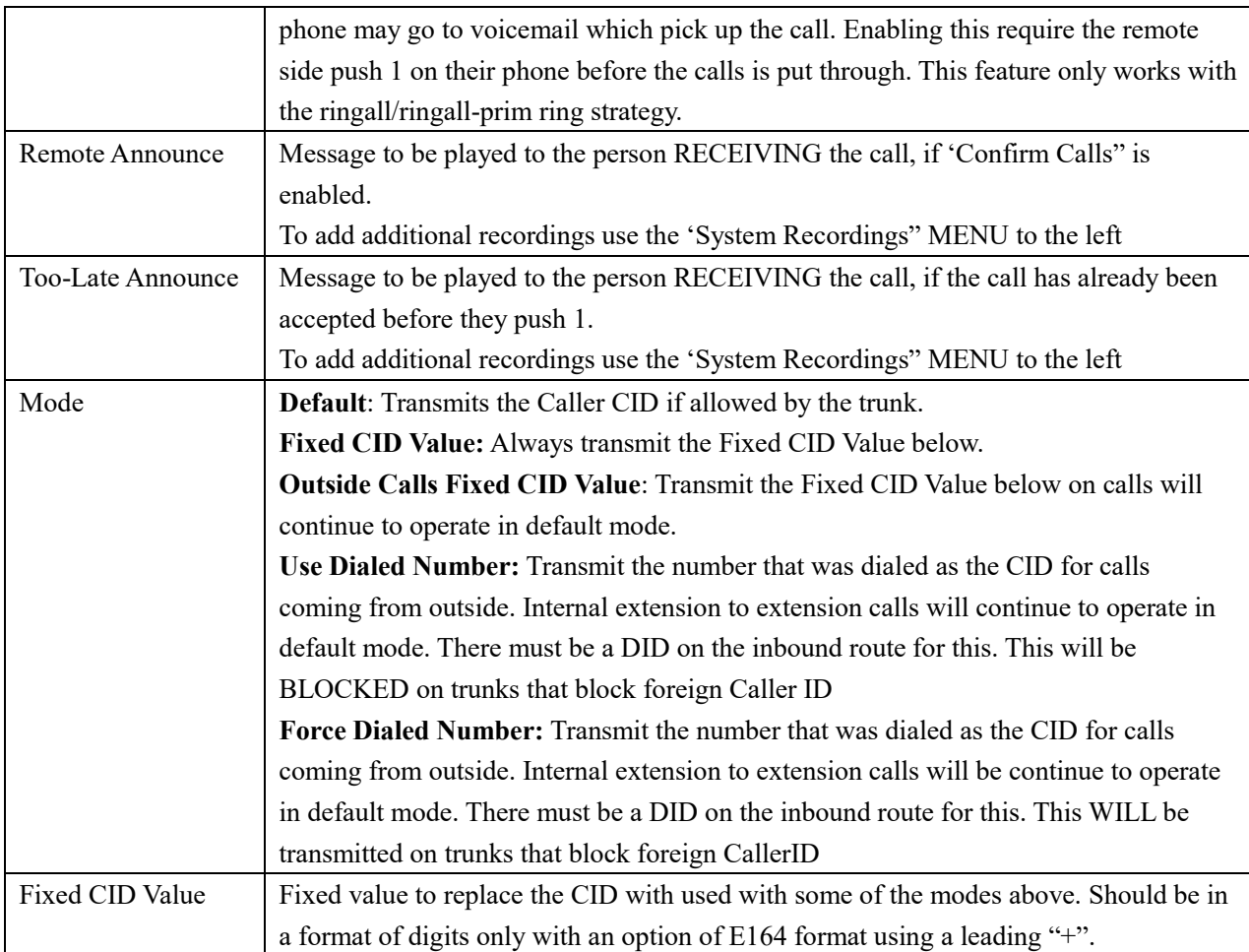

# **3.1.4 Endpoint Configurator**

The "Endpoint Configurator" module enables automatic remote configuration of supported endpoints. With this module, the UC series administrator can point supported endpoints to the UC series as their telephony server.

|                                                                                              | <b>Endpoint Configurator</b><br>Apply |               |                    |              |              |                                             |        |             |                                                                                          |  |  |
|----------------------------------------------------------------------------------------------|---------------------------------------|---------------|--------------------|--------------|--------------|---------------------------------------------|--------|-------------|------------------------------------------------------------------------------------------|--|--|
| $\mathbf{r} \mathbf{Q}$<br><b>窗 Delete</b><br><b>WAN</b><br>日 Import<br><b>G</b> Export<br>E |                                       |               |                    |              |              |                                             |        |             | $\blacktriangleright$ 4 (Showing 1 - 9 of 9) $\blacktriangleright$ $\blacktriangleright$ |  |  |
| T<br>l All<br>$\boldsymbol{\mathrm{v}}$                                                      |                                       |               |                    |              |              |                                             |        |             |                                                                                          |  |  |
| o                                                                                            | Order                                 | <b>Status</b> | <b>MAC Address</b> | Current IP   | Manufacturer | Model                                       | Manual | Extenstions | <b>Extenstions Status</b>                                                                |  |  |
| $\Box$                                                                                       |                                       |               | 00:1F:C1:1D:BC:53  | 172.16.1.85  | Hanlong      | (not detected) $\overline{\phantom{a}}$     | ۶      |             | $\bullet$                                                                                |  |  |
| $\Box$                                                                                       | $\overline{2}$                        | 82            | 0C:38:3E:1E:D5:44  | 172.16.1.67  | Fanvil       | X <sub>6</sub><br>$\boldsymbol{\mathrm{v}}$ | F      |             | $\bullet$                                                                                |  |  |
| $\Box$                                                                                       | 3                                     | û             | A0:98:05:17:02:8E  | 172.16.1.161 | OpenVox      | C401<br>$\boldsymbol{\mathrm{v}}$           | F      |             | $\bullet$                                                                                |  |  |
| $\Box$                                                                                       | $\overline{4}$                        |               | 00:A8:59:F5:E0:79  | 172.16.1.209 | VOPTech      | (not detected) $\mathbf{\mathbf{v}}$        | F      |             | $\bullet$                                                                                |  |  |
| $\Box$                                                                                       | 5                                     |               | 00:A8:59:F7:8C:83  | 172.16.1.210 | VOPTech      | (not detected) $\mathbf{\mathbf{v}}$        | F      |             | $\bullet$                                                                                |  |  |
| $\Box$                                                                                       | 6                                     |               | 0C:38:3E:1B:5B:EA  | 172.16.1.212 | Fanvil       | X4<br>$\boldsymbol{\mathrm{v}}$             | F      |             | $\bullet$                                                                                |  |  |
| $\Box$                                                                                       | $\overline{7}$                        |               | 00:0E:30:00:91:EA  | 172.16.1.69  | VOPTech      | VI2007<br>$\boldsymbol{\mathrm{v}}$         | F      |             | $\bullet$                                                                                |  |  |

**Figure 2-2-6 Endpoint Configurator interface**

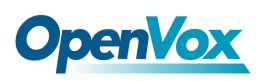

## **Interface description**

### **Main listing**

This is the listing of all endpoints that have been detected or entered. Unlike the old implementation, any endpoints detected or uploaded in past sessions will be kept and displayed until they are explicitly erased. The main listing contains the following columns:

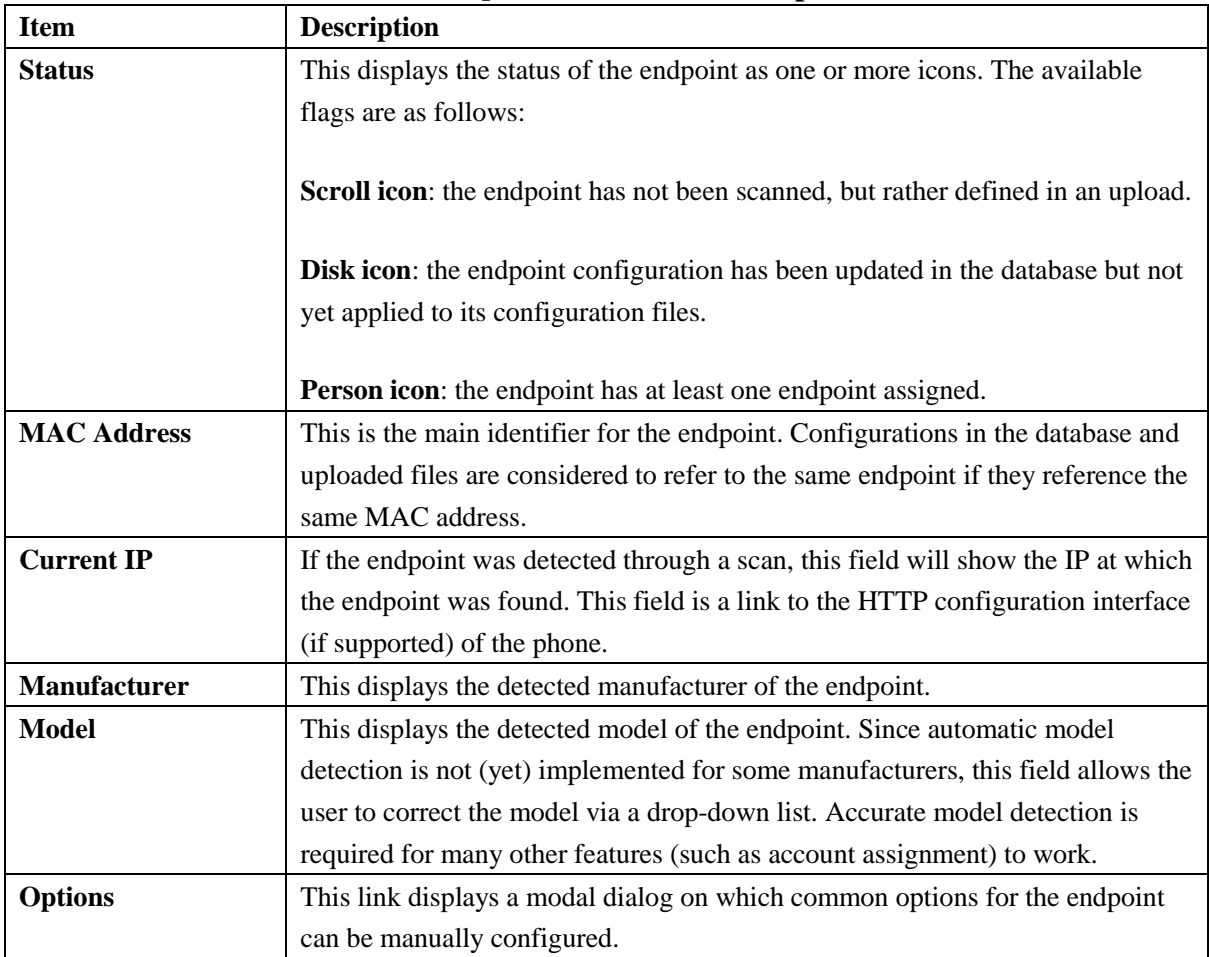

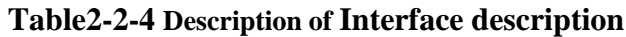

#### $\alpha$

## **Endpoint scan toolbar button**

This widget contains a textbox with a network/netmask definition, and a magnifying glass icon. By default, the network definition will be filled with the network definition of the first ethernet interface of the Elastix server. The user may correct this definition to restrict the scan, and then click on the icon to start the scan. When scanning, the toolbar will change to a spinning icon and a Cancel button. As endpoints are detected, they will be added to the main listing, along with their detected manufacturer and model. The toolbar will revert to its default state when the scan is done, or if the scan is aborted with the Cancel button.

#### **Apply**

## **Endpoint configuration toolbar button**

Clicking on this button will start applying the configuration for all selected endpoints (all endpoints for which the checkbox is set). When applying the configuration, the toolbar will change to a

66

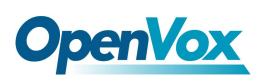

progress bar. As endpoints are configured, the progress bar will update, and the toolbar will revert to the default state when the configuration is done. During configuration, a log is generated, and can be viewed by clicking on the Configuration Log toolbar button.

## E Log

## **Configuration Log toolbar button**

Clicking on this button will open a modal dialog in which a log of the last configuration run will be shown. This is useful for diagnosing issues with the module failing to configure an endpoint.

## **俞 Delete**

### **Remove configuration toolbar button**

Clicking on this button will (after a confirmation dialog) remove the database records for the selected endpoints, as well as any generated configuration files for these endpoints. It will NOT, however, contact the endpoints themselves in any way.

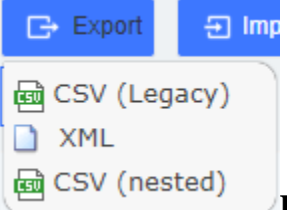

#### **Download toolbar button**

Clicking on this button will display a list of links to download the list of endpoints stored on the database, in three different formats. The supported formats are:

- CSV (Legacy). This is the format used by the old Endpoint Configurator.
- XML. This format allows the definition of endpoints with multiple accounts and properties, as an XML document.
- CSV (Nested). This format can be generated by careful editing in a spreadsheet, and uses indentation to group multiple accounts and properties per endpoint.

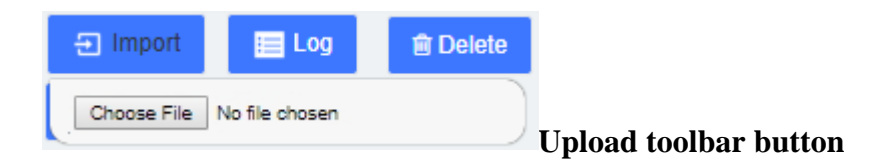

Clicking on this icon will display a small dialog in which the user may specify an endpoint list file to upload to the server. The file format is automatically detected.

# **3.2 Trunks**

The "Trunks Module" is used to connect your FreePBX/Asterisk system to another VOIP system or VOIP device so that you can send calls out to and receive calls in from that system/device. You can create connections with Internet Telephone Service Providers ("ITSPs"), with other FreePBX/ Asterisk systems, with commercial VOIP phone systems, with FXO Gateways (a device that connects an ordinary telephone line with a VOIP phone system using a network connection), and

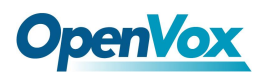

with FXO cards (cards that are installed in your computer and allow you to connect a standard telephone line).

If you don't have a Trunk set-up, you can still make calls, but only to other extensions on your same phone system.

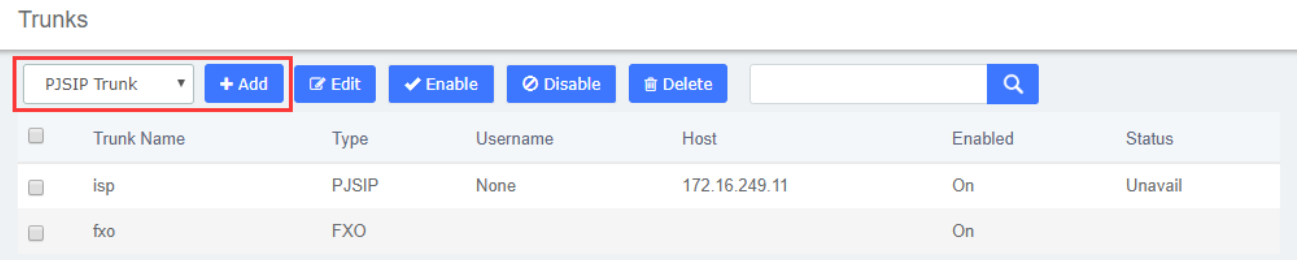

#### **Figure 2-2-7 Add trunk interface**

#### **Figure 2-2-8 Add SIP Trunk**

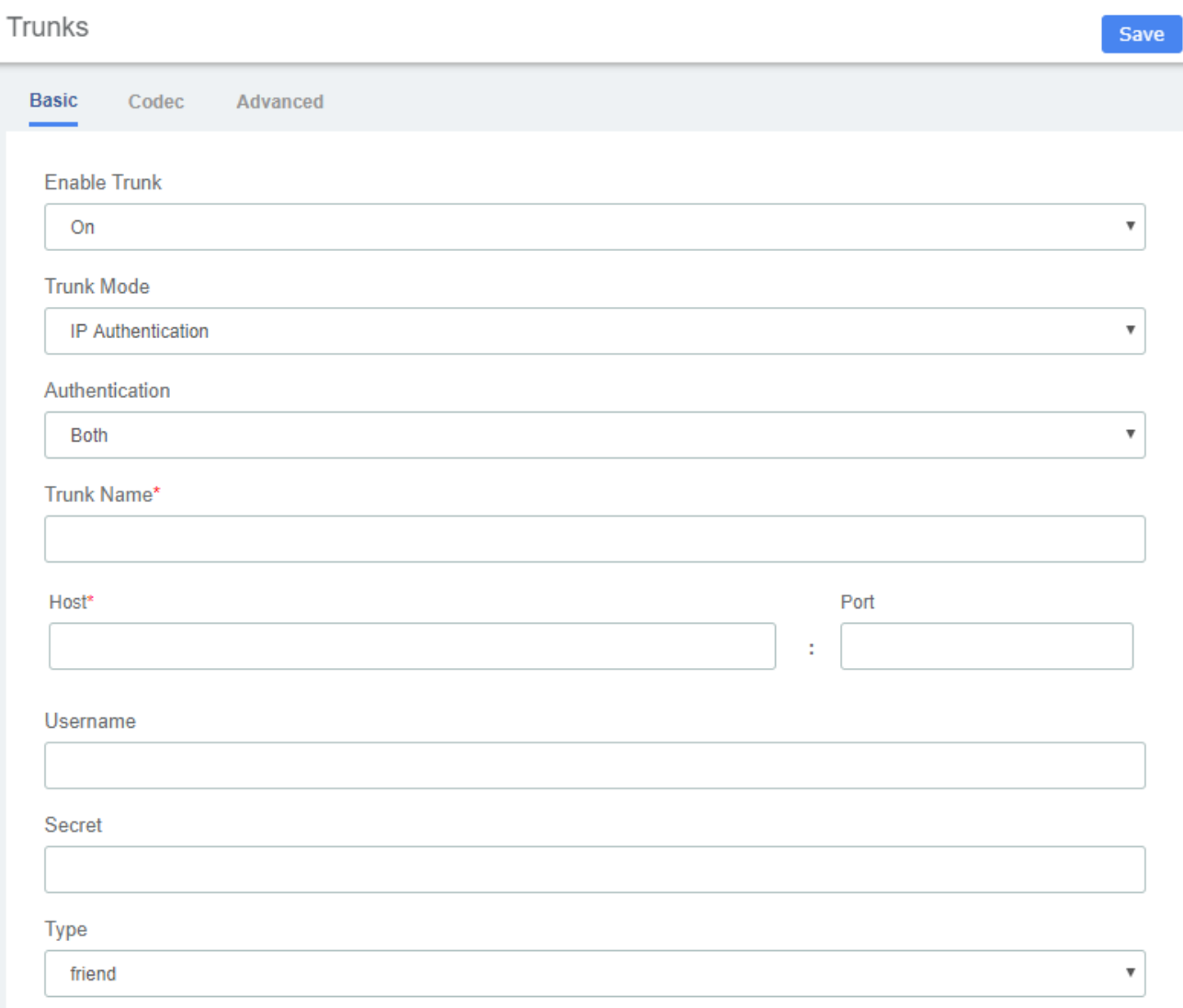

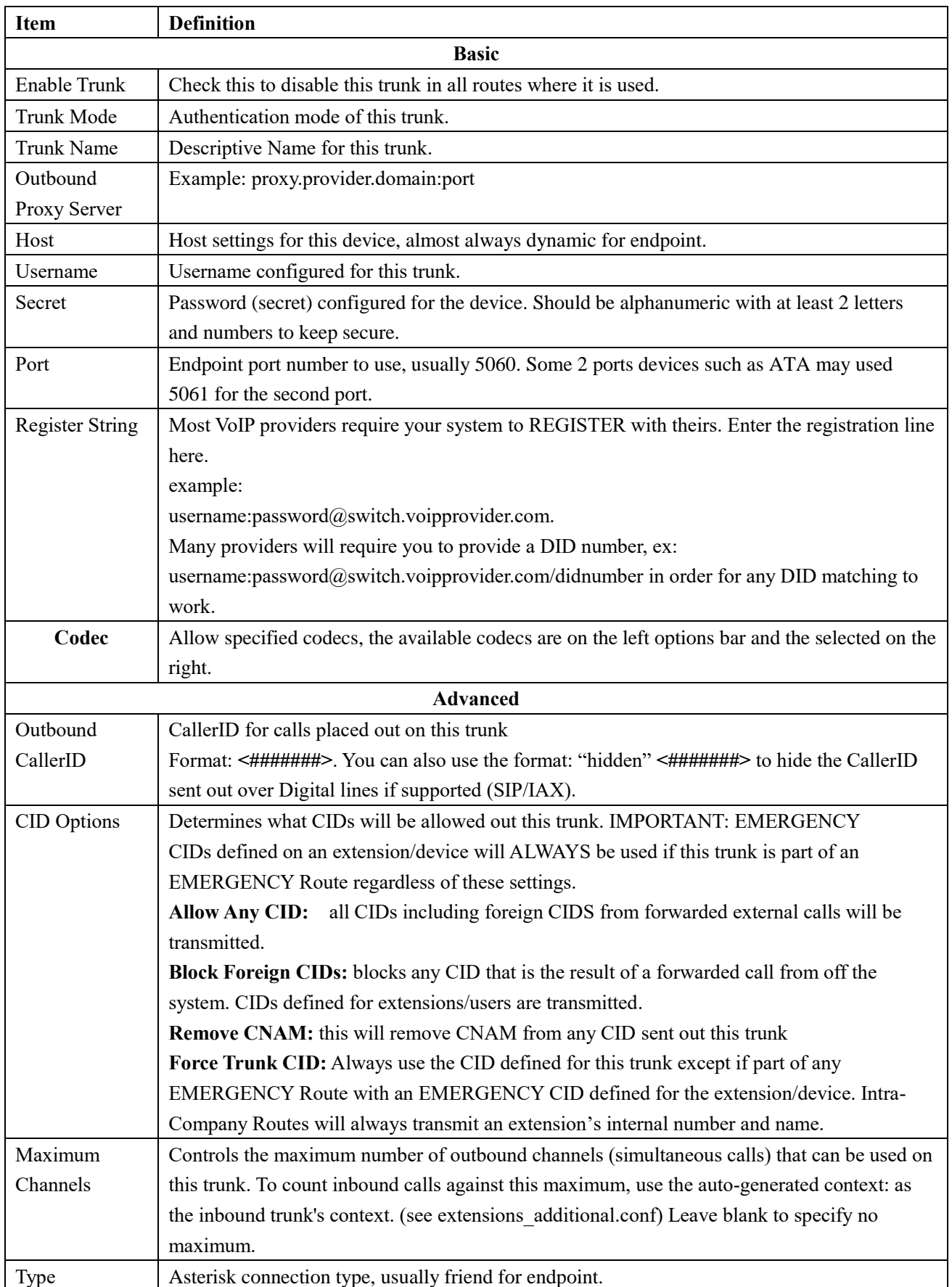

#### **Table2-2-5 Definition of add a SIP trunk**

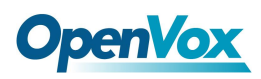

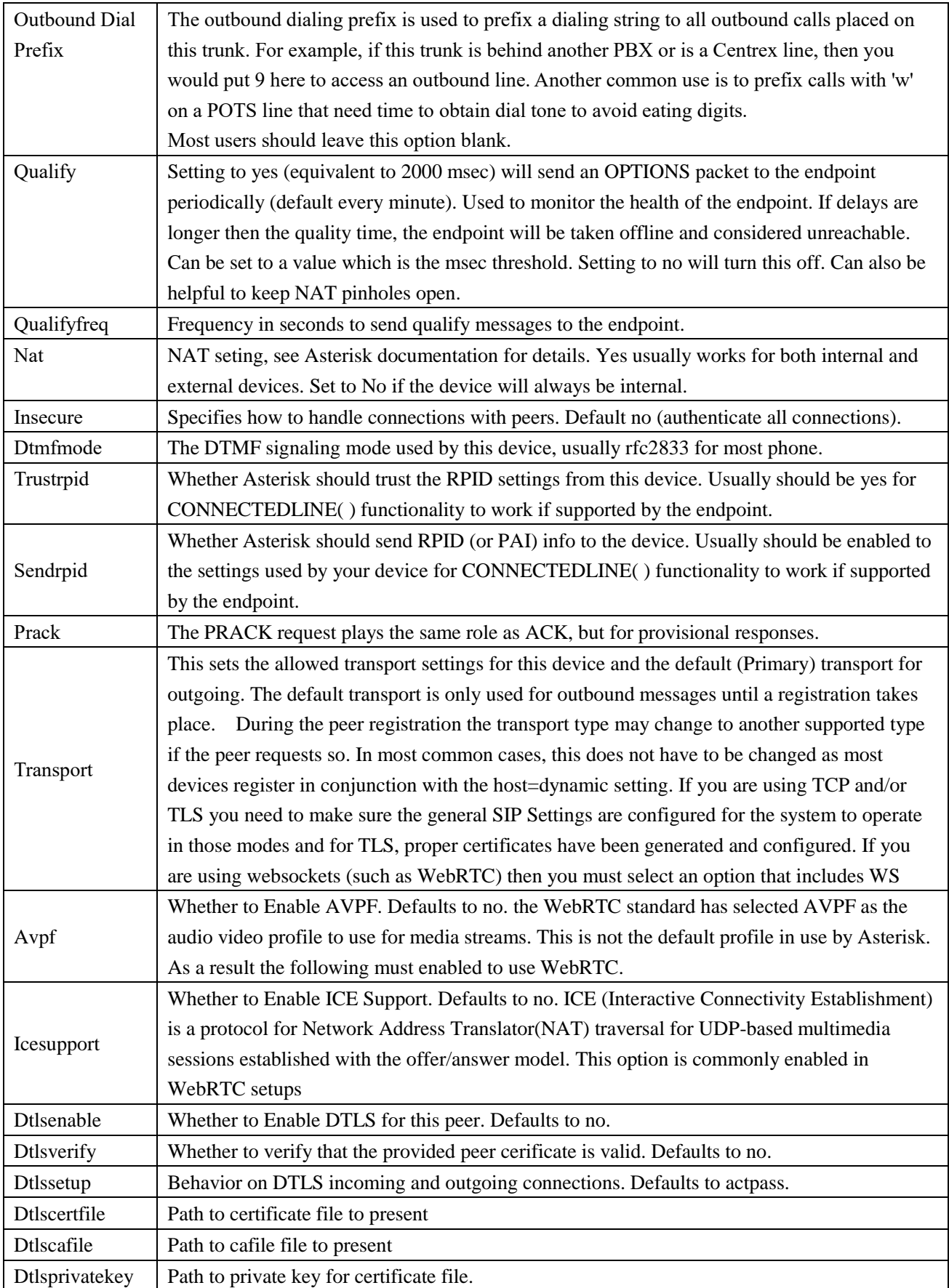

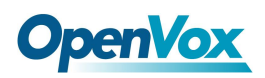

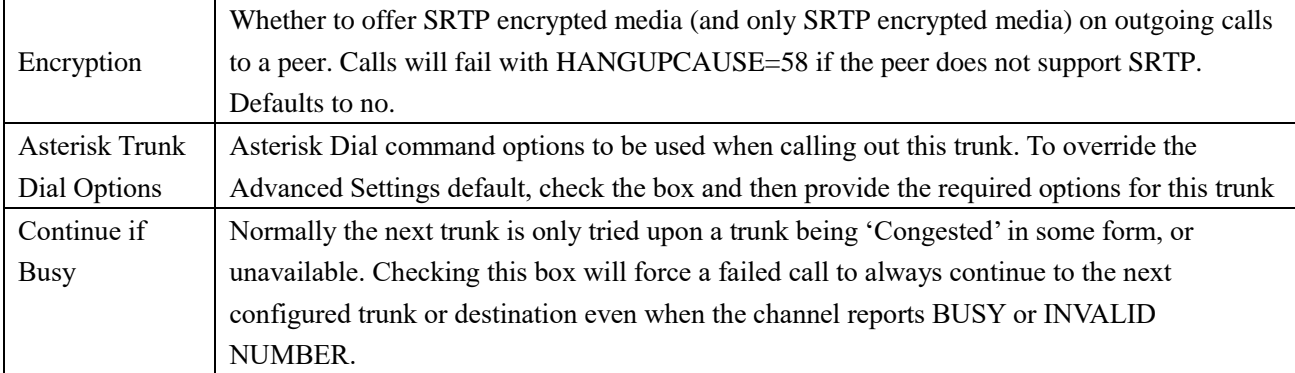

### **Figure 2-2-9 Add FXO Trunk**

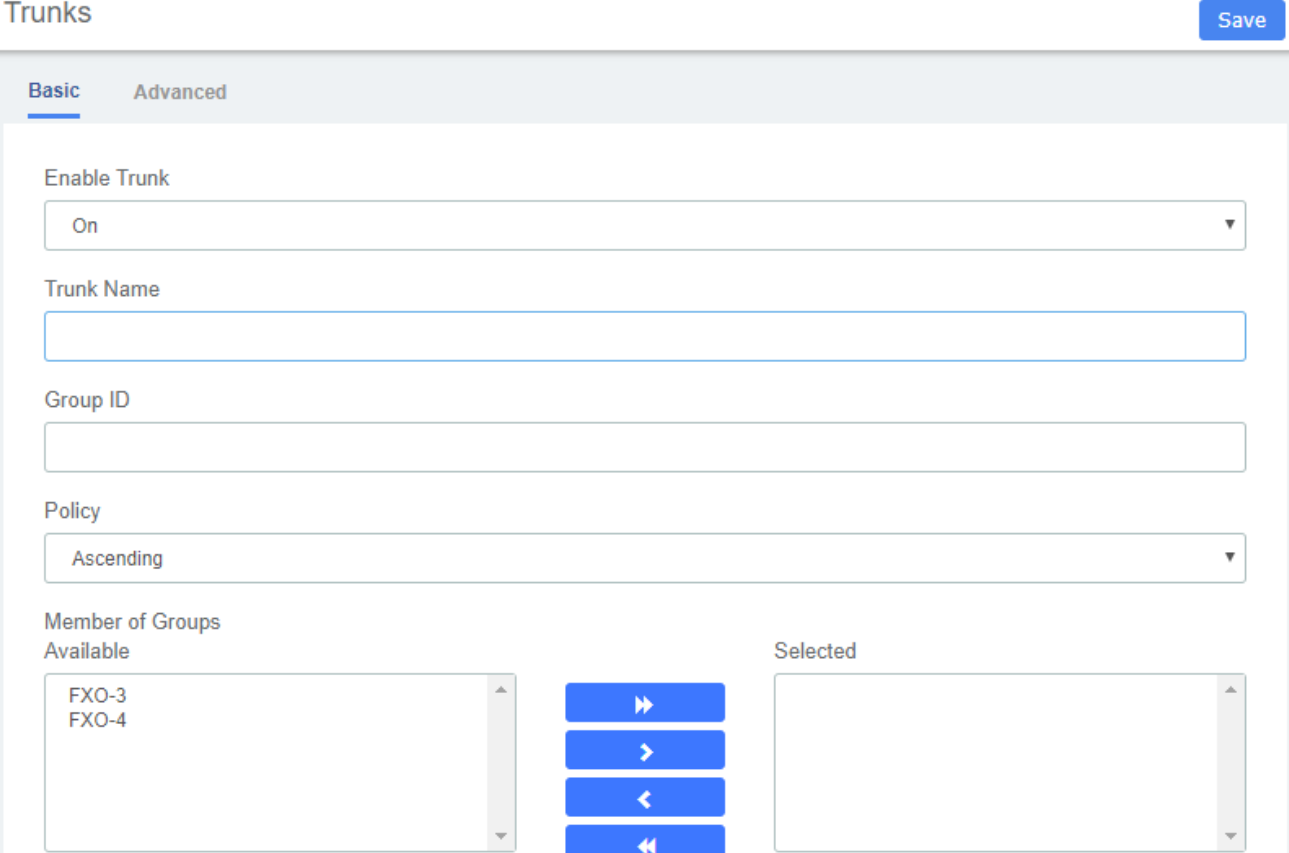

#### **Table2-2-6 Definition Add FXO Trunk**

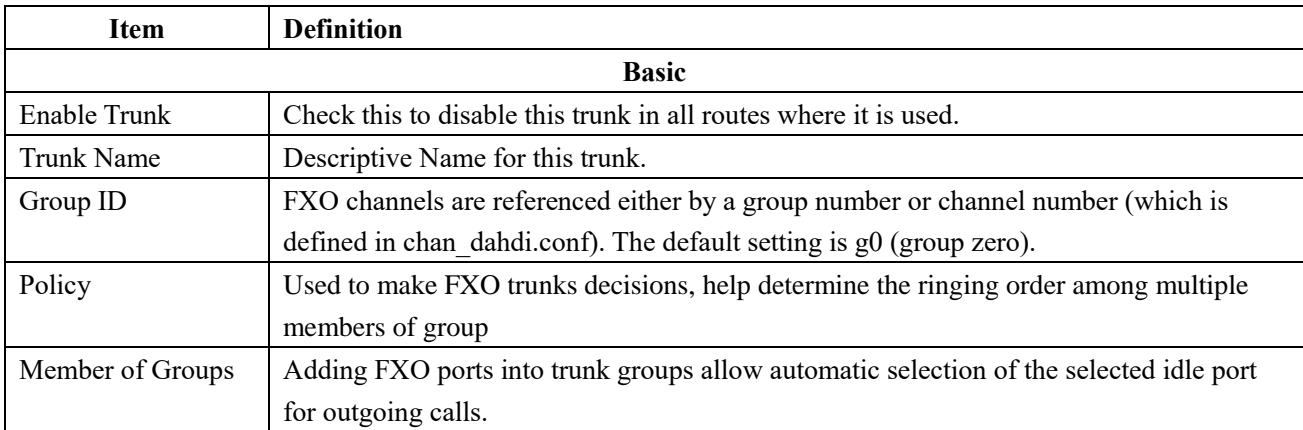

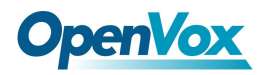

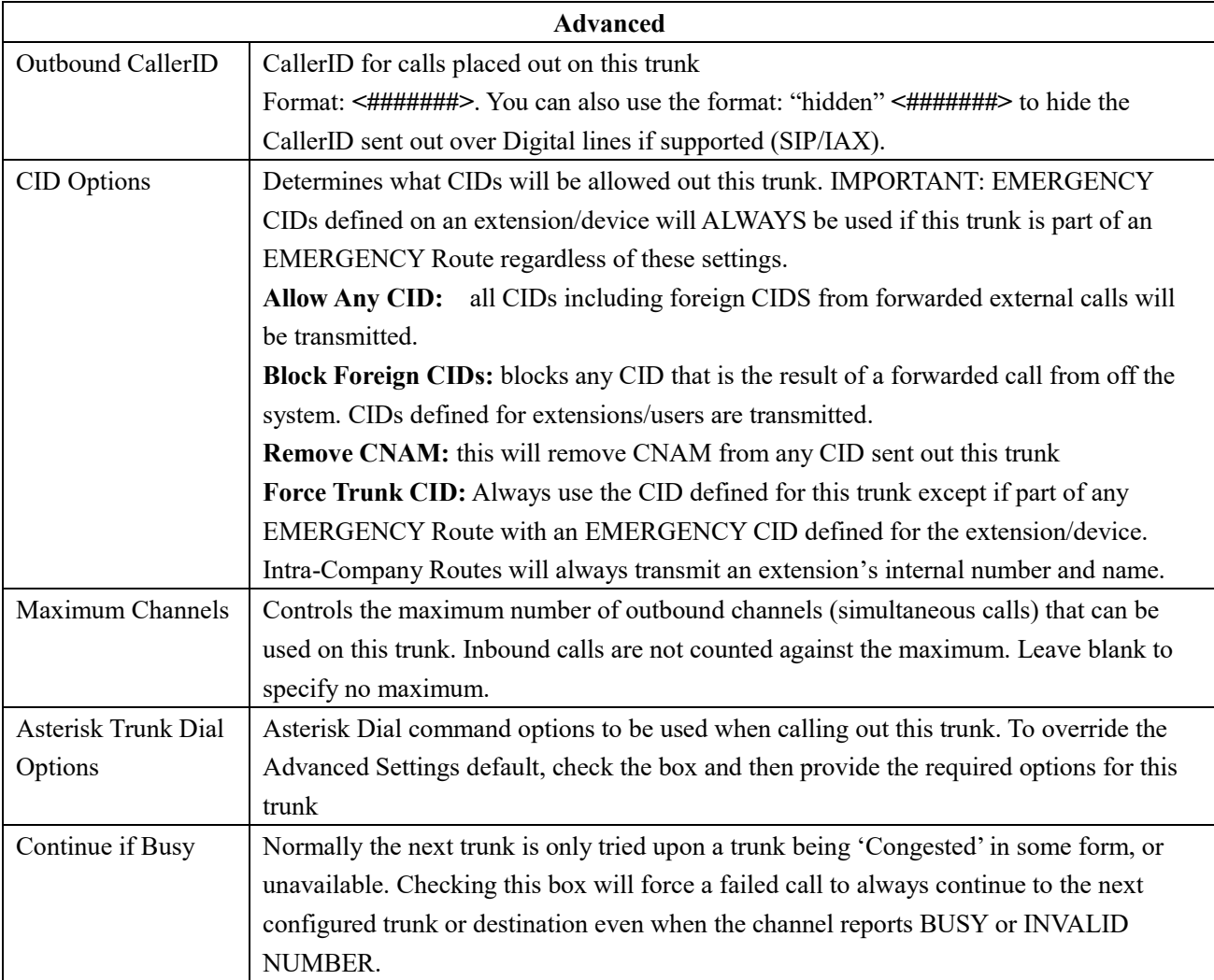

**Figure 2-2-10 Add IAX2 Trunk**
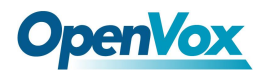

Save

### **Trunks**

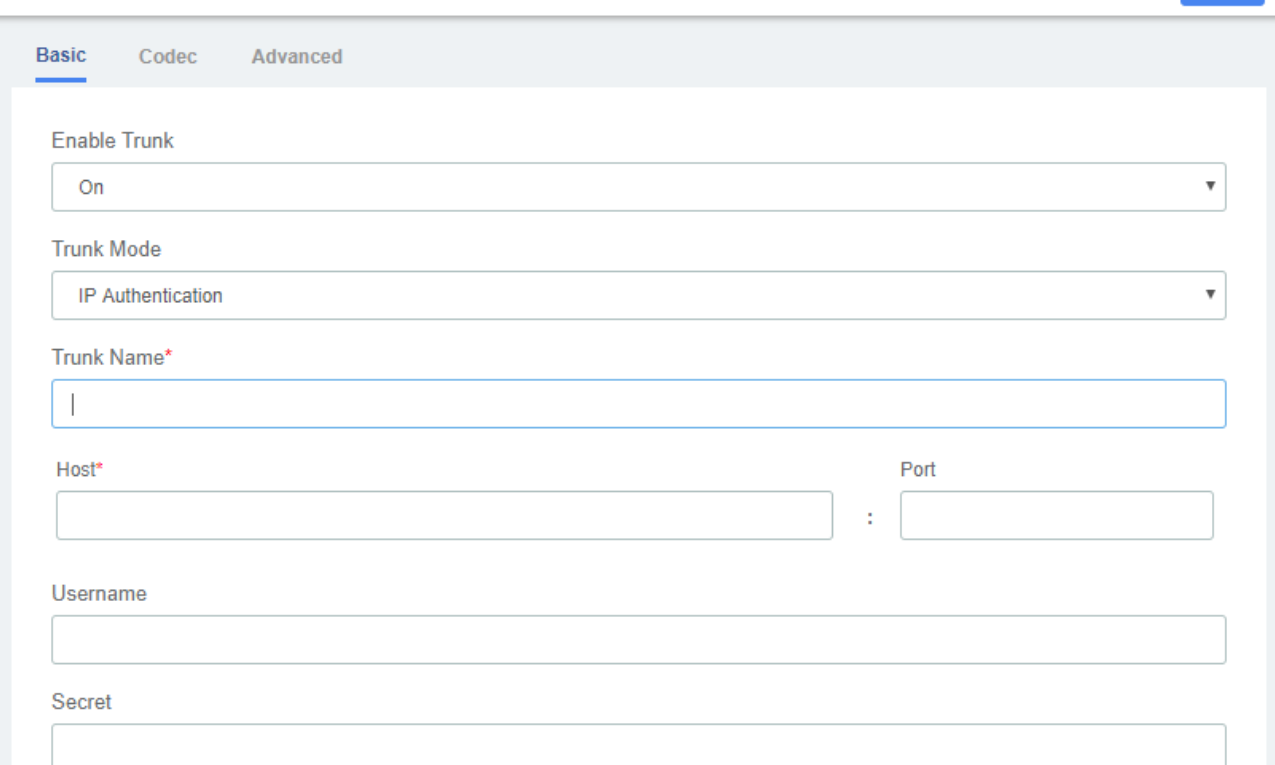

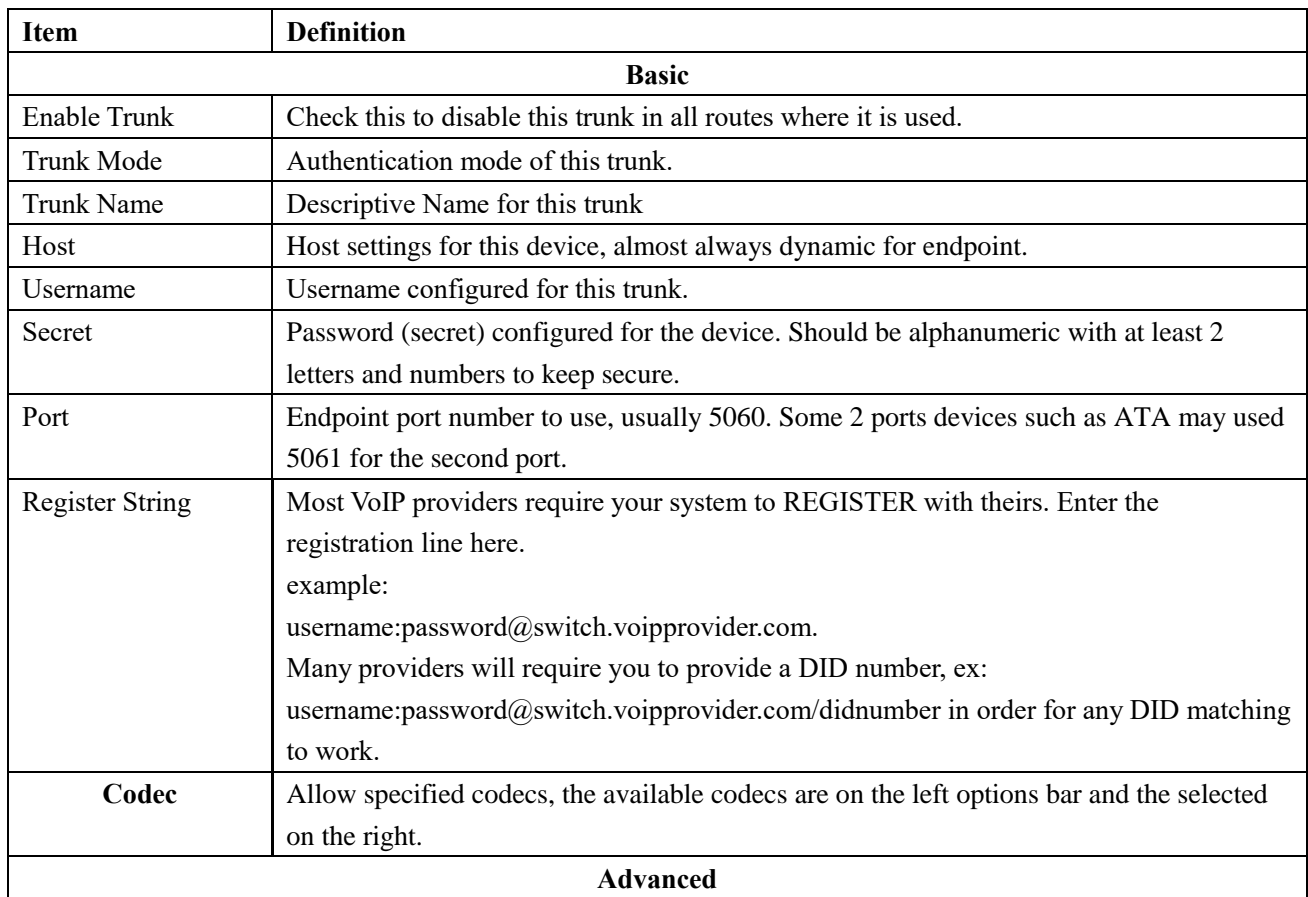

### **Table 2-2-7 Definition of Add IAX2 Trunk**

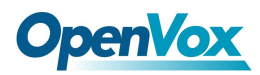

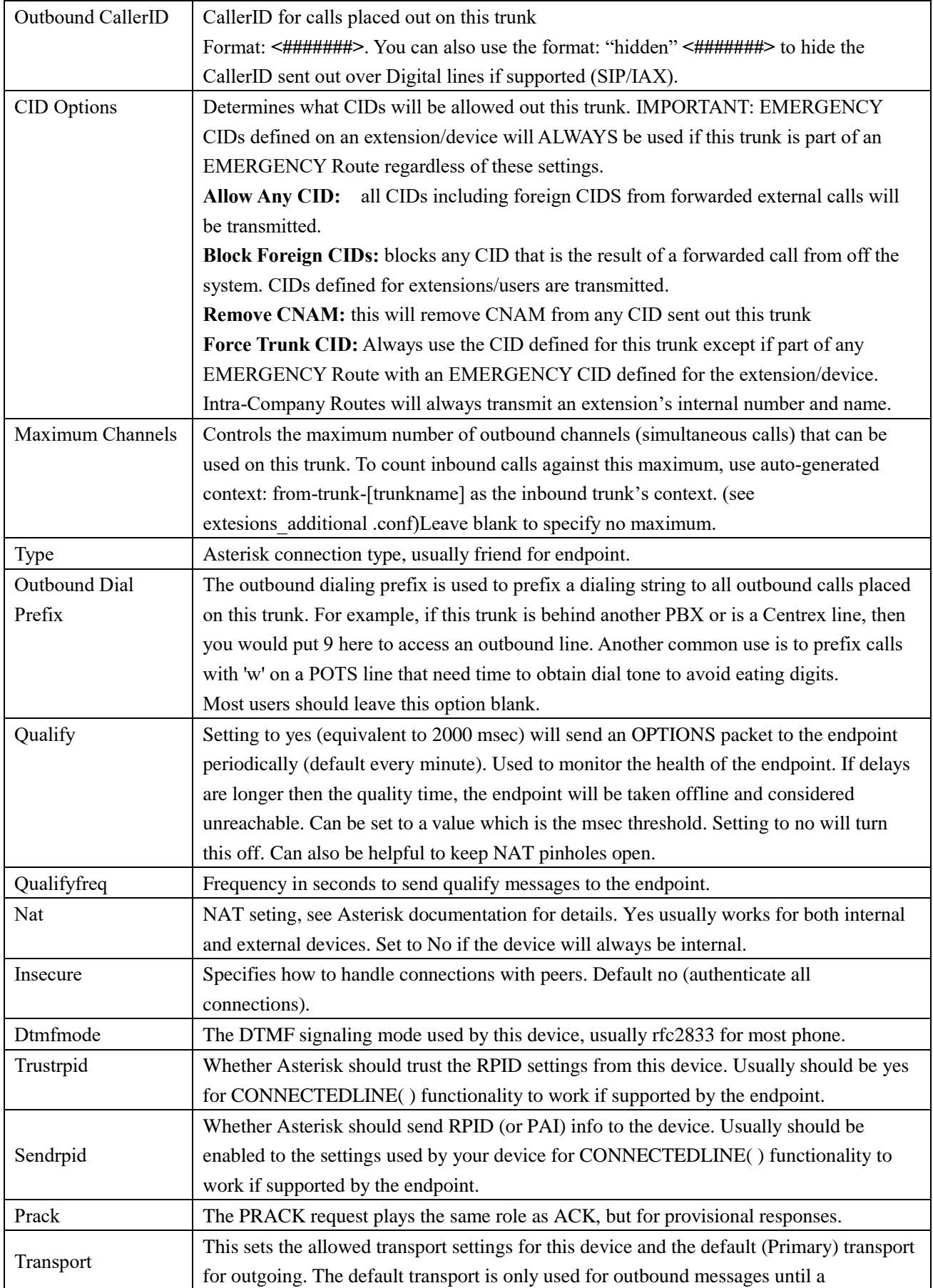

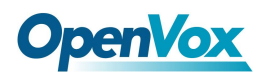

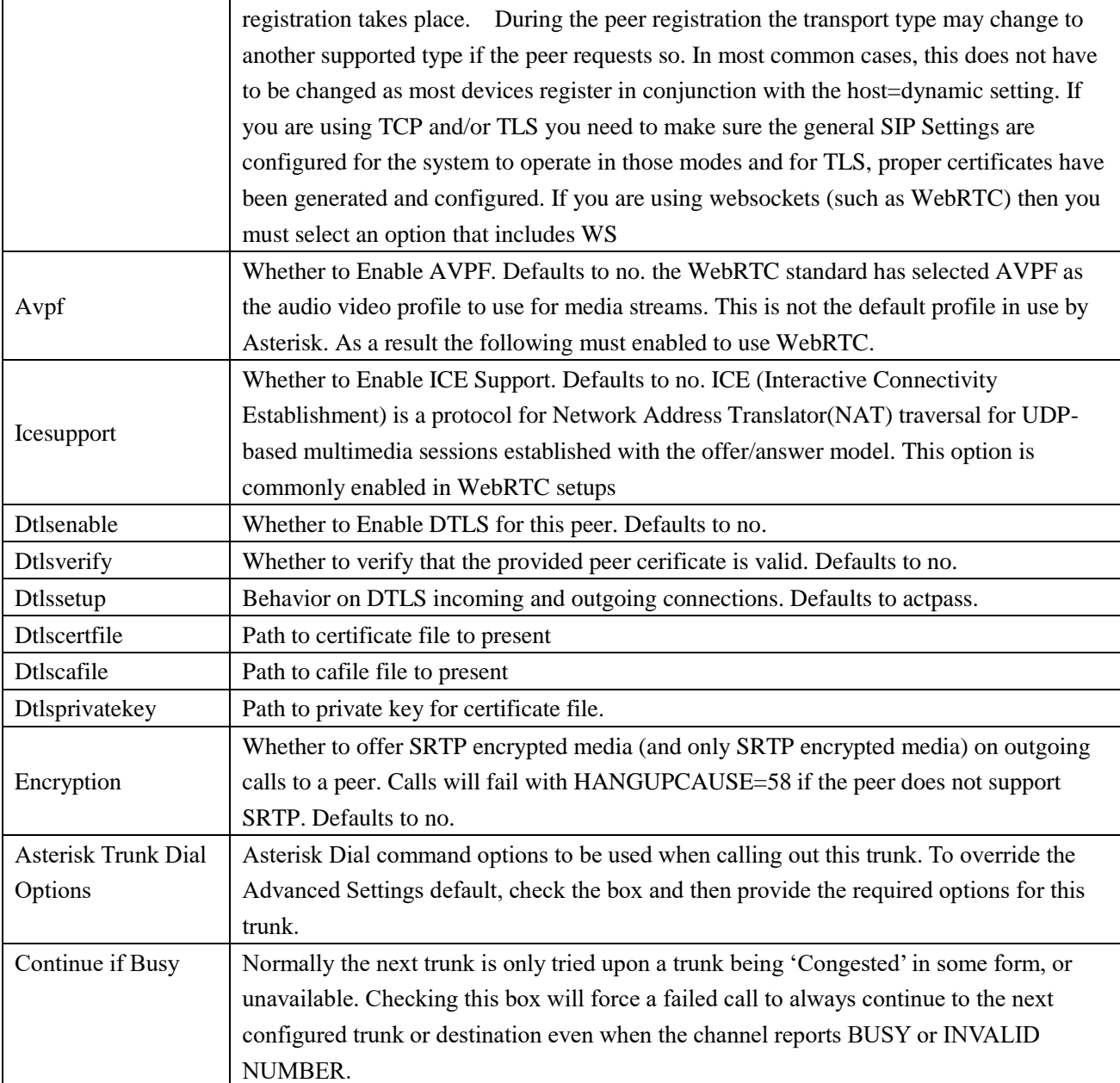

### **Figure 2-2-11 Add CUSTOM Trunk interface**

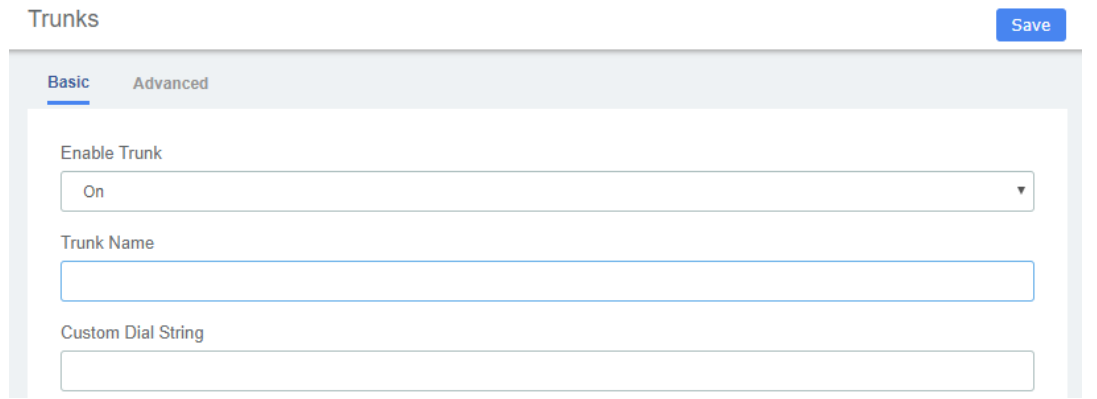

#### **Table 2-2-8 Definition of Add CUSTOM Trunk**

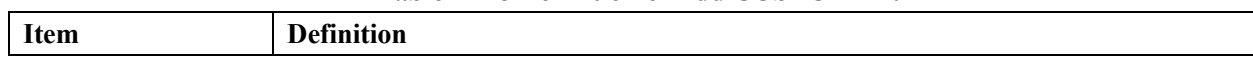

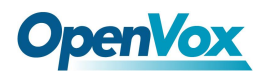

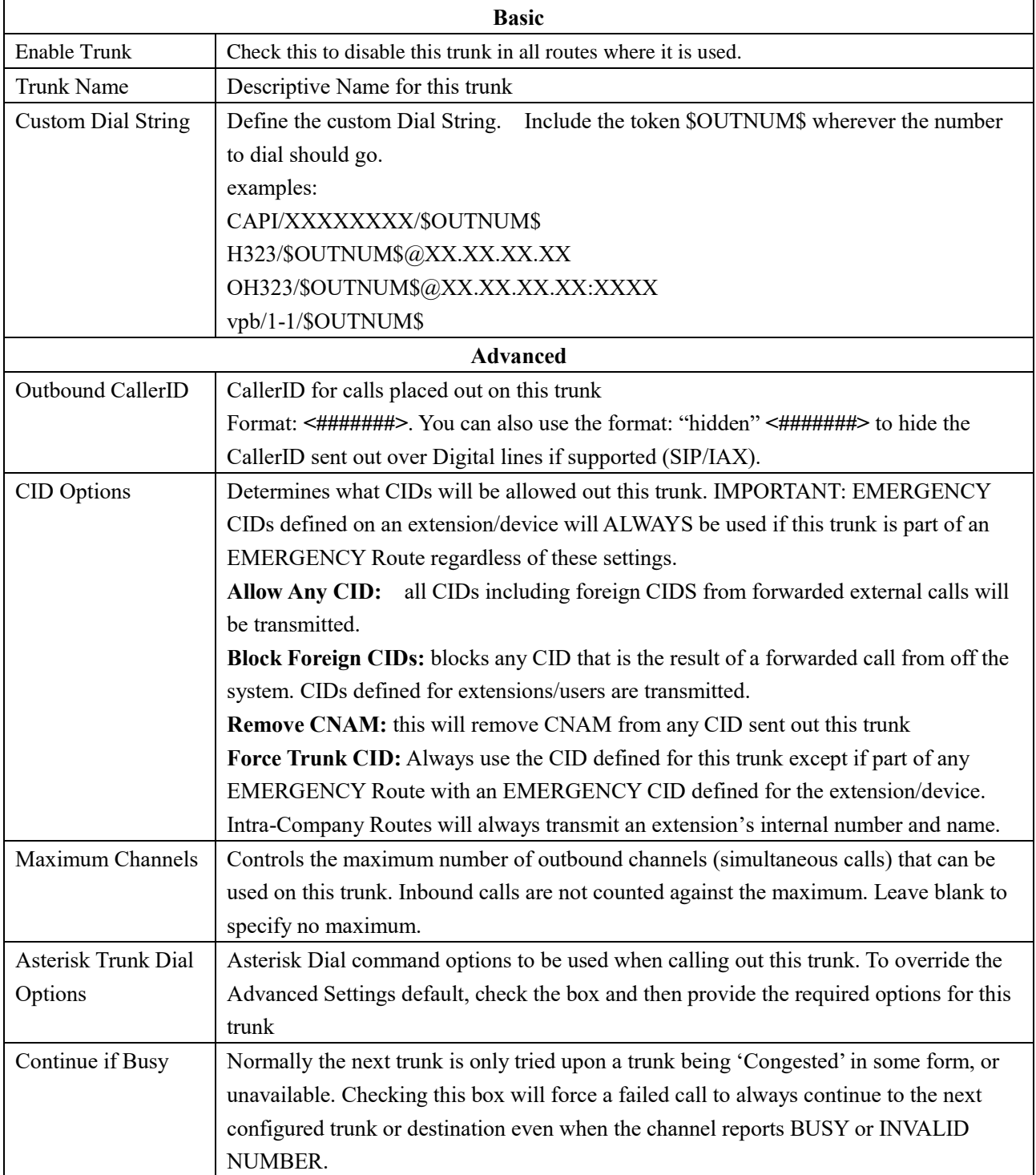

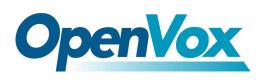

# **3.3 Call Control**

## **3.3.1 Inbound Routes**

When a call comes into your system from the outside, it will usually arrive along with information about the telephone number that was dialed (also known as the "DID") and the Caller ID of the person who called.

The Inbound Routes module is used to tell your system what to do with calls that come into your system on any trunk that has the "context=from-trunk" parameter in the PEER details.

**Figure 2-2-12 Add incoming Route interface**

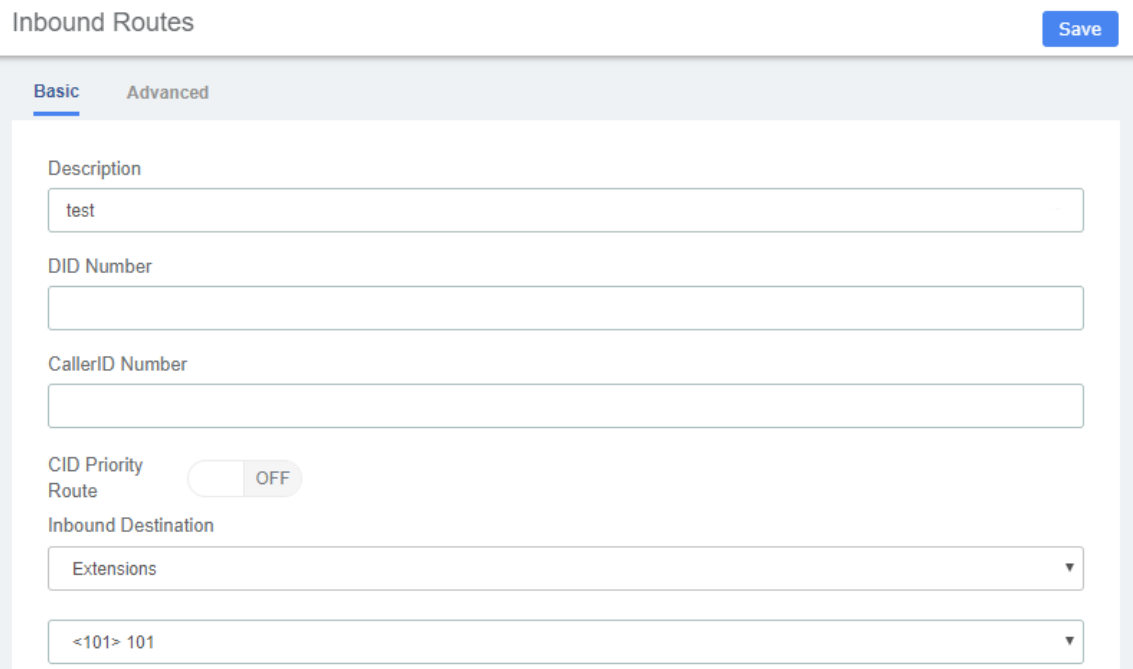

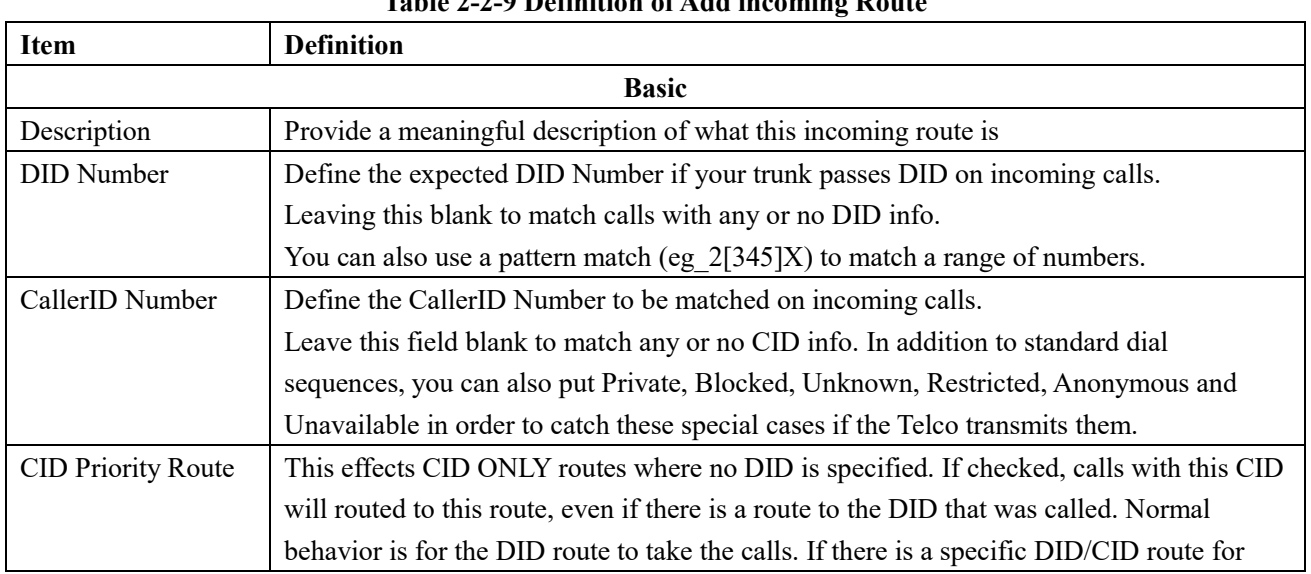

### **Table 2-2-9 Definition of Add incoming Route**

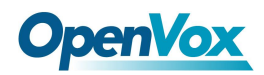

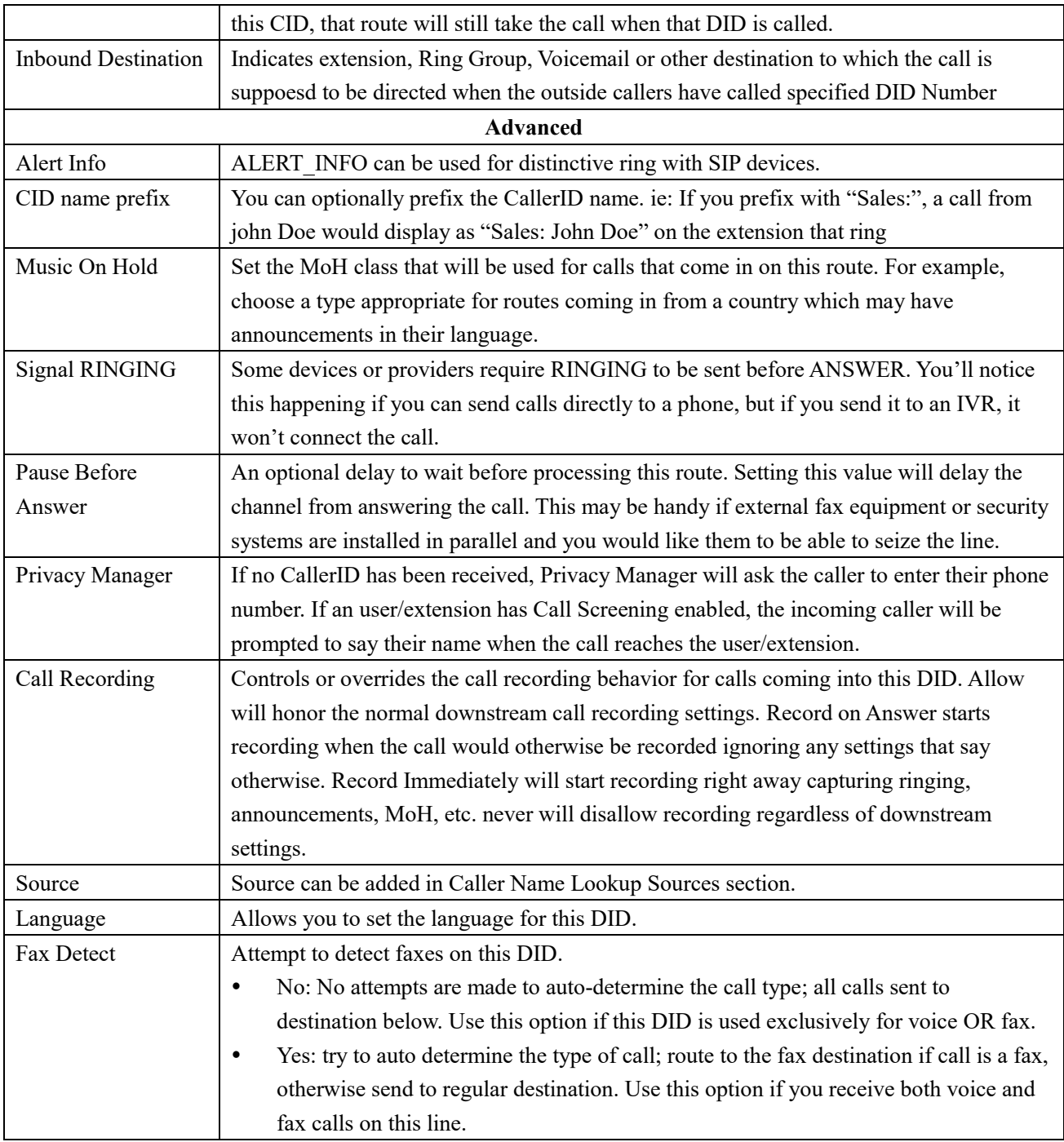

# **3.3.2 Outbound Routes**

The Outbound Routes Module is used to tell your FreePBX/Asterisk system which numbers your phones are permitted to call and which Trunk to send the calls to.

Generally, a FreePBX/Asterisk system will have a Restricted route which designates certain numbers that can never be dialed (such as 900 and 976 numbers), an Emergency route to use for routing110 calls, and a route for ordinary calls. A phone system might also have special routes for interoffice calls, international calls, and other special circumstances

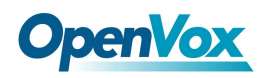

#### **Figure 2-2-13 Outbound Routes interface**

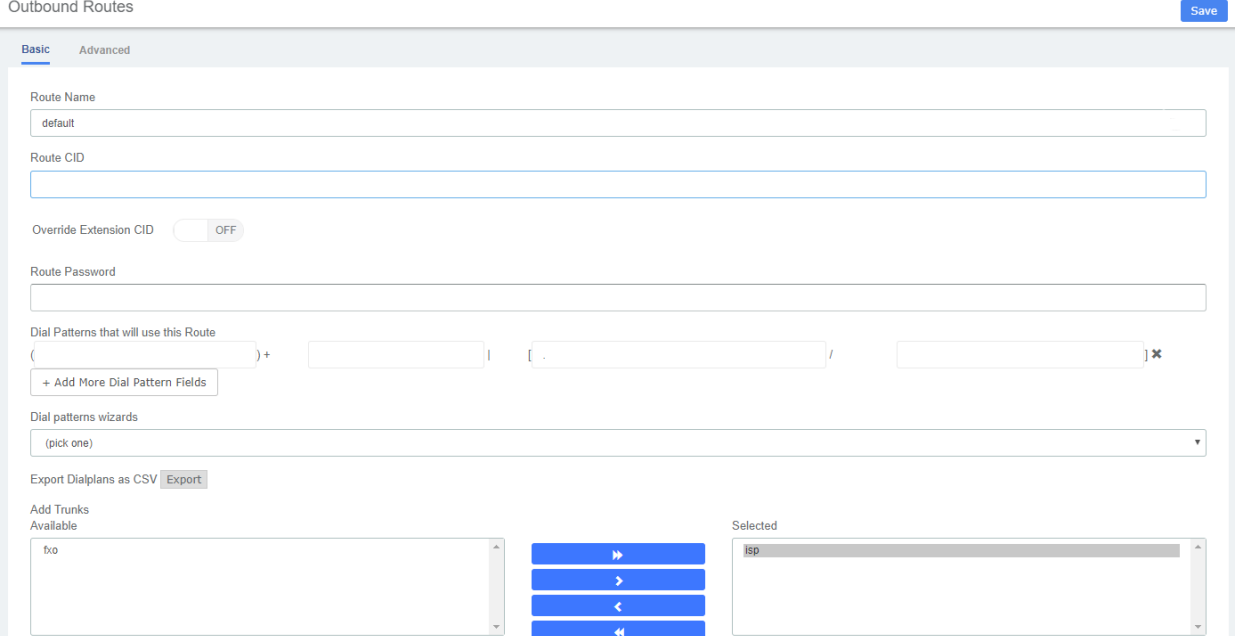

### **Table2-2-10 Definition of Outbound Routes**

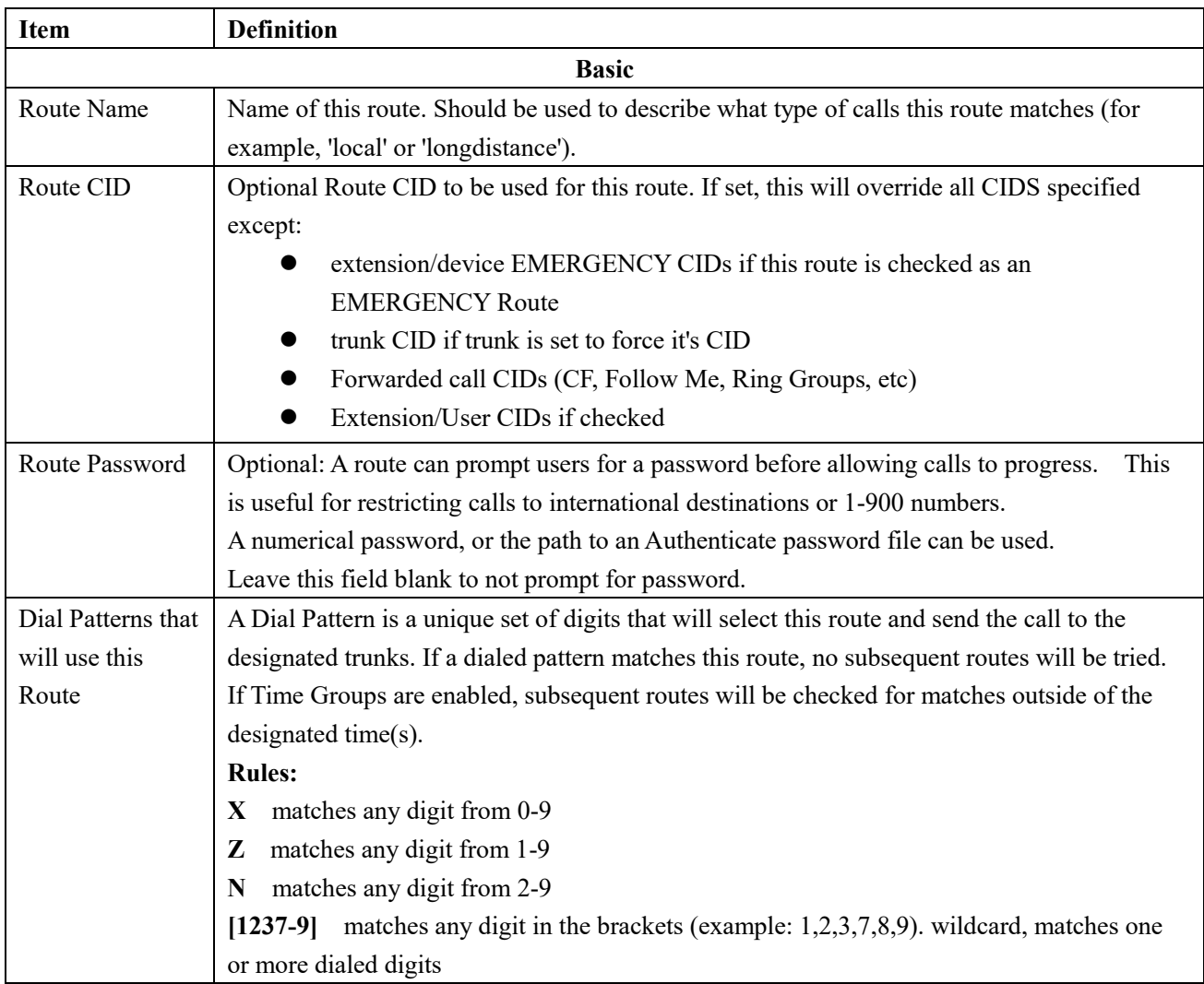

 $\overline{\phantom{a}}$ 

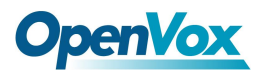

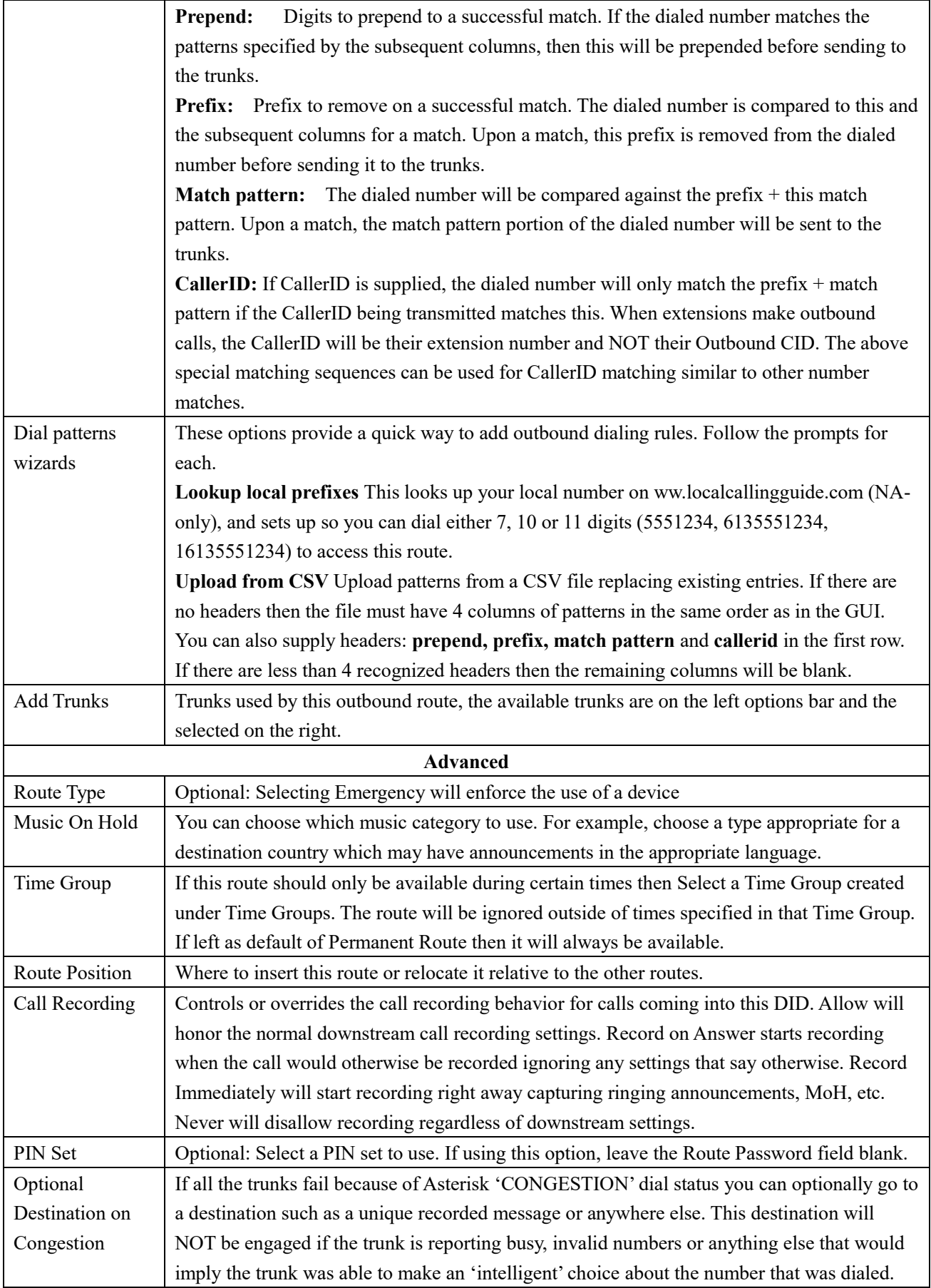

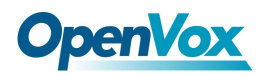

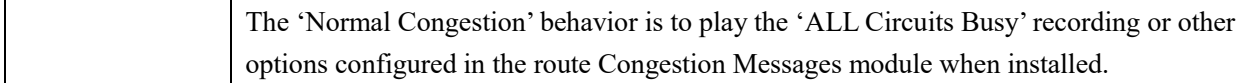

# **3.3.3 Blacklist**

**Blacklist** 

The blacklist module is used to add a phone number to a blacklist or remove a phone number from a blacklist. You can also choose to blacklist any blocked or unknown calls.

When a number is blacklisted, any calls with that number in the Caller ID field received by the system will be routed to the disconnected record.

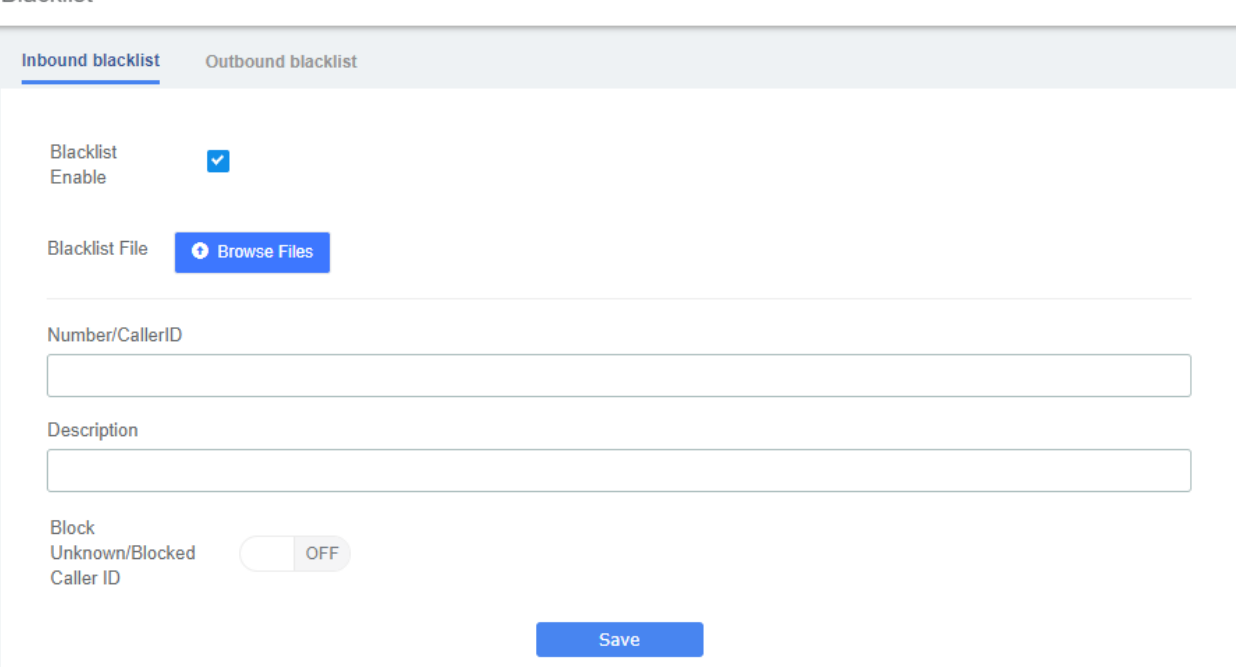

### **Figure 2-2-14 Blacklist interface**

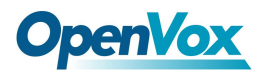

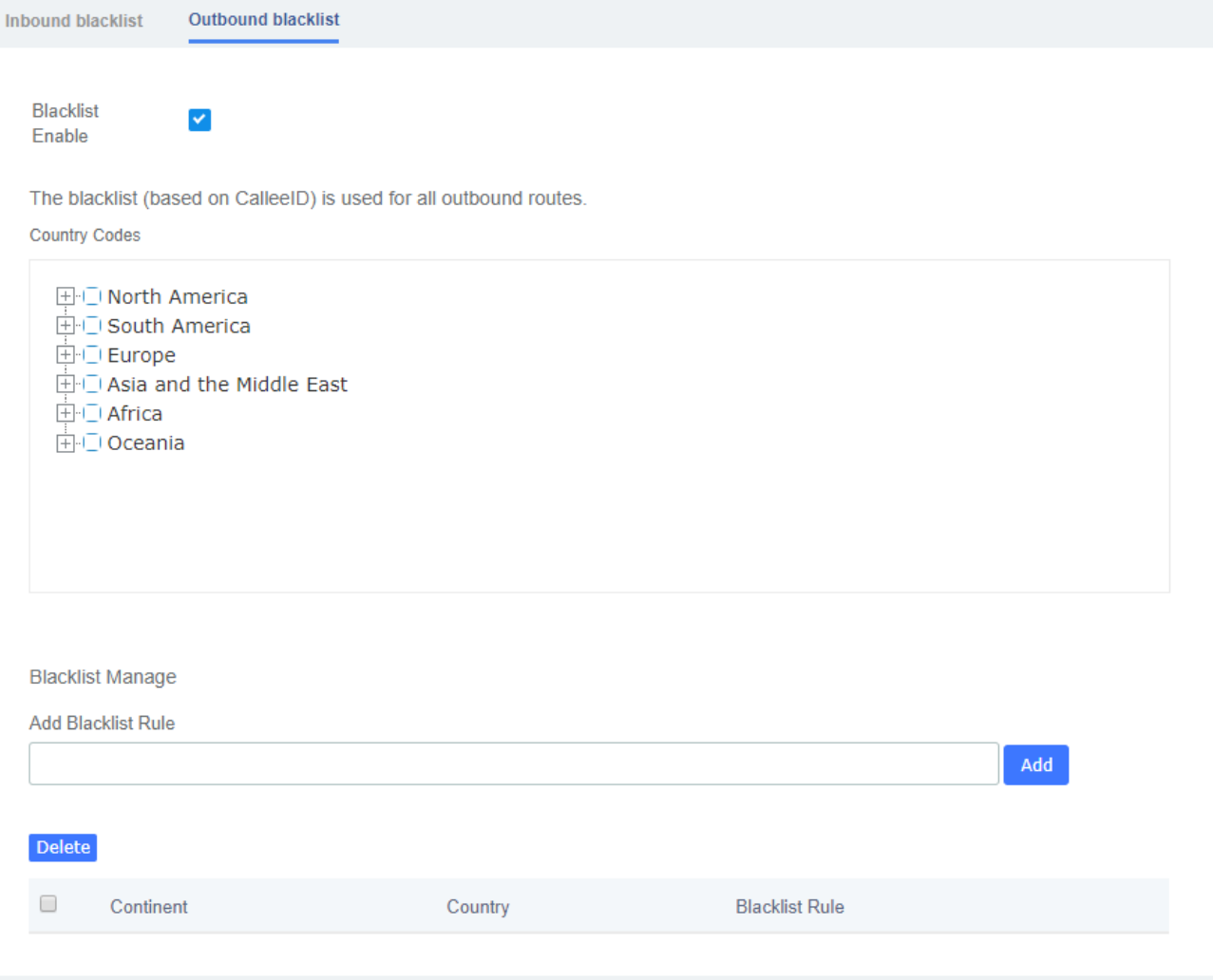

# **3.3.4 Call Flow Control**

The Call Flow Control module is used to create a single destination that can act as a switch that can be toggled by anyone who has access to a local phone. It is commonly used to allow phone system users to manually switch between "Daytime Mode" and "Nighttime Mode."

Call Flow Control should not be confused with Time Conditions. While both of these modules relate to call flow, Call Flow Control is designed to be a *manual* switch, while a Time Condition is designed to be a *scheduled, automatic* switch.

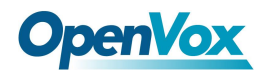

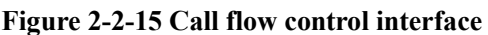

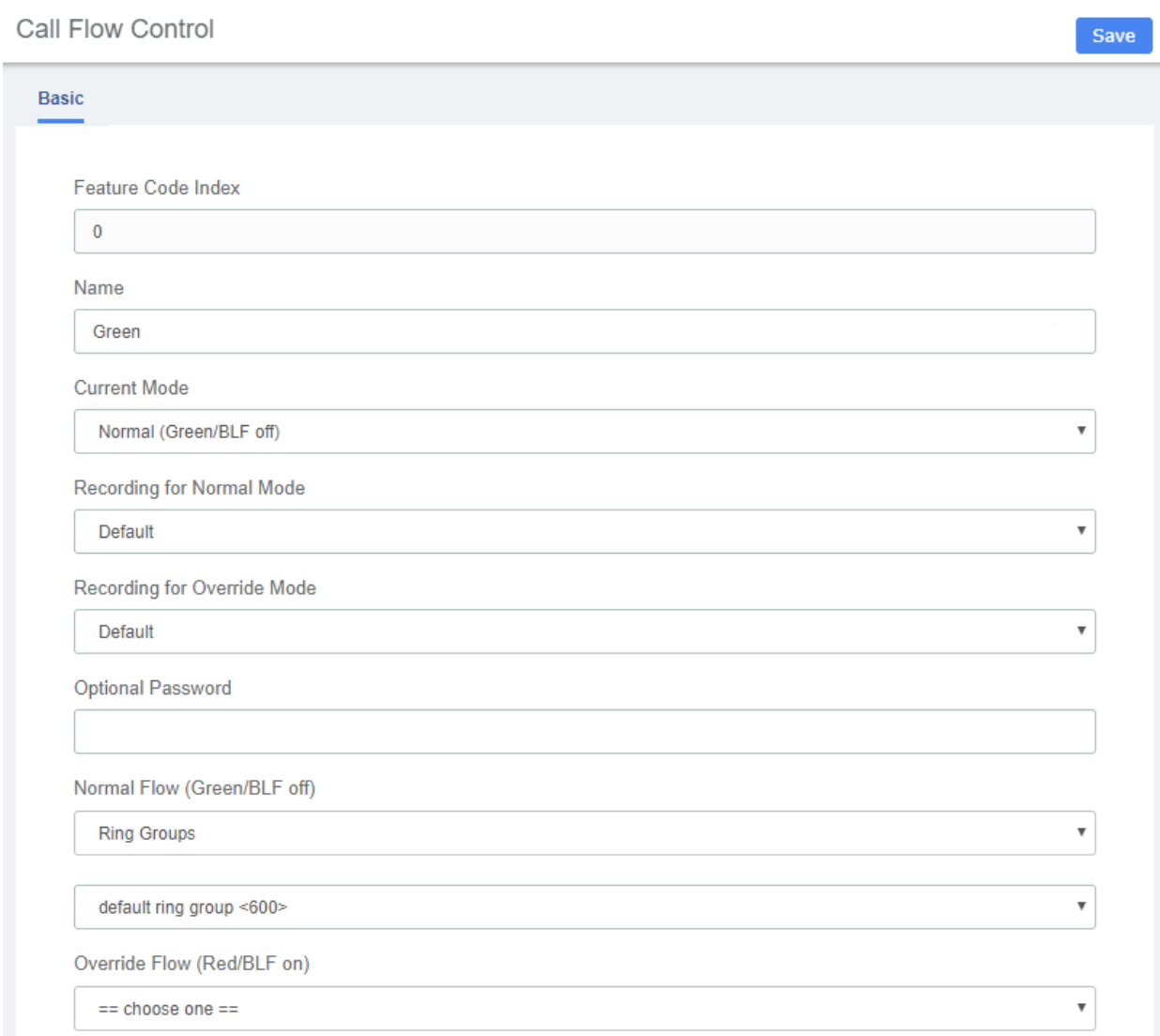

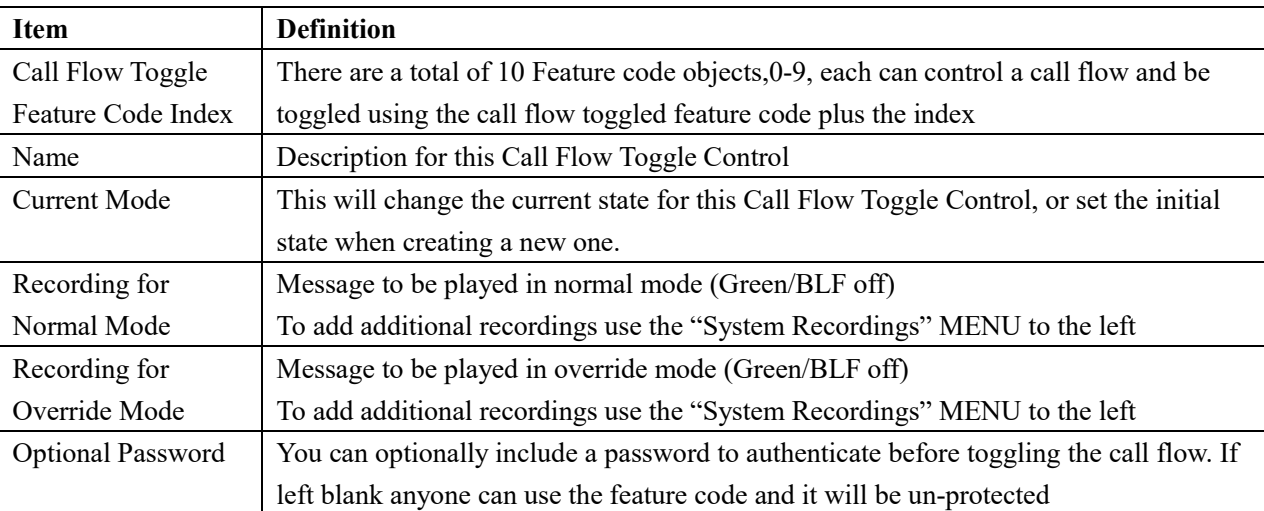

### **Table 2-2-12 Definition of Call flow control**

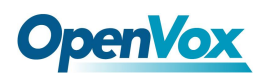

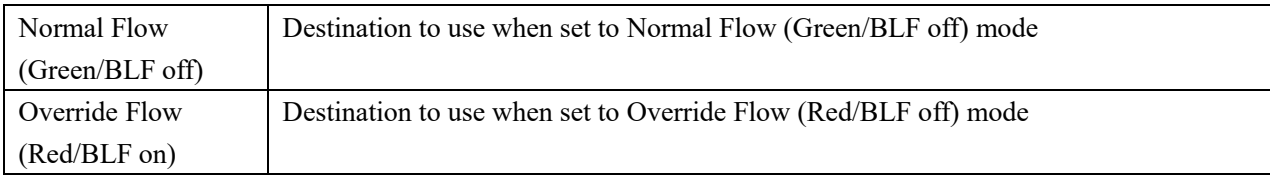

# **3.3.5 Time Conditions**

You can create various time conditions and use these time conditions in conjunction with your Inbound Route to individualise each of the incoming trunk's behavior.

### **Figure 2-2-16 Time Conditions interface**

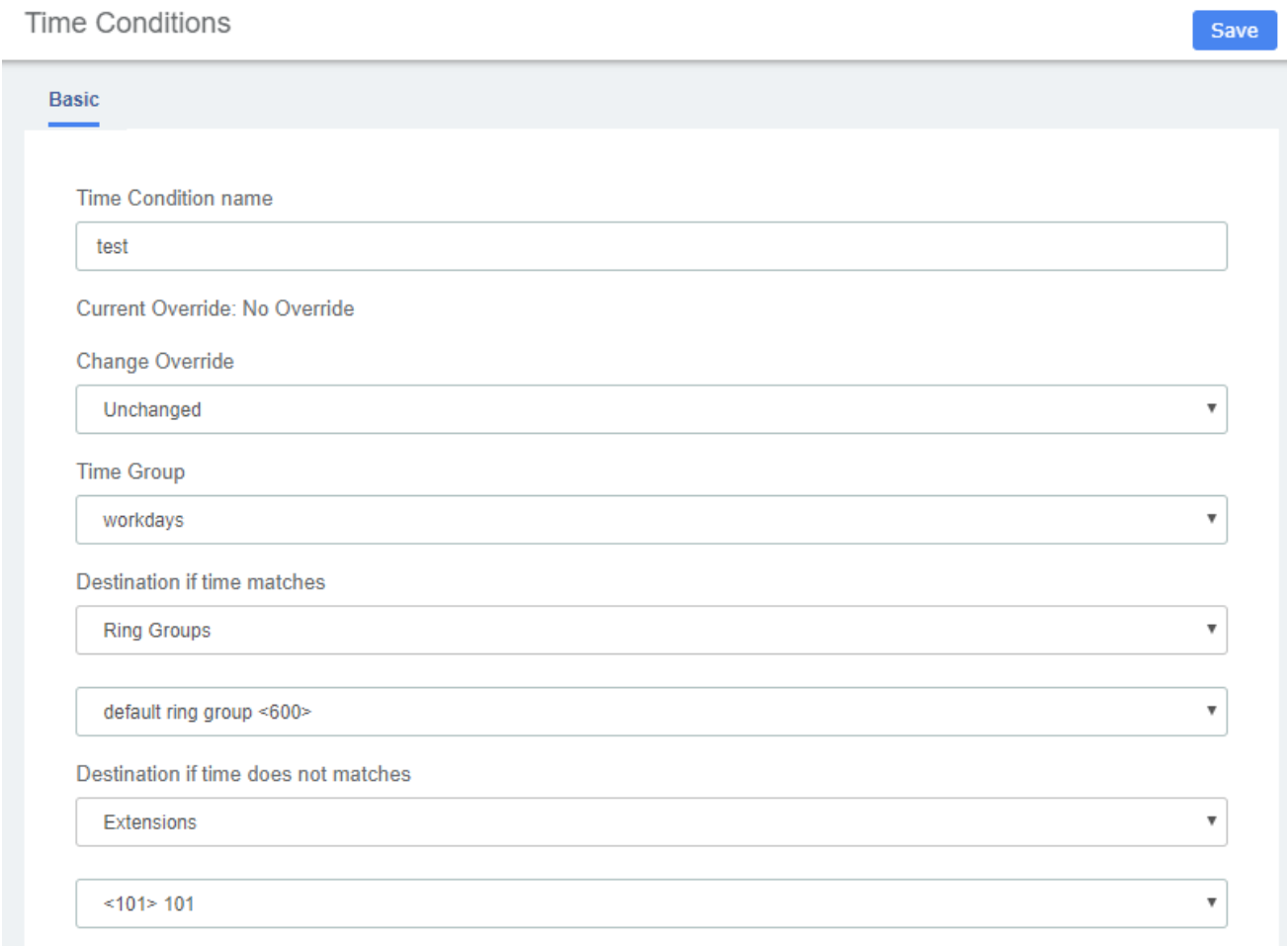

#### **Table 2-2-13 Definition of add Time Conditions**

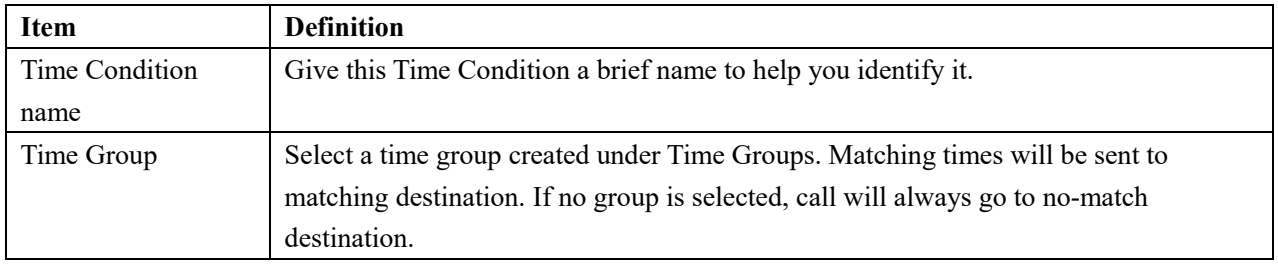

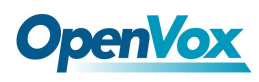

# **3.3.6 Time Groups**

The Time Groups Module is used to define periods of time that can then be selected in the Time Conditions module or Outbound Routes module.

For example, you might create a Time Group called "Lunch" that might start at 12:00 p.m and end at 1:00 p.m. You could then create a Time Condition that would use the Lunch Time Group to send calls to voicemail during lunch, and to a ring group at other times.

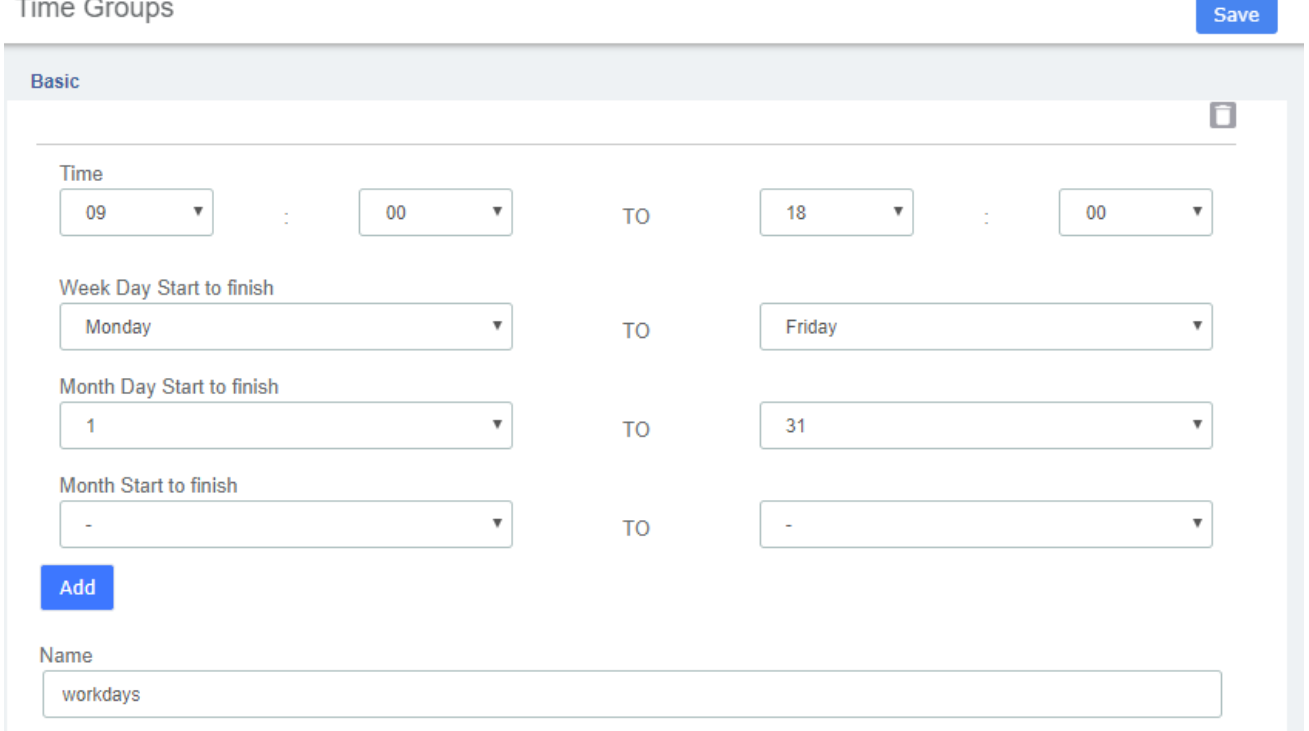

### **Figure 2-2-17 Time Groups interface**

## **3.3.7 PIN Sets**

FreePBX allows you to require callers to dial a password before an outbound call will go through. You can require a password on all calls, or only on calls to certain numbers.

The PIN Sets Module allows you to create define groups and then assign a list of passwords to each group. You can then restrict certain calls to certain groups by going to the Outbound Routes Module and limiting the route to a certain PIN Set group. Each Outbound Route can be limited to just one PIN Set group. So, if you want to allow more than one PIN Set group to make a certain type of call, just create a duplicate Outbound Route and assign the second Outbound Route to a different PIN Set Group.

**Figure 2-2-18 PIN Sets Interface**

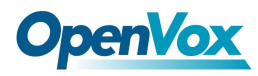

Save

#### **PIN Sets**

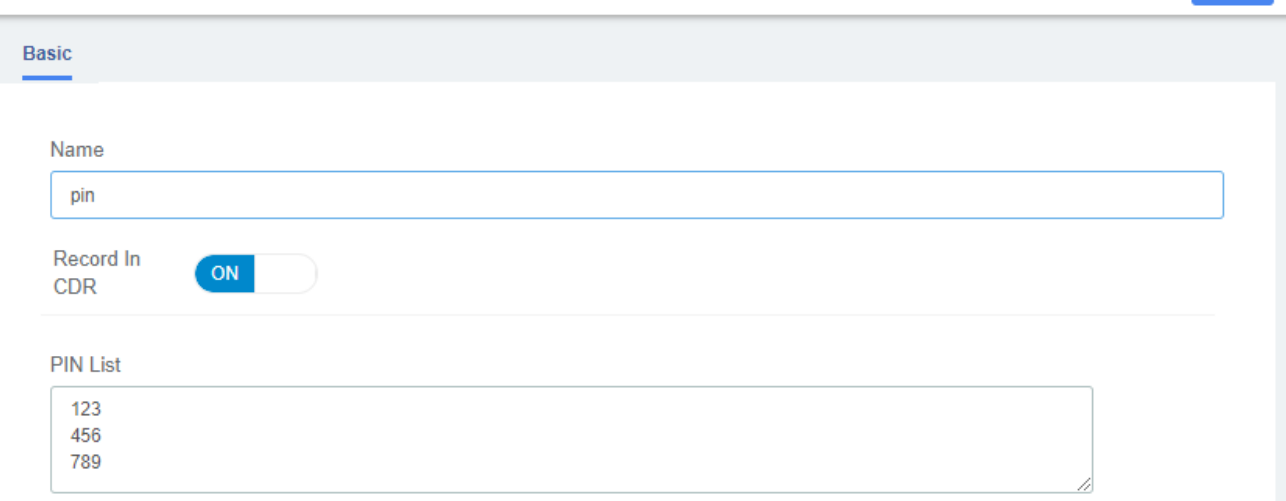

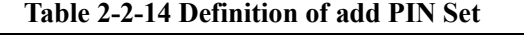

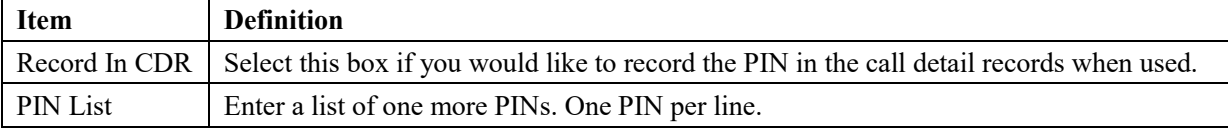

## **3.3.8 FXO Channels DIDs**

The FXO Channel DIDs module allows you to assign a DID or phone number to specific analog channels.

Unlike SIP or PRI trunks, analog lines do not send a DID or dialed number to the PBX. Since the PBX routes all inbound calls based on the DID or number dialed, we need to map each analog port or channel to a fake number so we can match that number to an Inbound Route number and route your calls.

Each channel can be mapped to the same phone number if you want all calls on the analog lines to go to the same destination. This would be a common scenario if you have multiple POTS lines that are on a hunt group from your provider.

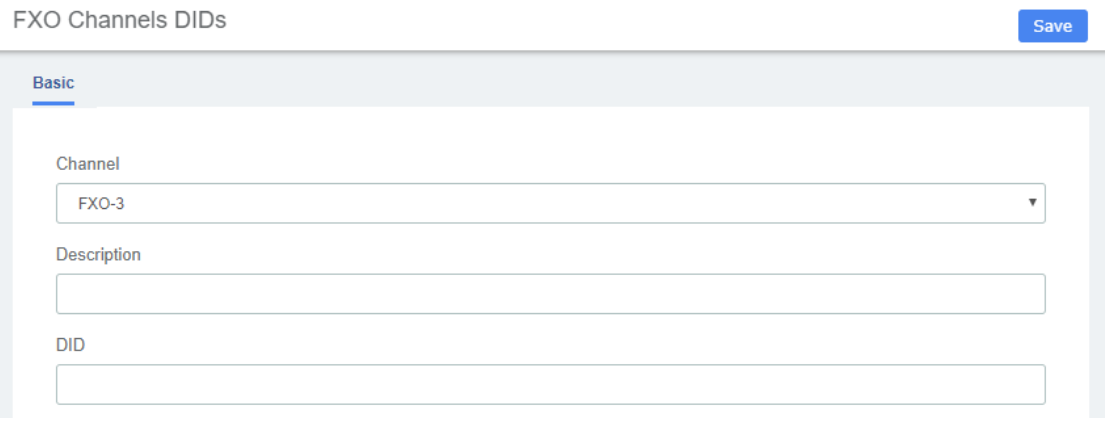

**Figure 2-2-19 Add FXO Channel interface**、

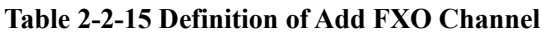

86

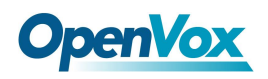

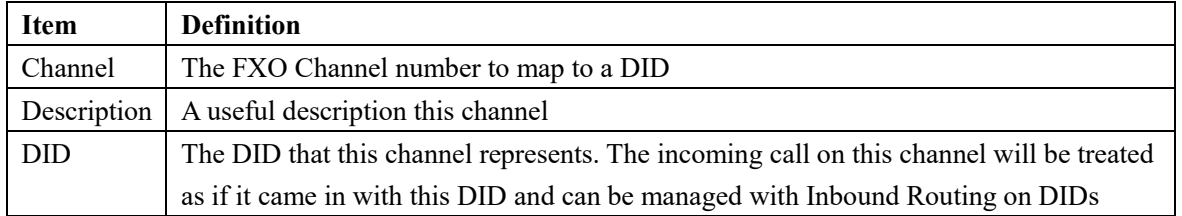

## **3.3.9 AutoCLIP Route**

AutoCLIP Routes Save AutoCLIP Routes **AutoCLIP List** Delete Used Record Keep  $\checkmark$ 8 hours  $\overline{\mathbf{v}}$ Records: Time<sup>-</sup> Only Keep Missed  $\checkmark$ Digits Match:  $11$ Call Records: **Match Outgoing** Trunk: Member Trunks: Available Selected DAHDI/FXO Channel Group 0 W.  $\overline{\phantom{1}}$ k 4

# **3.4 Call Features**

# **3.4.1 IVR**

The IVR module allows you to create one or more IVRs ("Interactive Voice Response" systems or Auto Attendants). You can then route calls to the IVR and play a recording prompting callers what options to enter, such as "press 1 for sales and press 2 for the company directory." An IVR can also route calls to another IVR, or in other words, a sub-menu. As a general rule, you never want more than five or six options in a single IVR, or it will become too confusing to navigate. It is better to only include a few options at a single menu level, and route callers to a sub-menu for more choices.

**Figure 2-2-20 IVR interface**

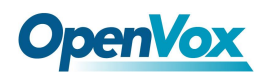

### **IVR**

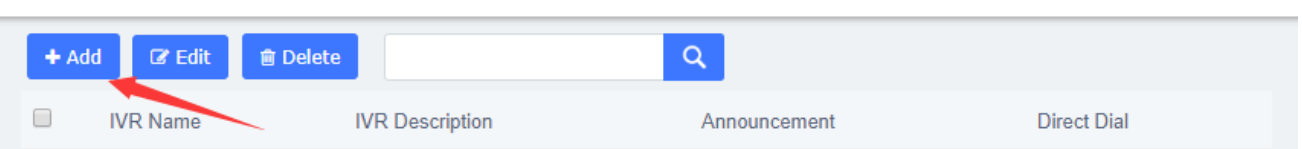

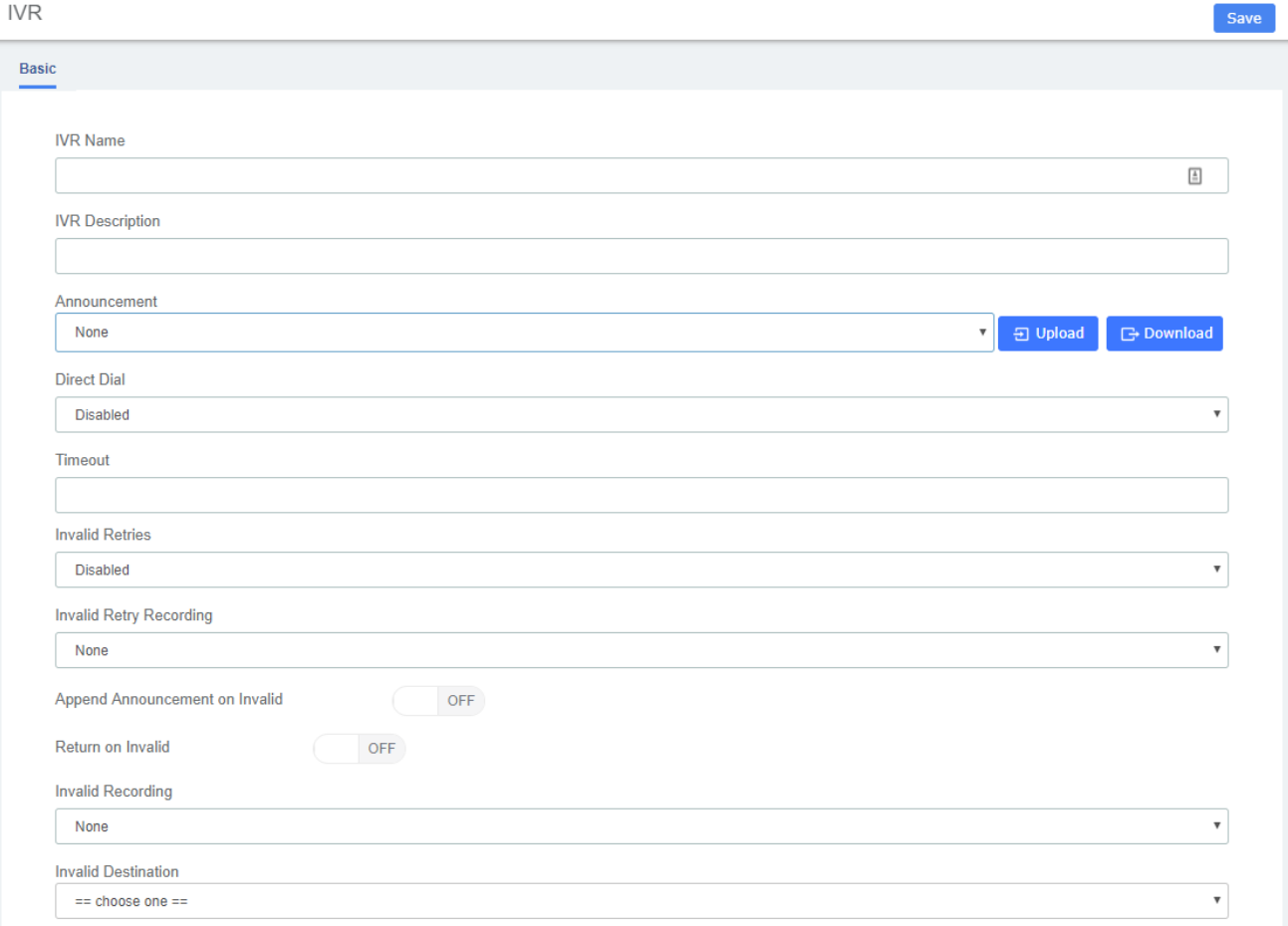

### **Table 2-2-16 Definition of add IVR**

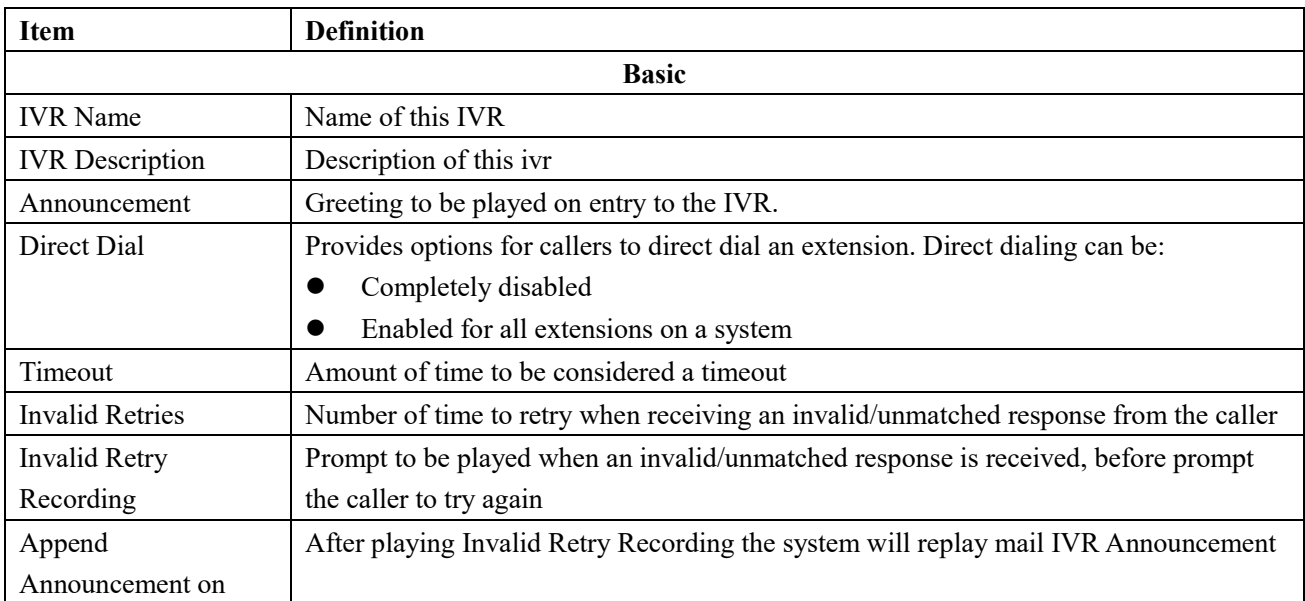

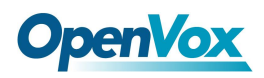

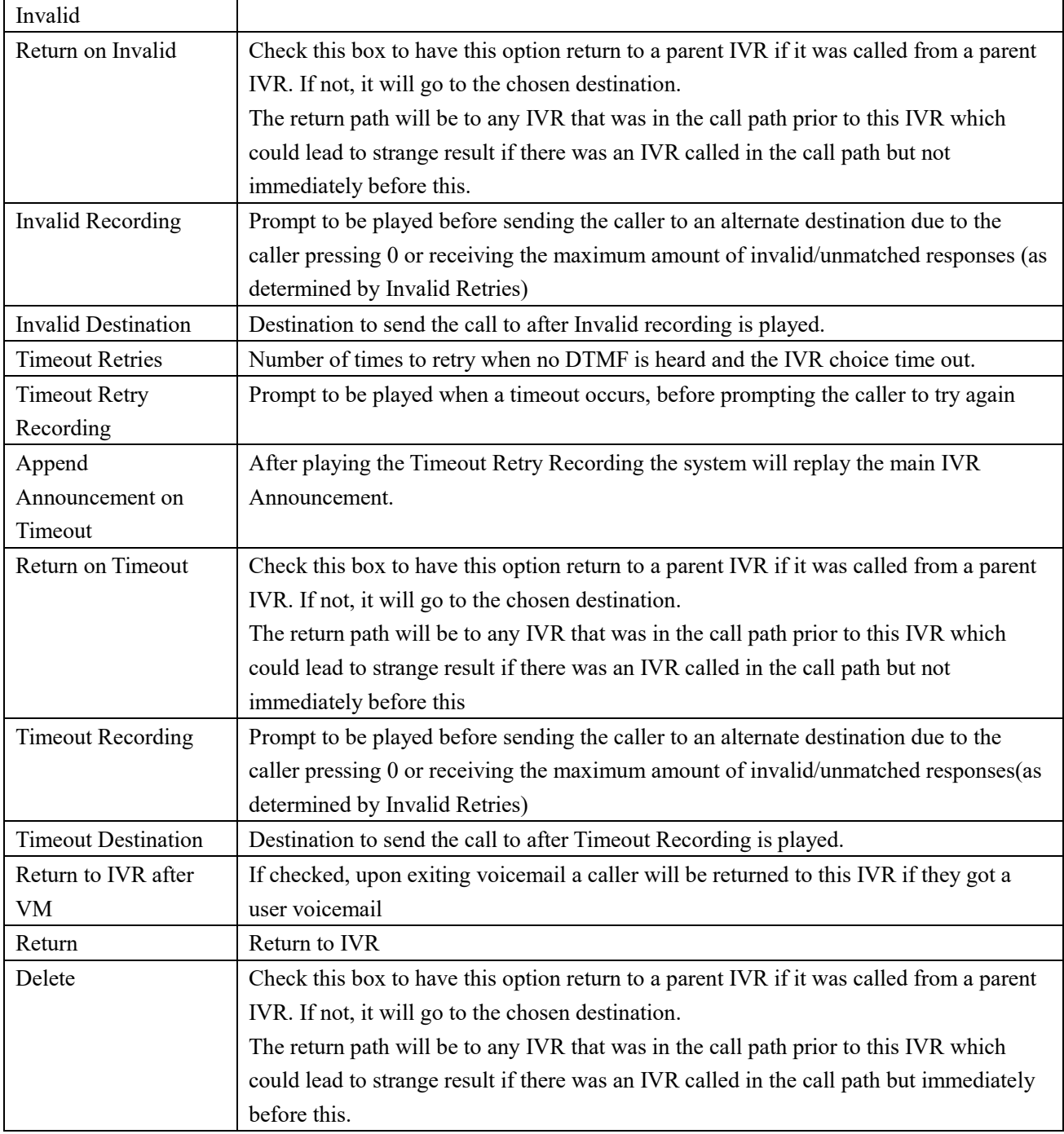

# **3.4.2 Queues**

The Queues module is a more advanced version of the Ring Groups module. Like the Ring Groups module, the Queues module is used to create an extension number that your users can dial in order to ring multiple extensions at the same time. It also creates a destination to which you can send calls that will ring those multiple extensions.

### **Figure 2-2-21 Queues interface**

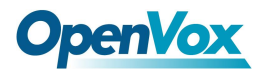

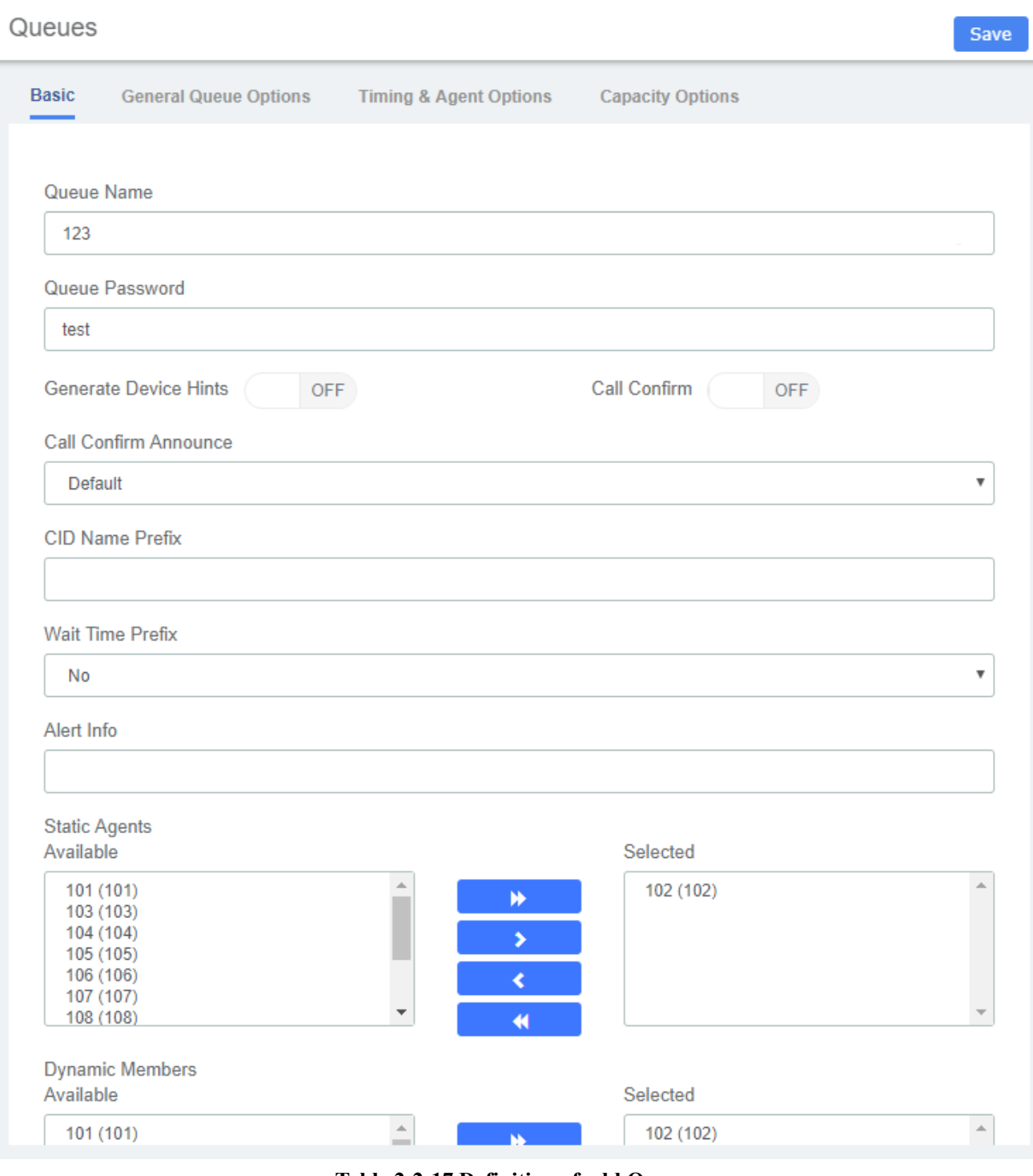

#### **Table 2-2-17 Definition of add Queues**

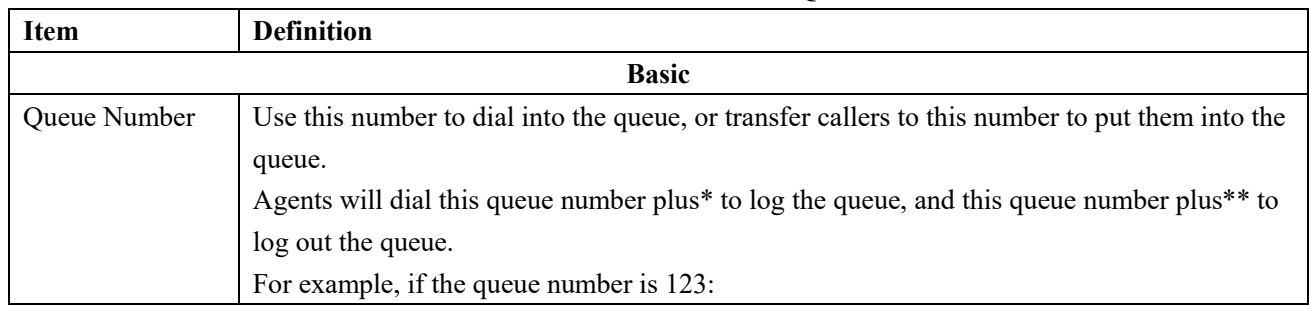

┓

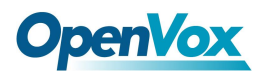

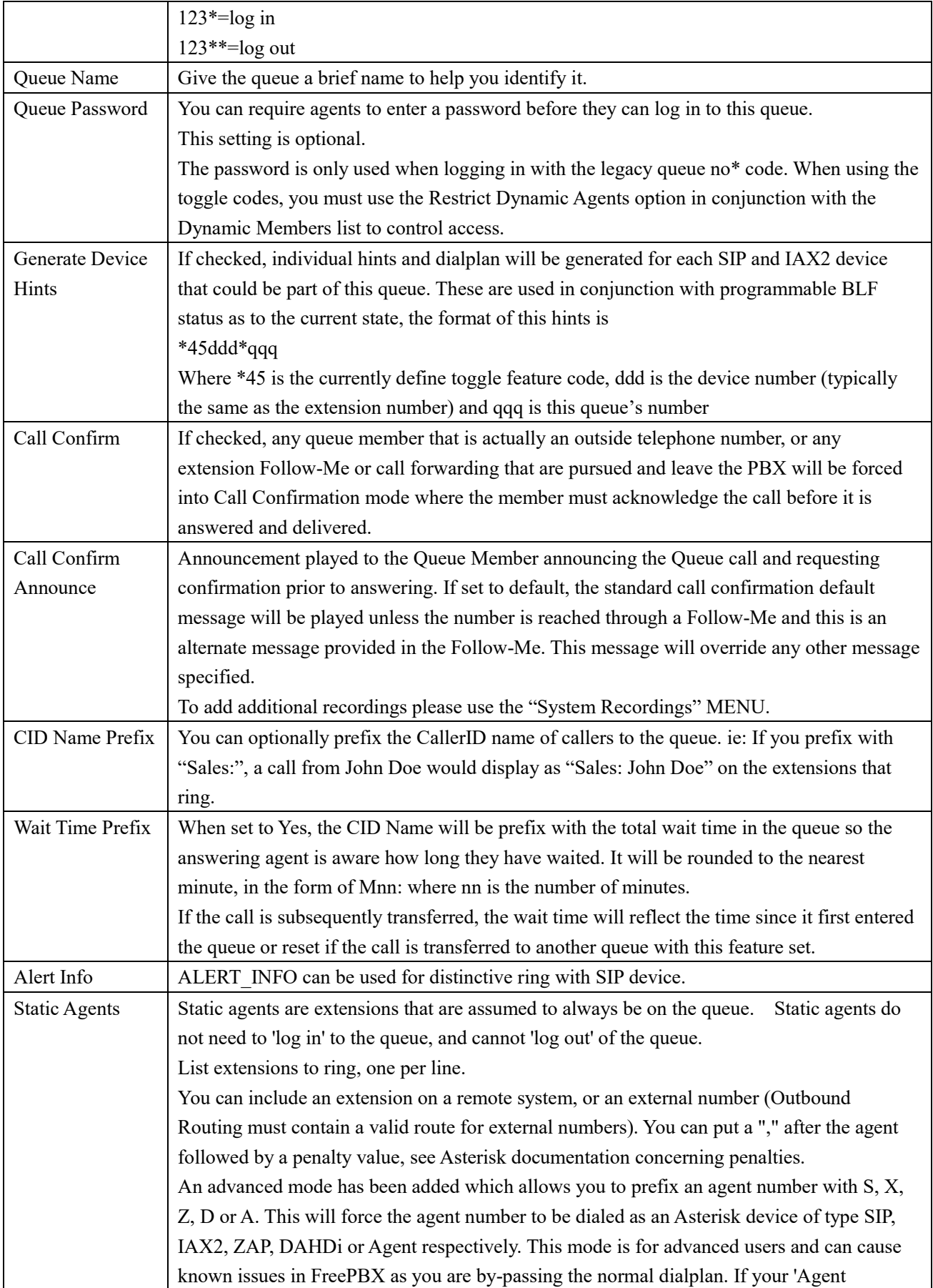

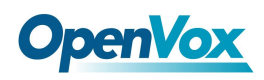

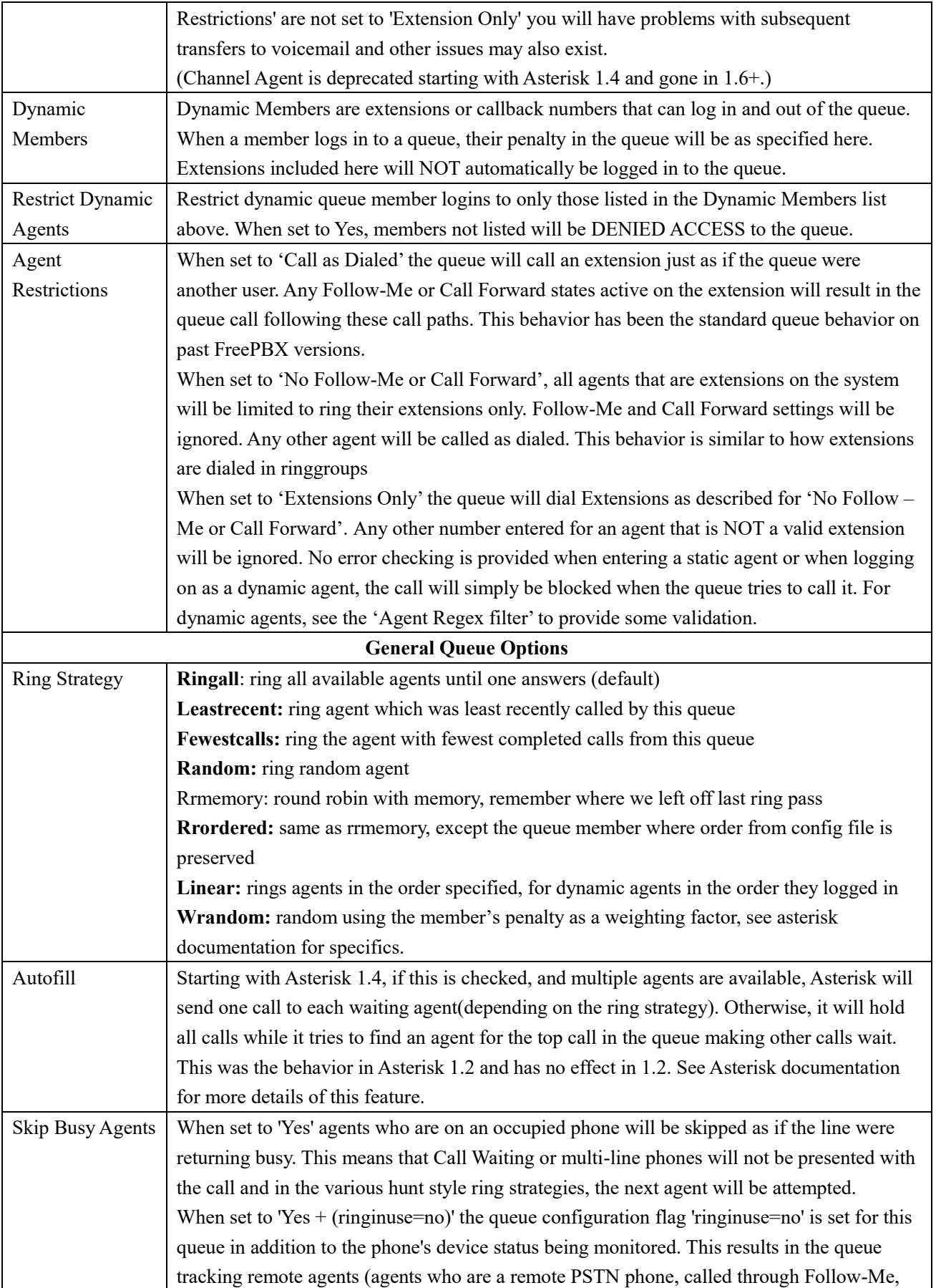

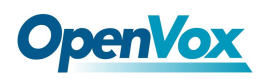

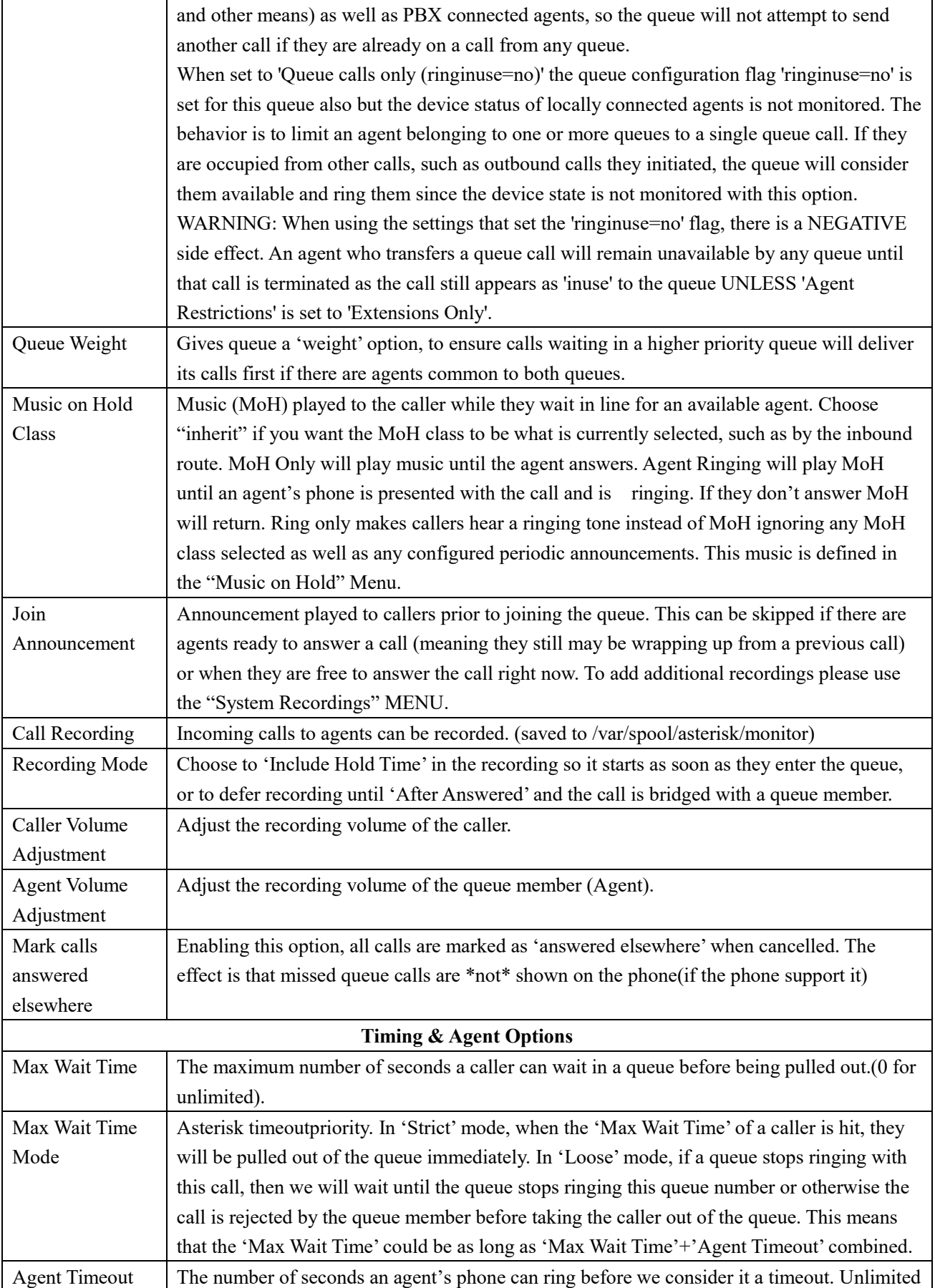

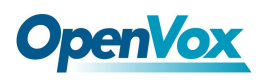

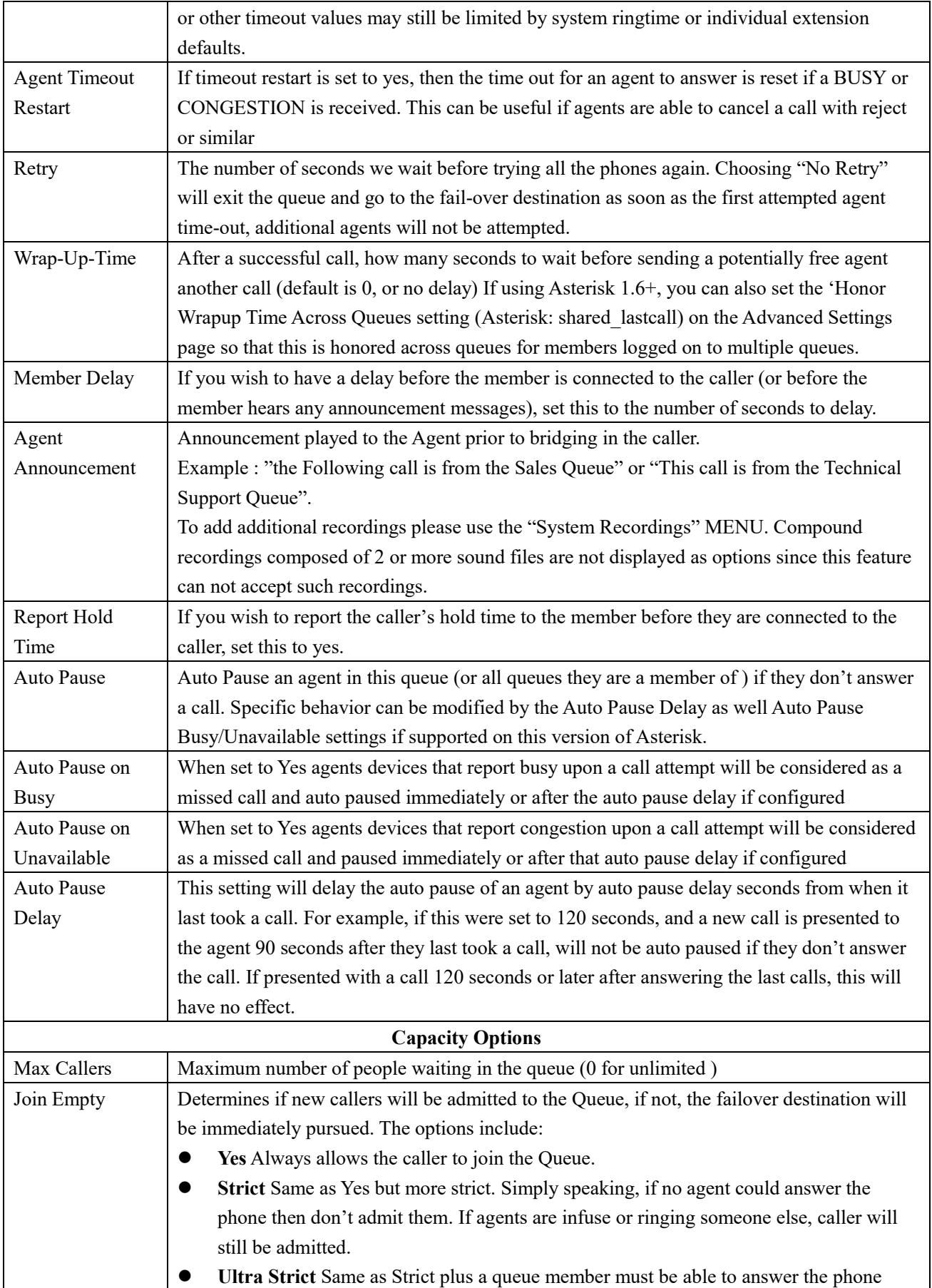

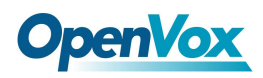

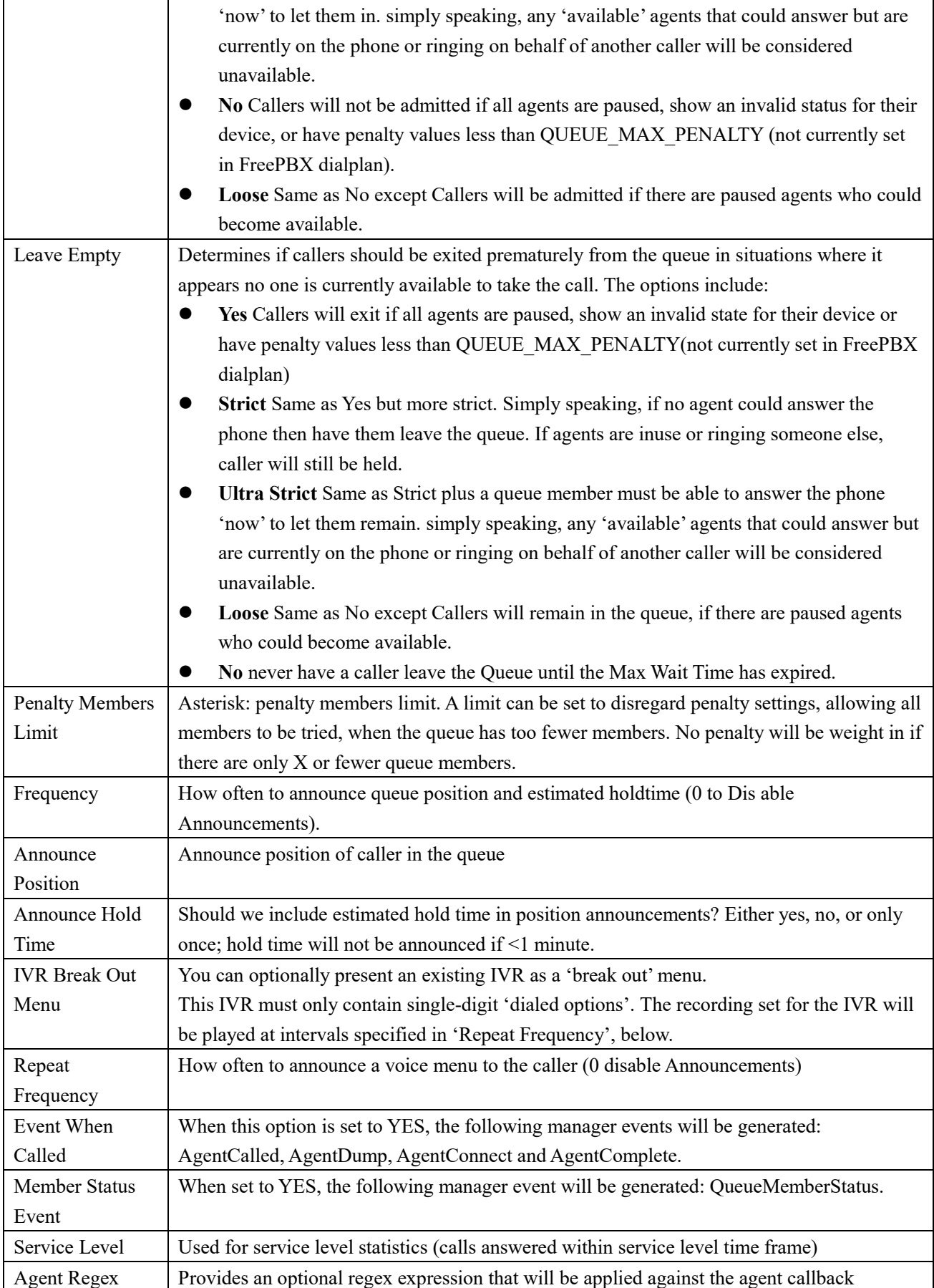

95<br>URL: www.openvox.cn

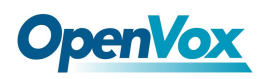

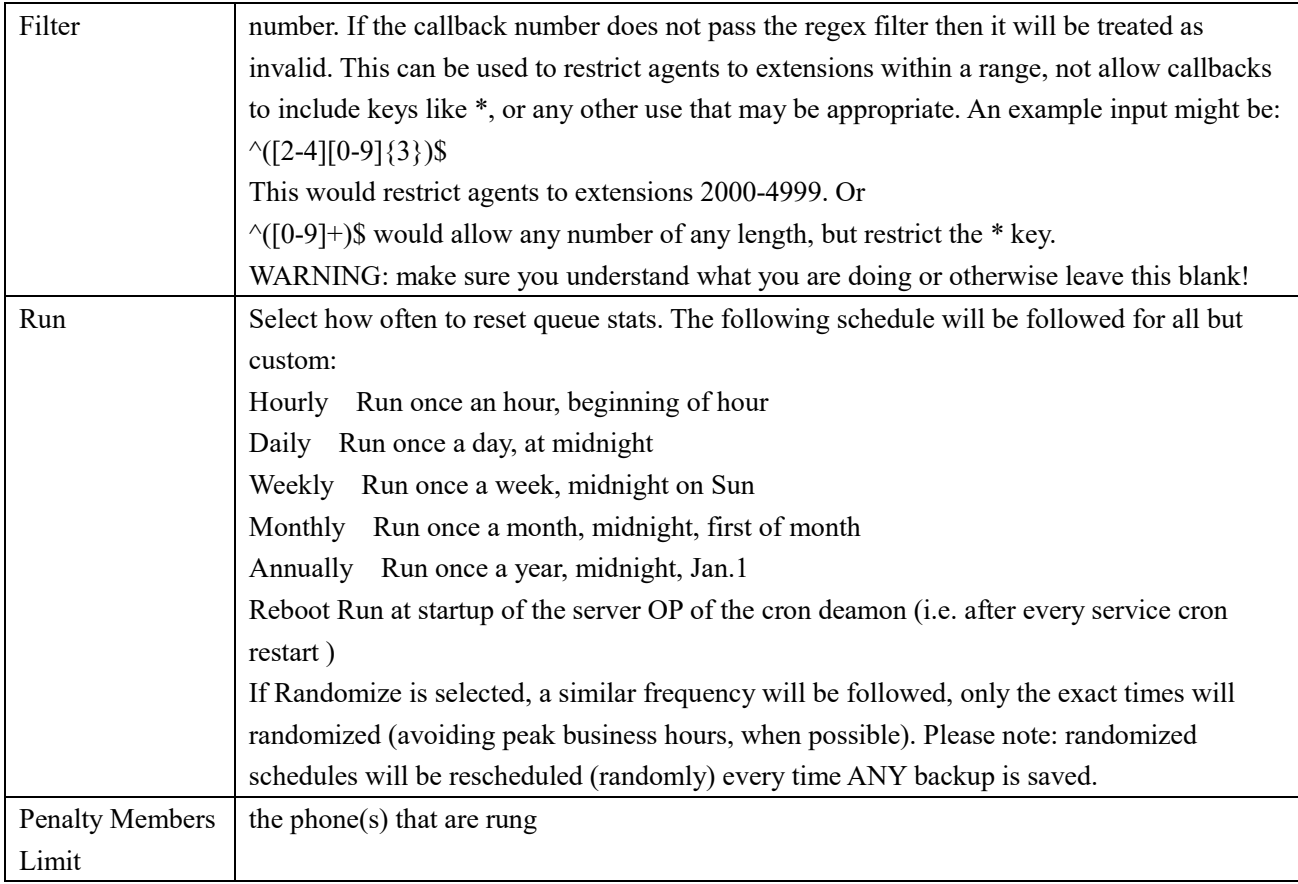

Queues by default will sort callers with a first in, first out order. The Queue Priority module allows you weight some callers differently from others. By giving certain callers a higher priority, they are allowed to bypass all of the other callers with a lower priority to receive faster service. The default setting is for all callers to have a priority of zero. Callers with a higher number will be placed in front of priority zero callers. Queue priorities are often used when providing service level agreements (SLAs).

### **Figure 2-2-22 Queue Priorities interface**

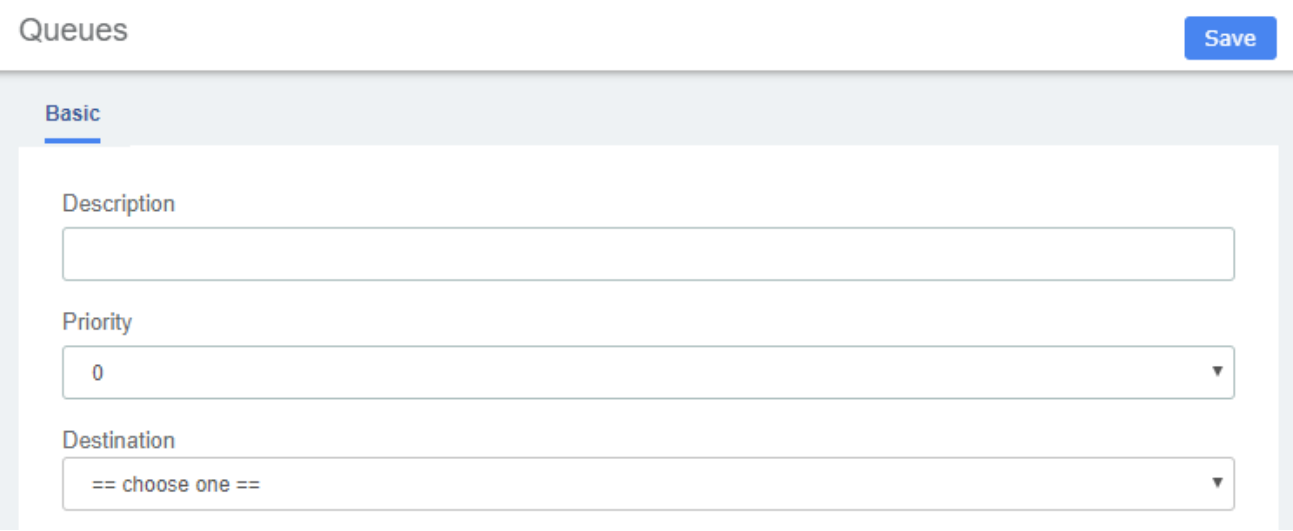

### **Table 2-2-18 Definition of add Queue Priorities**

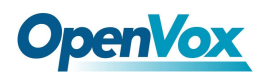

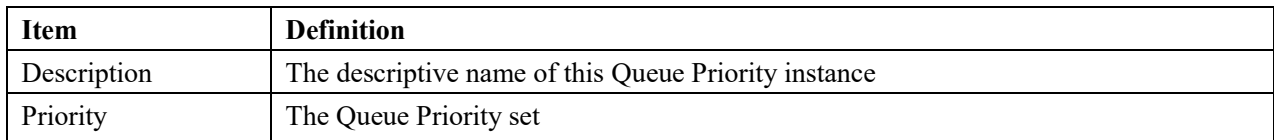

## **3.4.3 Phonebook**

With the Phonebook module, we can have a centralized list of numbers that can be accessed by the users. Each number of this list has a special code in order to dial it quicker than by dialing the number itself.

### **Figure 2-2-23 Phonebook interface**

Phonebook

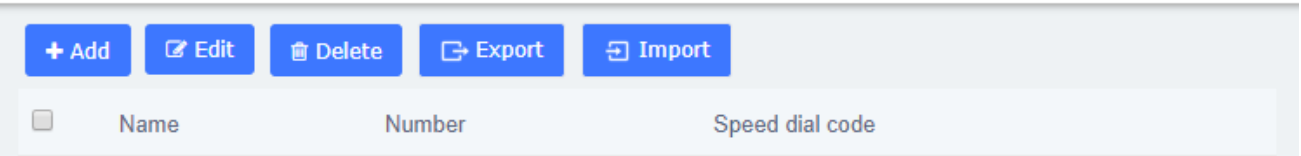

Navigate to **PBX > Call Control > Phonebook**, Add a speed dial number by using the following information.

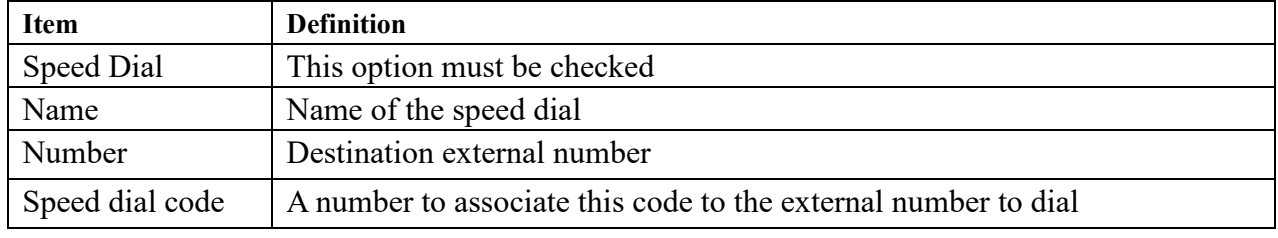

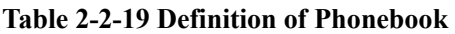

The next screenshot shows this configuration:

Phonebook

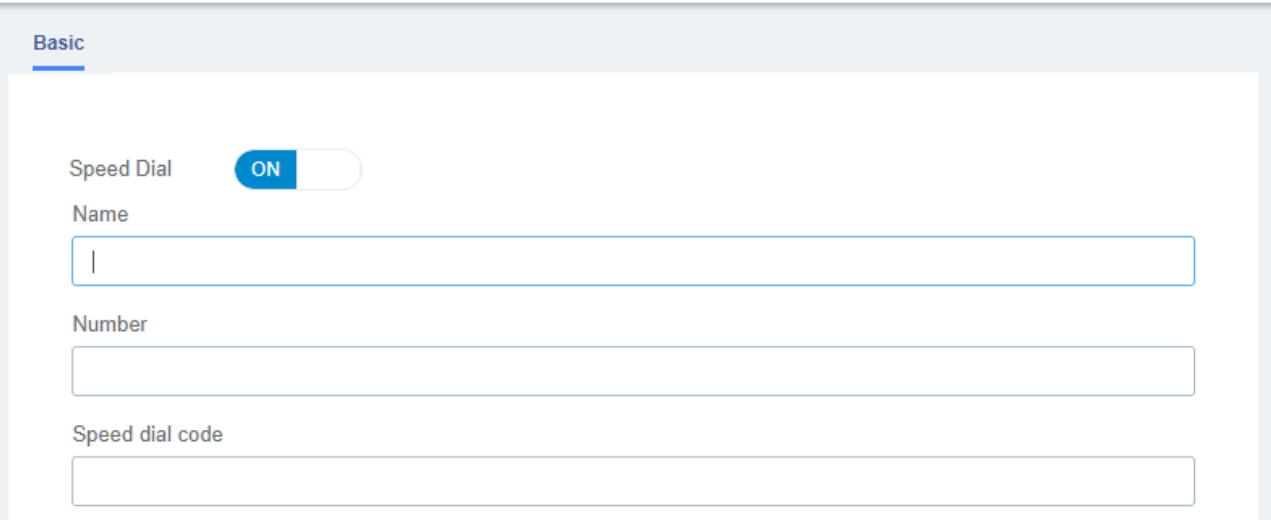

To dial this speed dial number, we dial \*088, where \*0 is to access the speed dial system's feature and 88 is the speed dial code we entered.

Save

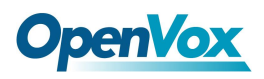

Some actions that we can perform on the speed dial administration web page are as follows:

● Export in CSV: If we click on this link, we can download the current speed dial list.

● Import from CSV: We can upload a CSV file with the format: "Name"; Number; Speeddial

Navigate to **PBX > Settings > Functions Code,** switch the Speeddial prefix to Enabled.

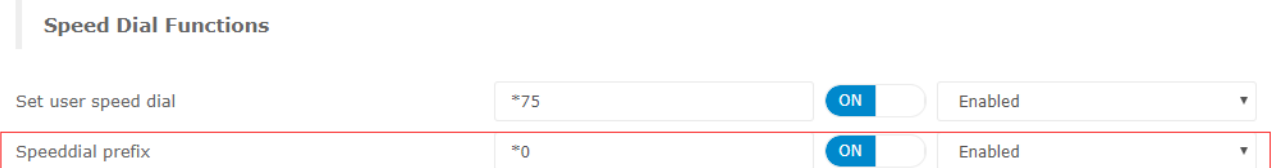

# **3.4.4 Wakeup Service**

User can enable the Wakeup service and set the time and date, members, and receive the call reminder after the time.

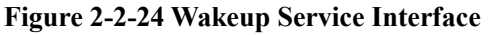

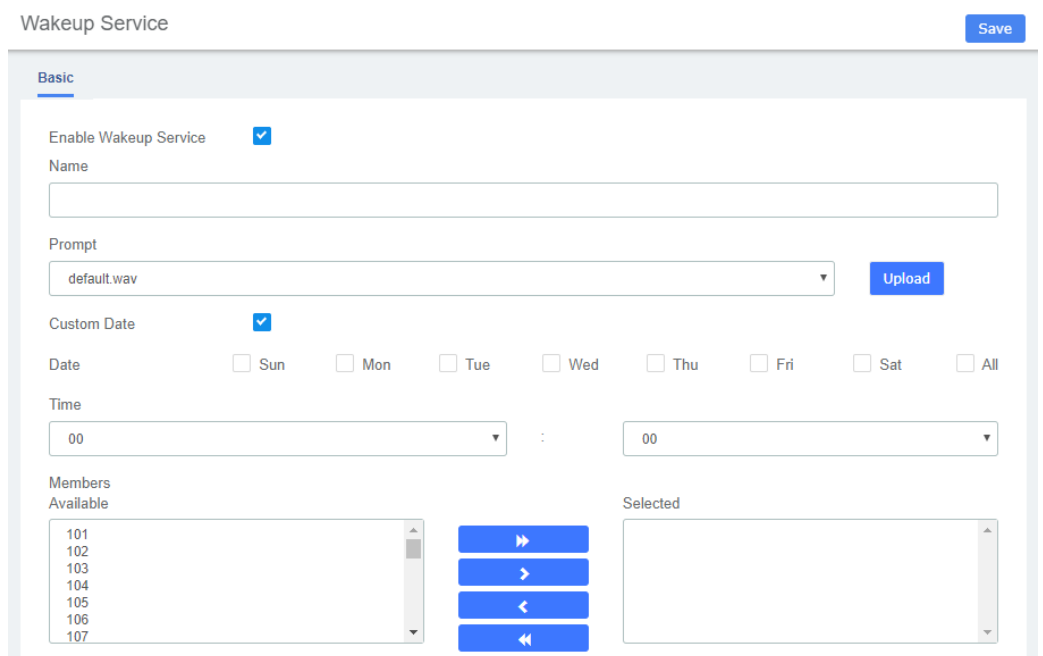

## **3.4.5 DISA**

DISA (Direct Inward System Access) allows you to dial in from outside to the Asterisk switch (PBX) to obtain an "internal" system dial tone. You can place calls from it as if they were placed from within.

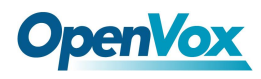

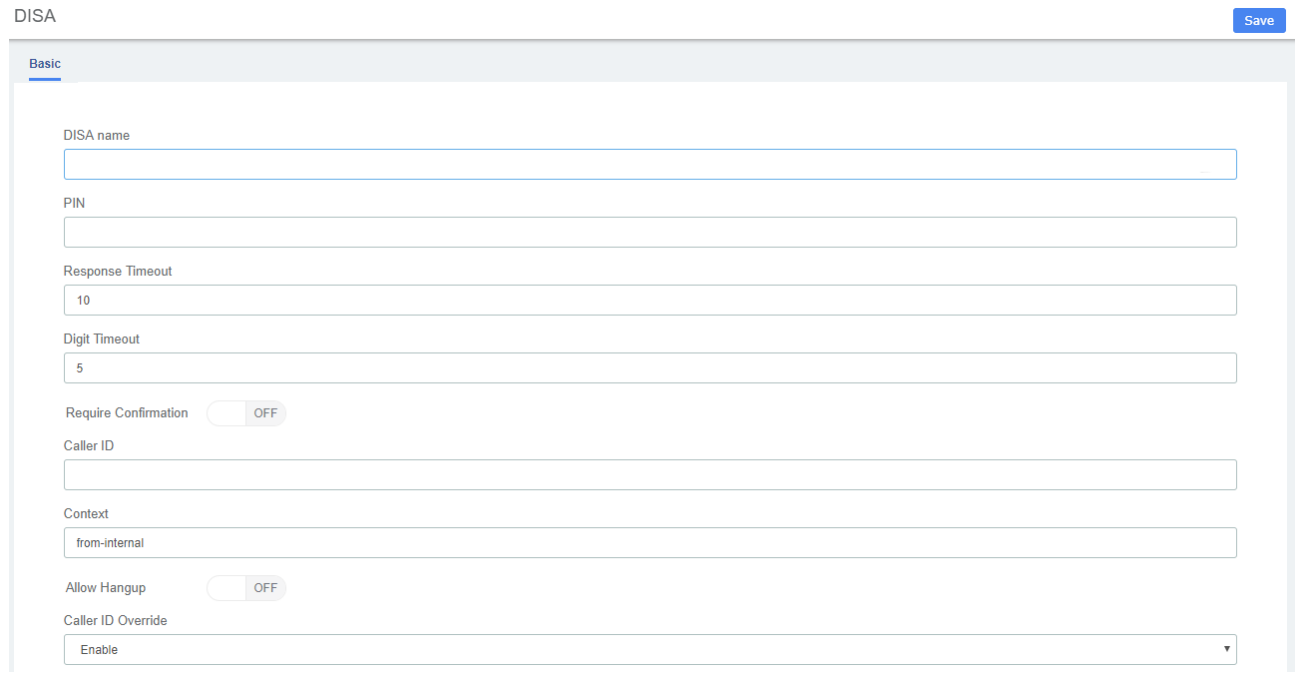

### **Figure 2-2-24 DISA Interface**

When you choose the DISA option to call a number, you will be greeted with "Please enter your password followed by the pound key" and after entering your password, you will then get a dial tone. You may start dialing the telephone number.

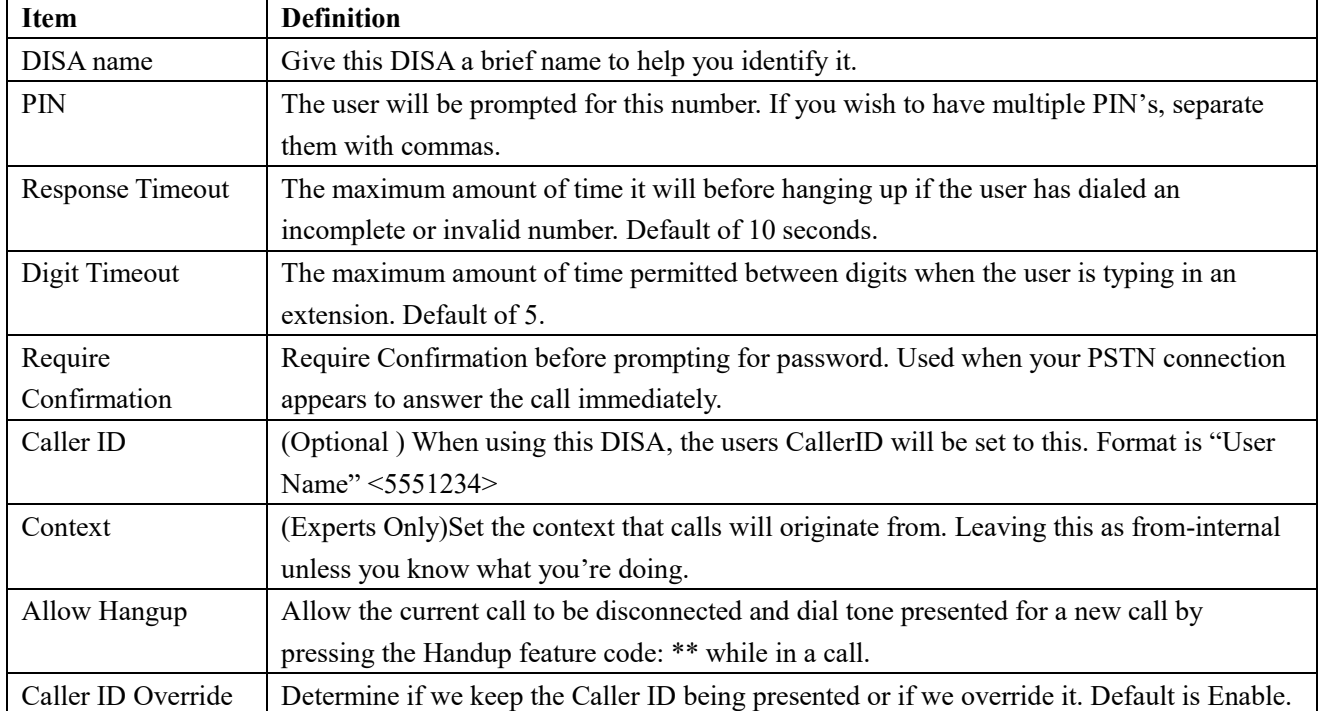

#### **Table 2-2-20 Definition of add DISA**

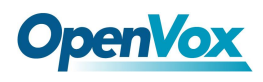

## **3.4.6 Conference**

The Conference option is used to create a single extension number that your users can dial so that they can talk to each other in a conference call. It also creates a destination to which you can send calls so that they can participate in the conference call.

For example, you could create a Conference that will allow your local phones to dial 800, and then enter into a conference call.

### **Figure 2-2-25 Conference interface**

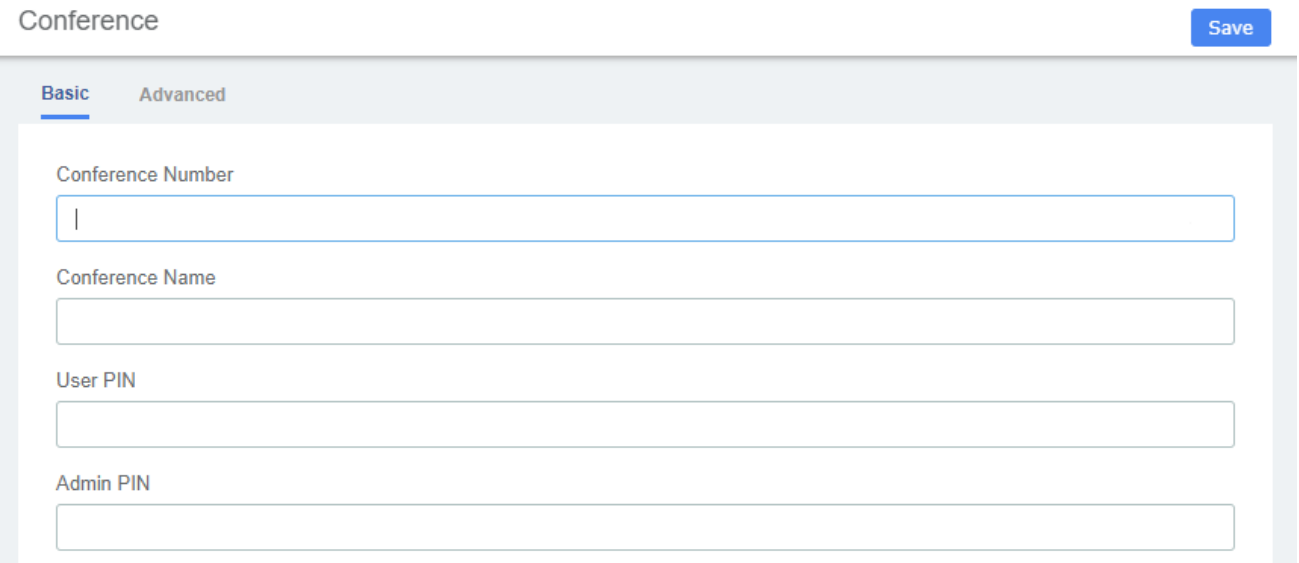

### Below a description of each parameter:

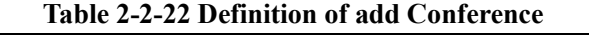

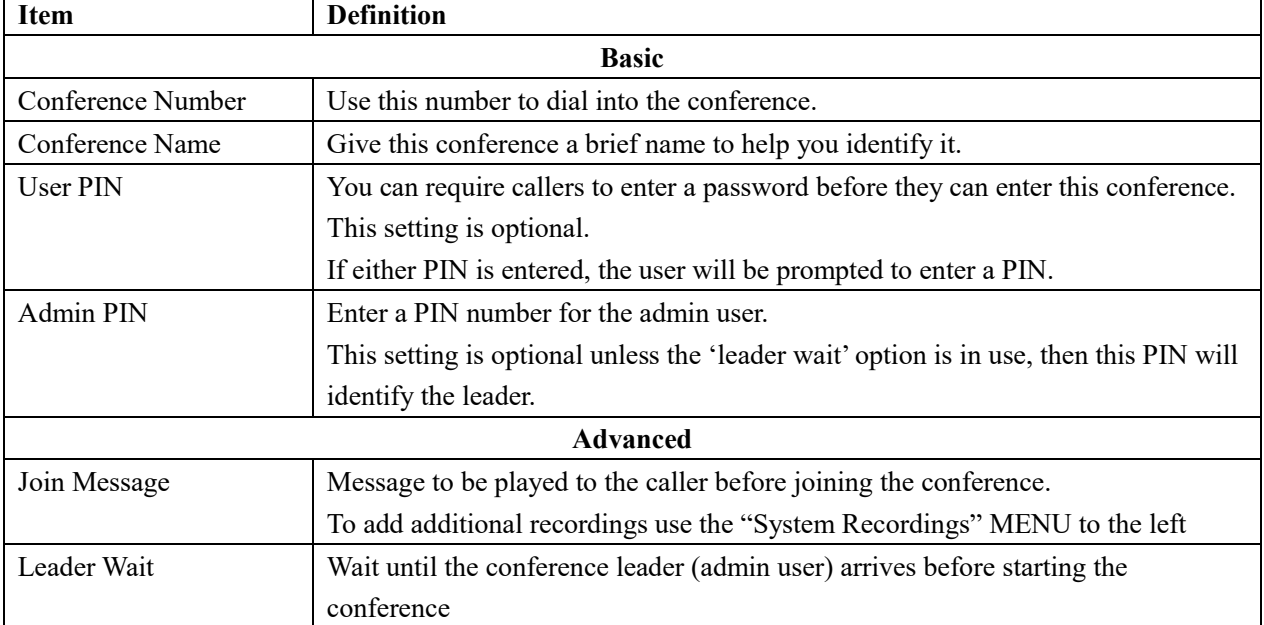

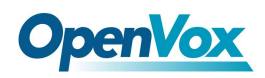

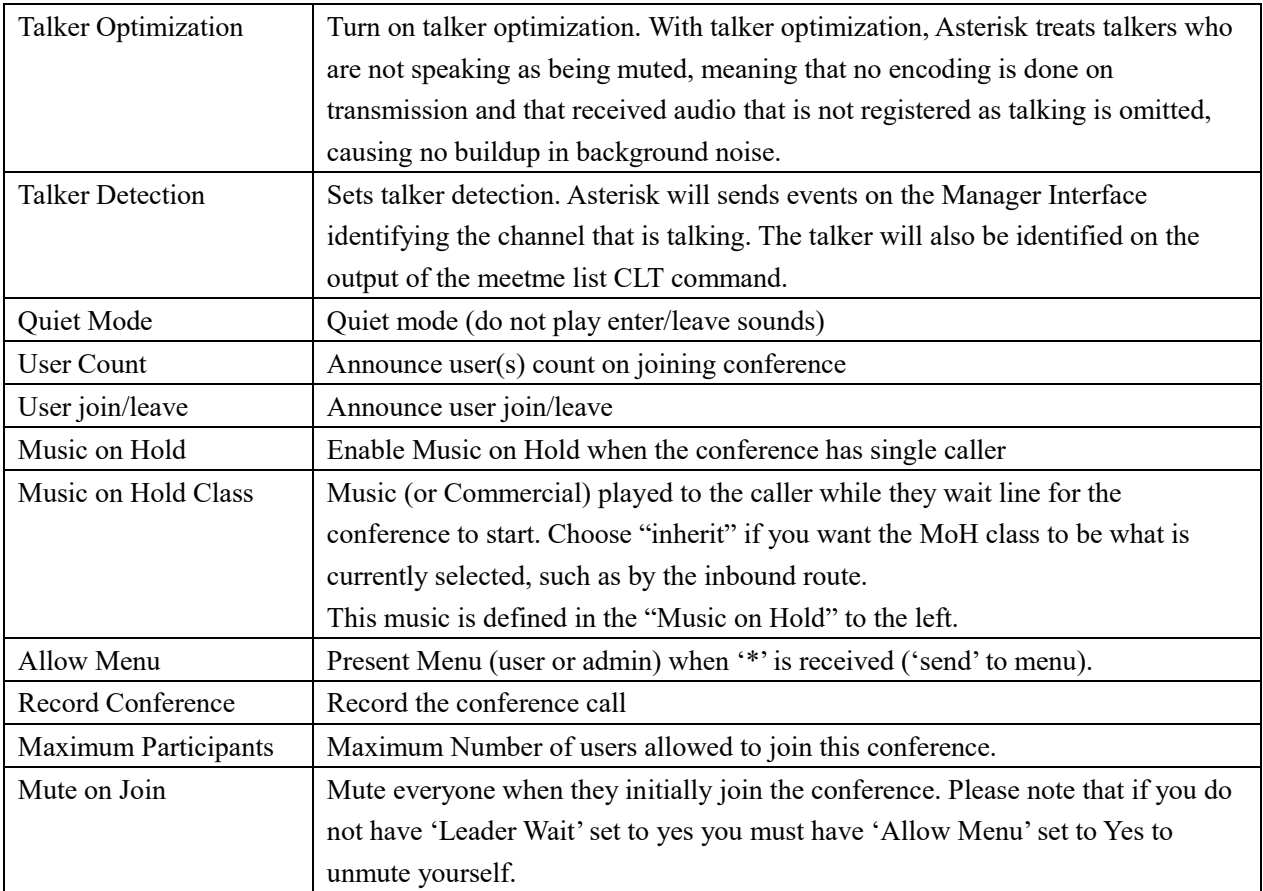

# **3.4.7 Callback**

Callback is where you make a call to your IP-PBX and when reached you will be disconnected, but it does not end there. Your PBX will in turn call your mobile and reconnect you relieving you of the cost of the lengthy Mobile phone call that you will otherwise be up for.

Let's take this step by step.

**1. Setup DISA**

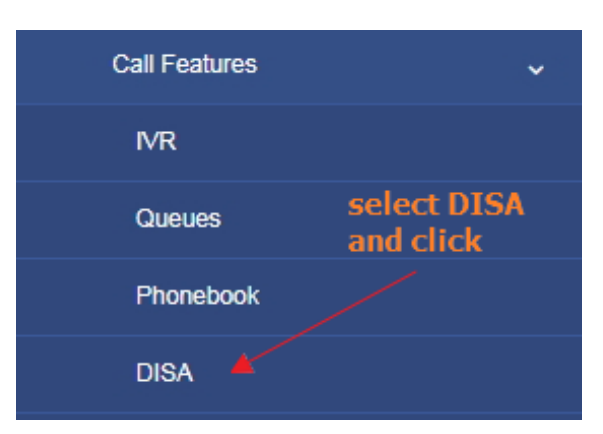

a. DISA name: MyMobile

b. Response Timeout:10

c. Digit Timeout:5

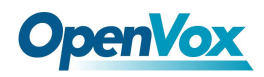

### d. Caller ID:0400123456 (My Mobile Number)

### e. Context: from-internal

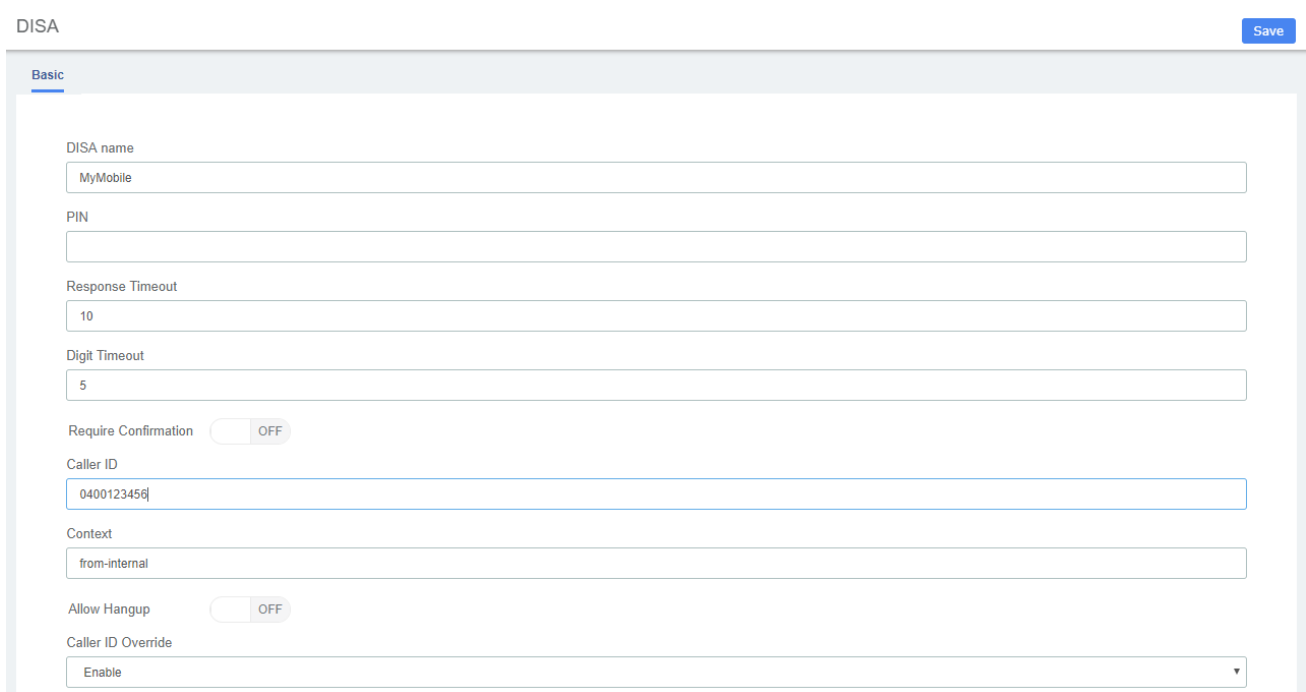

#### **Figure 2-2-28 Set on DISA**

### Click Save button.

### **2. Setup Callback**

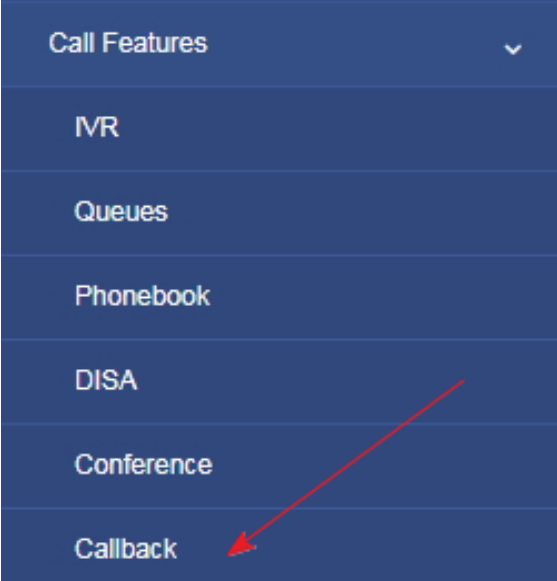

- a. Callback Description: My Mobile
- b. Callback Number: 0400123456 (My mobile Number)
- c. Delay Before Callback:10
- d. Destination after Callback: IVR Residence (or Office IVR)

**Figure 2-2-29 Callback interface**

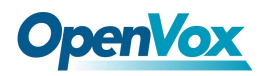

Save

Callback

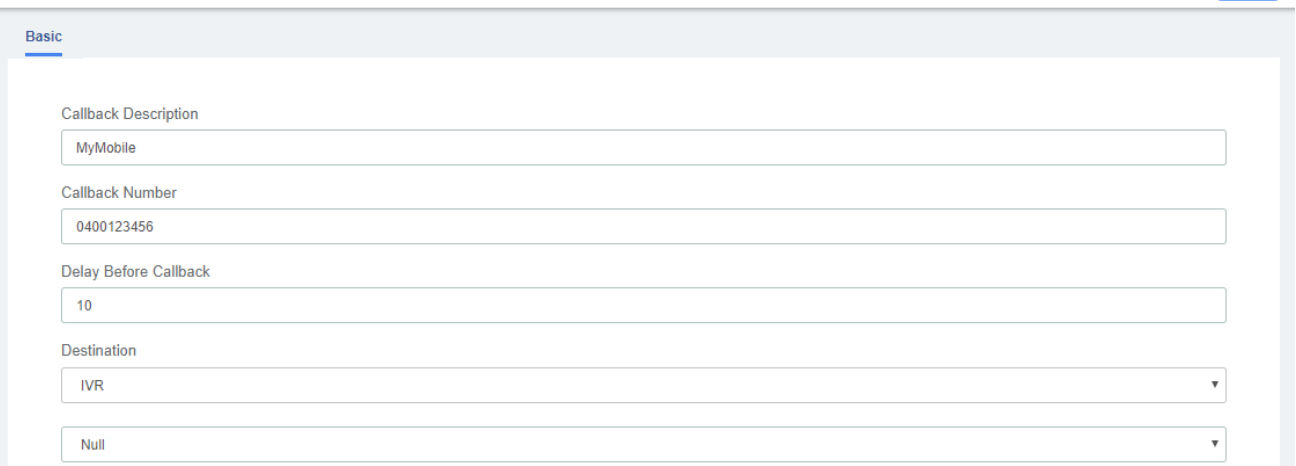

#### Click Save button

#### **3. Inbound Routes**

- a. Description: Callback-MyMobile
- b. DID Number:61247324100 (My DID number)
- c. Caller ID Number: 0400123456 (My mobile Number)
- d. Set Destination to: Callback MyMobile

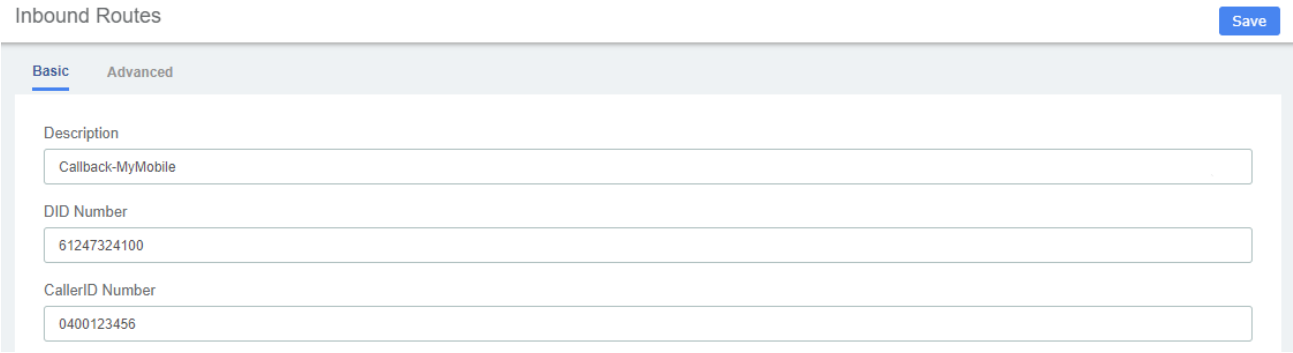

Click Save button then Click on the red circle at the top & follow on screen prompts

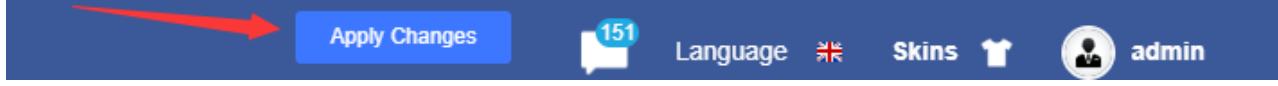

Now enable send caller ID on your mobile and call your DID number. When connected you will get one beep and then followed by silence. Hang up your mobile and wait for approximately10 seconds and your mobile will ring.

When you answer your mobile, you will hear your IVR playing with the various options. One of the silent options in my IVR is DISA. If I need to make an external call using my PBX. If I know the option and select it, I will be then get DISA where I can make an external call at no cost to my Mobile.

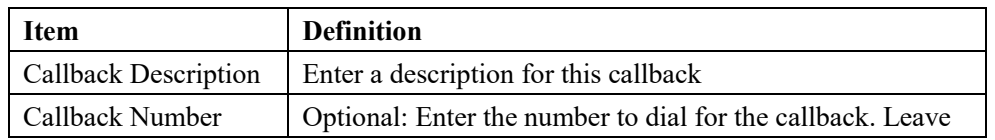

#### **Table 2-2-23 Definition of add Callback**

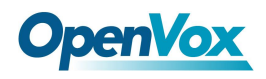

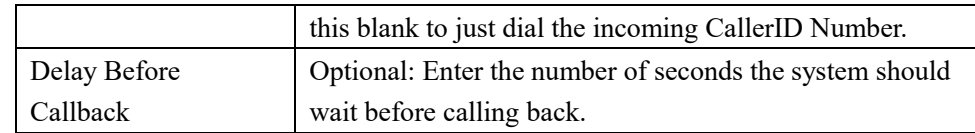

# **3.4.8 Parking Lot**

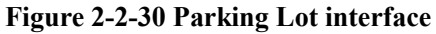

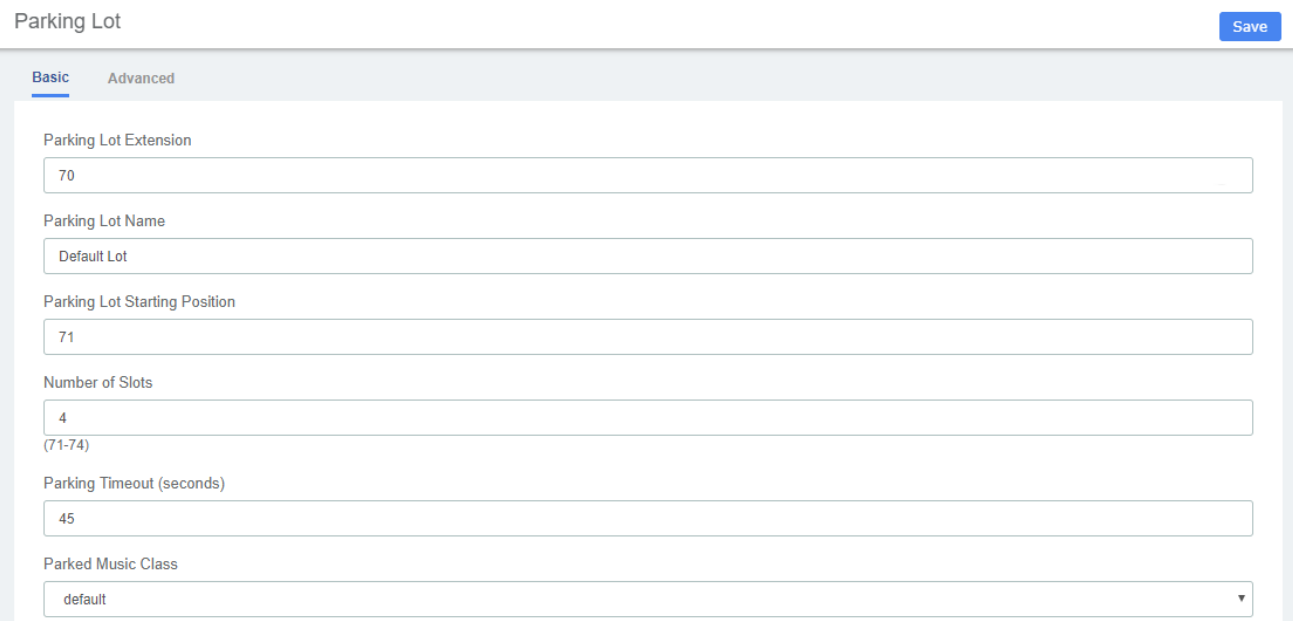

This module is used to configure Parking Lot(s) in Asterisk.

Simply transfer the call to said parking lot extension. Asterisk will then read back the parking lot number the call has been placed in. To retrieve the call simply dial that number back.

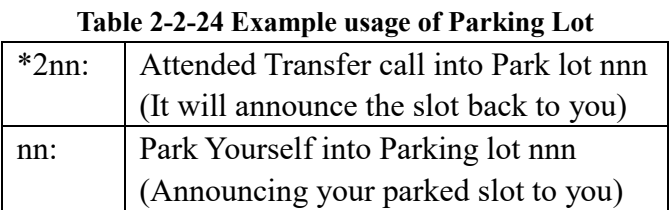

## **3.4.9 Voicemail Blasting**

Voicemail blasting lets you send a voicemail message to multiple users at the same time. The Voicemail Blasting module is used to create a group of users and assign a number to the group. A user can dial this number to leave a voicemail message for the group. All members of the group will receive the message in their voicemail boxes.

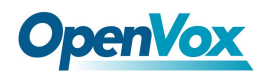

#### **Figure 2-2-31 Voicemail Blasting interface**

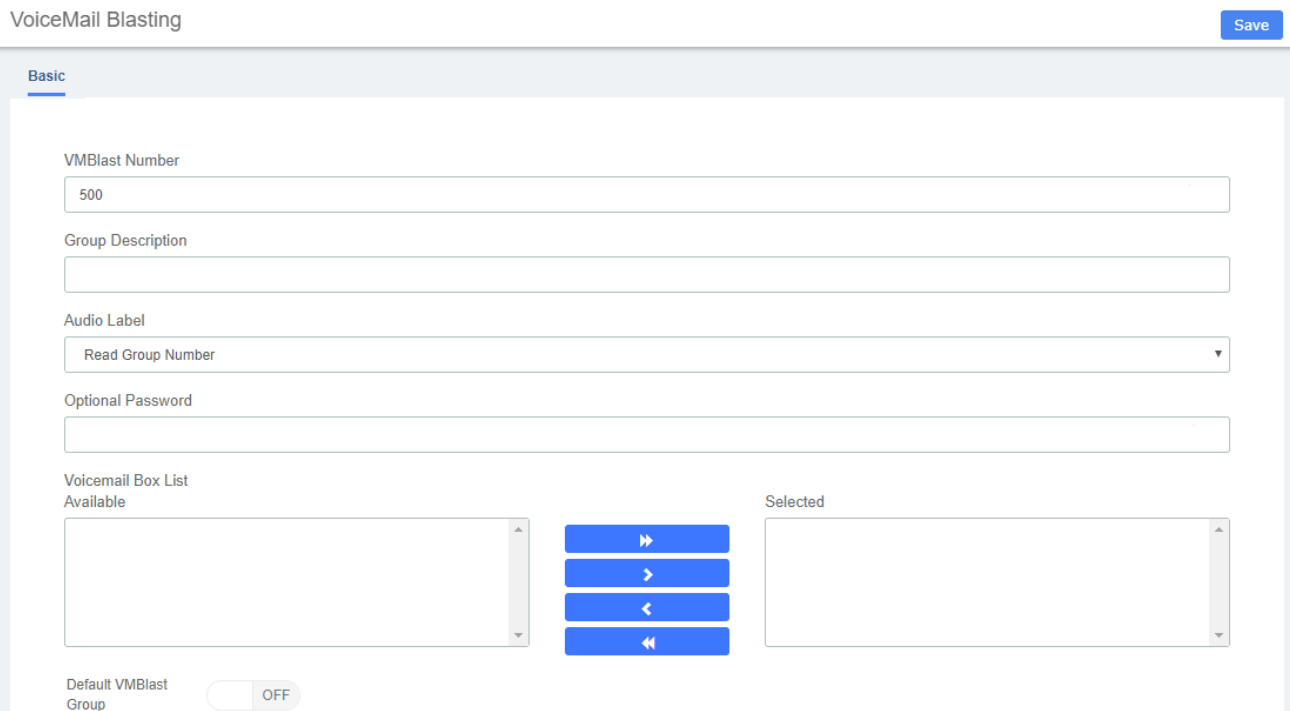

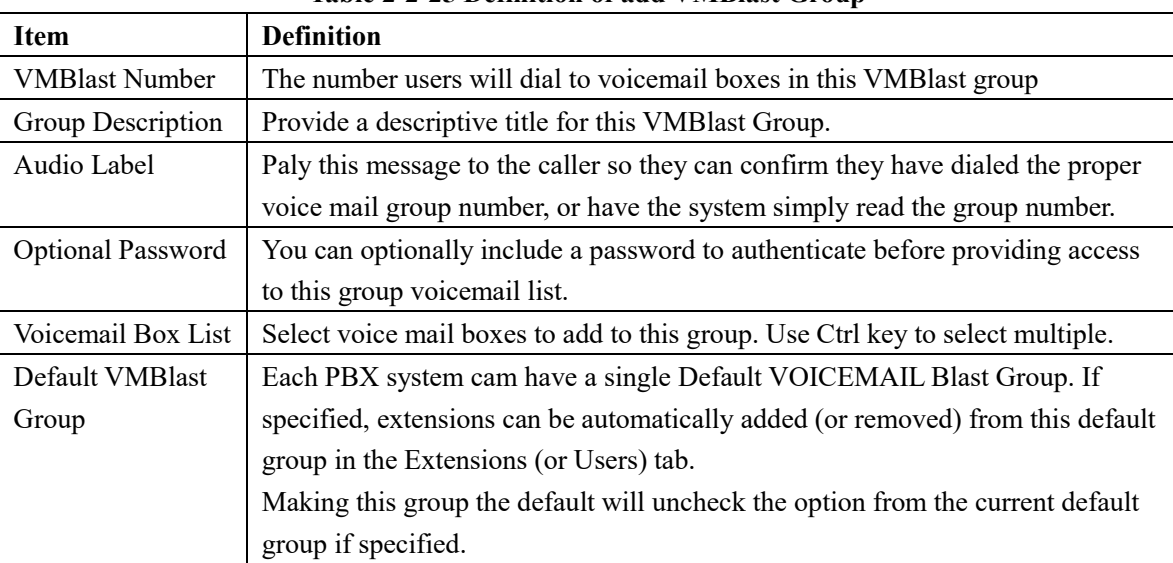

#### **Table 2-2-25 Definition of add VMBlast Group**

## **3.4.10 Paging and Intercom**

The Paging and Intercom module is used to set up an extension number that your users can dial in order to place an intercom call to multiple phones on your system at the same time.

For example, in a small office, you might set up a page group with extension number "100." When 100 is dialed by a local user, all of the phones in the office would go off-hook, and you could speak

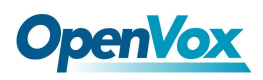

to everyone at every extension at the same time. Alternatively, you could set up page groups with different extension numbers for each department in the office, i.e. 100 for sales, 110 for service, and so on.

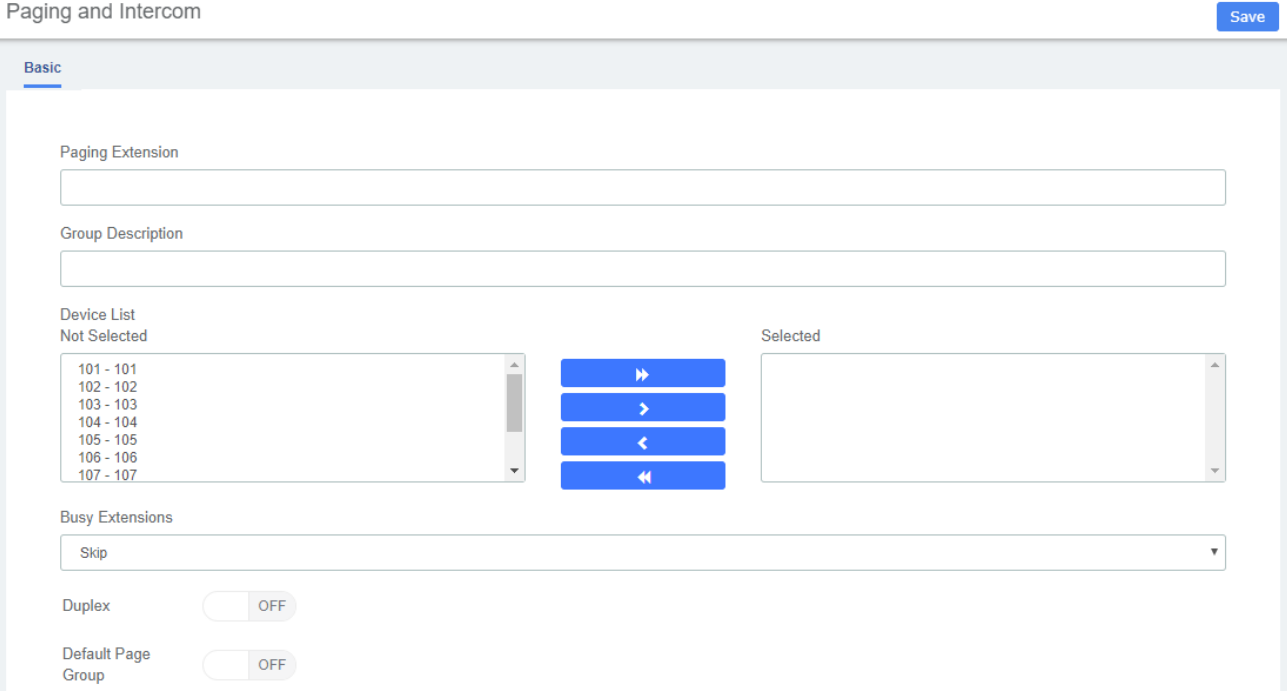

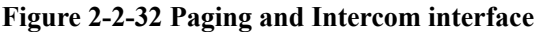

This module is for specific phones that are capable of Paging or Intercom. This section is for configuring group paging, intercom is configured through Feature Codes. Intercom must be enabled on a handset before it will allow incoming calls. It is possible to restrict incoming intercom calls to specific extensions only, or to allow intercom calls from all extensions but explicitly deny from specific extensions.

This module should work with Aastra, Grandstream, Linksys/Sipura, Mitel, Polycom, SNOM , and possibly other SIP phones (not ATAs). Any phone that is always set to auto-answer should also work (such as the console extension if configured).Intercom mode is currently disabled, it can be enabled in the Feature Codes Panel.

# **3.5 Voice Prompts**

## **3.5.1 Languages**

The Languages module is used to allow calls to be routed to localized or alternate language recordings.

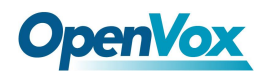

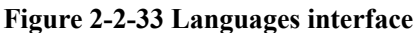

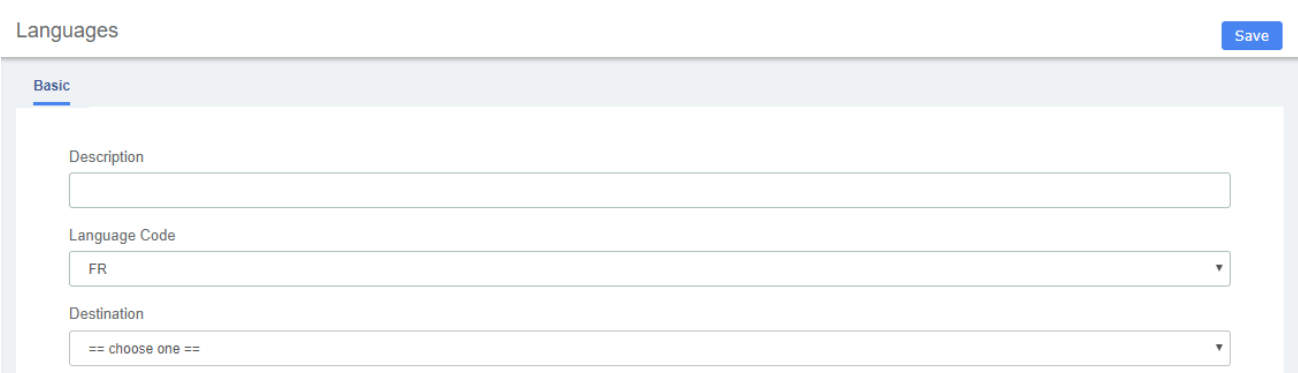

Languages allow you to change the language of the call flow and then continue on to the desired destination. For example, you may have an IVR option that says "For French Press 5 now". You would then create a French language instance and point it's destination at a French IVR. The language of the call's channel will now be in French. This will result in French sounds being chosen if installed.

**Table 2-2-26 Definition of add Language**

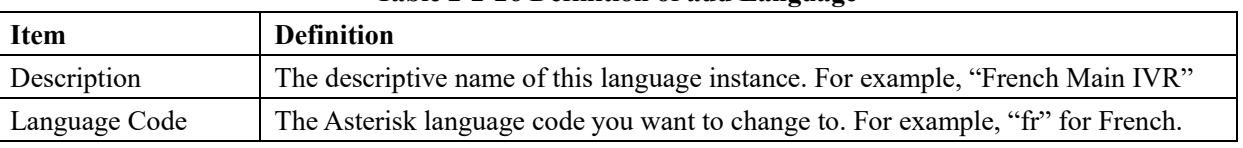

## **3.5.2 System Recordings**

The System Recordings module is used to record or upload messages that can then be played back to callers in other modules. It can also be used to make pre-installed Asterisk recordings available for use in other modules.

For example, you might create a recording called "Main Menu" and then play that message in an IVR before a caller is asked to make a selection. Or, you might record a recording called "Holiday Message" and then use that message in an Announcement. You would then route incoming calls to the Announcement or IVR using the Inbound Routes Module.

```
Figure 2-2-34 System Recordings interface
```
**System Recordings** 

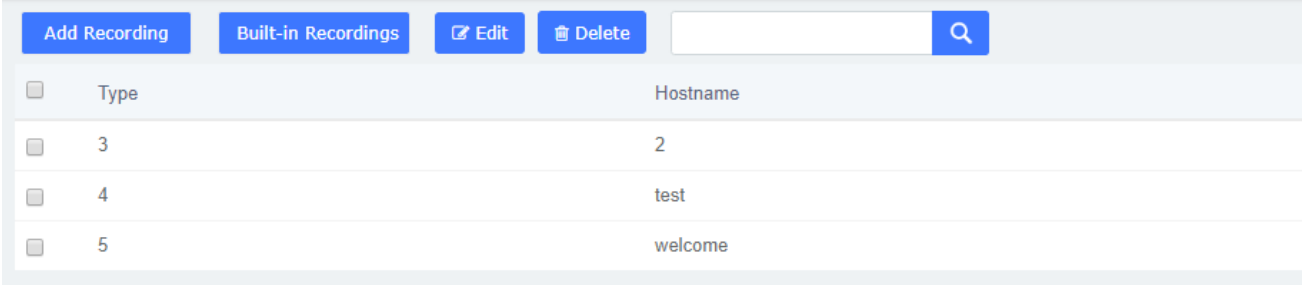

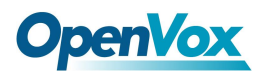

**System Recordings** 

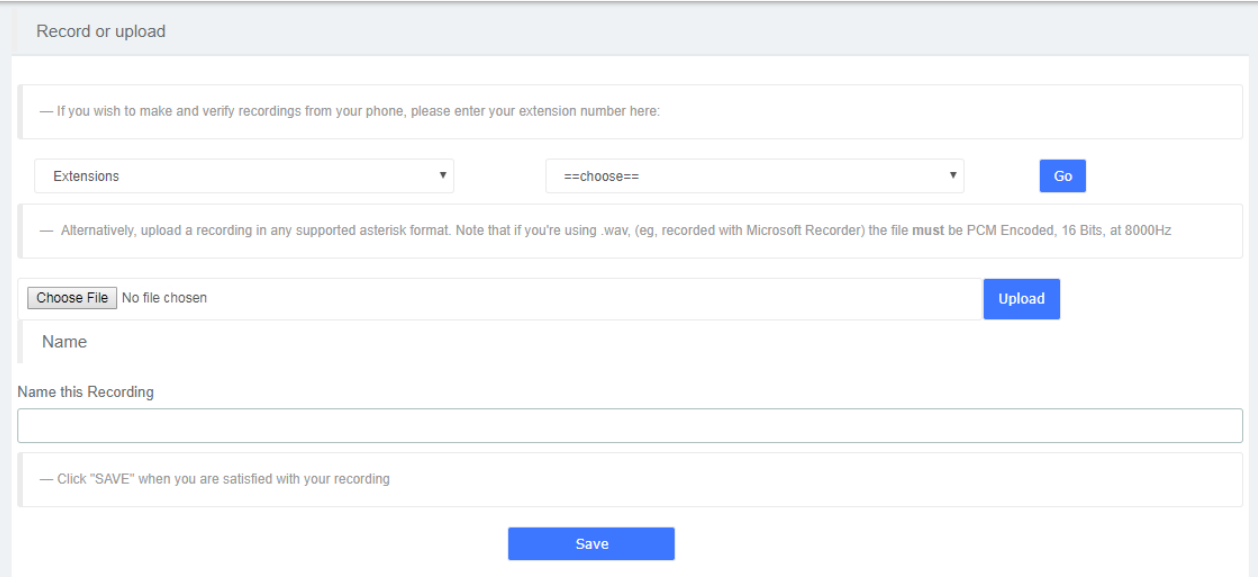

## **3.5.3 Announcement**

The Announcements Module is used to create a destination that will play an informational message to a caller. After the message is played, the call will proceed to another destination.

For example, you might create an Announcement that plays the address, fax number, and the website of your business. A caller could reach that message by pressing the number 2 from the company's main menu. After hearing the message, the call might be routed back to the company's main menu and allowed to make another selection.

**Figure 2-2-35 Announcements interface**

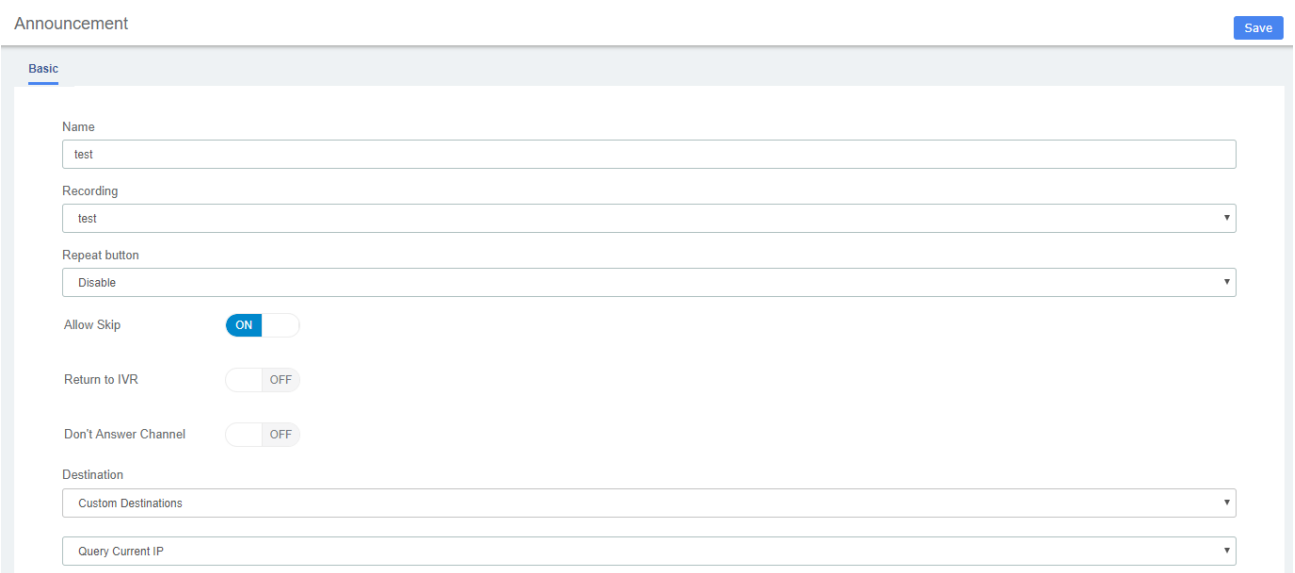

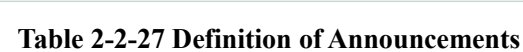

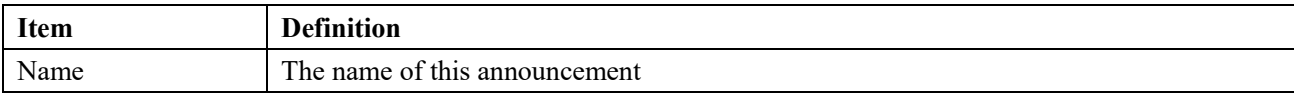
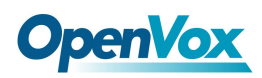

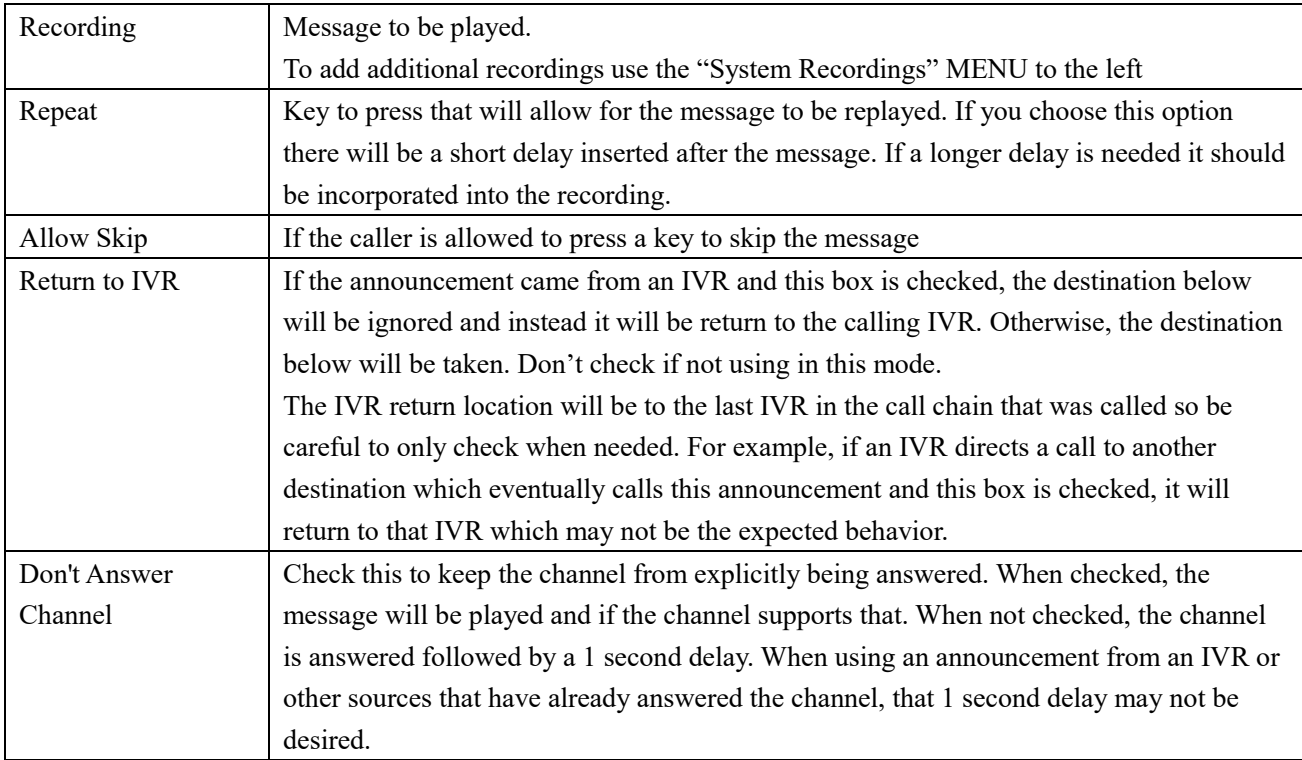

# **3.5.4 Route Congestion Messages**

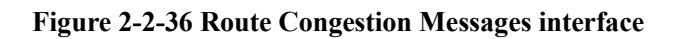

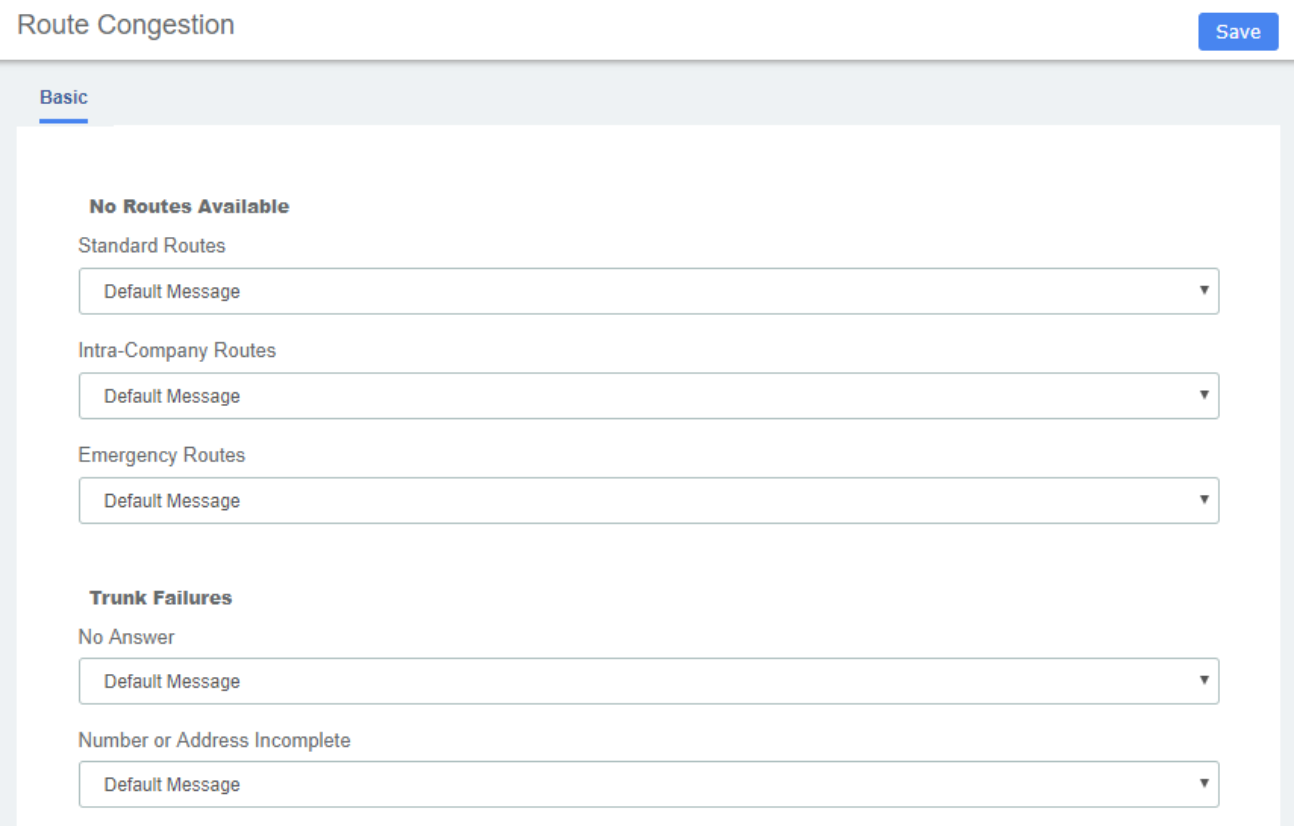

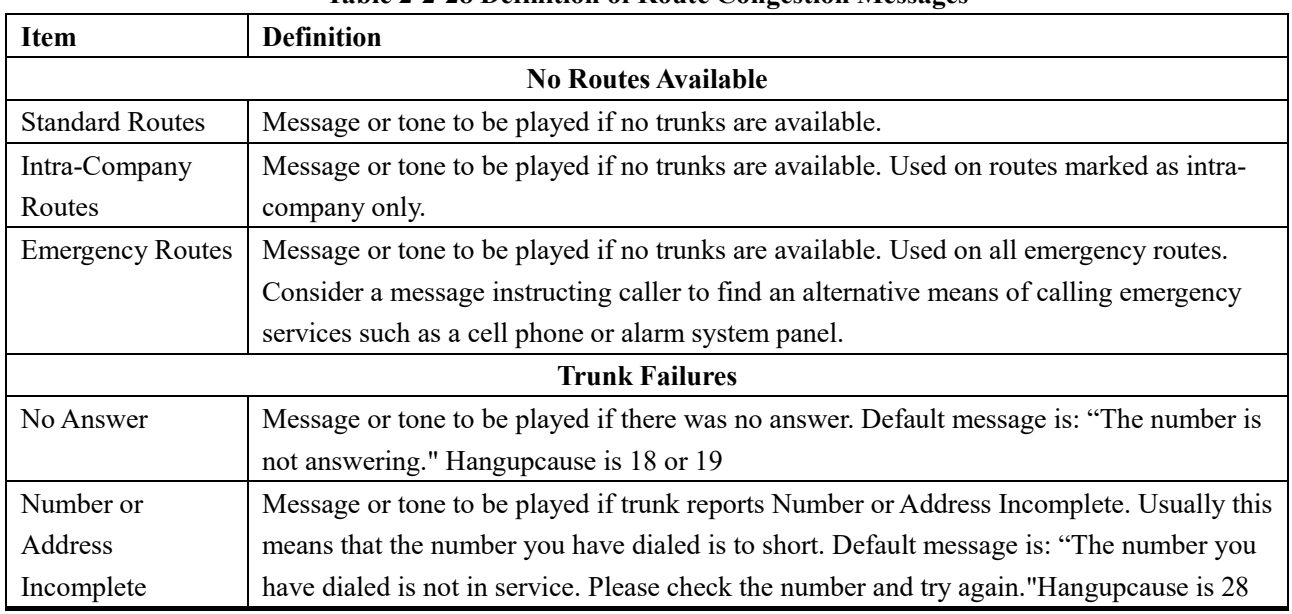

### **Table 2-2-28 Definition of Route Congestion Messages**

## **3.5.5 Music On Hold**

The volume adjustment is a linear value. Since loudness is logarithmic, the linear lever will be less of an adjustment. You should test out the installed music to assure it is at the correct volume. This feature will convert MP3 files to WAV files. If you do not have mpg123 installed, you can set the parameter: Convert Music Files to WAV to false in Advanced Settings.

**Figure 2-2-37 Music on Hold Interface**

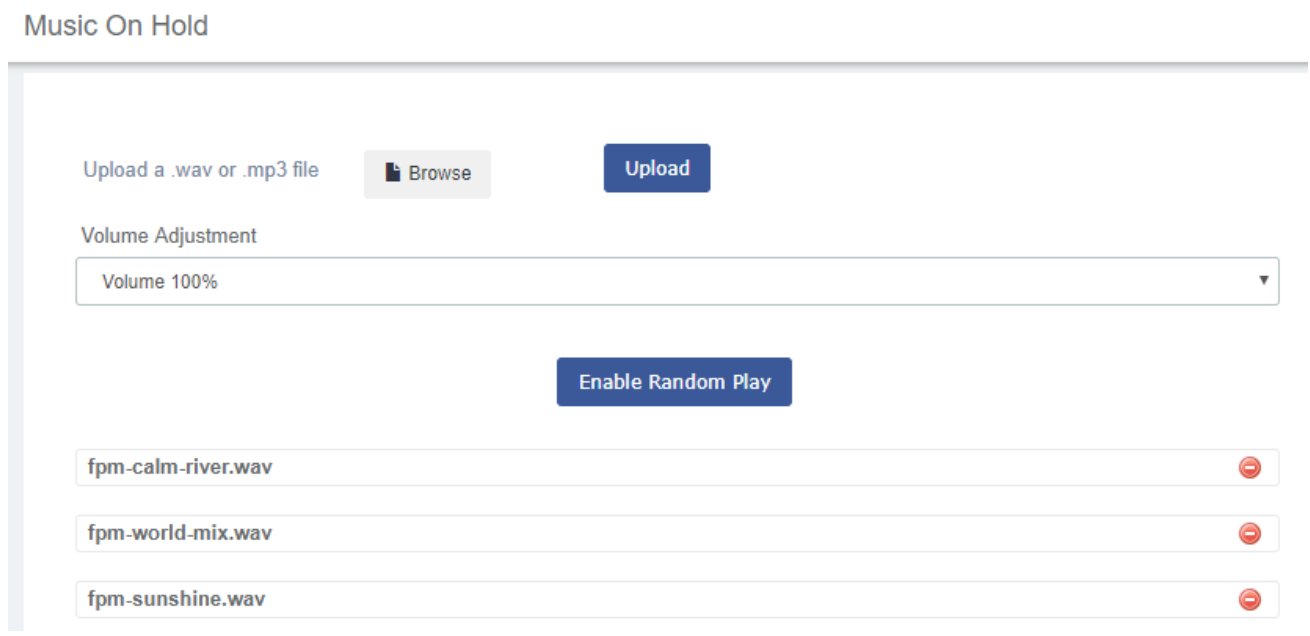

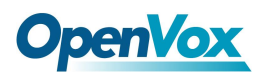

# **3.6 Settings**

# **3.6.1 Global Settings**

Global Settings

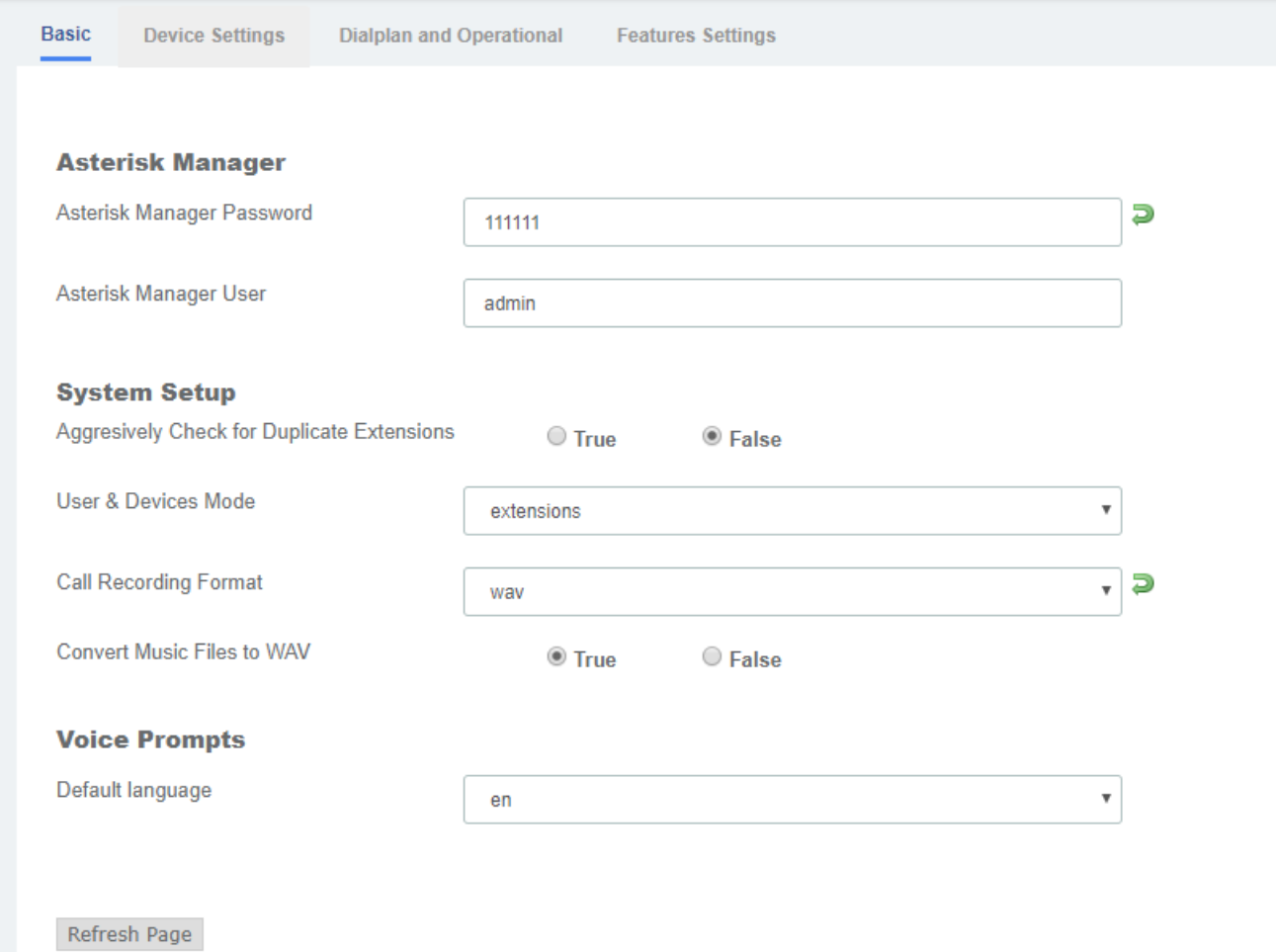

# **3.6.2 Analog Settings**

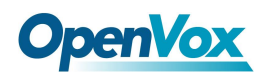

## **Figure 2- 2-38 general Configuration**

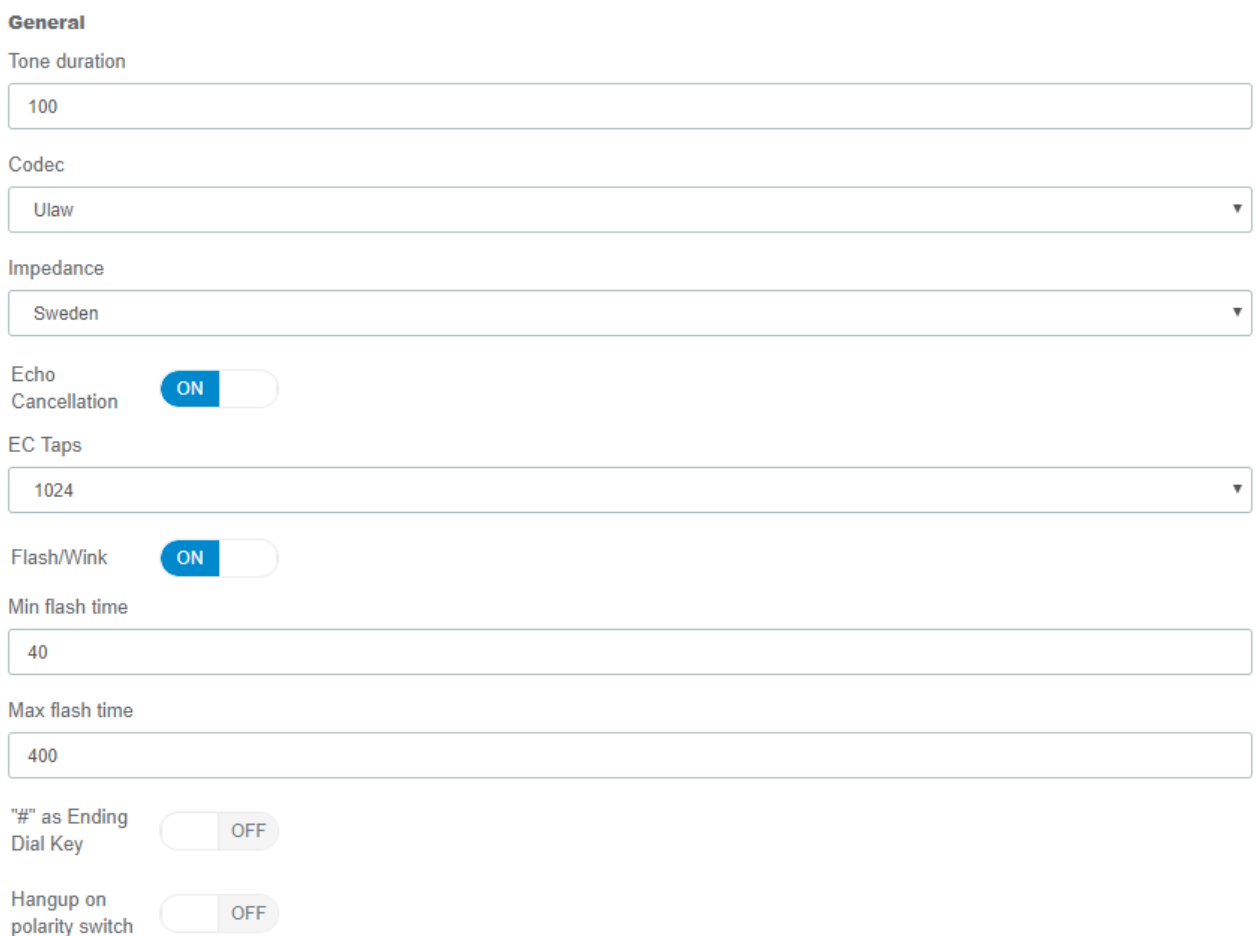

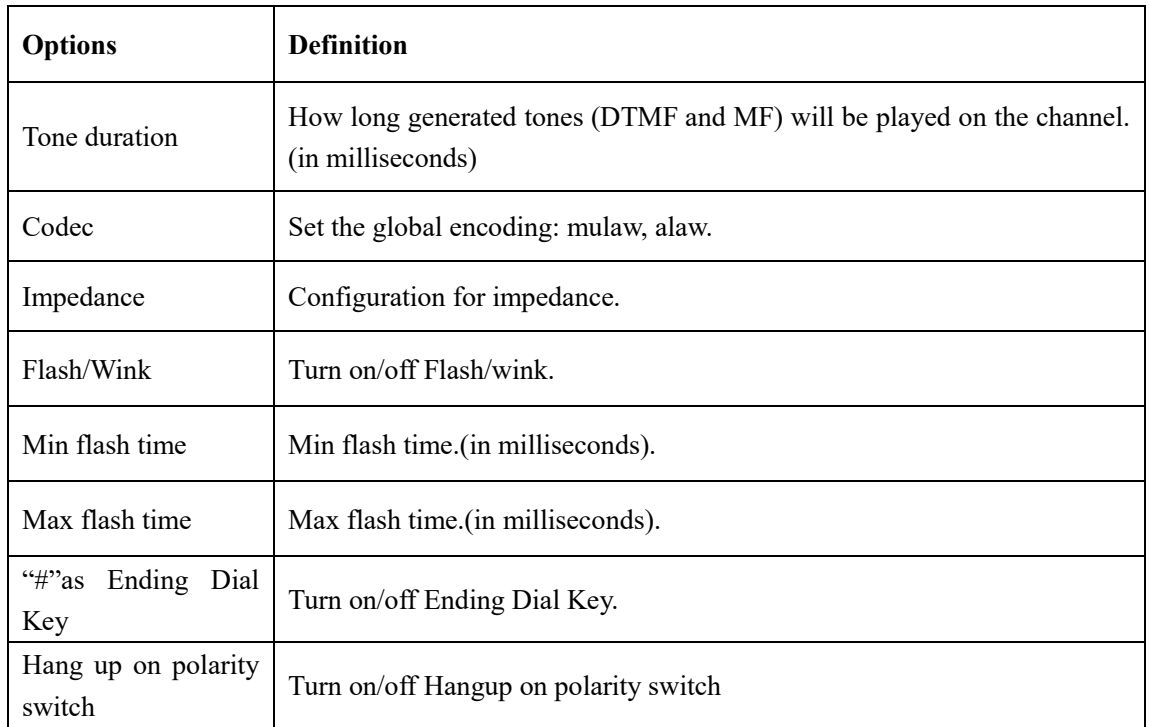

#### **Table 2-2-29 Instruction of General**

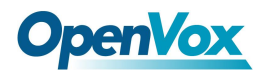

### **Figure 2-2-39 Hardware gain**

#### **Hardware gain**

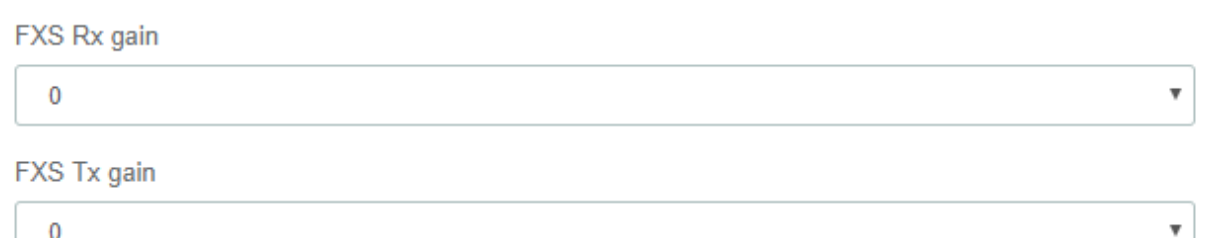

### FXO Rx gain

 $\pmb{0}$ 

### FXO Tx gain

 $\mathbf 0$ 

## **Table 2-2-30 Instruction of Hardware gain**

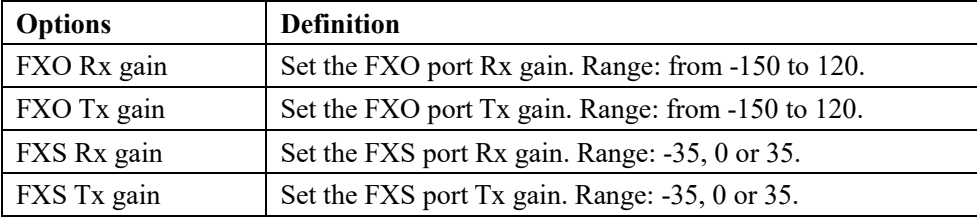

#### **Figure 2-2-40 Fax**

#### Fax

**Maximum Transmission Rate** 

14400

#### Minimum Transmission Rate

#### 14400

Ecm

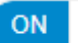

### **Table 2-2-31 Definition of Fax**

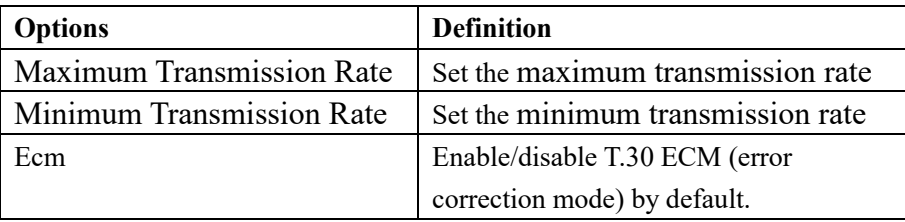

7

7

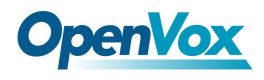

¥

### **Figure 2-2-41 Send Caller ID**

#### **Send CallerID**

The pattern of sending CID

send CID after first ring

Waiting time before sending CID

100

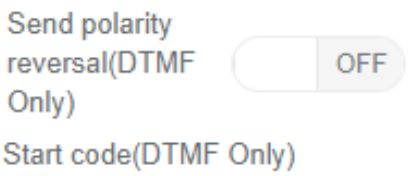

Stop code(DTMF Only)

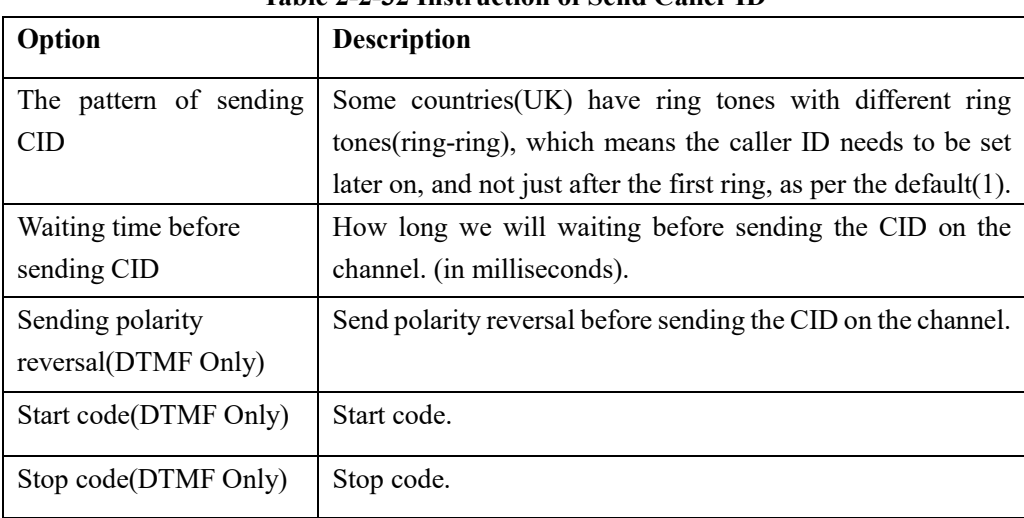

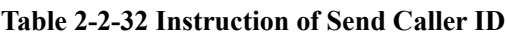

#### **Figure 2-2-42 CallerID Detection**

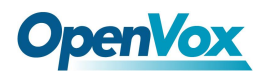

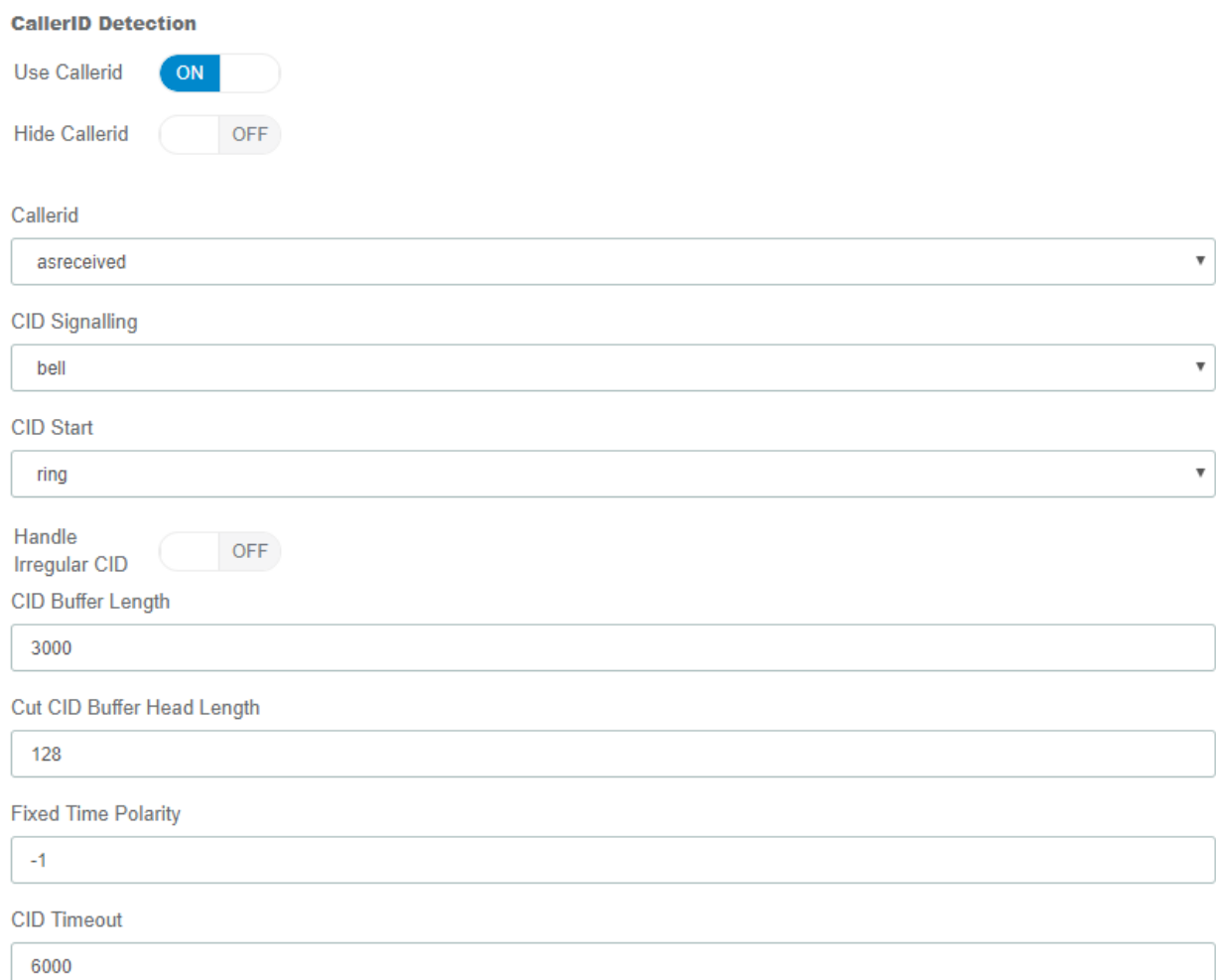

#### **Table 2-2-33 Instruction of CallerID detect**

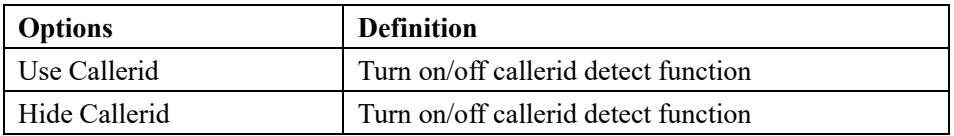

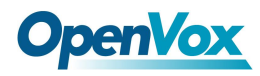

#### **Country**

Country  $\boldsymbol{\mathrm{v}}$ China Dial tone 450 **Busy tone** 450/350,0/350 Congestion tone 450/700,0/700 Record tone 950/400,0/10000 Ring cadence 1000,4000 **Ring tone** 450/1000,0/4000 Call waiting tone 450/400,0/4000 Dial recall tone 450 Info tone 450/100,0/100,450/100,0/100,450/100,0/100,450/400,0/400 Stutter tone  $450 + 425$ 

#### **Table 2-2-34 Definition of Country**

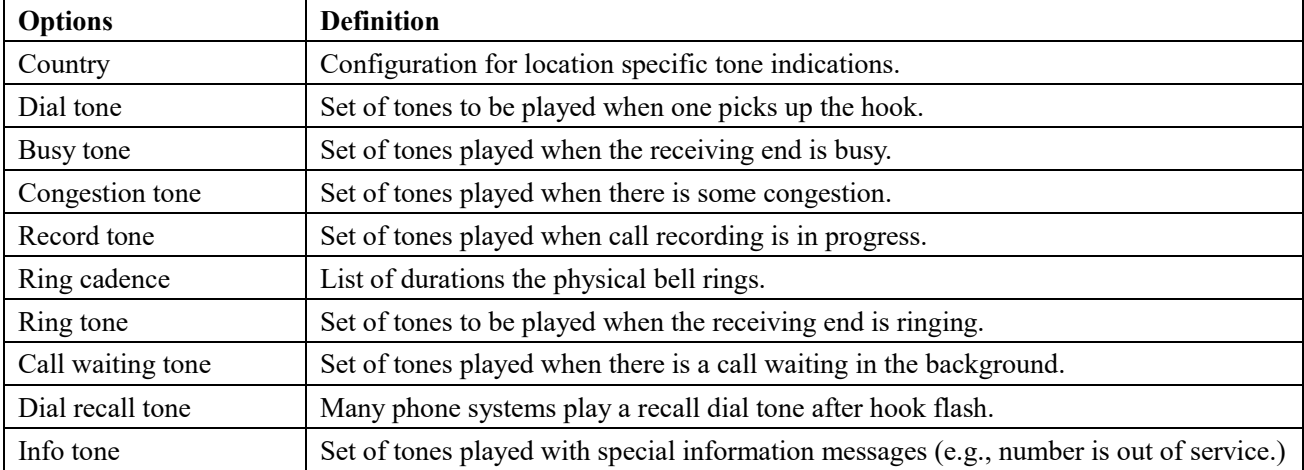

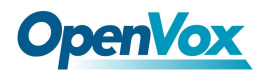

Stutter tone

### **Figure 2-2-44 Silence detect**

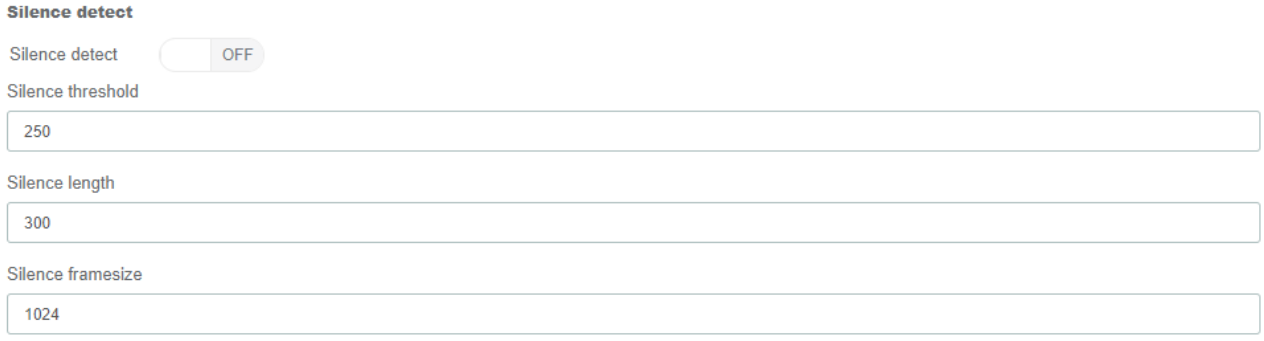

#### **Table 2-2-35 Definition of Silence detect**

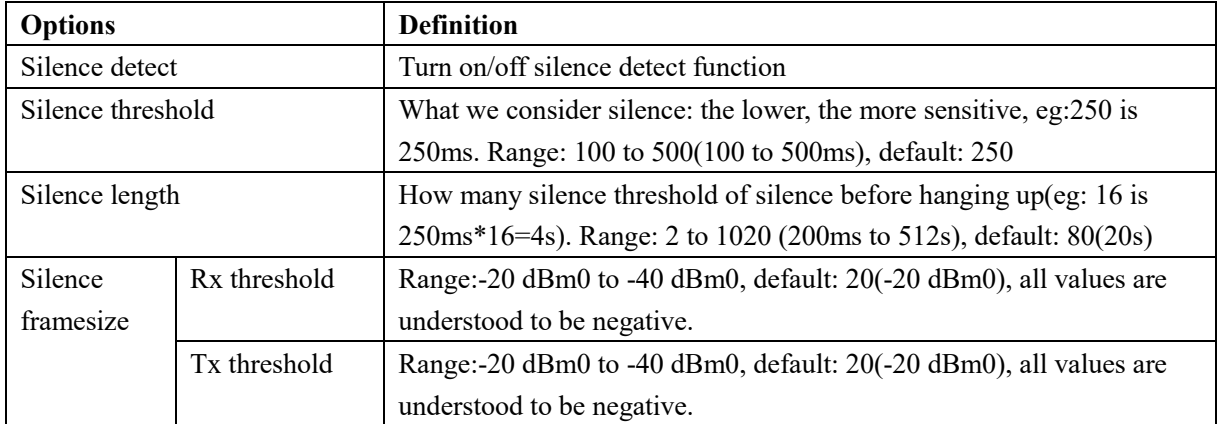

#### **Figure 2-2-45 Special tone**

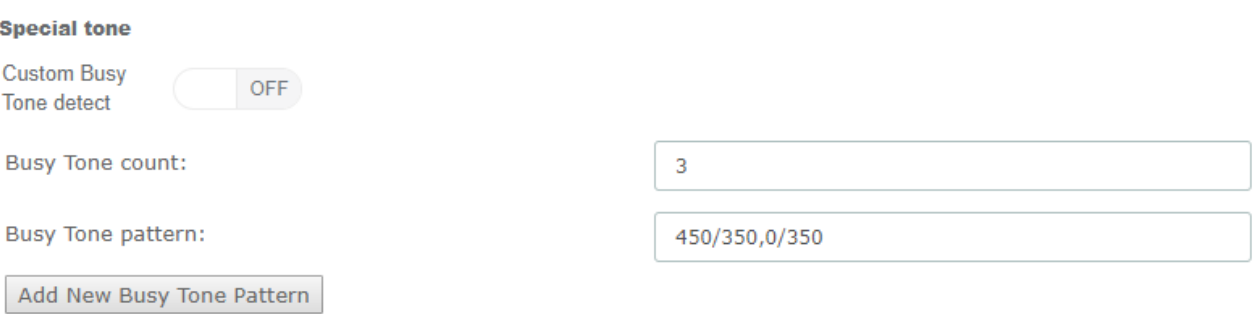

### **Table 2-2-36 Instruction of Special tone**

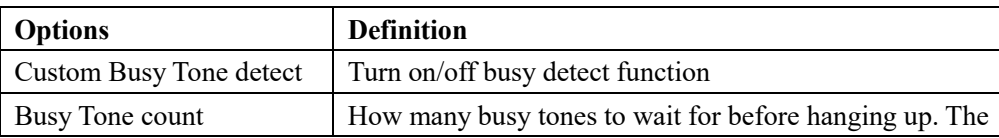

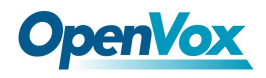

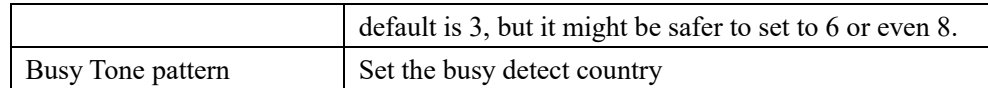

# **3.6.3 RTP Settings**

RTP Settings

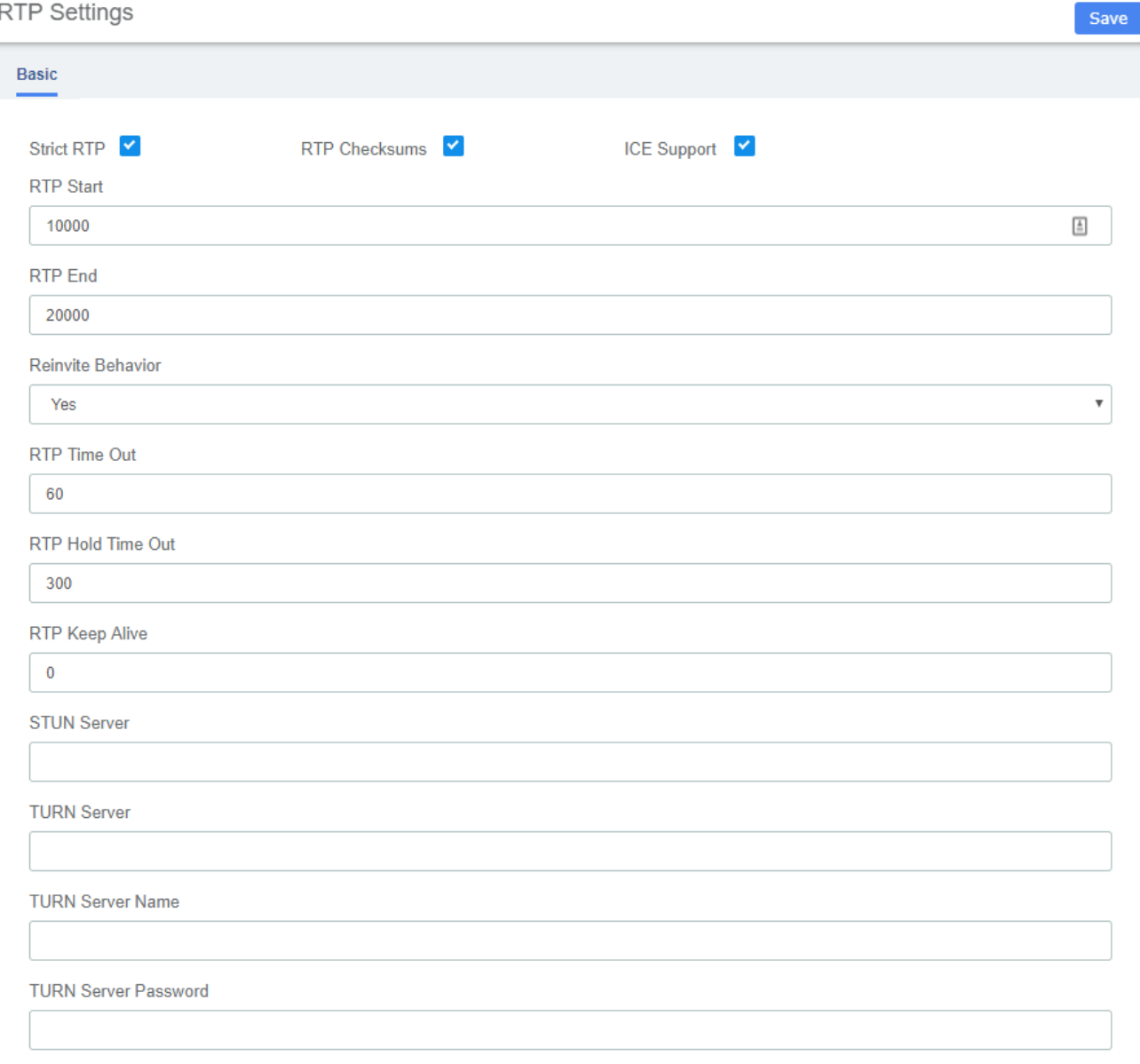

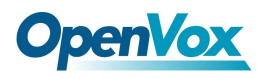

# **3.6.4 IAX2 Settings**

## **Figure 2-2-52 Audio Codecs**

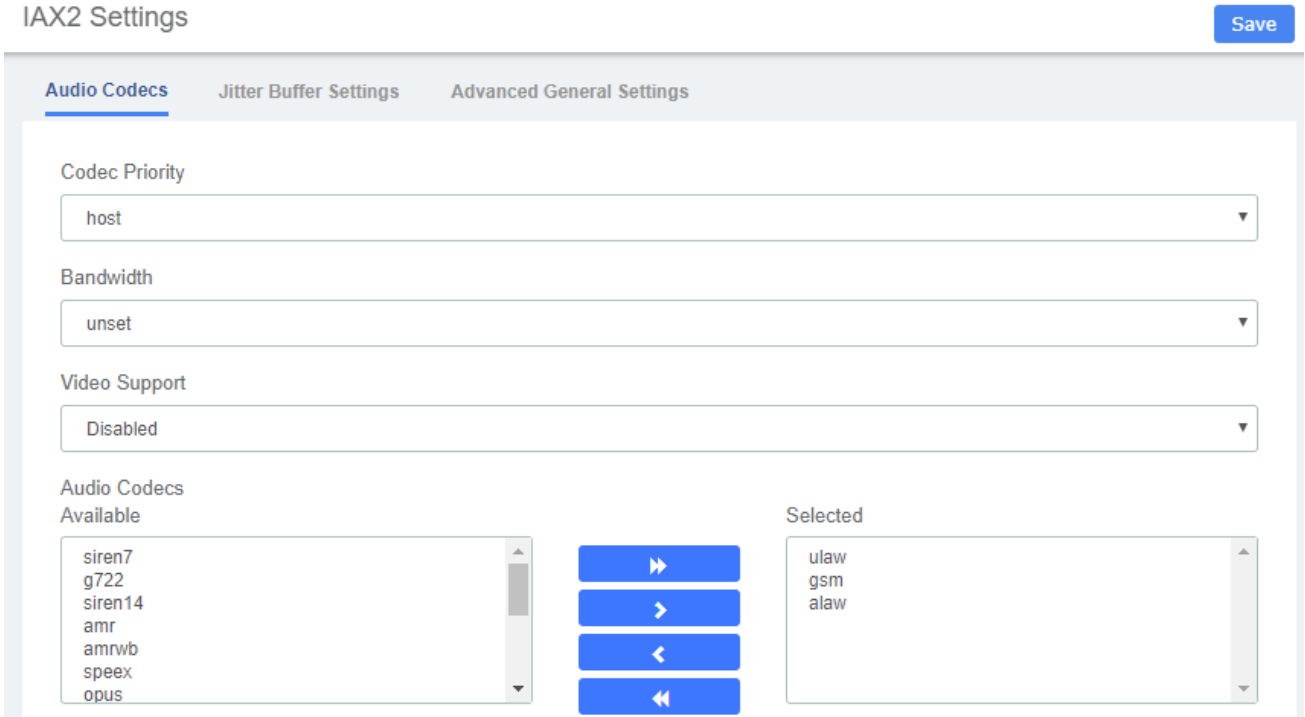

### **Table 2-2-43 Audio Codecs**

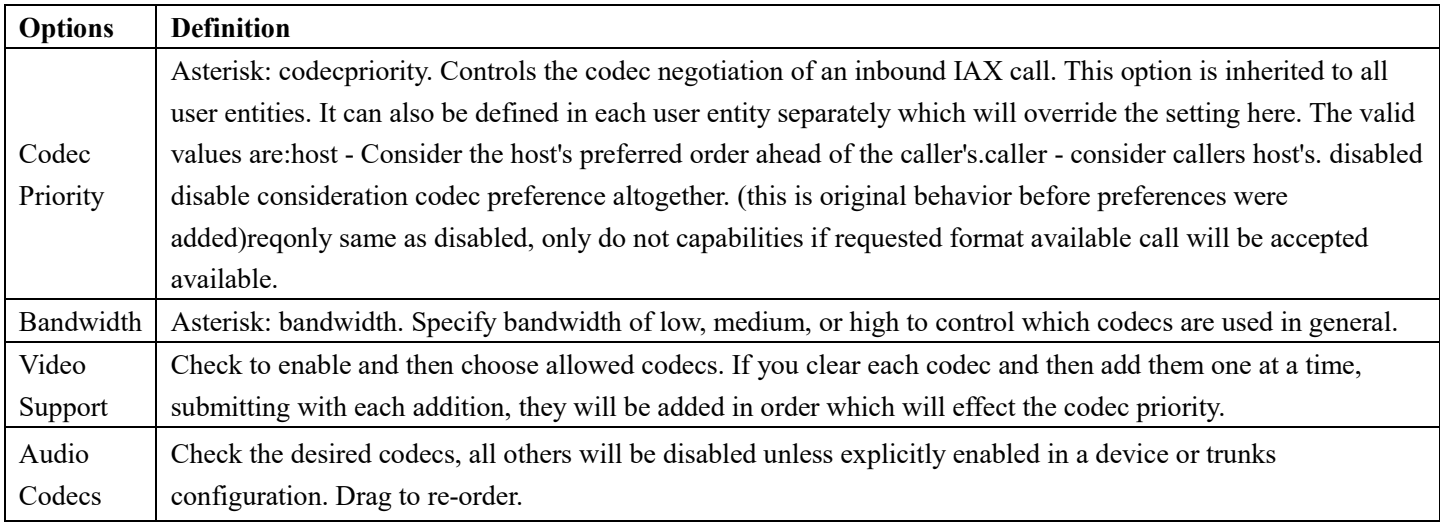

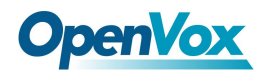

### **Figure 2-2-53 Jitter Buffer Settings**

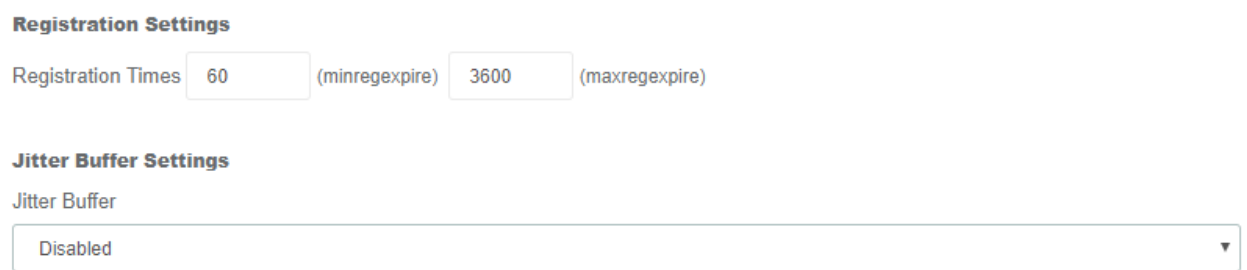

### **Table 2-2-44 Jitter Buffer Settings**

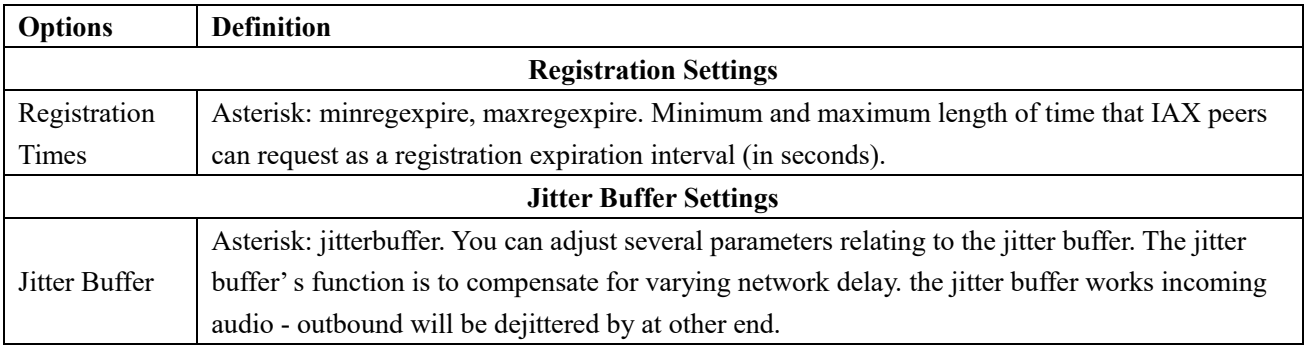

### **Figure 2-2-54 Advanced General Settings**

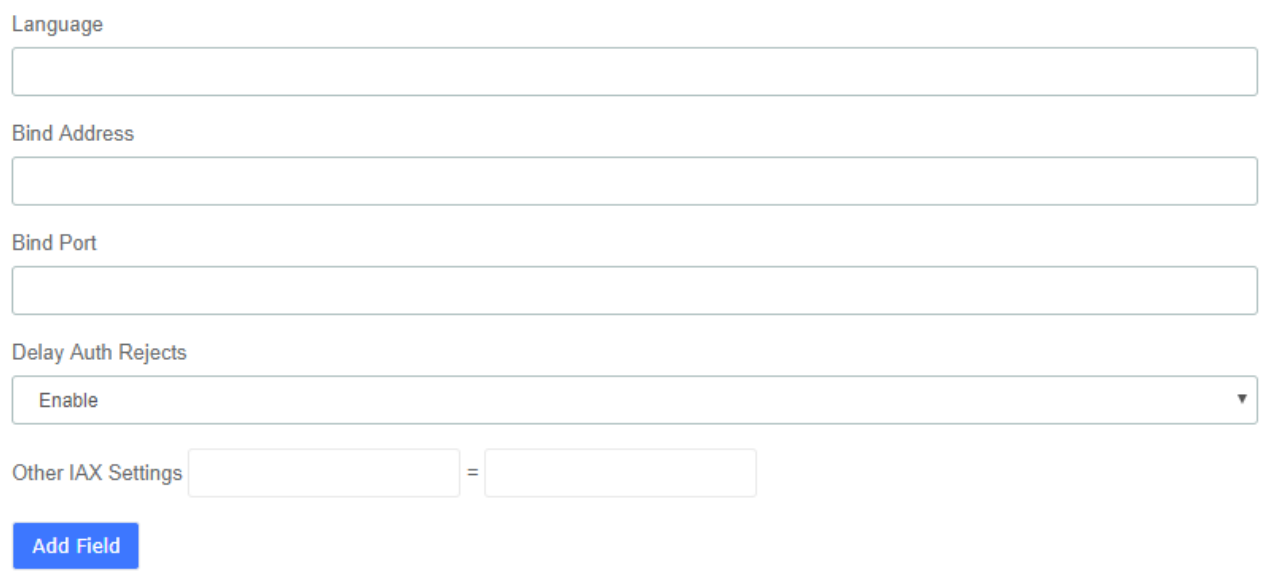

### **Table 2-2-45 Advanced General Settings**

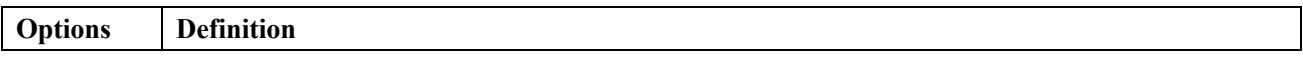

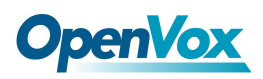

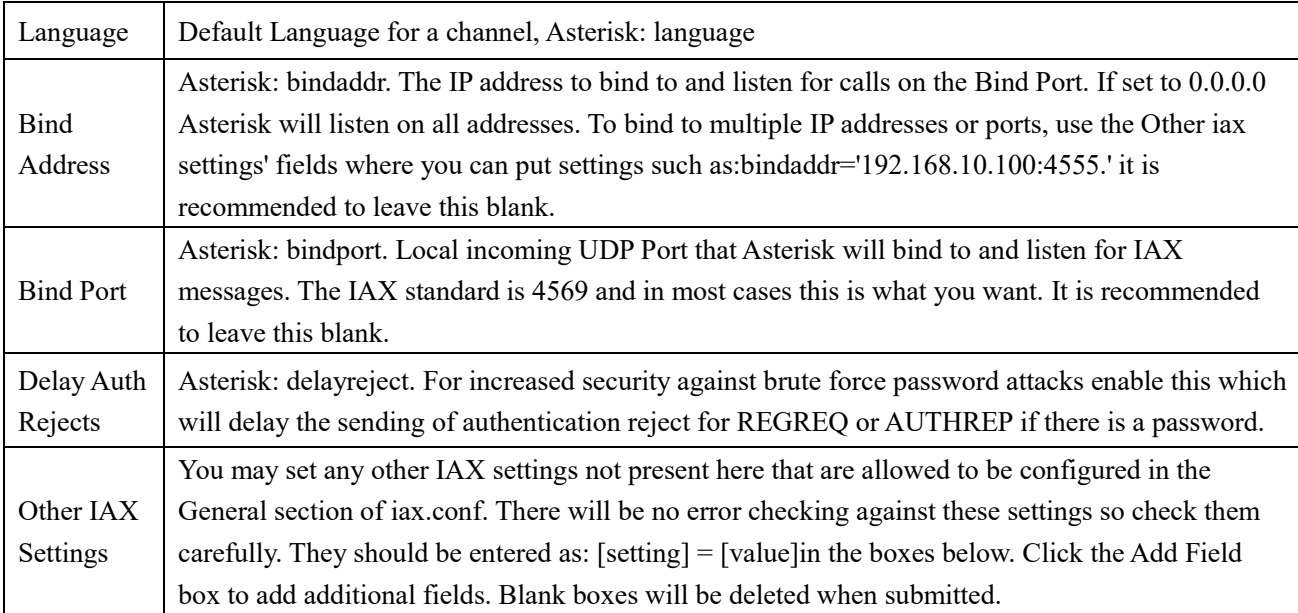

# **3.6.5 Functions Code**

The Feature Codes Module is used to enable and disable certain features available in your PBX and Asterisk, and to set the codes that local users will dial on their phones to use that particular feature.

For example, the Feature Codes Module can be used to set the code that a user will dial to activate or deactivate Call Forwarding. It can also be used to set a Code that can be used to enter into an Echo Test, to hear your extension number, or to hear the time of day.

### **Figure 2-2-55 Feature code admin interface**

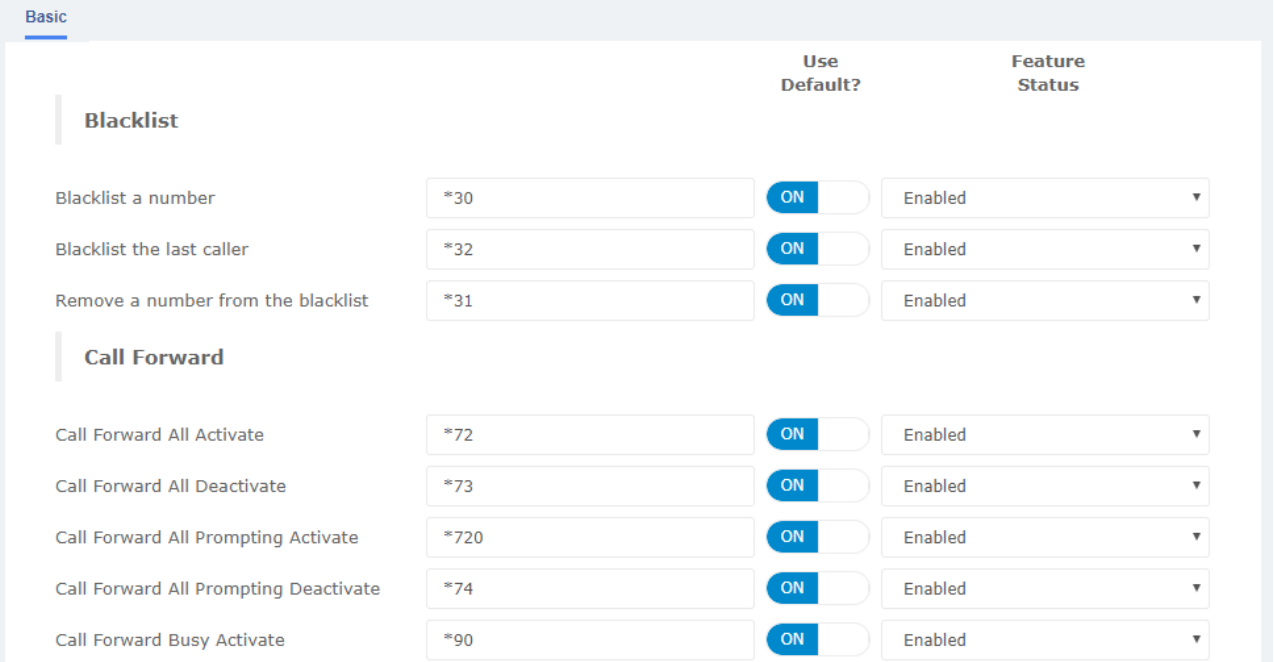

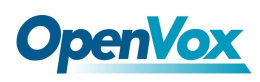

# **3.6.6 Misc Destinations**

The Misc Destinations Module is used to create a miscellaneous destination to which you can route calls from another module.

For example, you might create a misc destination called "My Mobile Phone" that dials your mobile telephone number. Then, you could set up an IVR so that if a caller presses 9, they would be routed to "Misc Destinations:My Mobile Phone."

Misc Destinations are for adding destinations that can be used by other FreePBX modules, generally used to route incoming calls. If you want to create feature codes that can be dialed by internal users and go to various destinations, please see the Misc Applications module. If you need access to a Feature Code, such as \*98 to dial voicemail or a Time Condition toggle, these destinations are now provided as Feature Code Admin destinations. For upgrade compatibility, if you previously had configured such a destination, it will still work but the Feature Code short cuts select list is not longer provided.

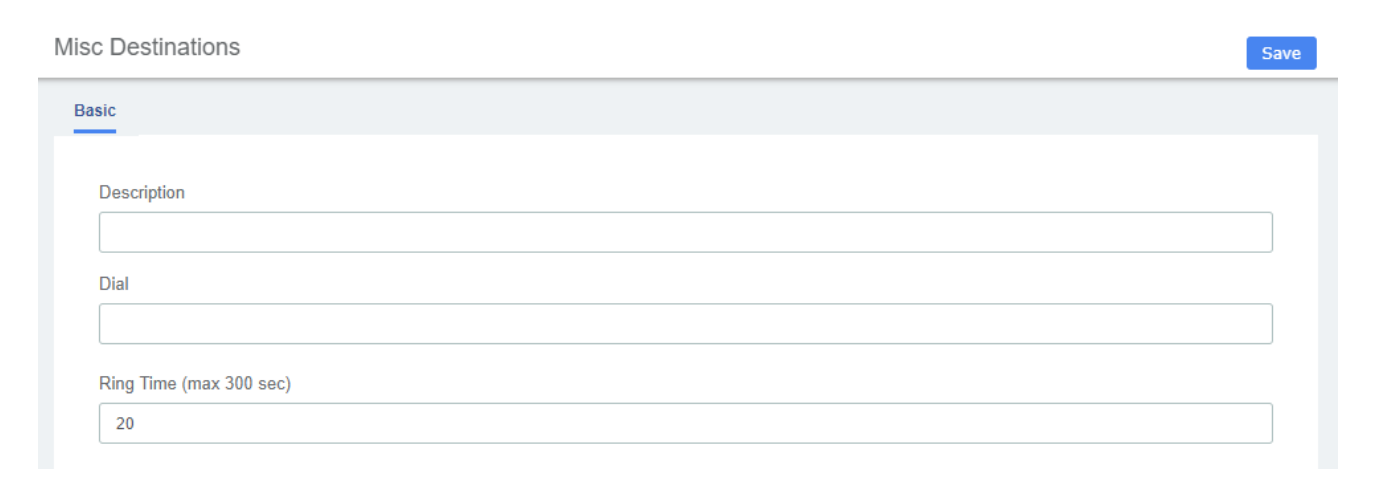

### **Figure 2-2-56 Misc Destinations interface**

### **Table 2-2-46 Definition of add Misc Destination**

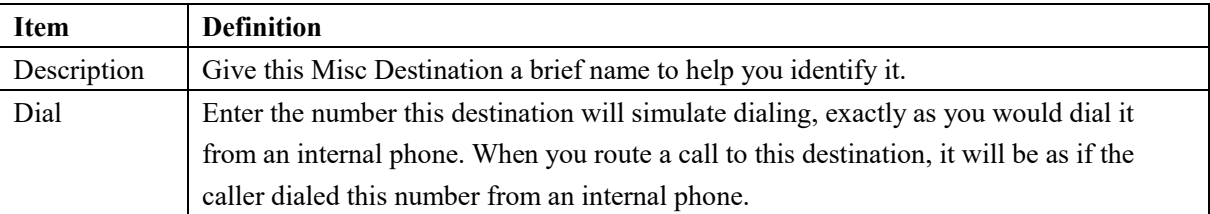

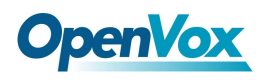

# **3.6.7 PJSIP Settings**

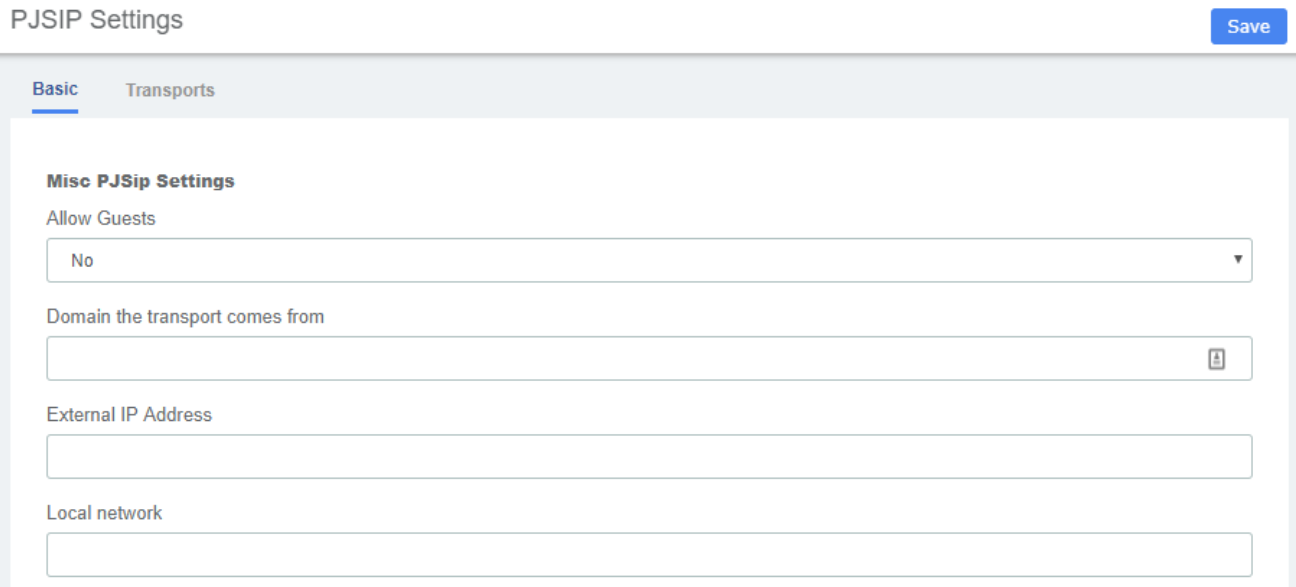

# **3.6.8 AMI**

### **Figure 2-2-58 Add AMI User interface**

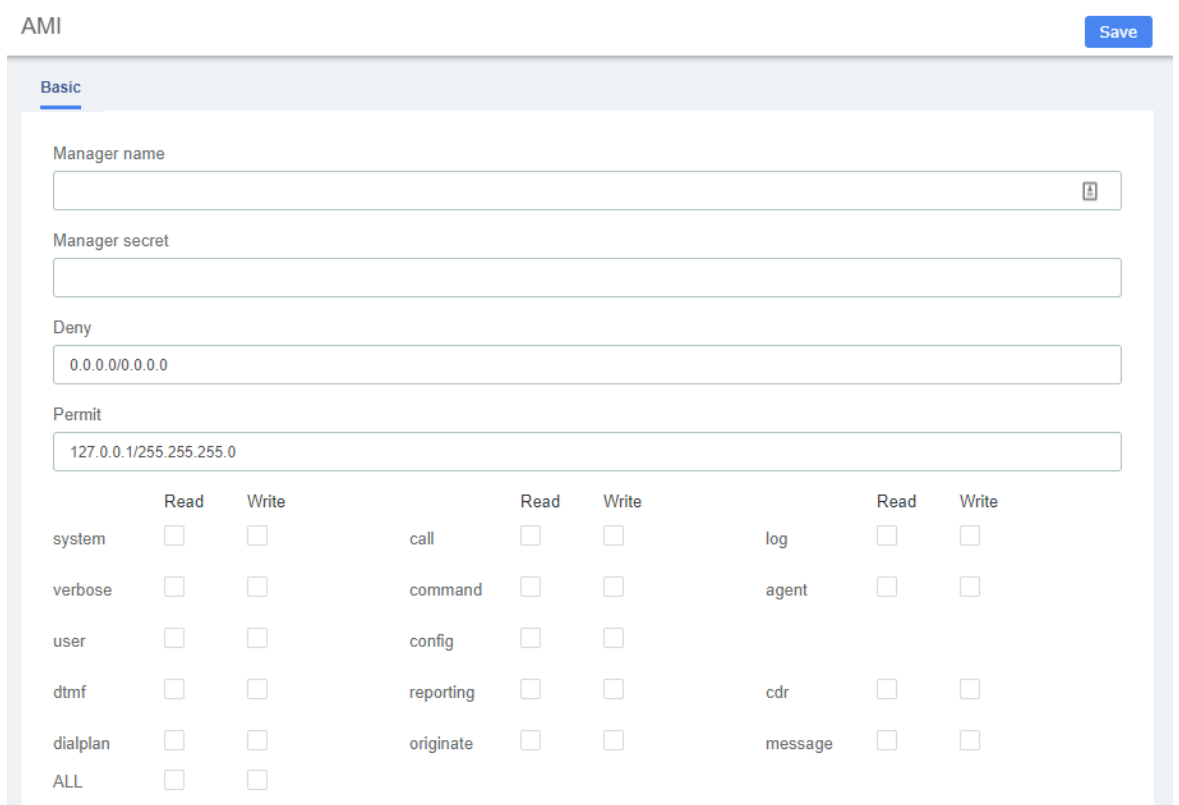

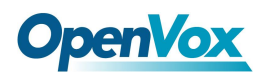

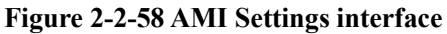

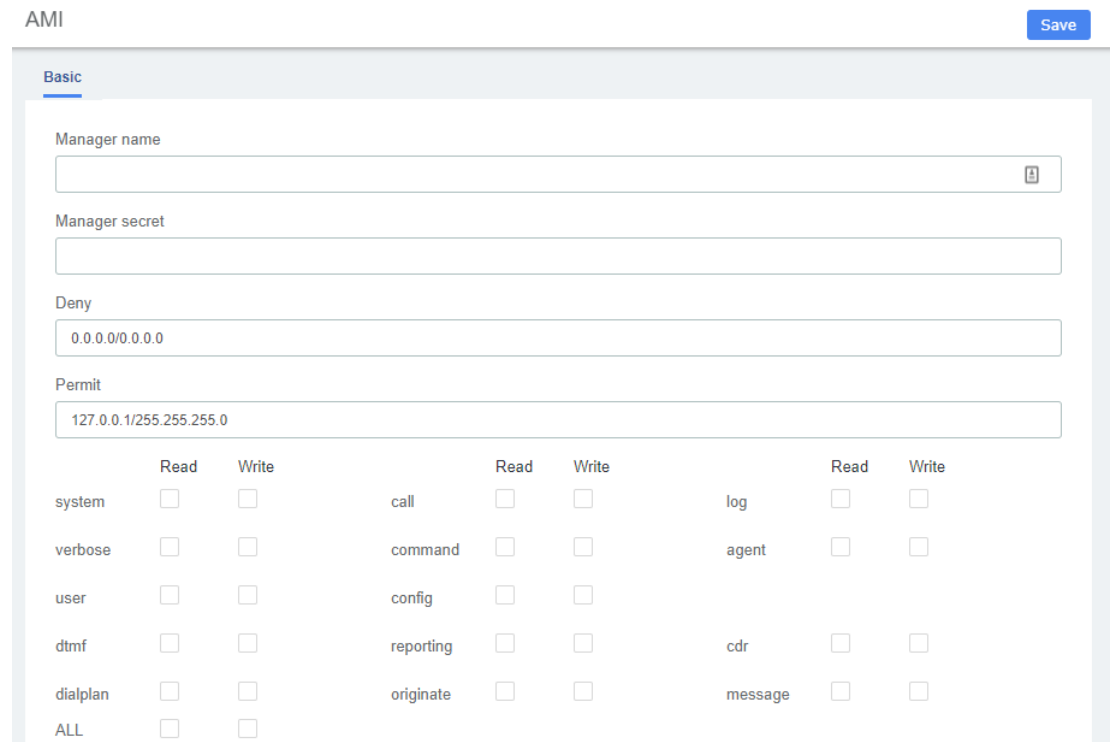

# **3.7 Recording**

## **3.7.1 Call Recordings**

The option "Calls Recordings" of the Menu "Recordings" in UC series lets us view a list with details of all recorded calls for the extension associated to the connected user. The administrator account can see all the recordings.

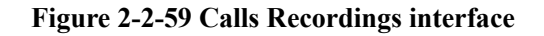

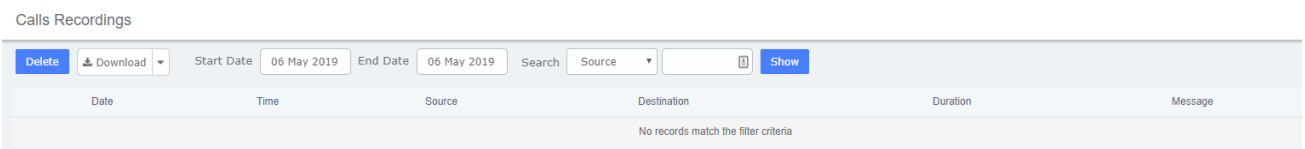

# **3.7.2 VoiceMails**

The option "Voicemail" of the Menu "Recordings" in UC series lets us view a list with details of the voicemails for the extension of the logged user.

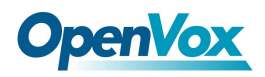

### **Figure 2-2-60 Voicemails interface**

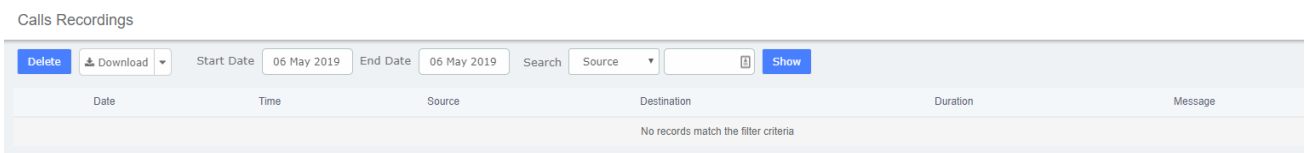

### The report will change depending on the values of the filter:

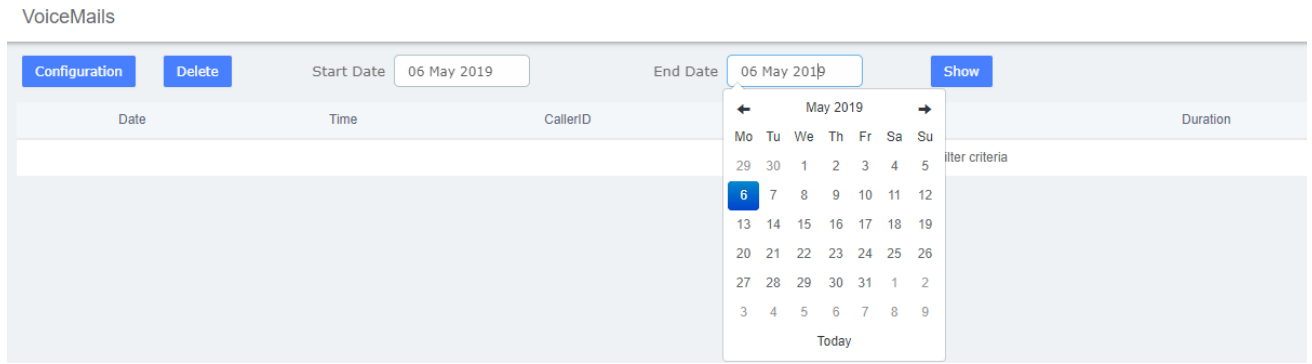

### **Table 2-2-49 Definition of Show Filter**

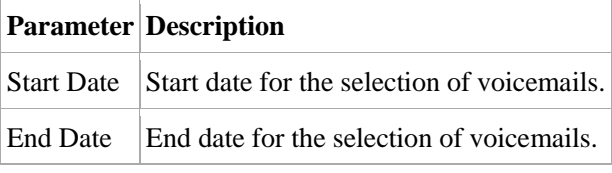

To delete a voicemail, just select the voicemail from the list and click on "Delete" button.

## **3.7.3 VoiceMails Admin**

The option "Voicemail Admin" of the Menu "Recordings" lets us view or modify some voicemail configuration.

#### **Figure 2-2-61 Voicemails Admin interface**

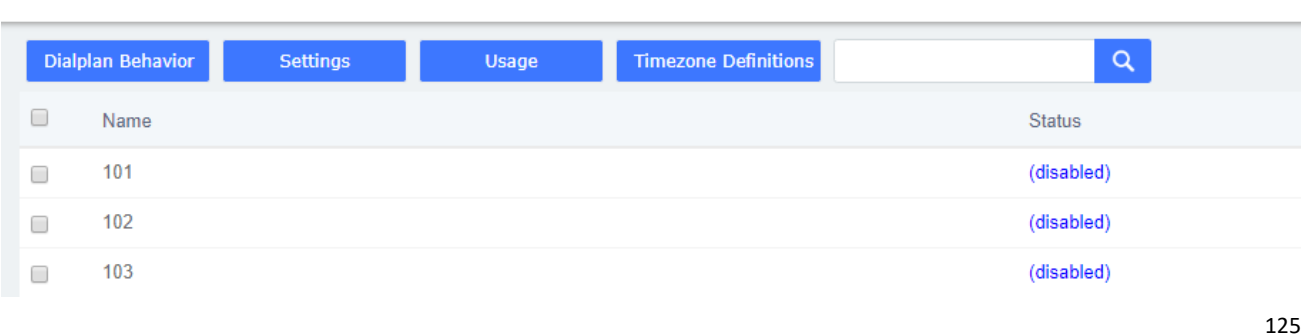

**VoiceMails Admin** 

OpenVox Communication Co. , LTD. URL: www.openvox.cn

# **3.8 Tools**

# **3.8.1 Operator Panel**

The option "Operator Panel" of the menu "Tools" in UC series allows managing the telephony operations. You can control inbound calls, outbound calls, the order in which the calls are taken, the area that is designated to attend a call, etc.

This module is useful for receptionists who have a general view of the queues, conferences, parking lots, internal extensions, trunks. Here the receptionist can start a call or transfer a call by dragging one extension to another, or include several extension to a conference room, or a queue. The receptionist can also see the busy extensions, the elapsed time and the caller ID.

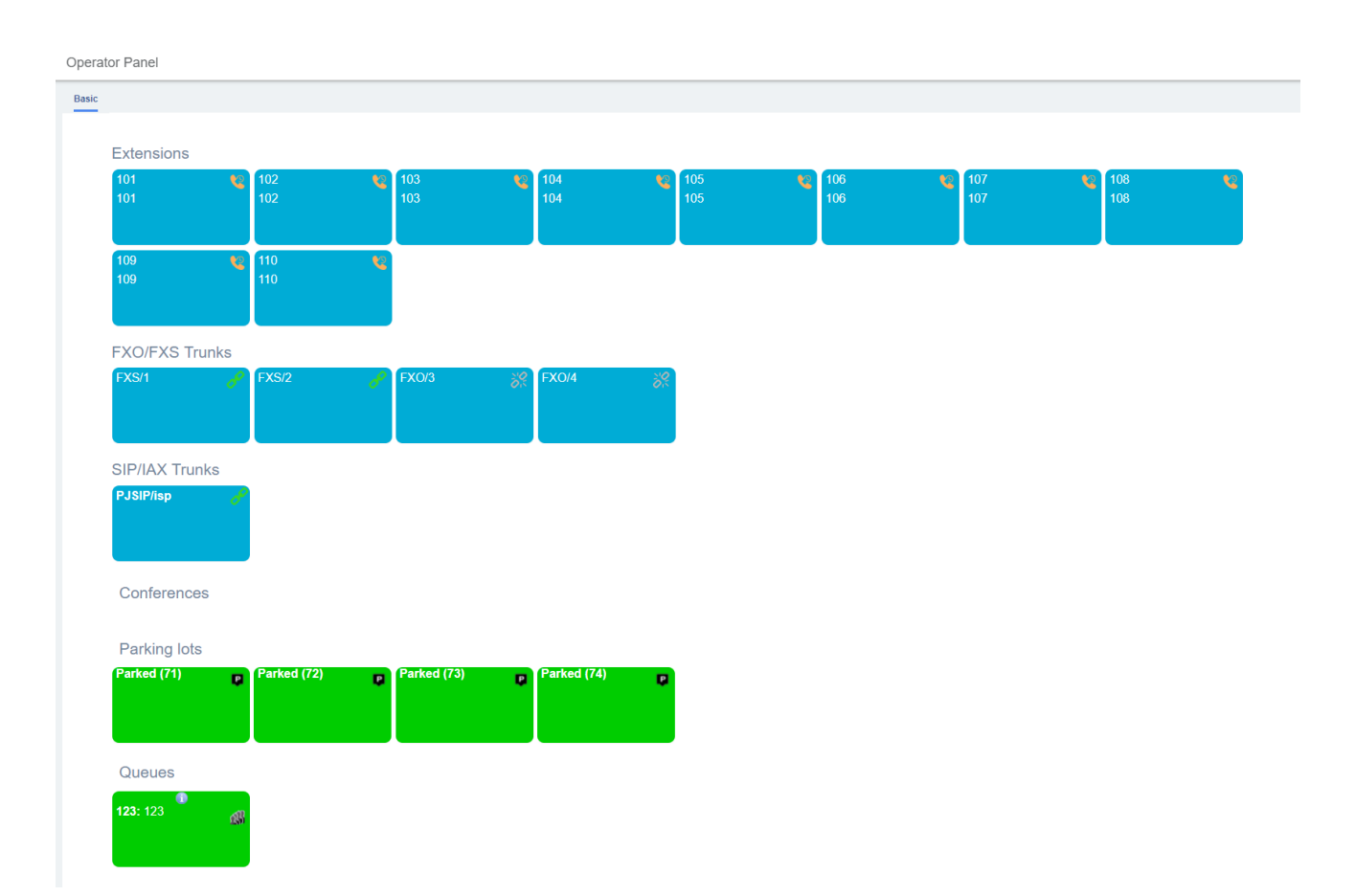

### **Figure 2-2-62 Operator Panel interface**

# **3.8.2 WebRTC**

126 WebRTC is a new feature. You can use any web browser that supports WebRTC to register an

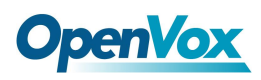

extension number to your UC series system without any plugins.

To register the extensions used for WebRTC please follow the steps below:

### **Step 1**:

## **Create a SIP Extension**

To create a extension, navigate to **PBX > Extensions > Extensions**. Click on "Add" button to add a new sip extension.

### **Step 2**:

## **Configure the SIP Extension and Settings**

As you can see, these extensions use different protocols for signaling and media (WS/WSS) and they are not ordinary SIP extensions that can use IP phones or softphone to register so must be treated differently. There are some options that are supposed to be changed of extensions as follows:

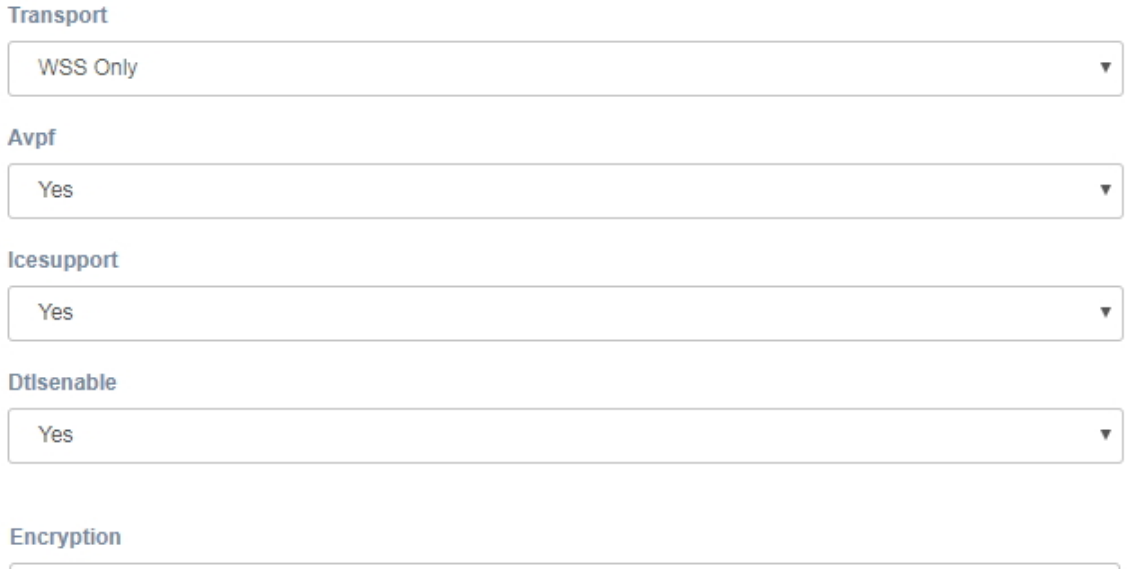

Besides, some configurations on the sip settings page are as follows:

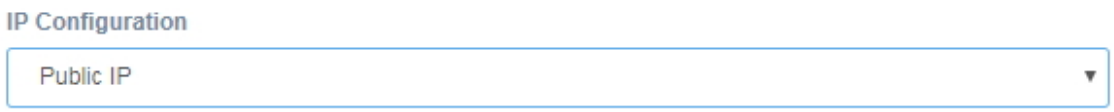

Yes (SRTP only)

 $\overline{\mathbf{v}}$ 

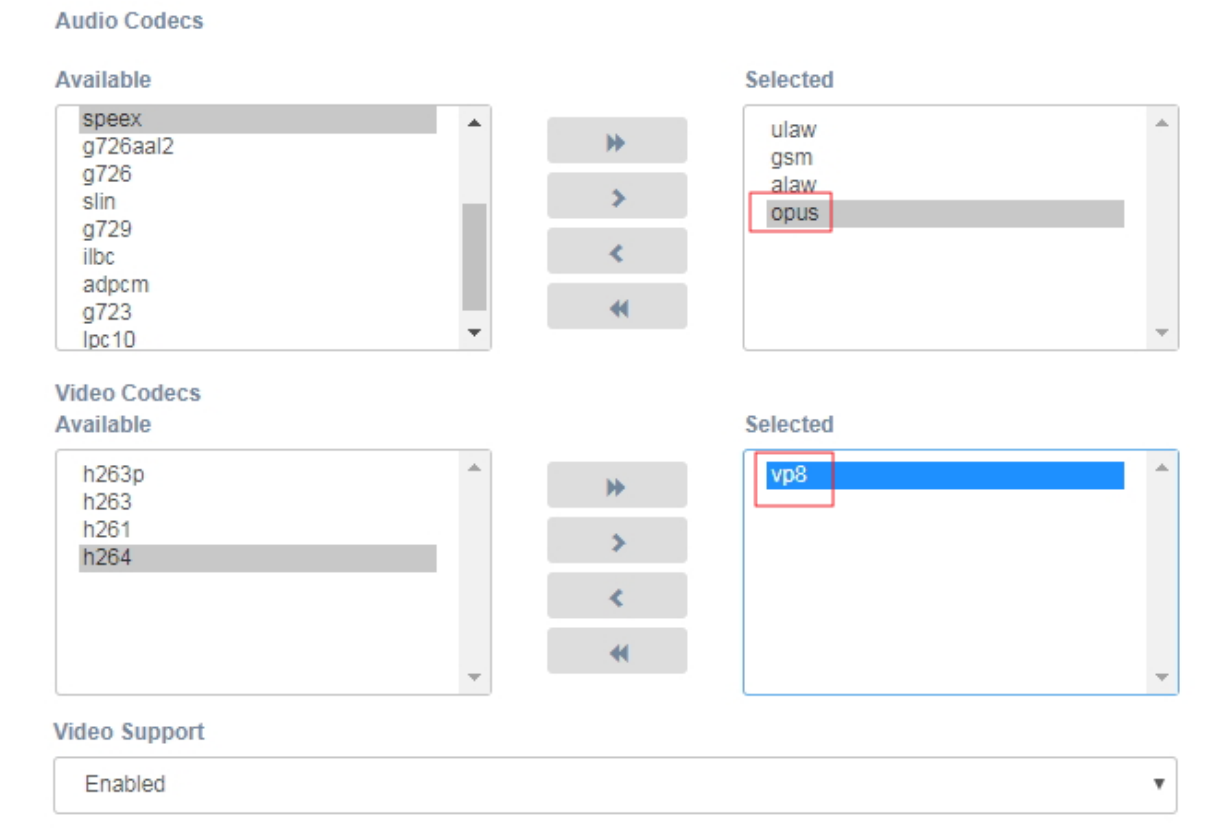

### **Step 3:**

### **Register a Web Extension**

**OpenVox** 

After completing the process above you can access the WebRTC extension register interface. Navigate to **PBX > Tools > WebRTC**, you will see the web extension register interface.

Please complete the register credentials as below:

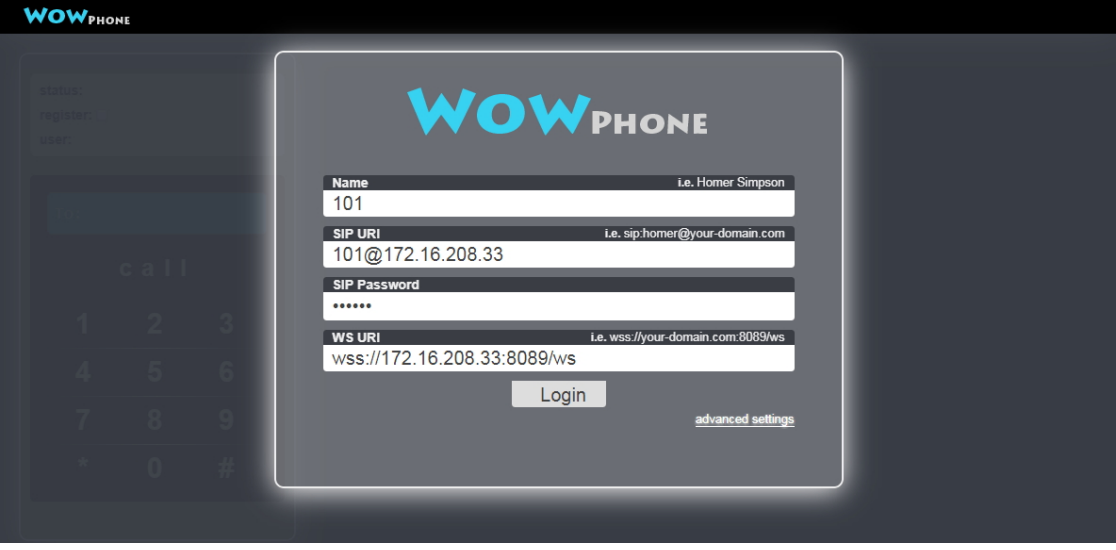

(Note:172.16.208.33 should be your IPPBX IP address)

Next, press Login and the web extension will be registered and is ready for phone calls just like any other standard extension.

WebRTC can even be adapted to an enterprise website which can help an enterprise serve their

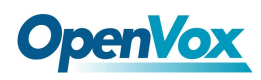

customers with direct voice communication via their website. For more advanced WebRTC settings please refer to the WebRTC manual.

# **3.8.3 Asterisk-Cli**

The option "Asterisk-Cli" of the Menu "Tools" in UC series lets us execute Asterisk commands.

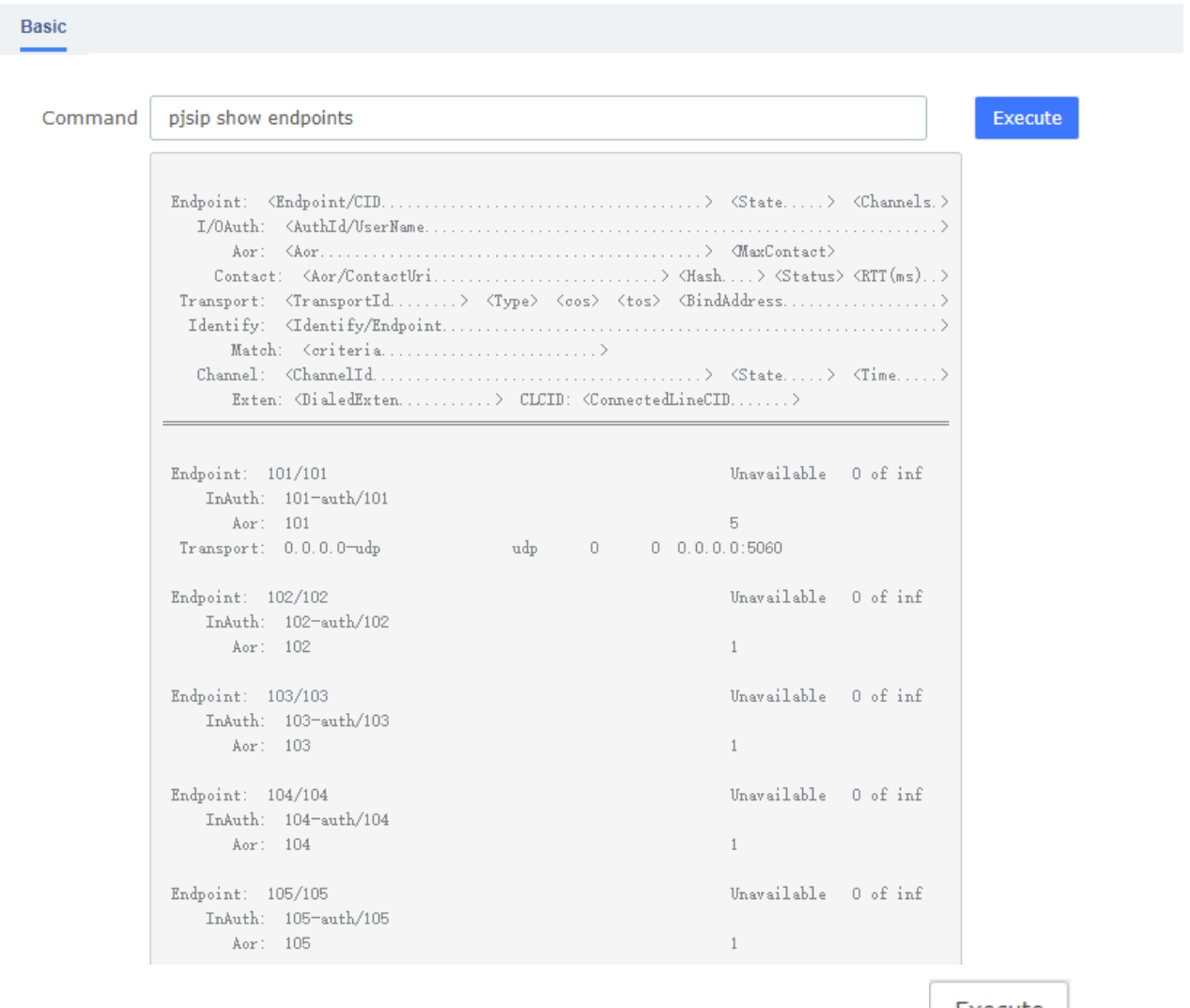

#### **Figure 2-2-64 Asterisk-Cli interface**

To execute a command, input the same in the Command field and click on the **Execute** button.

# **3.8.4 Asterisk File Editor(developer mode)**

The module "Asterisk File Editor" of the Menu "Tools" in UC series lets us edit easily the configuration files of UC series, while you have to enter the developer mode before use it. The path of the files you can modify is /etc/asterisk/.

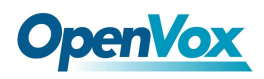

#### **Figure 2-2-65 Asterisk File Editor interface**

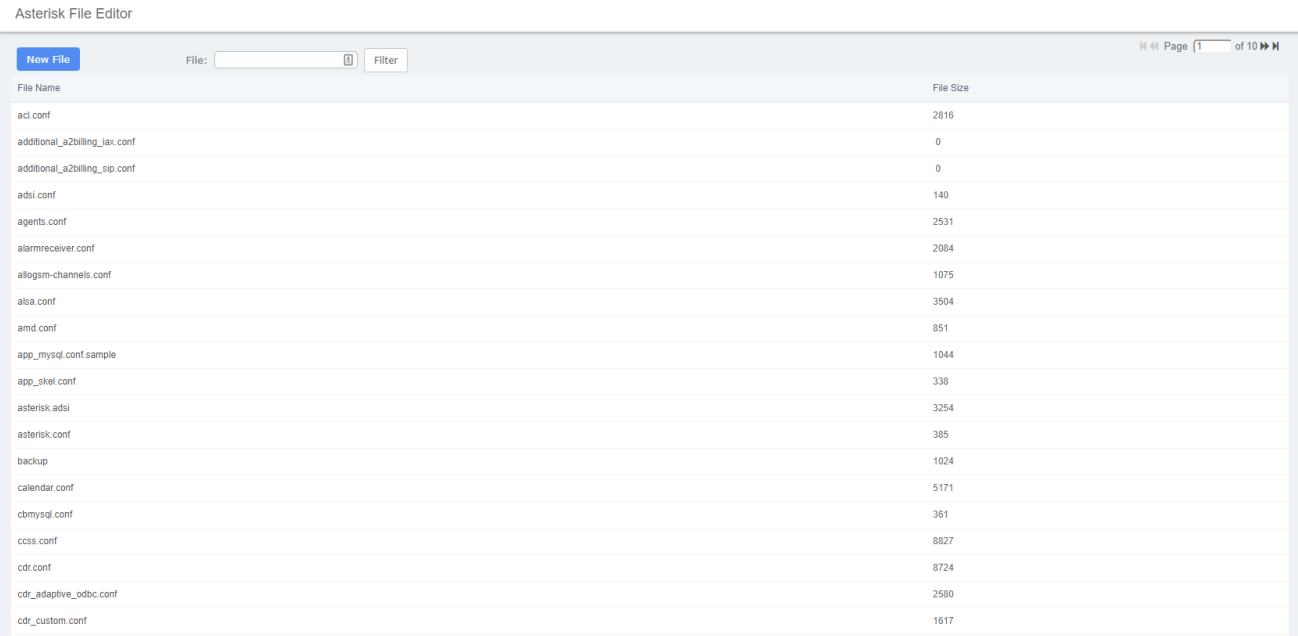

## **Editing a file**

You can find a file by entering the name in the filter field. To edit the file, click on the name to go to the edit mode. Click on "Save" button to save changes and "Reload Asterisk" if necessary.

### **Figure 2-2-66 Editing a file interface**

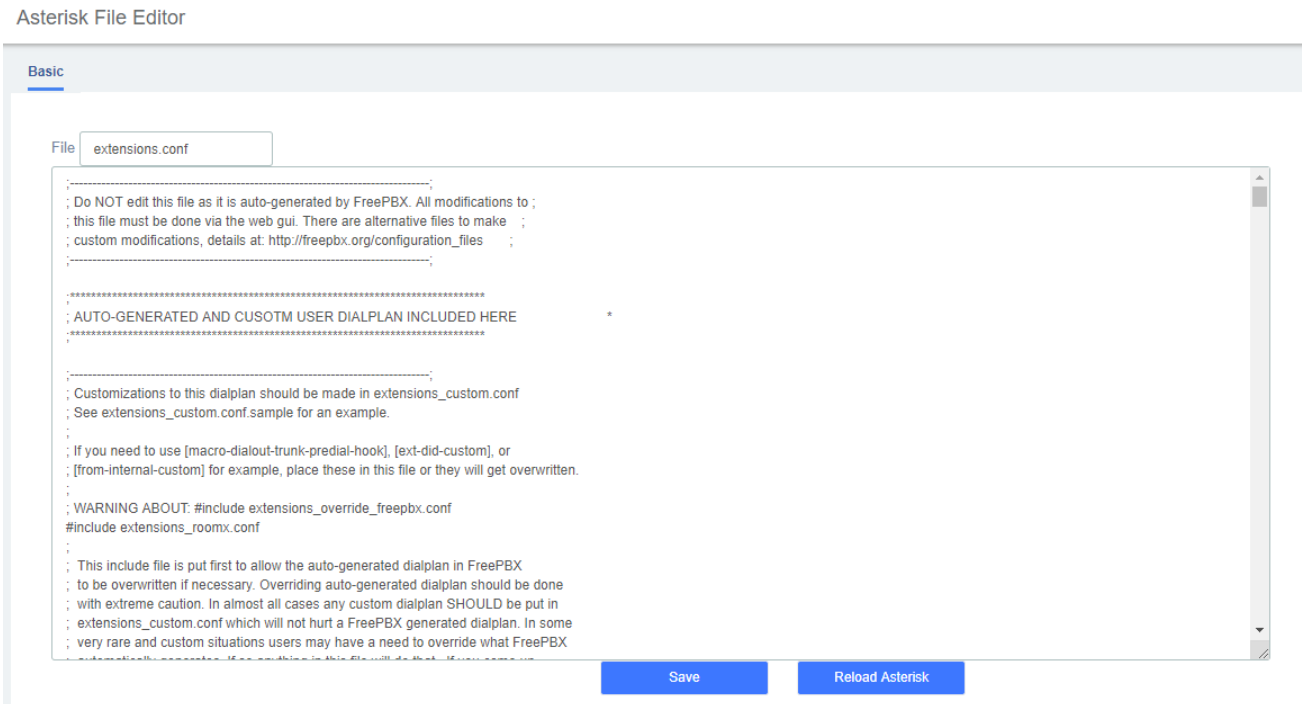

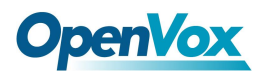

## **Creating a file**

Also you can create a new file by clicking on "New File" button. This file will be created with the extension ".conf" in /etc/asterisk/.

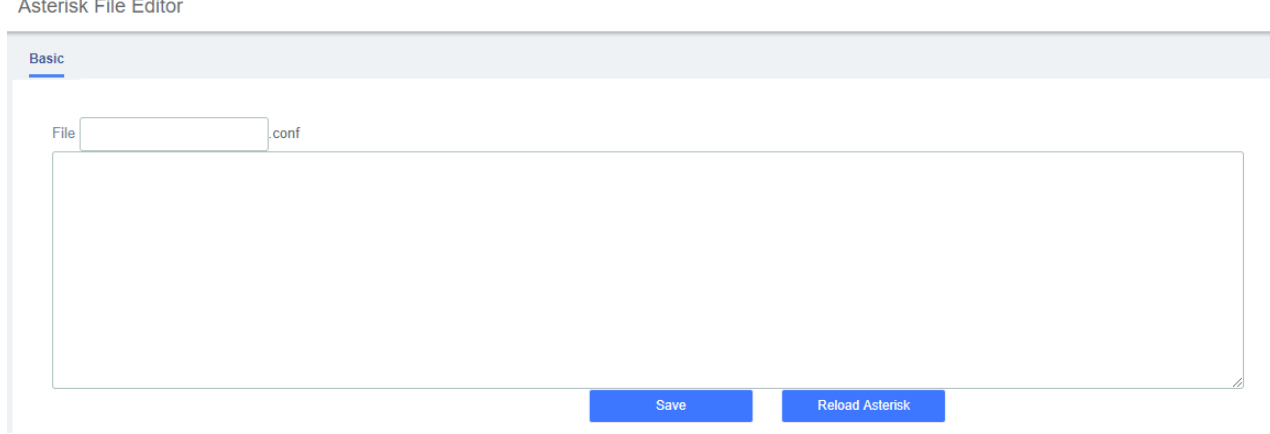

## **Figure 2-2-67 Create a file interface**

## **3.8.5 AI TTS**

Text can be converted to audio in the "AI TTS" function module. The output format of this file can be ".wav". Write the information you want to convert, select the output format, and click the "Generate Audio File" button. The system will automatically save the file to the location of your hard drive as you requested.

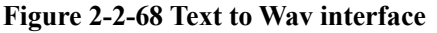

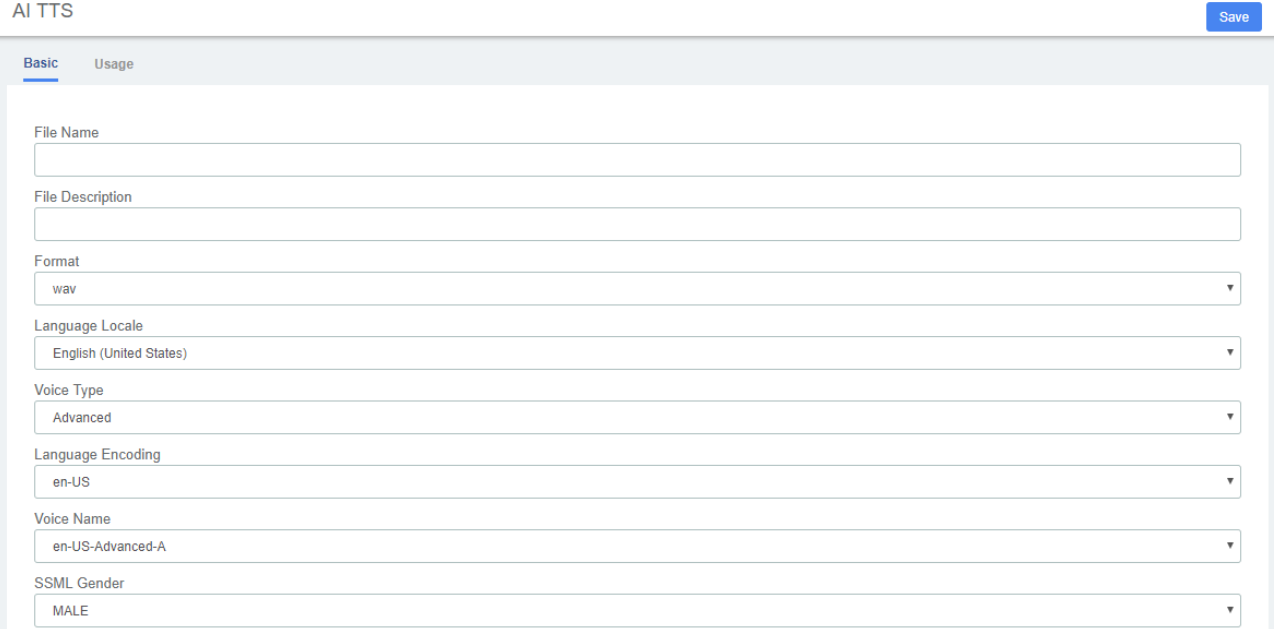

# **4 Fax**

# **4.1 Virtual Fax**

# **4.1.1 Virtual Fax List**

The option "Virtual Fax List" of the Menu "FAX" in UC series lets us verify the list of all the virtual faxes, including the status of each one.

### **Figure 2-4-1 Virtual Fax List interface**

**Virtual Fax List** 

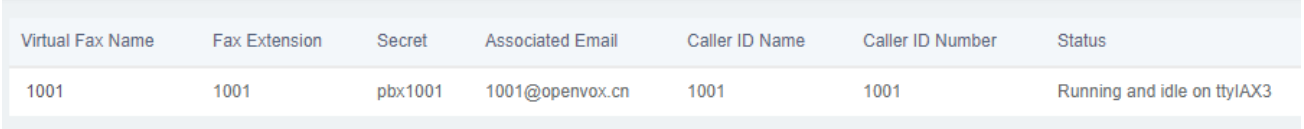

### Also, clicking on the virtual fax's name displays its information:

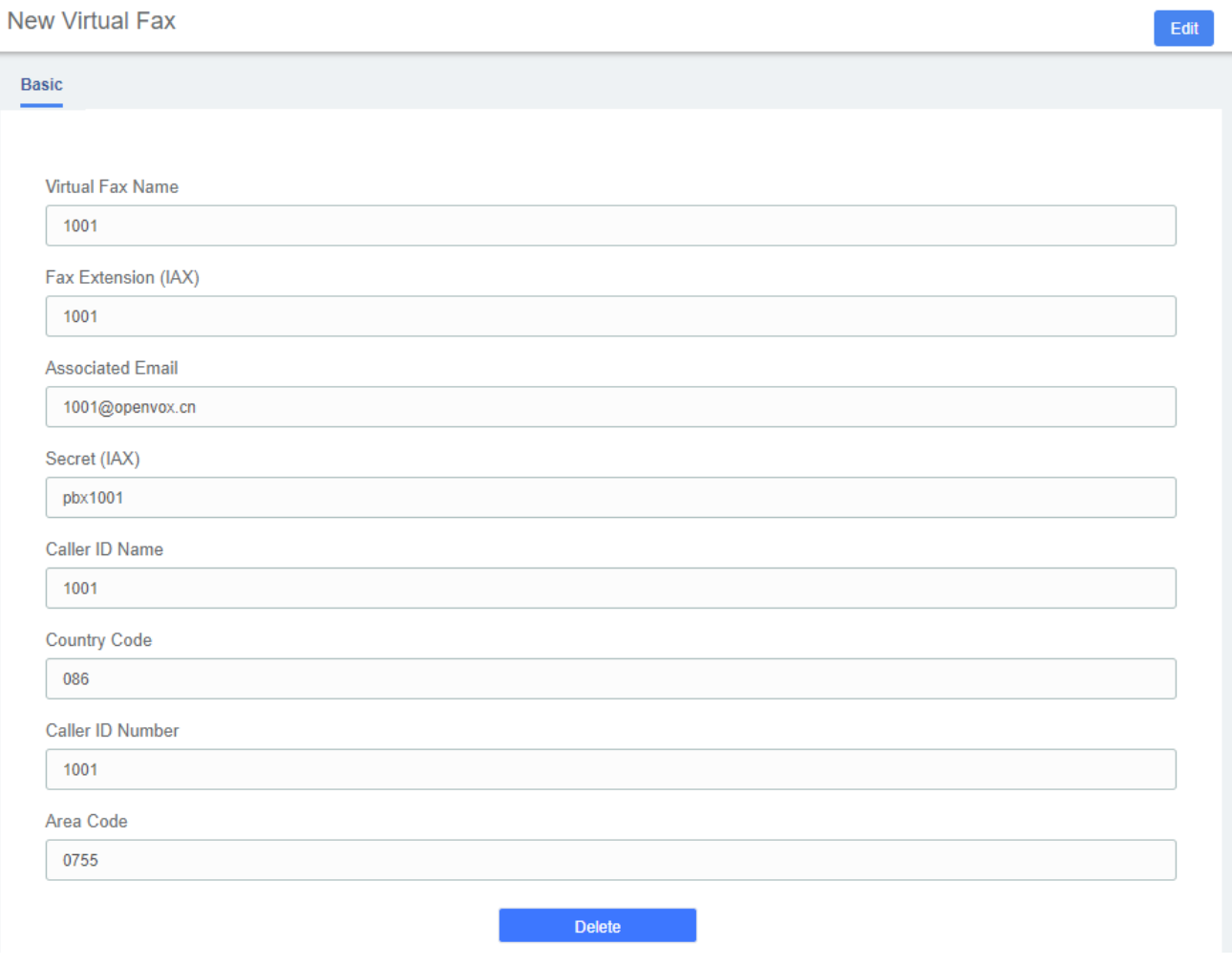

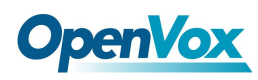

Here you can Edit and Delete the Virtual Fax.

# **4.1.2 New Virtual Fax**

The option "New Virtual Fax" from the Menu "FAX" in UC series lets us create a new virtual fax. You should have previously created an IAX extension in "PBX => Extensions =>Add IAX2 Extension".

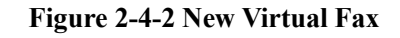

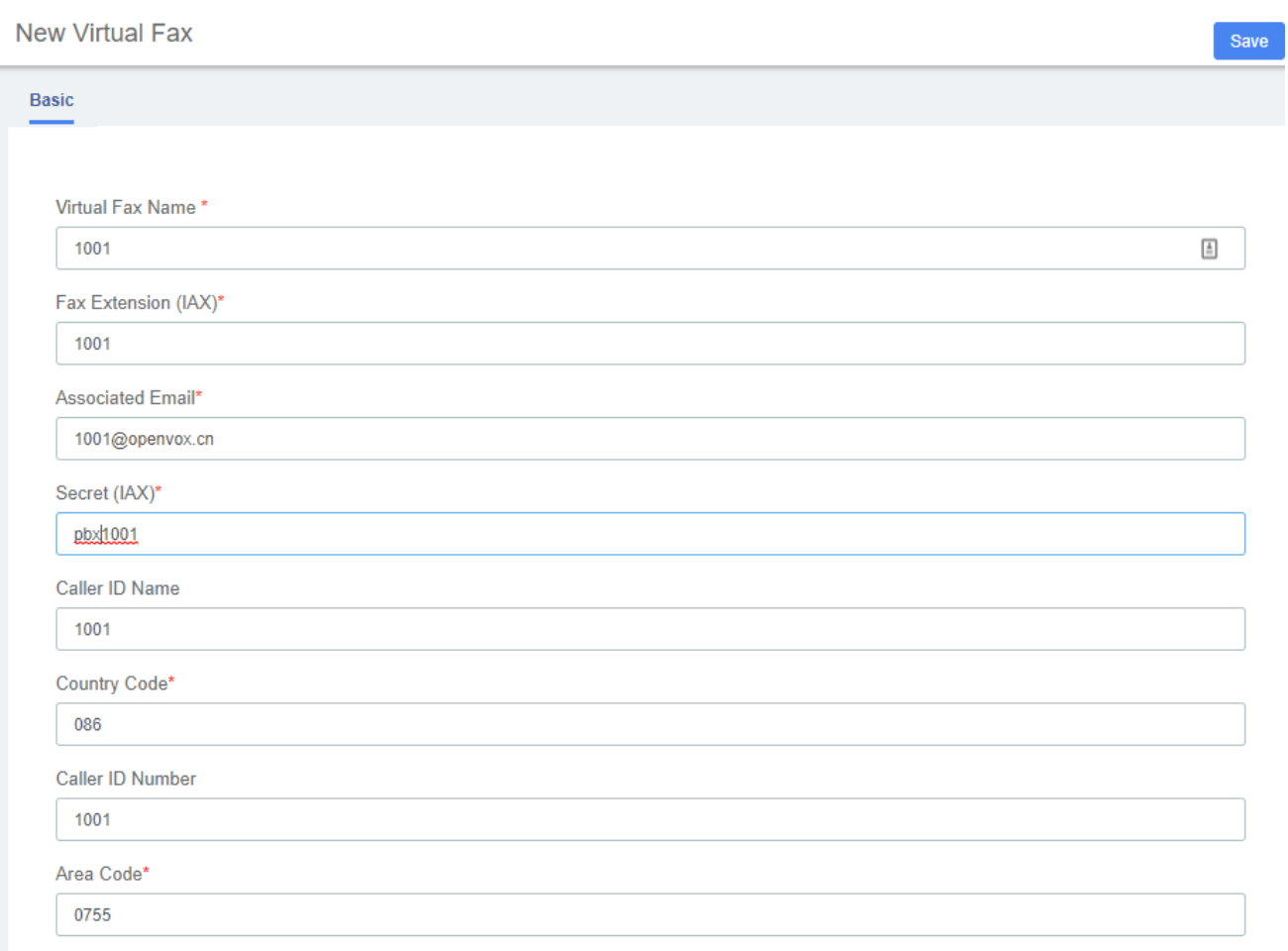

To create a new virtual fax, enter the name, e-mail, extension, secret code, country code and area code for the virtual fax (these are the mandatory fields). After this information is added, click on the "save" button to save the virtual fax.

# **4.1.3 Send Fax**

The option "Send Fax" of the menu "Fax" in UC series allows sending faxes to one or more numbers.

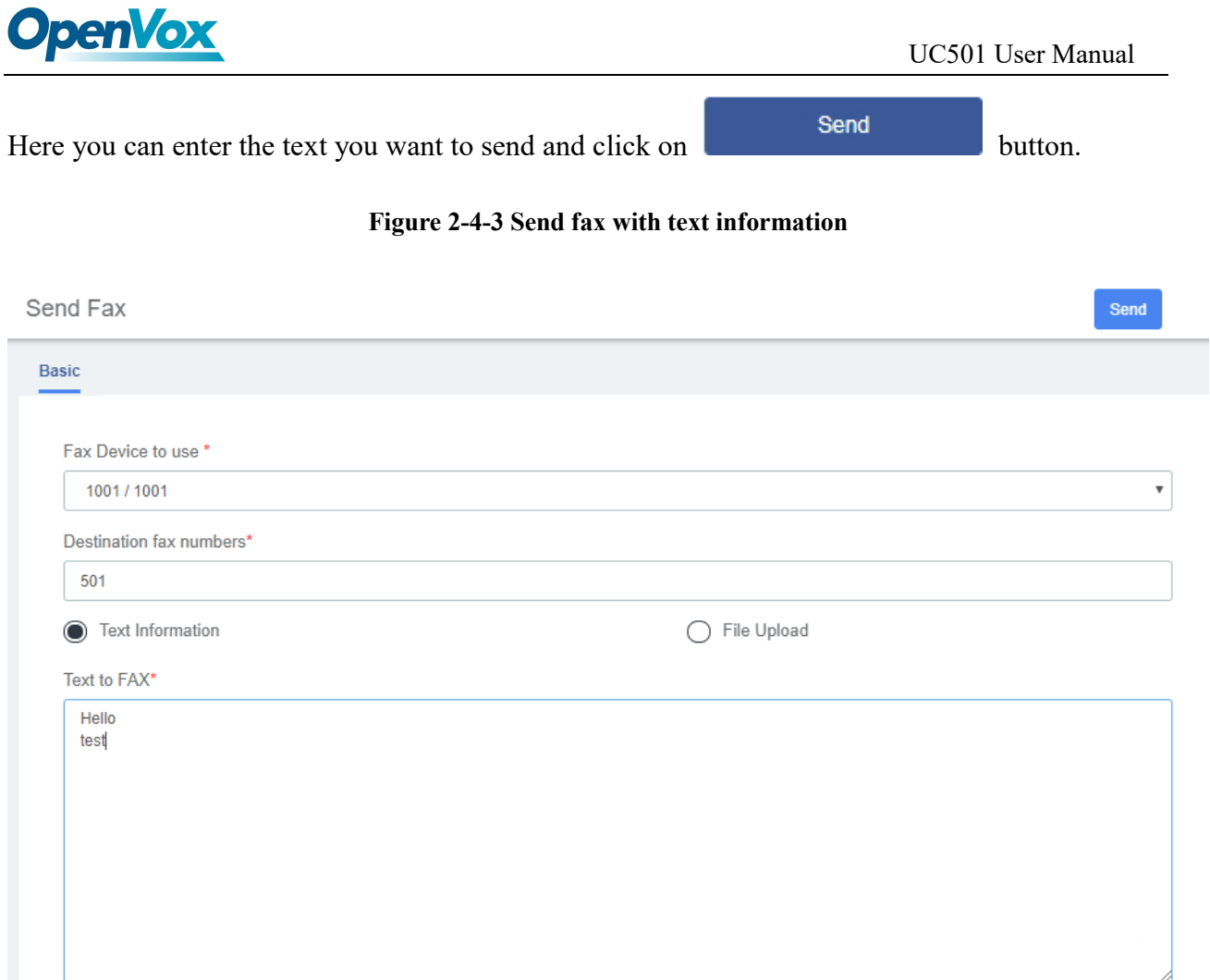

Also, you can send files in the format .pdf, .tiff and .txt

## **Figure 2-4-4 Send fax with File Upload**

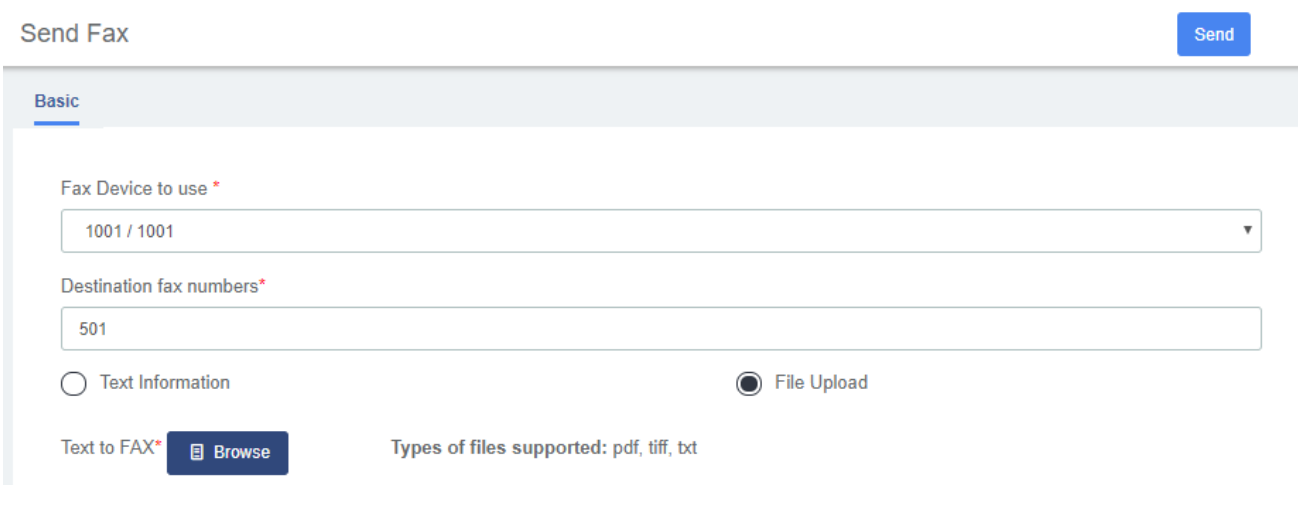

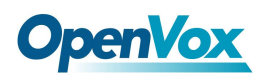

# **4.1.4 Fax Queue**

The option "Fax Queue" from the Menu "FAX" in UC series shows the list of faxes that are awaiting its turn to be sent. All the jobs have an ID and a status so you can monitor the sending of the faxes. If

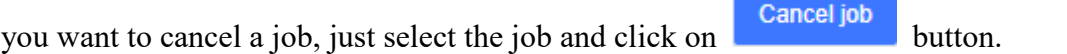

#### **Figure 2-4-5 Fax Queue interface**

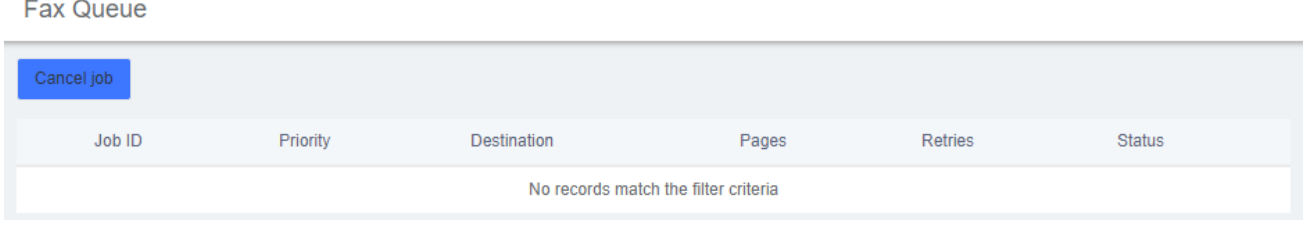

# **4.2 Fax Master**

The option "Fax Master" of the Menu "FAX" in UC series lets us input the email address of the administrator of the Fax, and this email will receive notifications of the messages received, errors and other activities of the Fax Server.

#### **Figure 2-4-6 Fax Master Interface**

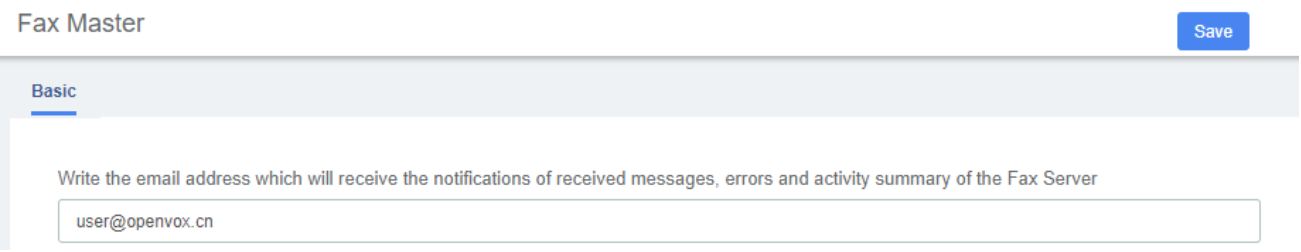

# **4.3 Fax Clients**

The option "Fax Clients" of the Menu "FAX" in UC series lets us input the IPs that have permission to send faxes through UC series.

#### **Figure 2-4-7 Fax Client interface**

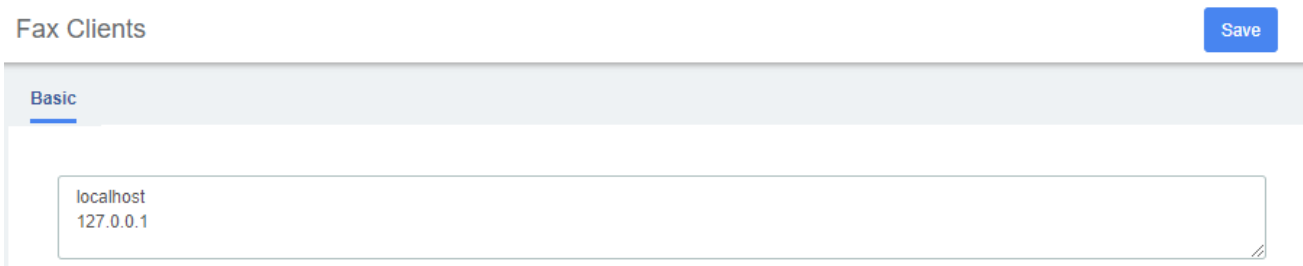

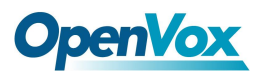

Proceed to input the IPs, one IP per line and click on the save button.

It is recommended that you input the IP 127.0.0.1 and localhost in the configuration because some processes might need to use them.

# **4.4 Fax Viewer**

The option "Fax Viewer" of the Menu "Fax" shows a list with all the faxes that have been sent and received in the virtual Faxes. You can download the faxes if you click on the name of the file.

#### **Figure 2-4-8 Fax Viewer interface**

**Fax Viewer** 

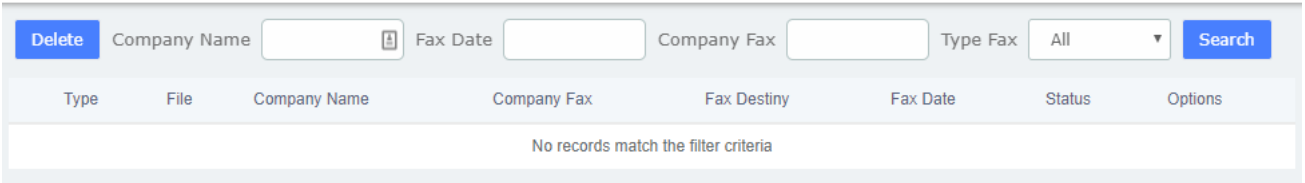

By the default all the files are shown, but you can filter according to company name, company fax, fax date or type fax.

# **5 Reports**

# **5.1 CDR Report**

The option "CDR Reports" of the Menu "Reports" in UC series lets us view a list with the details of the calls. You can download this list in different format files such as CSV, XLS and PDF.

**Figure 2-5-1 CDR Report interface**

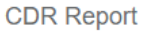

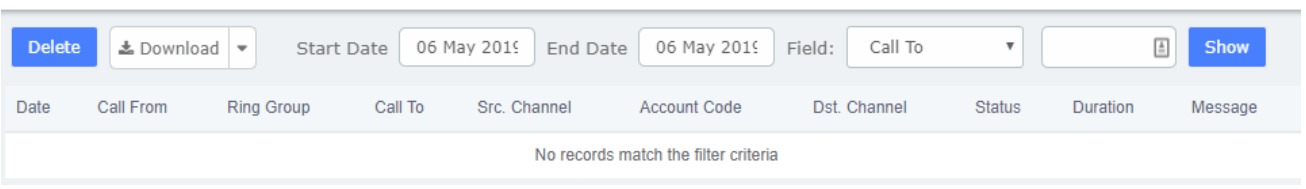

# **5.2 Channels Usage**

The option "Channels Usage" of the menu "Reports" in UC series lets us view graphically the number of simultaneous calls for each channel.

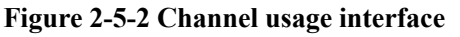

**Channels Usage** 

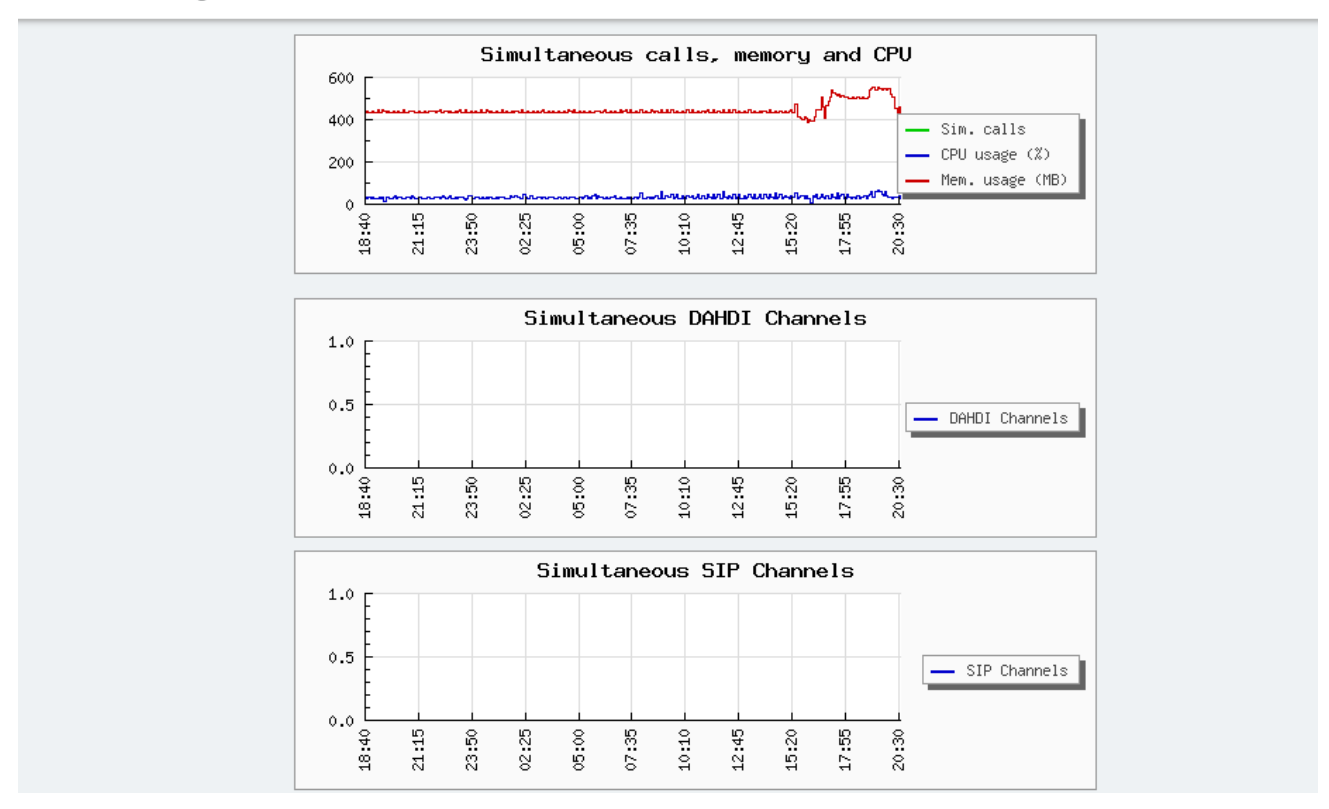

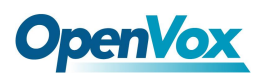

# **5.3 Billing**

# **5.3.1 Destination Distribution**

The "Destination Distribution" option of the "Billing" Menu in UC series lets us view graphically the distribution of the outgoing calls grouped by rate. The graph will change depending on the values of the filter:

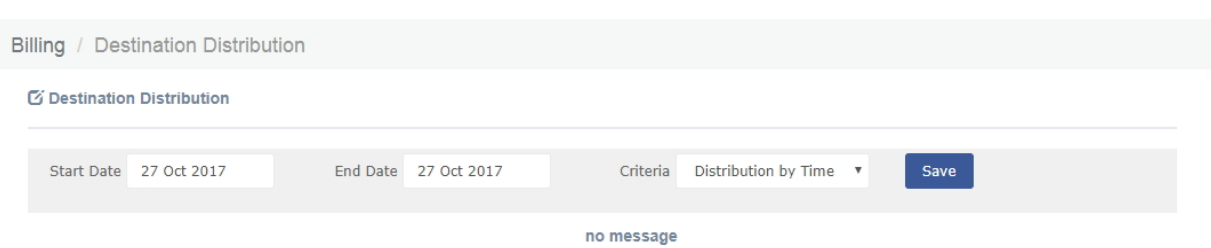

### **Figure 2-5-3 Destination Distribution interface**

## **Table 2-5-1 Definition of Destination Distribution**

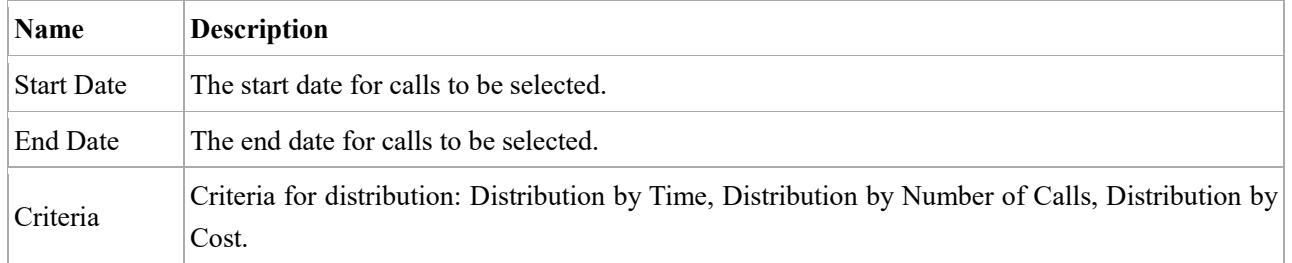

## **5.3.2 Rates**

The option "Rates" of the menu "Reports" allows creating new rates and editing existing ones for billing.

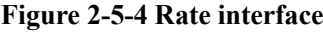

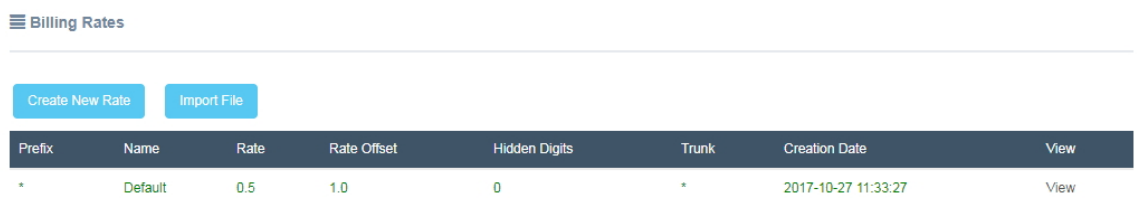

To edit or delete a rate, click on the "View" link from the list

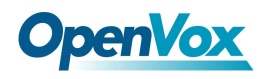

#### **Figure 2-5-5 View Rate interface**

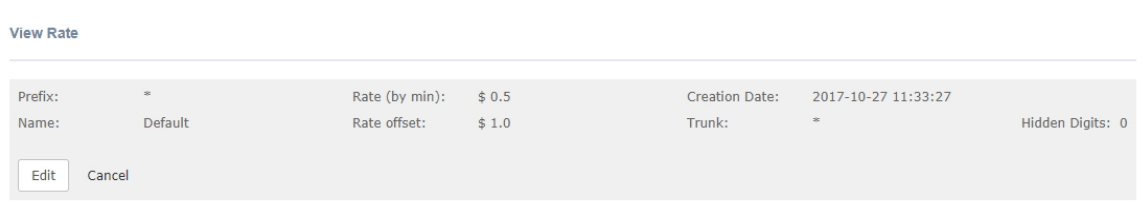

## **Create a new Rate**

You can create a new rate by clicking on **Create New Rate** button.

### **Figure 2-5-6 Create a new Rate interface**

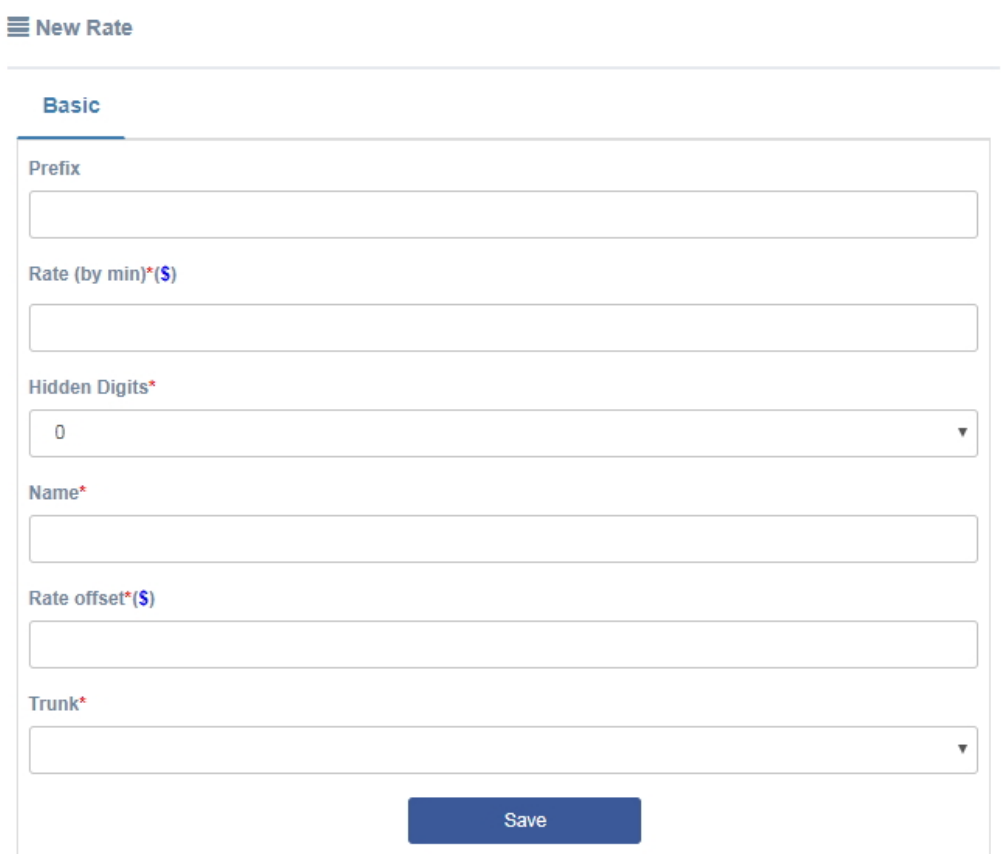

### **Table2-5-2 Definition of Create a new Rate**

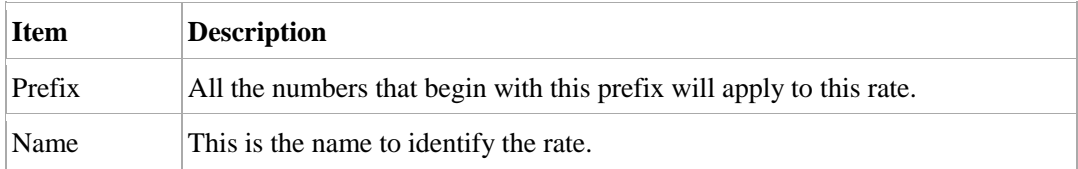

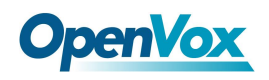

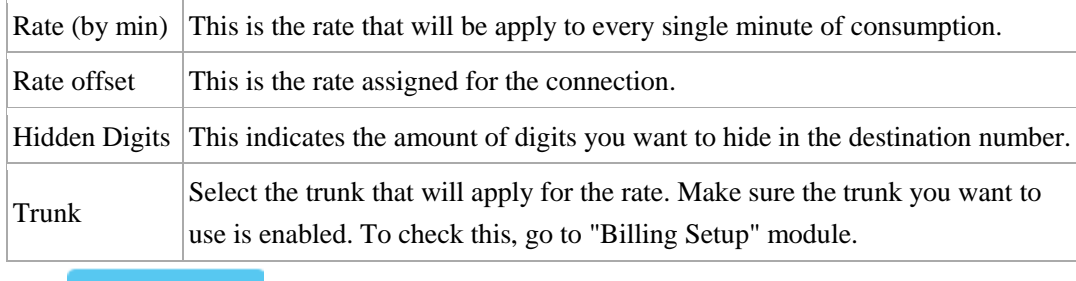

Click button **Import File** to import a file into the system.

### **Figure 2-5-7 Import file interface**

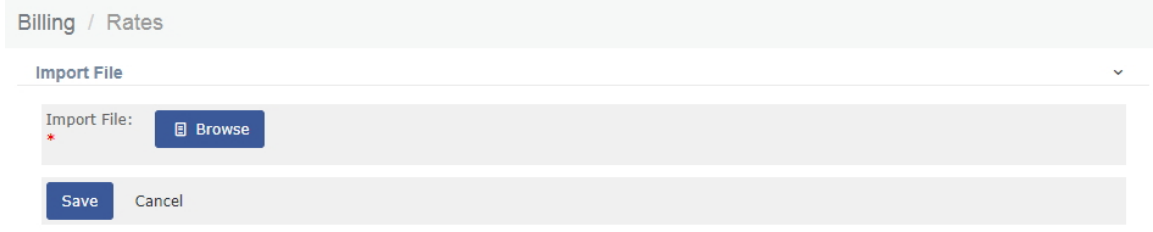

Below a description of each parameter:

# **5.3.3 Billing Report**

The option "Billing Report" in UC series shows a complete report of calls according to a rate established in "Billing Rates". You can filter the results by date, rate applied, duration and so on. Also you can download this report in different formats such as CSV, XLS and PDF.

#### **Figure 2-5-8 Billing report interface**

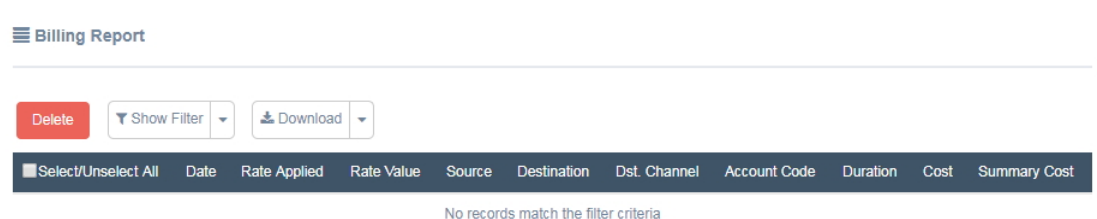

The fields in this report are:

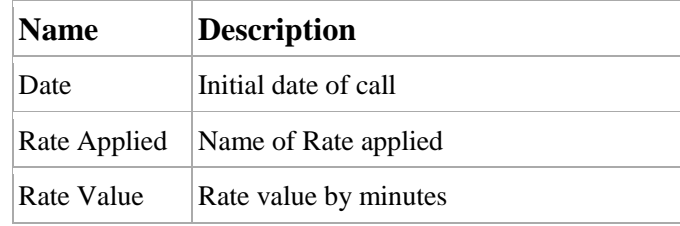

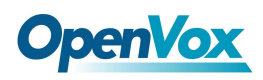

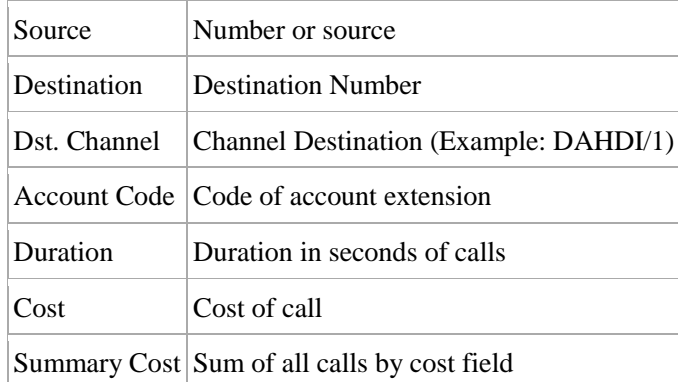

# **5.3.4 Billing Setup**

The option "Billing Setup" of the Menu "Billing" in UC series lets us determine the cost per minute of the connection for the route by omission, and also determine which of the trunks will be used for the billing process.

### **Figure 2-5-9 Billing setup interface**

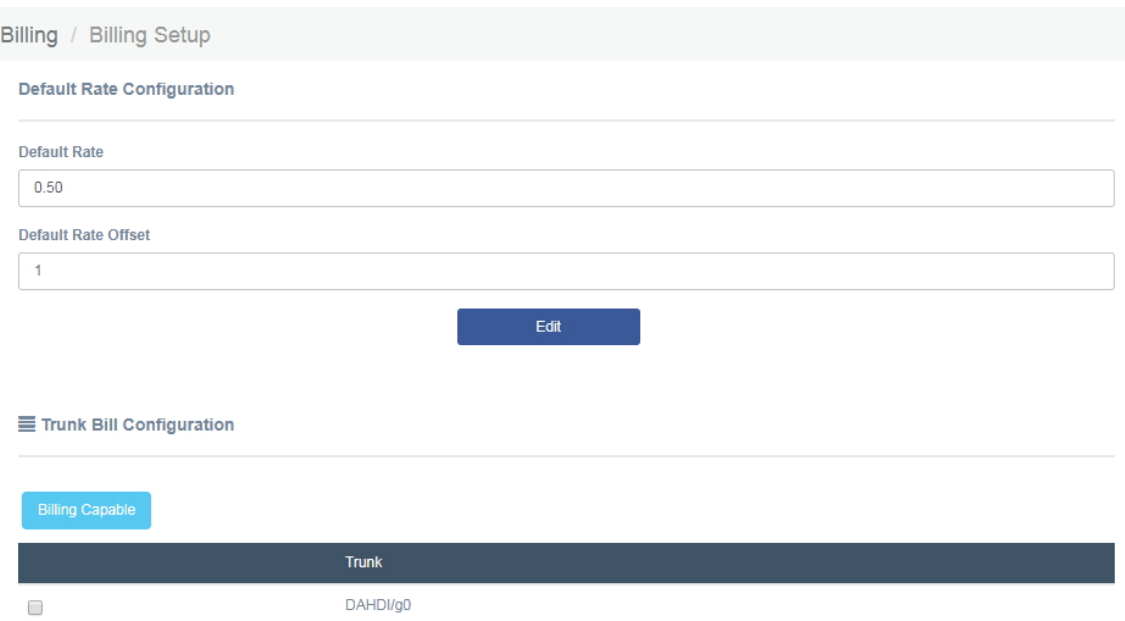

The list shows all of the registered trunks; you should select the ones that will be used for billing and click on the "Billing Capable" button.

# **5.4 Graphic Report**

The option "Graphic Report" of the "Reports" module allows visualizing graphically information about the number of calls, queues and trunks of the system both in quantity and percentage.

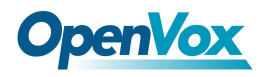

#### **Figure 2-5-10 Graphic report interface**

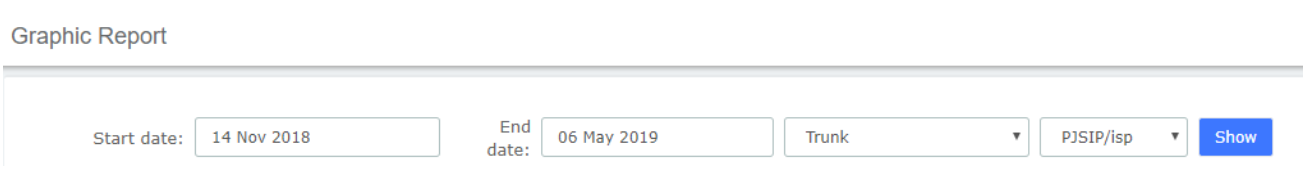

To see the information of a specific extension, select "Extension (Number)" and then click on the link "Here". In the pop-up window, choose the phone number and then click on "Show button".

**Figure 2-5-11 Specific extension info**

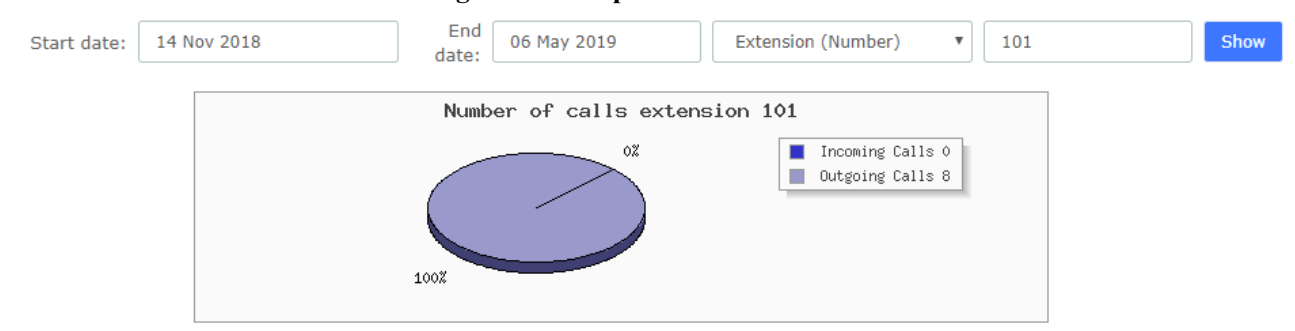

It is possible to generate a graphic of Number of Calls vs. Queues. To do this just select "Queue" from the dropdown menu.

#### **Figure 2-5-12 Queue record**

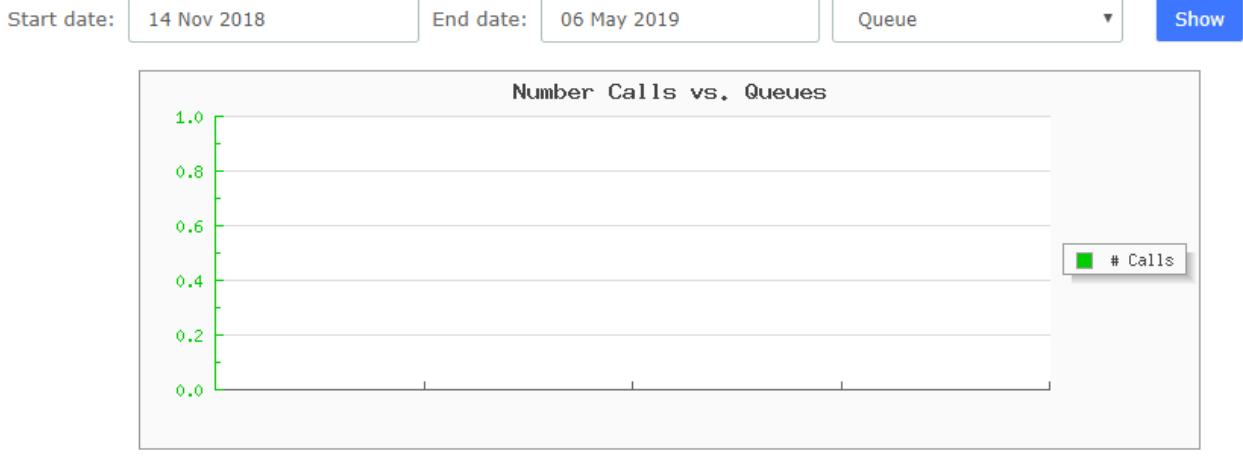

# **5.5 Summary**

The option "Summary" of the menu "Reports" in UC series shows a report of each Extension registered in the server. You can see the number of incoming and outgoing calls, the duration of the calls, the caller id and the dialing number. Use the filter to find an extension or user.

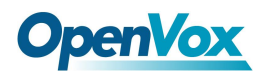

#### **Figure 2-5-13 Summary interface**

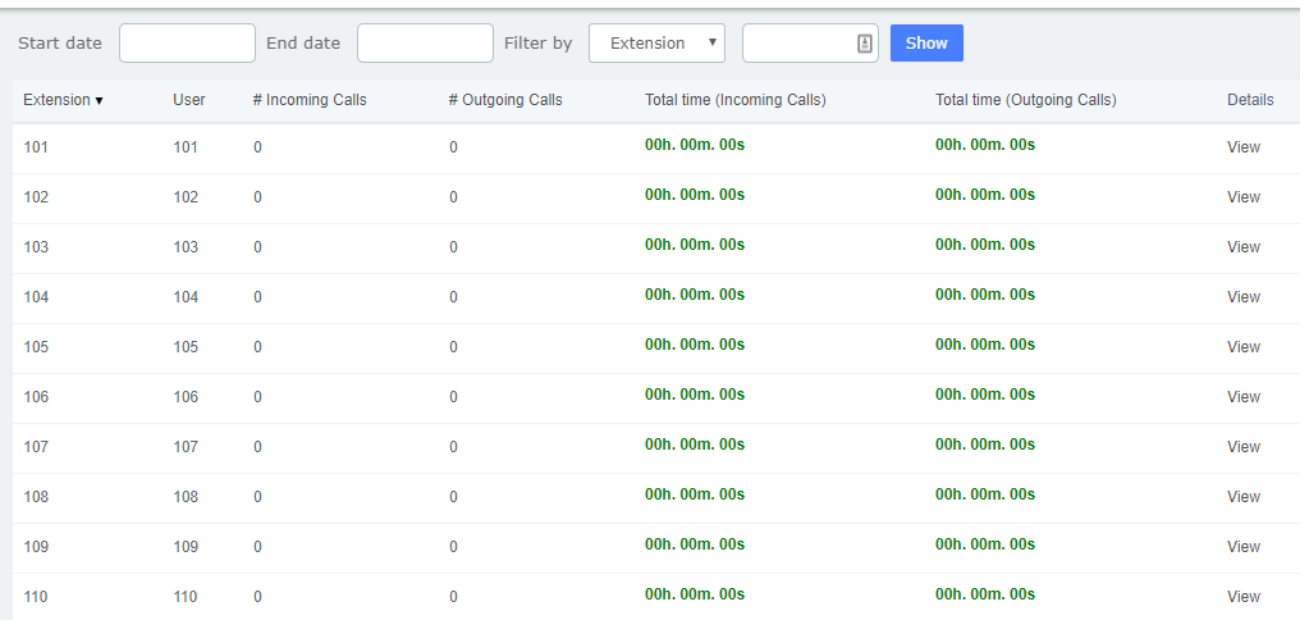

Click on "View" to see more information of an extension.

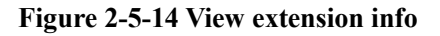

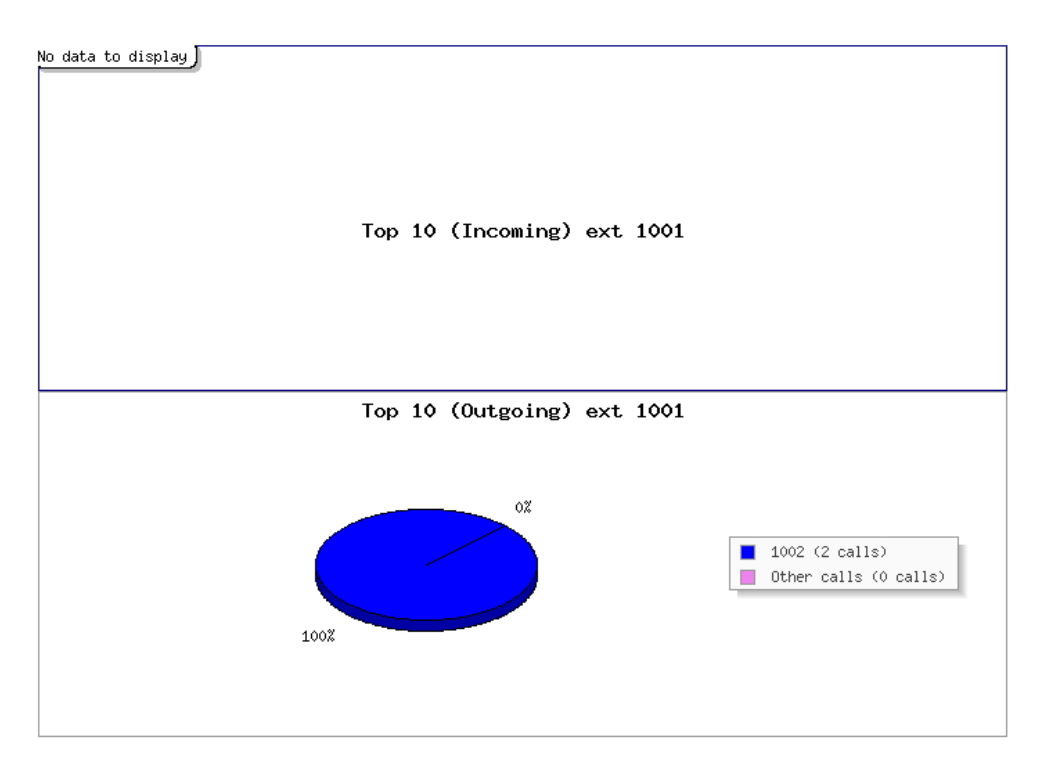

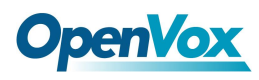

# **5.6 Missed Calls**

The option "Missed Calls" of the menu "Reports" in UC series shows a report of the missed calls of all extensions so you can know when an extension has been receiving calls. You can download this report by clicking on "Download" button. The available formats for this file are *csv, xml* and *pdf*

You can filter the results by:

- **Start Date:** Find missed calls from this date.
- **End Date:** Find missed calls until this date.
- **Search :** You can filter the results by these parameters:
	- o *Source:* Number that made the call.
	- o *Destination:* Number that received the call.

### **Figure 2-5-15 Missed calls interface**

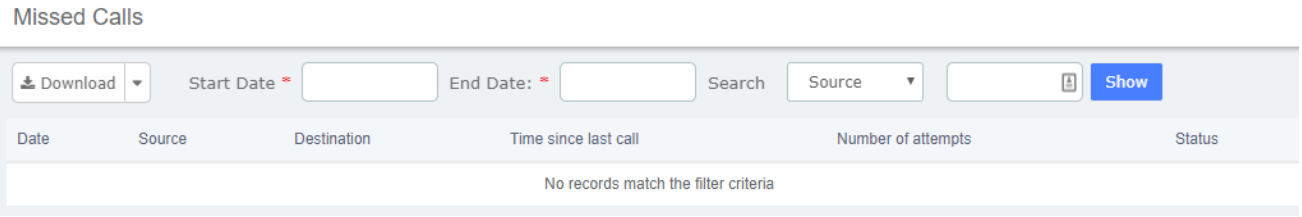
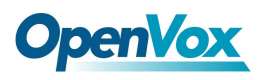

# **6. AddsOn**

### **6.1 A2billing**

A2billing is a full-featured, flexible VoIP billing system and terminal platform that provides the fastest and lowest cost service for VoIP billing customers on the market today. This feature has been added to the new UC, and users who need it can enter the account password to log in.

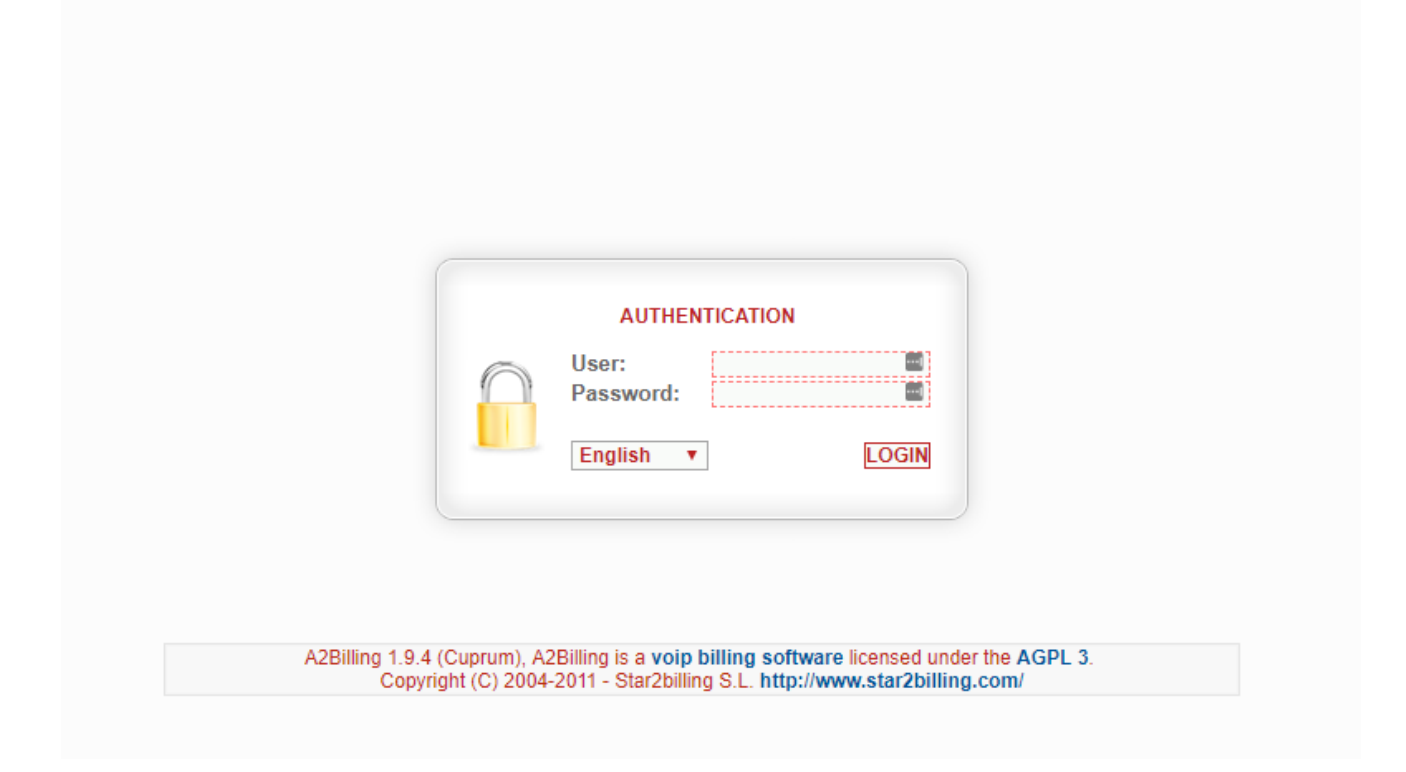

## **6.2 Video Conference**

Users can create video conferences in UC501, allowing multiple people to participate at the same time.

**Video Conference** 

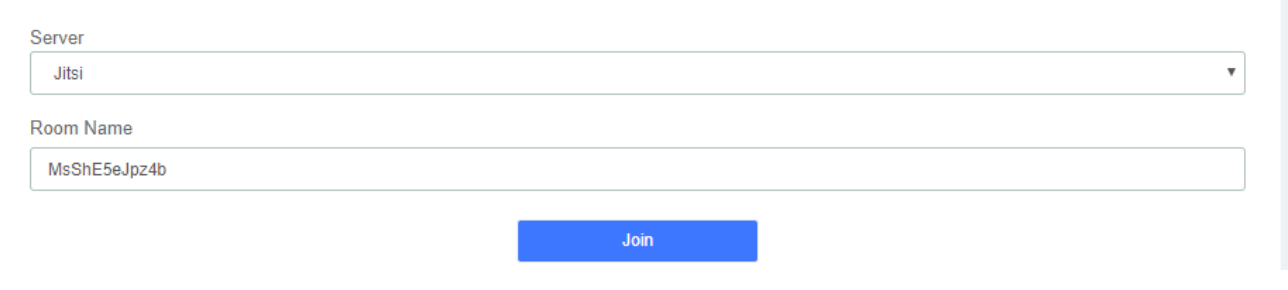

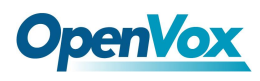

# **7 Logs**

The option "Logs" of the "Reports" module allows visualizing the content of logs for monitoring the events. You can filter the results by date or strings that are in the content of the logs.

## **7.1 Logs Settings**

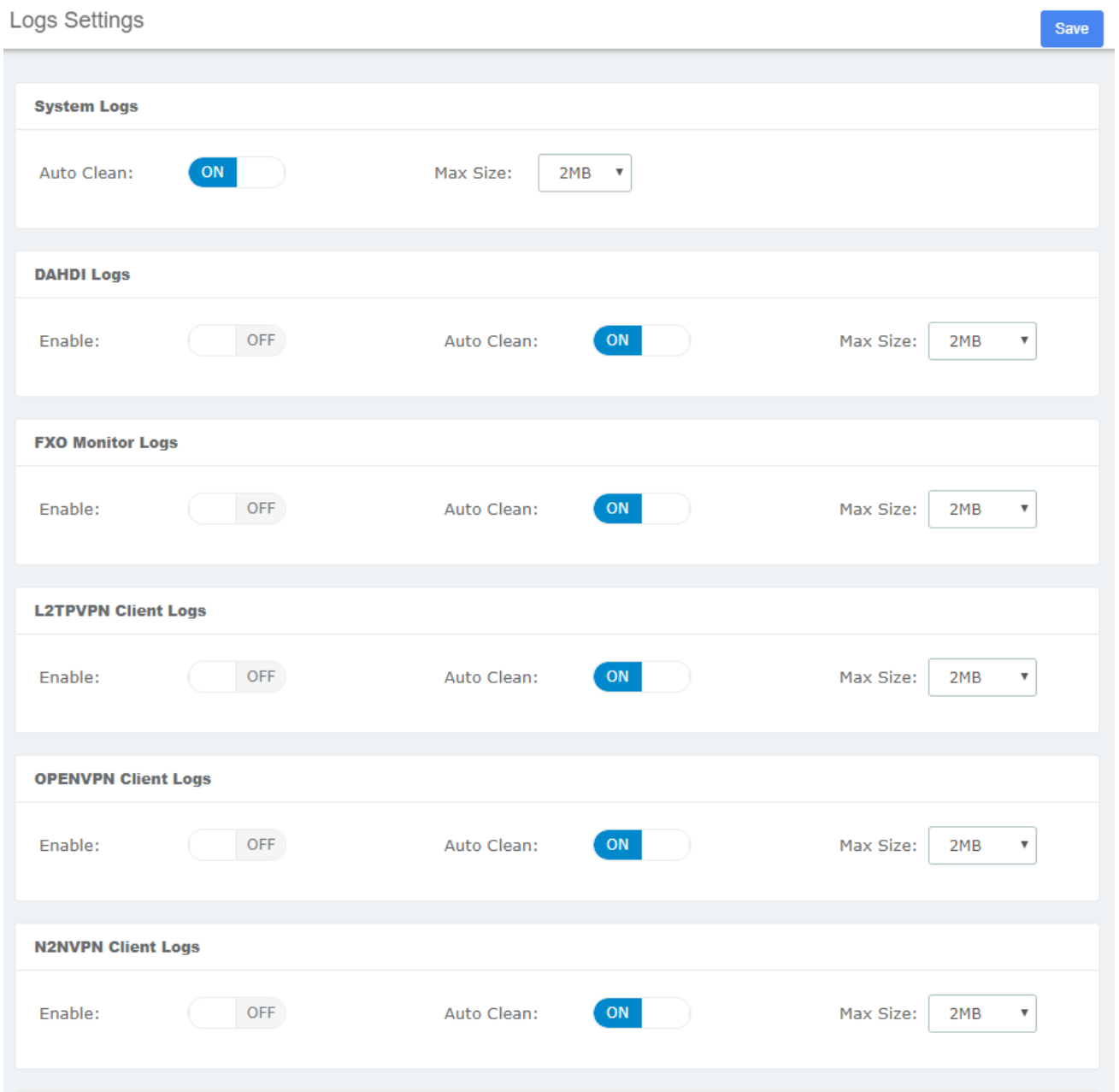

**Figure 2-6-1 Logs Settings interface**

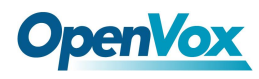

## **7.2 System Logs**

### **Figure 2-6-2 System Logs interface**

**System Logs** 

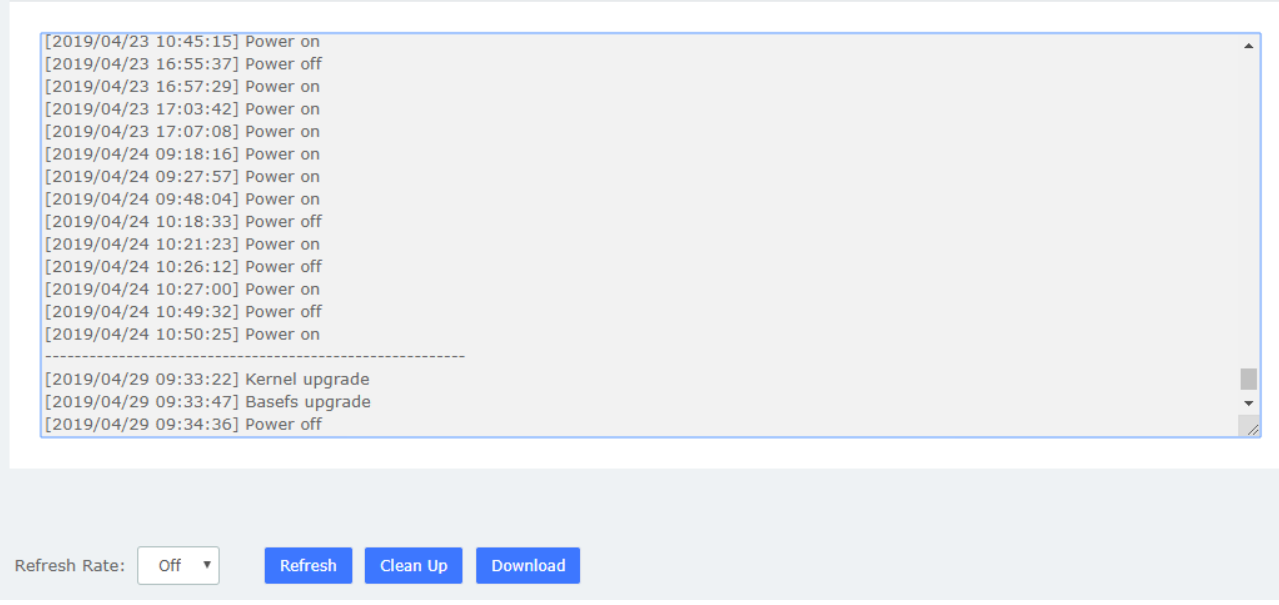

## **7.3 Asterisk Logs**

### **Figure 2-6-3 Asterisk logs interface**

#### **Asterisk Logs**

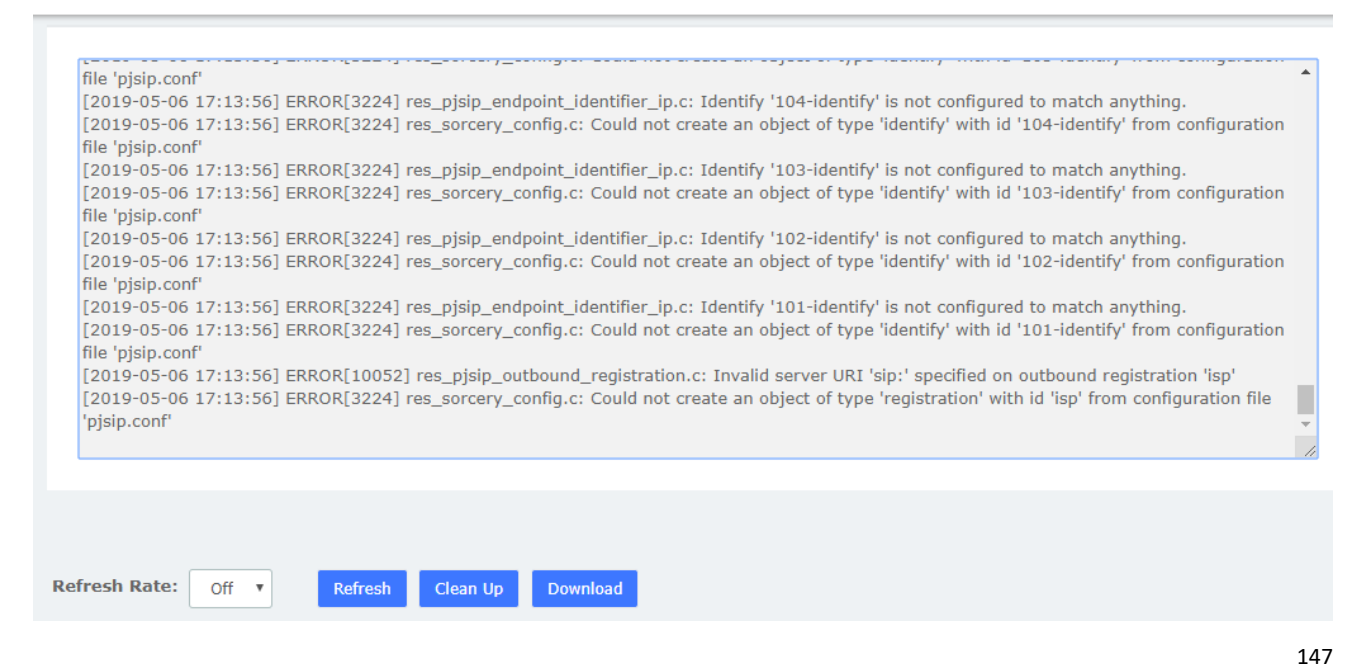

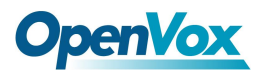

## **7.4 DAHDI Logs**

### **Figure 2-6-6 DAHDI logs interface**

#### **T** DAHDI Logs

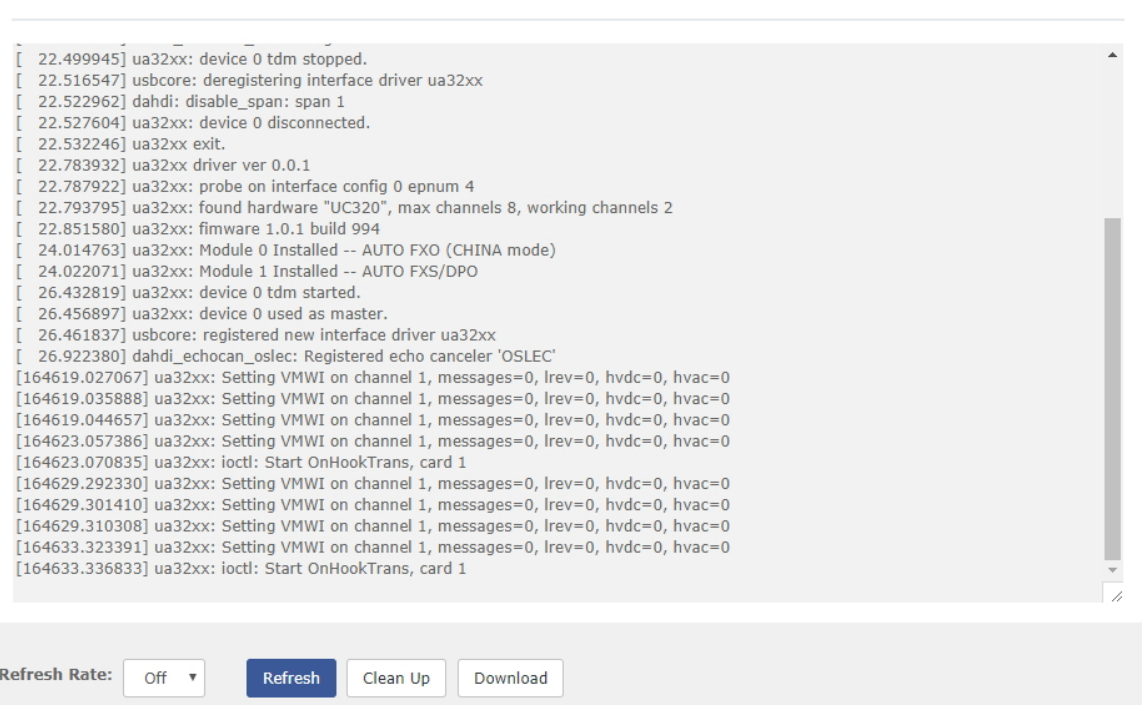

# **7.5 FXO Monitor Logs**

### **Figure 2-6-7 FXO Monitor logs interface**

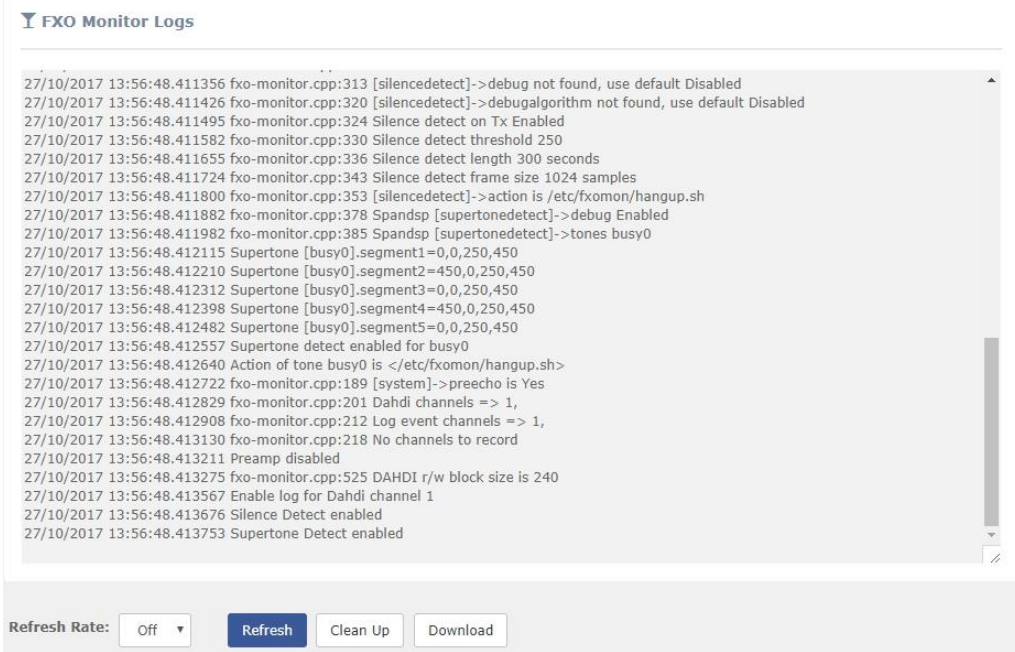

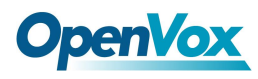

# **7.6 VPN Logs**

### **Figure 2-6-8 VPN logs interface**

**VPN Logs** 

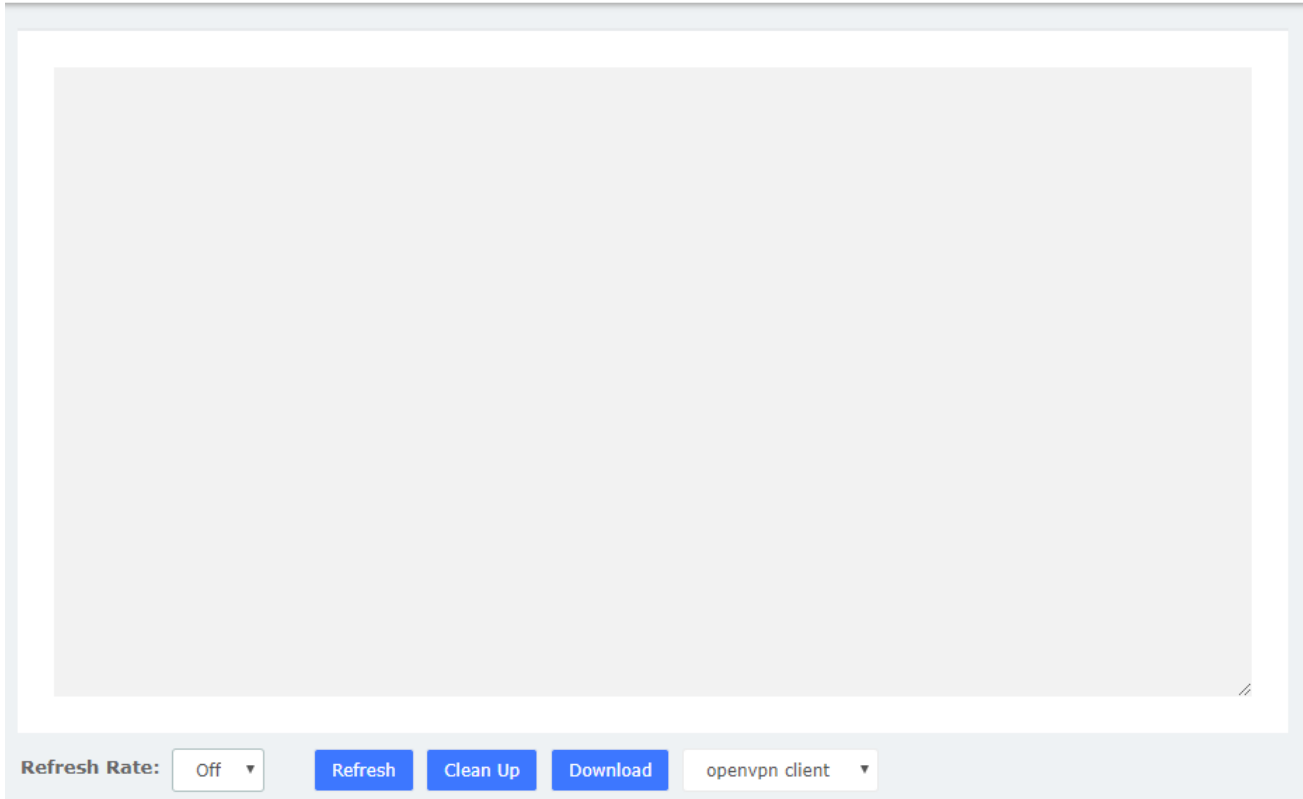